## **DBMaker**

JDBA Tool User's Guide

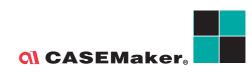

CASEMaker Inc./Corporate Headquarters 1680 Civic Center Drive Santa Clara, CA 95050, U.S.A. www.casemaker.com www.casemaker.com/support

©Copyright 1995-2017 by CASEMaker Inc. Document No. 645049-237040/DBM541-M02282017-JDBA Publication Date: 2017-02-28

All rights reserved. No part of this manual may be reproduced, stored in a retrieval system, or transmitted in any form, without the prior written permission of the manufacturer.

For a description of updated functions that do not appear in this manual, read the file named README.TXT after installing the CASEMaker DBMaker software.

#### Trademarks

CASEMaker, the CASEMaker logo, and DBMaker are registered trademarks of CASEMaker Inc. Microsoft, MS-DOS, Windows, and Windows NT are registered trademarks of Microsoft Corp. UNIX is a registered trademark of The Open Group. ANSI is a registered trademark of American National Standards Institute, Inc.

Other product names mentioned herein may be trademarks of their respective holders and are mentioned only form information purposes. SQL is an industry language and is not the property of any company or group of companies, or of any organization or group of organizations.

#### Notices

The software described in this manual is covered by the license agreement supplied with the software.

Contact your dealer for warranty details. Your dealer makes no representations or warranties with respect to the merchantability or fitness of this computer product for any particular purpose. Your dealer is not responsible for any damage caused to this computer product by external forces including sudden shock, excess heat, cold, or humidity, nor for any loss or damage caused by incorrect voltage or incompatible hardware and/or software.

Information in this manual has been carefully checked for reliability; however, no responsibility is assumed for inaccuracies. This manual is subject to change without notice.

### Contents

| 1 | Int | roduction                              | 1-1  |
|---|-----|----------------------------------------|------|
|   | 1.1 | Additional Resources                   | 1-2  |
|   | 1.2 | Technical Support                      |      |
|   | 1.3 |                                        |      |
| 2 | Ge  | tting to know JDBA Tool                |      |
|   | 2.1 | Summary of Features                    | 2-2  |
|   | 2.2 |                                        |      |
|   | 2.3 |                                        |      |
|   |     | Menu Bar                               |      |
|   |     | The Database in Tree View              | 2-7  |
|   | 2.4 | Connecting to a Database               | 2-8  |
|   | 2.5 | Disconnecting from a Database          | 2-11 |
| 3 | Wo  | rking with Tablespaces                 | 3-1  |
|   | 3.1 | Browsing Tablespaces                   |      |
|   | 3.2 | Creating a Tablespace                  | 3-4  |
|   |     | Altering a Tablespace                  |      |
|   |     | Adding Files to a Tablespace           |      |
|   |     | Shrinking and Compressing a Tablespace |      |

|   |     | Modifying a File in a Tablespace             |            |
|---|-----|----------------------------------------------|------------|
|   |     | Changing Tablespace Modes                    |            |
|   |     | Changing the Read Only Mode                  |            |
|   |     | Updating Statistics in a Tablespace          | 3-15       |
|   | 3.4 | Altering multiple tables to another table    | espace3-17 |
|   | 3.5 | Dropping a Datafile from a Tablespace        | 3-19       |
|   | 3.6 | Dropping a Tablespace                        | 3-20       |
| 4 | Wo  | rking with Tables                            | 4-1        |
| - | 4.1 | -                                            |            |
|   |     | Starting the Create Table Wizard             |            |
|   |     | Setting Table, Tablespace and Schema Options |            |
|   |     | Setting Column Options                       |            |
|   |     | Setting Column and Table Constraints         |            |
|   |     | Adding a UNIQUE Constraint                   | 4-8        |
|   |     | Adding a Foreign Key while Creating a Table  | 4-10       |
|   |     | Setting Advanced Table Options               | 4-15       |
|   |     | Completing Table Creation                    | 4-17       |
|   | 4.2 | Modifying Table Schema                       | 4-19       |
|   |     | Altering to another tablespace               | 4-20       |
|   |     | Changing the Column Order                    | 4-20       |
|   |     | Changing Column Names                        |            |
|   |     | Changing Column Type                         |            |
|   |     | Changing Precision and Scale                 |            |
|   |     | Changing Column Null / Not Null              |            |
|   |     | Changing the Primary Key                     |            |
|   |     | Changing the Column Default Value            |            |
|   |     | Adding Column Constraints                    |            |
|   |     | Adding a Column                              |            |
|   |     | Deleting a Column                            |            |
|   |     | Tracing a Table                              |            |
|   | 4.3 | Setting Table Properties                     |            |
|   | 4.4 | Granting and Revoking Table Privileges       | s4-28      |

|   | 4.5 | <b>Checking Dependencies and Statistics</b>    |       |
|---|-----|------------------------------------------------|-------|
|   |     | Checking Dependencies                          |       |
|   |     | Checking and Updating Table Statistics         |       |
|   | 4.6 | Editing Data in a Table                        |       |
|   | 4.7 | Renaming a Table                               |       |
|   | 4.8 | Dropping a Table                               |       |
|   | 4.9 | Constraint Syntax                              | 4-38  |
| 5 | Wo  | rking with Views                               | 5-1   |
|   | 5.1 | Creating a View                                | 5-2   |
|   | 5.2 | Checking View Properties                       | 5-7   |
|   | 5.3 | Granting View Privileges                       | 5-8   |
|   | 5.4 | Browsing Views                                 | 5-9   |
|   | 5.5 | Dropping a View                                | 5-12  |
| 6 | Wo  | rking with Indexes                             | 6-1   |
|   | 6.1 | Creating an Index                              | 6-2   |
|   | 6.2 | Rebuilding an Index                            | 6-7   |
|   | 6.3 | Moving an Index                                | 6-8   |
|   | 6.4 | Renaming an Index                              | 6-9   |
|   | 6.5 | Updating Index Statistics                      | 6-10  |
|   | 6.6 | Dropping an Index                              | 6-12  |
| 7 | Wo  | rking with Signature Text Indexe               | es7-1 |
|   | 7.1 | Creating a Signature Text Index                | 7-2   |
|   | 7.2 | Rebuilding a Signature Text Index              | 7-6   |
|   | 7.3 | Dropping a Signature Text Index                | 7-8   |
|   | 7.4 | <b>Checking Signature Text Index Statistic</b> | s 7-9 |
| 8 | Wo  | rking with IVF Text Indexes                    | 8-1   |
|   | 8.1 | Creating an IVF Text Index                     | 8-2   |

|    | 8.2  | Rebuilding an IVF Text Index                                                         | 8-7   |
|----|------|--------------------------------------------------------------------------------------|-------|
|    | 8.3  | Dropping an IVF Text Index                                                           | 8-8   |
|    | 8.4  | Checking IVF Text Index Statistics                                                   | 8-9   |
| 9  | Usi  | ing Foreign Keys                                                                     | 9-1   |
|    | 9.1  | Creating a Foreign Key                                                               | 9-2   |
|    |      | Adding a Foreign Key                                                                 |       |
|    |      | Setting Foreign Key Options                                                          |       |
|    | 9.2  | Dropping a Foreign key                                                               | 9-8   |
| 10 | Usi  | ing Triggers1                                                                        | 0-1   |
|    | 10.1 | Creating a Trigger                                                                   | .10-2 |
|    |      | Assigning a Trigger Name and Table                                                   |       |
|    |      | Specifying Trigger Action Settings                                                   |       |
|    |      | Indicating the Referencing Clause                                                    |       |
|    |      | Entering the WHEN Condition Clause<br>Entering SQL statements for the trigger action |       |
|    | 10.0 | 2 Modifying a Trigger1                                                               |       |
|    |      |                                                                                      |       |
|    |      | B Dropping a Trigger1                                                                |       |
| 11 |      | rking with Stored Commands 1                                                         |       |
|    |      | Creating a Stored Command                                                            |       |
|    |      | 2 Executing a Stored Command                                                         |       |
|    | 11.3 | B Rebuilding a Stored Command                                                        | .11-6 |
|    | 11.4 | Granting Stored Command Privileges                                                   | .11-7 |
|    | 11.5 | 5 Dropping a Stored Command                                                          | .11-9 |
| 12 | Wo   | rking with Stored Procedures 1                                                       | 2-1   |
|    | 12.1 | Creating a Stored Procedure                                                          | .12-2 |
|    |      | 2 Executing a Stored Procedure                                                       |       |
|    |      | 3 Granting Privileges on Stored Procedures                                           |       |
|    |      | Dropping a Stored Procedure1                                                         |       |

|    | 12.5 Add a Jar File for Java Stored Procedu                                                | ure 1 2-1 2 |
|----|--------------------------------------------------------------------------------------------|-------------|
|    | 12.6 Dropping Jar Files                                                                    | 12-15       |
| 13 | Working with Database Links                                                                | 13-1        |
|    | 13.1 Creating a Database Link                                                              | 13-2        |
|    | 13.2 Dropping a Database Link                                                              | 13-4        |
| 14 | <b>Working with Replication Schedul</b>                                                    | e.14-1      |
|    | 14.1 Creating a Replication Schedule                                                       |             |
|    | 14.2 Modifying a Replication Schedule                                                      | 14-7        |
|    | 14.3 Dropping a Replication Schedule                                                       | 14-9        |
| 15 | Managing Table Replication                                                                 | 15-1        |
|    | 15.1 Synchronous Table Replication                                                         |             |
|    | Adding Synchronous Table Replication                                                       |             |
|    | Adding Subscribers to a Synchronous Replication                                            |             |
|    | 15.2 Asynchronous Table Replication                                                        |             |
|    | Adding Asynchronous Table Replication<br>Adding Subscribers to an Asynchronous Replication |             |
|    | 15.3 Dropping a Subscriber                                                                 | 15-29       |
|    | 15.4 Dropping a Replication                                                                | 15-30       |
| 16 | Working with Domains                                                                       | 16-1        |
|    | 16.1 Creatng a Domain                                                                      | 16-2        |
|    | 16.2 Dropping a Domain                                                                     | 16-5        |
| 17 | Working with Synonyms                                                                      | 17-1        |
|    | 17.1 Creating a Synonym                                                                    | 17-2        |
|    | 17.2 Dropping a Synonym                                                                    | 17-4        |
| 18 | Managing Users                                                                             | 18-1        |
|    | 18.1 Creating a New User Account                                                           |             |
|    | 18.2 Changing Security Level                                                               | 18-6        |

|    | Setting Authority Level                        |             |
|----|------------------------------------------------|-------------|
|    | Granting and Removing Object Privileges        |             |
|    | 18.3 Changing a User's Password                | 18-11       |
|    | 18.4 Browsing Assigned Schema                  | 18-12       |
|    | 18.5 Deleting a User Account                   | 18-13       |
| 19 | Managing Groups                                | 19-1        |
|    | 19.1 Creating a New Group                      | 19-2        |
|    | 19.2 Adding and Removing Group Members         | <b>19-5</b> |
|    | 19.3 Managing Group Object Privileges          | 19-7        |
| 20 | Working with Schema                            | 20-1        |
|    | 20.1 Browsing Schema                           | 20-2        |
|    | 20.2 Creating a Schema                         | 20-3        |
|    | 20.3 Dropping a Schema                         | 20-6        |
| 21 | Managing Access Control List                   | 21-1        |
|    | 21.1 Browsing Access Control List              |             |
|    | 21.2 Creating Access Control List              | 21-3        |
|    | 21.3 Altering Access Control List              |             |
|    | 21.4 Dropping Access Control List              |             |
| 22 | Data Transfer                                  | 22-1        |
|    | 22.1 Importing Data from Text                  | 22-3        |
|    | 22.2 Importing Data from XML                   | 22-13       |
|    | 22.3 Importing Data from ODBC                  | 22-17       |
|    | Importing ODBC Data from Tables                |             |
|    | Importing ODBC Data Using SQL SELECT Statem    |             |
|    | Importing ODBC Data through an XML Batch File. |             |
|    | 22.4 Exporting Data to Text                    |             |
|    | 22.5 Exporting Data to XML                     | 22-41       |

| 23 | Monitoring a Database                                                    | 23-1   |
|----|--------------------------------------------------------------------------|--------|
|    | 23.1 Database Monitor Tool                                               |        |
|    | 23.2 Export to File OptionsŽ.                                            | . 23-* |
|    | 23.3 Database Monitor (Tree)                                             |        |
|    | Monitoring Database Sessions                                             |        |
|    | Monitoring Database Locks                                                | .23-24 |
|    | Monitoring Database Status                                               | .23-26 |
|    | Monitoring Pending Transactions                                          | .23-37 |
|    | Monitoring System Configurations                                         | .23-39 |
|    | Monitoring Update Statistics                                             | .23-40 |
| 24 | Setting JDBA Options                                                     | 24-1   |
|    |                                                                          |        |
|    | 24.1 Altering Run Time Settings<br>Changing Backup Settings              |        |
|    | Changing Differential and Incremental Backup Settings                    |        |
|    | Changing File Object Settings                                            |        |
|    | Changing File Object Settings<br>Changing System Control Settings        |        |
|    | Changing Log System Settings                                             |        |
|    | Changing Log System Settings<br>Changing Character Set Encoding Settings |        |
|    | Changing Statistics Settings                                             |        |
|    | Changing Auto Index Settings                                             |        |
|    | Changing Schedule Daemon Settings                                        |        |
|    | Changing Connection Settings                                             |        |
|    |                                                                          |        |
|    | 24.2 Setting Preferences                                                 |        |
|    | Setting General Options                                                  |        |
|    | Setting Table Options                                                    |        |
|    | 24.3 Query by Example (QBE)                                              | 24-42  |

## Introduction

Welcome to the JDBA Tool User's Guide. JDBA Tool is a cross-platform userfriendly graphical user interface (GUI) that helps users easily manage database objects in DBMaker, a powerful and flexible SQL Database Management System. JDBA Tool hides the complexity of the DBMS and query language and provides an easy to understand and convenient to use interface. You can perform database functions without having to learn SQL. JDBA Tool's monitoring functions also provides statistical data and information on who is using your database.

This manual gives systematic instructions for using the JDBA Tool to manage database objects in DBMaker. JDBA Tool features are first briefly described followed by procedures that guide you through proper use of the feature.

This book is for users who will design and administer DBMaker databases using JDBA Tool. It teaches people unfamiliar with using DBMaker, but who are familiar with the operation of relational databases. We assumed the user has some knowledge of their database platform. Experienced users may also find the information in this manual to be a helpful reference.

To perform JDBA Tool tasks, please refer to specific sections within the chapters. You should read any descriptions included before the procedures and follow each of the steps in the procedures. We recommended that you read other sections within the same chapter, as this will increase your understanding of JDBA Tool.

#### **1.1 Additional Resources**

DBMaker provides a complete set of DBMS manuals in addition to this one. For more information on a particular subject, consult one of the books listed below:

- A For an introduction to DBMaker's capabilities and functions, refer to the *DBMaker Tutorial*.
- A For more information on designing, administering, and maintaining a DBMaker database, refer to the *Database Administrator's Guide*.
- A For more information on database server management, refer to the *JServer Manager User's Guide*.
- A For more information on configuring DBMaker, refer to the *JConfiguration Tool Reference*.
- A For more information on the native ODBC API and JDBC API, refer to the ODBC Programmer's Guide and JDBC Programmer's Guide.
- A For more information on the dmSQL interface tool, refer to the *dmSQL User's Guide*.
- A For more information on the SQL language used in dmSQL, refer to the SQL Command and Function Reference.
- A For more information on the ESQL/C programming, refer to the *ESQL/C User's Guide*.
- A For more information on error and warning messages, refer to the *Error and Message Reference*.
- A For more information on the DBMaker COBOL Interface, refer to the *DCI User's Guide*.

#### **1.2 Technical Support**

CASEMaker provides thirty days of complimentary email and phone support during the evaluation period. When software is registered an additional thirty days of support is included extending the total support period for software to sixty days. However, CASEMaker will continue to provide email support for any bugs reported after the complimentary support or registered support has expired (free of charge).

For most products, support is available beyond sixty days and may be purchased for twenty percent of the retail price of the product. Please contact <u>sales@casemaker.com</u> for details and prices.

CASEMaker support contact information, by post mail, phone, or email, for your area is at: <u>www.casemaker.com/support</u>. We recommend searching the most current database of FAQ's before contacting CASEMaker support staff.

Please have the following information available when phoning support for a troubleshooting enquiry or include this information in your correspondence:

- •A Product name and version number
- •A Registration number
- •Á Registered customer name and address
- •Á Supplier/distributor where product was purchased
- •Á Platform and computer system configuration
- •Á Specific action(s) performed before error(s) occurred
- •Á Error message and number, if any
- •Á Any additional information deemed pertinent

#### **1.3 Document Conventions**

This book uses a standard set of typographical conventions for clarity and ease of use. The NOTE, Procedure, Example, and CommandLine conventions also have a second setting used with indentation.

| CONVENTION     | DESCRIPTION                                                                                                    |
|----------------|----------------------------------------------------------------------------------------------------|
| <i>Italics</i> | Italics indicate placeholders for information that must be<br>supplied, such as user and table names. The word in italics<br>should not be typed, but is replaced by the actual name. Italics<br>also introduce new words, and are occasionally used for<br>emphasis in text. |
| Boldface       | Boldface indicates filenames, database names, table names,<br>column names, user names, and other database schema objects.<br>It is also used to emphasize menu commands in procedural<br>steps.                                                                              |
| KEYWORDS       | All keywords used by the SQL language appear in uppercase when used in normal paragraph text.                                                                                                    |
| SMALL CAPS     | Small capital letters indicate keys on the keyboard. A plus sign<br>(+) between two key names indicates to hold down the first key<br>while pressing the second. A comma (,) between two key names<br>indicates to release the first key before pressing the second key.      |
| NOTE           | Contains important information.                                                                                                    |
| Procedure      | Indicates that procedural steps or sequential items will follow.<br>Many tasks are described using this format to provide a logical<br>sequence of steps for the user to follow                                                                                               |
| Example        | Examples are given to clarify descriptions, and commonly<br>include text, as it will appear on the screen. Other forms of this<br>convention include Prototype and Syntax.                                                                                                    |
| CommandLine    | Indicates text, as it should appear on a text-delimited screen.<br>This format is commonly used to show input and output for<br>dmSQL commands or the content in the dmconfig.ini file                                                                                        |

Table 1-1Document Conventions

2

## Getting to know JDBA Tool

This chapter introduces the layout of the JDBA Tool workspace, and contains general information about many of its components. This chapter also describes how to connect and disconnect from a database.

JDBA Tool, like all the other DBMaker Java tools (e.g., JServer Manager and Java Configuration Tool), operates in the Java Run Time Environment. To start these programs the Java Development Kit (JDK) or the Java Run Time Environment (JRE) should be installed on the system. DBMaker release 5.4, when installed from disk, automatically installs JRE 1.7 on Windows systems.

#### 2.1 Summary of Features

JDBA Tool has a wide variety of features for effectively managing your databases.

- •Á You can easily create table schema in a database and add columns to it. You can also define constraints for data in a table.
- •Á After creating the table schema and adding columns, you can insert records to a table. Moreover, you can define a constraint to ensure that each inserted record falls within a specified range.
- •Á You can define a column using a domain. The column inherits the properties of the domain (e.g., data type, default value, and value constraint) so explicit specification is not required.
- •Á After successfully creating a table, it is easy to create an index, primary key, or foreign key in a table. Foreign key establish relationships between different tables in a database.
- •Á DBMaker provides easily querying by creating a view from various tables or specifying a synonym for a specific table. Views and synonyms let you refer to and manipulate data from tables quickly and easily.
- •Á After creating all database objects, you can easily drop a table, view, synonym, or domain. Please consider the mutual relationships between objects before dropping some objects. For example, drop foreign keys before dropping the referenced primary keys.
- •Á Any authorized user can create database links to access database objects on remote databases.
- •Á Use the Table Replication command to transfer table data between local and remote table objects.
- •A Frequently used SQL commands are easily managed by creating stored commands that can be reused whenever needed.

- •Á Stored procedures can help make performing frequently repeated tasks even easily. Thus, eliminating the need for repeated SQL compilation and optimization.
- •Á DBMaker allow user setting one connection's priority and affinity to improve the performance of the whole system.
- •Á Triggers can handle complex transactions in the database. Triggers can automatically execute when the user inserts, deletes, or updates data in the database.
- •Á A trigger actions can call stored procedures.
- •Á Text indices can be created for columns with CHAR, VARCHAR, LONG VARCHAR, and FILE data types.
- •A System administrator can add users or groups to a database. After adding users and groups to a database, privileges can be assigned to users and groups. Groups provide an efficient method for assigning identical privileges to many users (i.e., all of the users in the group).
- •Á Monitor the current system environment such as which database users are currently connected to the database, locks placed on data objects, and all current runtime settings.
- •Á You can set default values for creating tables and choose to display BLOB data using SQL statements.

#### 2.2 **Explanation of Privilege**

At present, JDBA Tool supports five levels of authority to access database: CONNECT, RESOURCE, DBA, SYSDBA and SYSADM. Users who exist but are not granted RESOURCE, DBA, SYSDBA or SYSADM authority will have CONNECT authority by default. The user interface and the operative function are different for users with different authorities. SYSADM supports all functions, but SYSDBA, DBA, RESOURCE and CONNECT support part of the functions. By default, samples in the following chapters base on the user with DBA authority.

#### 2.3 About the JDBA Tool Workspace

Figure 2-1 shows the information required for logging on to the JDBA Tool. We recommend configuring all database settings before logging into the database. The database settings are changed using the configuration tool. The **Setup** button launches the JConfiguration Tool. Enter the **Database Name**, **User Name** and **Password** and click **Setup** to check or modify the database's advanced settings.

| Database Name 🗄 | DBSAMPLE5 | • | <u> ¶</u> OK      |
|-----------------|-----------|---|-------------------|
| User Name:      | SYSADM    |   | 🛛 🗱 <u>C</u> ance |
| Password :      |           |   | <u> H</u> elp     |

Figure 2-1 JDBA Tool Login window

For details regarding settings, please refer to the *JConfiguration Tool Reference*. After login, the elements of the GUI appear on the screen. These elements are summarized in Figure 2-2 and described in the following subsections.

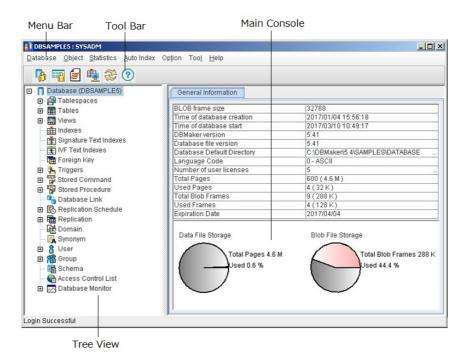

Figure 2-2 Elements of the JDBA Tool Graphical User Interface

Users with DBA authority or higher will see information listed in the above image when he access to the database, Users with RESOURCE and CONNECT authority will see the following general information when he access to the database:

- A DBMaker version
- •Á File version
- •Á Database default directory
- •Á Language code
- •Á Number of users who have permission to access the database

At the same time, when users right-click on the root node in the database, Check Database and Check Catalog menu items should be disable.

#### Menu Bar

The menu bar displays JDBA Tool's pull-down menus. Each menu performs various functions.

Users with DBA authority or higher can use all menu items.

There are five list items under Object menu item can't be used by users with RESOURCE authority. The five list items are Create tablespace, Create user, Create group, Create schedule for replication, and Create access control list. In addition, Statistics menu item, Sync Auto Index menu under Auto Index menu item, Run time setting menu under Option menu item and Auto refresh for database monitor check box in the User preferences dialog also can't be used.

Users with CONNECT authority cannot use not only menu items beyond RESOURCE authority, but also all options under **Object** menu item.

#### The Database in Tree View

The database tree displays all the objects in the database. The root of the tree is the name of the database, the rest of the objects follow down the tree. The name of each object is also displayed. With the help of the database monitor in the tree, the user can monitor the database and keep track of users and their transactions.

Users with DBA authority or higher can display all objects in the database. However, **Replication schedule**, **Group**, **Database Monitor** tree nodes and all its sub tree nodes will not be shown for users with RESOURCE or CONNECT authority, in addition, **Tablespace** tree nodes and all its sub tree nodes also will not be shown for users with CONNECT authority.

#### 2.4 Connecting to a Database

To manipulate data in a database, you must first connect (i.e., login) to the database. JDBA Tool allows you to connect to a single database at a time. To connect to a multi-user database with JDBA Tool, a database server program must already be running. The database can be started with JServer Manager or DBMaker Server. Once started, proceed with the following steps to connect to the database.

#### Connecting to a database:

**1.** A Select a database from the **Database Name** menu in the **JDBA Tool Login** window.

| Database Name 🗄 | DBSAMPLE5 | - | OK              |
|-----------------|-----------|---|-----------------|
| User Name:      | SYSADM    |   | 💥 <u>C</u> ance |
| Password :      |           |   | <u> </u>        |

2.Á Enter your user ID in the User Name field, user ID has three user privilege.

**NOTE** If a default user ID has already been set, then the default user ID is automatically displayed in the User Name field.

- **3.**Á If you have been assigned a password, enter it in the **Password** field.
- 4.Á Click Setup to open the Connect Database Advanced Setting window.
- **5.**Á Set options in the following categories:
  - •Á Connection
  - •Á DmServer
  - •Á Data Manipulation
  - •Á SQL Attributes

**NOTE** *Refer to the JConfiguration Tool Reference for more information about advanced settings.* 

- **6.**Á Click **OK** after you are finished setting the options. The **General Information** window appears next and displays the following information:
  - •Á BLOB frame size
  - •Á Time of database creation
  - •Á Time of database start
  - •Á DBMaker version
  - •Á Database file version
  - •Á Database Default Directory
  - •Á Language Code
  - •Á Number of user licenses
  - •Á Total Pages
  - •Á Used Pages
  - •Á Total Blob Frames
  - •Á Used Frames
  - •Á Expiration Date

| BLOB frame size                                      | 32768                                                       |
|------------------------------------------------------|-------------------------------------------------------------|
| Time of database creation                            | 2017/01/04 15:56:18                                         |
| Time of database start                               | 2017/03/10 10:49:17                                         |
| DBMaker version                                      | 5.41                                                        |
| Database file version                                | 5.41                                                        |
| Database Default Directory                           | C:\DBMaker\5.4\SAMPLES\DATABASE                             |
| Language Code                                        | 0 - ASCII                                                   |
| Number of user licenses                              | 5                                                           |
| Total Pages                                          | 600 (4.6 M)                                                 |
| Used Pages                                           | 4 (32 K)                                                    |
| Total Blob Frames                                    | 9(288K)                                                     |
| Used Frames                                          | 4 (128 K)                                                   |
| Expiration Date                                      | 2017/04/04                                                  |
| Data File Storage<br>Total Pages 4.6 M<br>Used 0.6 % | Blob File Storage<br>Total Blob Frames 288 K<br>Used 44.4 % |

**NOTE** A graphical representation of the Data and BLOB File storage is also displayed.

- 7.Á If you wish to connect to another database, click the Database pull-down menu and select Connect Database. Repeat steps 1 through 4.
  - **NOTE** Databases must be started by the server program before you can connect to them. Connecting to a database automatically disconnects the currently connected database. In other words, only a single database connection can exist.

#### 2.5 Disconnecting from a Database

Once you have finished, you can disconnect from the database.

Since JDBA Tool works in an AUTOCOMMIT mode, all database transactions are automatically written to the disk before disconnecting from the database.

#### **Disconnecting from a database:**

NOTE

**1.**Á Select **Disconnect Database** from the **Database** menu. The JDBA console will appear empty.

3

# Working with Tablespaces

DBMaker databases are composed of one or more logical divisions known as *tablespaces*. Tablespaces help divide the database into manageable areas. In the logical view, a tablespace contains one or more tables and indexes. In the physical view, a tablespace is the physical storage (i.e., directory path) that consists of one or more files. By the proper use of tablespaces, data is better organized both at the physical and logical level, and storage space is used more efficiently.

#### **3.1 Browsing Tablespaces**

All DBMaker databases have at least three tablespaces. The first is the system tablespace (SYSTABLESPACE), the second is the default user tablespace (DEFTABLESPACE), and the third is the temporary tablespace (TMPTABLESPACE). Whenever you create a database, DBMaker generates a system tablespace to record the *system catalog tables*. The system catalog tables store information about the entire database. The default tablespace (DEFTABLESPACE) stores user tables if users do not define their own tablespace. The temporary tablespace (TMPTABLESPACE) is only used to store external temp tables (ETT). You can view information about all the tablespaces in a database by selecting the **Tablespace** item from the tree.

- Browsing a tablespace:
  - **1.** A Click the **Tablespace** object in the tree to display a list of all tablespaces.

| DBSAUPLES : SYSAD<br>Database Object Statistics Auto Index Optic                                                                                                    | on Tool Help |            |                                                                                            |                          |                                            | <u>_     ×</u>                             |
|----------------------------------------------------------------------------------------------------|--------------|------------|--------------------------------------------------------------------------------------------|--------------------------|--------------------------------------------|--------------------------------------------|
|                                                                                                    |              |            |                                                                                            |                          |                                            |                                            |
| Database (DBSAMPLE5)     Database (DBSAMPLE5)     Database Monitor | Tablespaces  | Read/Write | # of files Total Pages     2/200(1.5 M)     2/200(1.5 M)     2/200(1.5 M)     2/200(1.5 M) | 200(1.5 M)<br>198(1.5 M) | Total Elo<br>3(48 K)<br>3(48 K)<br>3(48 K) | Free Fran<br>3(96 k)<br>1(32 k)<br>1(32 k) |
| The number of tablespaces is 3                                                                                                    |              |            |                                                                                            |                          |                                            |                                            |

**2.**Å Browse the tablespaces listed in the right panel using the scroll bar. All of the tablespace information appears in following fields.

- •Á Name tablespace name
- •Á Type tablespaces can be regular or autoextend
- •Á Read Only Mode specifies whether a tablespace is Read-Only or Read/Write. Read-only tablespaces do not allow adding new objects or editing existing ones.
- •A # of files total number of data files and BLOB files in the tablespace
- •Á Total Pages number of pages in data files
- Á Free Pages number of free pages in data files
- •Á Total Blob Frames number of frames in BLOB files
- •Á Free Frames number of free frames in BLOB files
- •Á Creation Time tablespace creation time

#### **3.2 Creating a Tablespace**

Smaller tables that contain data of a similar nature can be grouped in a single tablespace. Alternatively, very large tables should be placed in their own tablespaces. A regular tablespace has a fixed size and contains one or more data files. If the physical file of a regular tablespace becomes insufficient, you must enlarge it manually. An autoextend tablespace, given this same situation, automatically grows as needed. By default, users with DBA authority or higher have CREATE privilege for the tablespace.

Consider the following when creating a tablespace:

- •Á The logical name must be unique
- •Á Files all have a file type of either DATA or BLOB
- •Á The size of DATA files is measured and reported in pages. The size of BLOB files is measured and reported in frames.
- •Á Tablespaces must contain at least one BLOB file and at least one DATA file. Tablespace creation fails when at least one DATA file is not included.

#### **Creating a tablespace:**

**1.** A Click the **Tablespaces** object in the tree to display the **Tablespaces** page.

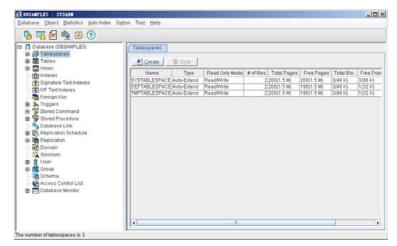

2.Á Click the Create button in the Tablespaces window. The Create Tablespace Wizard window appears.

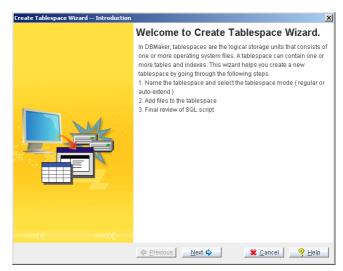

**3.**A Click the Next button. The Name the Tablespace window appears.

| Create Tablespace Wizard Name the Table                                                                                                    | space                           | × |
|----------------------------------------------------------------------------------------------------|---------------------------------|---|
|                                                                                                    |                                 |   |
| Name the tablespace and select the tablespace mode.                                                                                                    |                                 |   |
| A regular tablespace has a fixed size and<br>contains one or more data files. You can<br>manually enlarge the file in a regular<br>tablespace when needed. An autoextend<br>tablespace will automatically grow as<br>needed. |                                 |   |
| needed.                                                                                                    | Tablespace Name :               |   |
|                                                                                                    | Mode :<br>Regular               |   |
|                                                                                                    | � Previous Next ♠ Kancel ? Help |   |

- **4.**Å Enter the name for the tablespace in the **Tablespace Name** field.
- **5.**Á Select a tablespace type:
  - •Á To select a regular tablespace, select the **Regular** option button.
  - •Á To select an Auto-Extend tablespace, select the Auto-Extend option button.
- **6.**Á Click the Next button. The Add file to the Tablespace window appears.

| Create Tablespa          | e Tizard Add file                                                                                                    | to the Tablespace                                                                                                    |                           |                                          | ×    |  |  |
|--------------------------|----------------------------------------------------------------------------------------------------|----------------------------------------------------------------------------------------------------|---------------------------|------------------------------------------|------|--|--|
|                          | Final Provide Provide | Add files to the tablespace.<br>Please enter the logical name, physical name, size, and type (<br>either data file or BLOB file ). |                           |                                          |      |  |  |
| Logical Name<br>F1<br>F2 | Phy<br>C:\DBMaken5.4\samples\D<br>C:\DBMaken5.4\samples\D                                                                                                    |                                                                                                    | Size<br>500<br>200<br>200 | Type Off<br>DATA<br>UA ▼<br>DATA<br>BLOB | iset |  |  |
|                          | 4                                                                                                    | Previous Next 🗘                                                                                                    | <b>×</b> <u>C</u> ar      | icel <u>? H</u> e                        | lp   |  |  |

- 7.Á Enter a logical name for the tablespace in the Logical Name column.
- **8.**Á Enter a physical name for the tablespace in the **Physical Name** column.

**NOTE** You can also select the physical name of the tablespace from a list by clicking the Browse button.

- **9.**Á Enter a size for the tablespace in the Size column.
- **10.**Á Select a tablespace type from the **Type** column.
- **11.** A Set a file offset for raw devices in the Offset column.

**NOTE** This option is only for databases running in a UNIX environment.

**12.**Á Click the Next button to proceed. Next, the SQL command for creating the new tablespace appears. Users can edit this command.

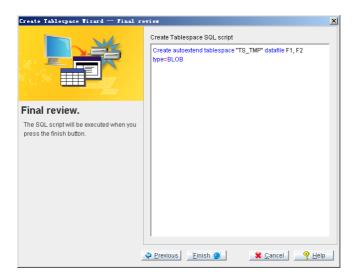

- **13.**Á Edit the command by entering or deleting command syntax in the command line area.
- **14.** A Click the Finish button after you have finished making an optional edits to the SQL command. The Information window of the Create Tablespace Wizard appears.

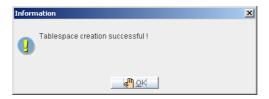

#### **3.3 Altering a Tablespace**

It may be necessary to alter a tablespace after its creation. Tablespaces can be alterted in the following ways:

- A Add DATA or BLOB files
- A Compression
- A Add pages to files (in the tablespace)
- •Á Change from autoextend to regular or vice versa
- •Á Change from read only to read/write or vice versa

#### Adding Files to a Tablespace

Once you have created a tablespace, you can later add DATA or BLOB files to the tablespace. Please consider the following when adding files to an existing tablespace:

- •Á The logical name must be unique name
- •Á There are two types of files available: DATA or BLOB
- A DATA file sizes are measured and reported in pages. BLOB file sizes are measured and reported in frames.

#### Adding files to a tablespace:

- **1.**A Select the tablespace to which you want to add one or more files. The properties for the tablespace appear in the main console.
- 2.Á Click the Modify button. An empty row appears in the tablespace list.

| Properties                                                        | Tables                                        |              |                    |             |                   |            |                                   |        |
|-------------------------------------------------------------------|-----------------------------------------------|--------------|--------------------|-------------|-------------------|------------|-----------------------------------|--------|
| Chec <u>k</u> T                                                   | ablespace                                     | <sup>2</sup> | Alter <u>F</u> ile | 0           | <u>D</u> rop File |            | Alter TS                          |        |
| 🔐 Modify 🛛 🞝 Confirm 🛛 😤 Cancel                                   |                                               |              |                    |             |                   |            |                                   |        |
| Tablespace Mode: <ul> <li>Auto-Extend</li> <li>Regular</li> </ul> |                                               |              |                    |             |                   |            |                                   |        |
| Read Only Mode: 📀 Read Only 💿 Read/Write                          |                                               |              |                    |             |                   |            |                                   |        |
| riceau Only Mot                                                   | ie. Orkeau only @ r                           | (eau////     | ne                 |             |                   |            |                                   |        |
| Logical Na                                                        | Physical name                                 | Type         |                    | Total Bytes | Free              | Free Bytes | Creation Time                     | Offset |
| Logical Na                                                        | Physical name                                 |              |                    |             | Free<br>497       |            | Creation Time<br>2014/09/09 11:28 | Offset |
| Logical Na<br>F1                                                  | Physical name<br>C:\DBMaker\5.4\samples\DATAB | Туре         | Total              | 3.9 M       |                   | 3.8 M      |                                   | Offset |

- **3.**Á To change the **Tablespace Mode** from Auto-Extend to Regular, select the **Regular** option button above the list.
- **4.**Á To change the **Tablespace Mode** from Regular to Autoextend, select the **Auto-Extend** option button above the list.
- 5.A To change the Read Only Mode from Read Only to Read/Write, select the Read/Write option button above the list.
- **6.**Á To change the **Read Only Mode** from Read/Write to Read-Only, select the **Read Only** option button above the list.
- **7.**Å Enter the logical name of the tablespace in the Logical Name column.

| Properties                               | Tables            |              |                    |                      |                   |            |                                   |        |
|------------------------------------------|-------------------|--------------|--------------------|----------------------|-------------------|------------|-----------------------------------|--------|
| Chec <u>k</u> T                          | ablespace         | s 🚺          | Alter <u>F</u> ile | 1                    | <u>D</u> rop File |            | Alter TS                          |        |
| 📝 Modify 🛛 🞝 Confirm 🛛 😤 Cancel          |                   |              |                    |                      |                   |            |                                   |        |
| Tablespace Mode: 💿 Auto-Extend 🔾 Regular |                   |              |                    |                      |                   |            |                                   |        |
| Read Only Mode: 💿 Read Only 💿 Read/Write |                   |              |                    |                      |                   |            |                                   |        |
| Read Only Mod                            | de: 🔾 Read Only 🤅 | Read/Wr      | ite                |                      |                   |            |                                   |        |
| Read Only Moo                            |                   | Read/Wr      |                    | Total Bytes          | Free              | Free Bytes | Creation Time                     | Offset |
| Logical Na                               |                   | Туре         |                    | Total Bytes<br>3.9 M | Free<br>497       |            | Creation Time<br>2014/09/09 11:28 | Offset |
| Logical Na<br>F1                         | Physical name     | Type<br>DATA | Total              | 3.9 M                |                   | 3.8 M      |                                   | Offset |

**8.**Á Enter the physical name of the tablespace in the **Physical Name** column.

| Properties                                                                   | Tables                                   |      |       |             |      |            |                  |        |
|------------------------------------------------------------------------------|------------------------------------------|------|-------|-------------|------|------------|------------------|--------|
| 📑 Check Tablespace 🔛 Update Statistics 🛛 🍘 Atter File 👔 Drop File 🔤 Atter TS |                                          |      |       |             |      |            |                  |        |
| Modify 🔀 Confirm 🔀 Cancel                                                    |                                          |      |       |             |      |            |                  |        |
| Tablespace Mode: 💿 Auto-Extend 🔾 Regular                                     |                                          |      |       |             |      |            |                  |        |
| Read Only Mod                                                                | Read Only Mode: 💿 Read Only 💿 Read/Write |      |       |             |      |            |                  |        |
| Logical Na                                                                   | Physical name                            | Type | Total | Total Bytes | Free | Free Bytes | Creation Time    | Offset |
| F1                                                                           | C:\DBMaker\5.4\samples\DATAB             | DATA | 500   | 3.9 M       | 497  | 3.8 M      | 2014/09/09 11:28 |        |
| F2                                                                           | C:\DBMaker\5.4\samples\DATAB             | BLOB | 200   | 6.2 M       | 198  | 6.1 M      | 2014/09/09 11:28 |        |
| userdata                                                                     |                                          | DATA | 0     | 0           | 0    | 0          |                  |        |
|                                                                              |                                          | DATA | 0     | 0           | 0    | 0          |                  |        |

**9.**Å Enter the size of the tablespace in the **Total Pages** column.

| Properties                              | Tables                                                         |                 |                      |                |                   |            |                                      |        |
|-----------------------------------------|----------------------------------------------------------------|-----------------|----------------------|----------------|-------------------|------------|--------------------------------------|--------|
| Chec <u>k</u> Ta                        | ablespace 🛛 🛄 Update Statistics                                | ^ <b>1</b>      | Alter <u>F</u> ile   | 1              | <u>D</u> rop File |            | Alter TS                             |        |
| Modify                                  | 🛛 😺 Co <u>n</u> firm 🛛 🐮 <u>C</u> ancel                        |                 |                      |                |                   |            |                                      |        |
|                                         |                                                                | Regular         |                      |                |                   |            |                                      |        |
| Tablespace Mo                           | ode: 💿 Auto-Extend 🔾                                           | Regular         |                      |                |                   |            |                                      |        |
| Tablespace Mc<br>Read Only Mod          |                                                                | Read/Wi         |                      |                |                   |            |                                      |        |
|                                         |                                                                | -               |                      | Total Bytes    | Free              | Free Bytes | Creation Time                        | Offset |
| Read Only Mod                           | le: 🔾 Read Only 🖲                                              | Read/Wi         | rite                 |                |                   |            | Creation Time<br>2014/09/09 11:28    | Offset |
| Read Only Mod<br>Logical Na<br>F1       | le: O Read Only O Physical name                                | Read/Wi<br>Type | rite<br>Total        | 3.9 M          | 497               | 3.8 M      |                                      | Offset |
| Read Only Mod<br>Logical Na<br>F1<br>F2 | le: O Read Only O Physical name C:\DBMaker\5.4\samples\DATAB . | Read/Wi         | rite<br>Total<br>500 | 3.9 M<br>6.2 M | 497               | 3.8 M      | 2014/09/09 11:28<br>2014/09/09 11:28 | Offset |

**10.**Á Select the tablespace type from the **Type** column.

| Properties       | Tables                                                                     |              |                    |                |            |                     |                                   |        |
|------------------|----------------------------------------------------------------------------|--------------|--------------------|----------------|------------|---------------------|-----------------------------------|--------|
| Chec <u>k</u> T  | ablespace 🛛 🛄 Update Statistics                                            | <b>1</b>     | Alter <u>F</u> ile |                | Drop File  | -                   | Alter TS                          |        |
| Modify           | 🛛 🔂 Co <u>n</u> firm 🛛 🔭 Cancel                                            |              |                    |                |            |                     |                                   |        |
| Tablespace M     | ode: 💿 Auto-Extend 🔾                                                       | Regular      |                    |                |            |                     |                                   |        |
| Read Only Mod    | de: 🔾 🔾 Read Only 💿                                                        | Read/Wr      | rite               |                |            |                     |                                   |        |
|                  |                                                                            |              |                    |                |            |                     |                                   |        |
| Logical Na       | Physical name                                                              | Туре         | Total              | Total Bytes    | Free       | Free Bytes          | Creation Time                     | Offset |
| Logical Na<br>F1 | Physical name<br>C:\DBMaker\5.4\samples\DATAB                              |              | Total<br>500       |                |            |                     | Creation Time<br>2014/09/09 11:28 | Offset |
|                  |                                                                            | DATA         |                    | 3.9 M          | 497        | 3.8 M               |                                   | Offset |
| F1<br>F2         | C:\DBMaker\5.4\samples\DATAB                                               | DATA<br>BLOB | 500<br>200<br>30   | 3.9 M<br>6.2 M | 497        | 3.8 M<br>6.1 M      | 2014/09/09 11:28                  | Offset |
| F1<br>F2         | C:\DBMaker\5.4\samples\DATAB<br>C:\DBMaker\5.4\samples\DATAB<br>userdata_1 | DATA<br>BLOB | 500<br>200         | 3.9 M<br>6.2 M | 497<br>198 | 3.8 M<br>6.1 M<br>0 | 2014/09/09 11:28                  | Offset |

**11.** A Click the **Confirm** button. The list of files in the tablespace now includes the newly added file.

### Shrinking and Compressing a Tablespace

Two ways to optimize storage space are shrinking and compressing tablespaces. Compressing the tablespace moves the DATA pages and BLOB frames to the beginning of the file. When shrinking, the tablespace reduces by the number of free pages remaining in each of the files in the tablespace.

The desired number of tailing free pages contained in the tablespace should be less than the number of free pages being replaced. Replacing the number of tailing free pages in a tablespace altered the total number of free pages in each of the files in the tablespace.

#### Shrinking and/or compressing a tablespace:

**1.**A Select the tablespace that you want to compress or shrink. Next, the **Properties** page appears.

| Properties                                                                     | Tables                               |           |       |             |      |            |                  |        |  |  |  |
|--------------------------------------------------------------------------------|--------------------------------------|-----------|-------|-------------|------|------------|------------------|--------|--|--|--|
| 🚯 Check Tablespace 🕌 Update Statistics 🛛 🚰 Alter Eile 🕥 Drop File 🖉 🖓 Alter TS |                                      |           |       |             |      |            |                  |        |  |  |  |
| Modify                                                                         | Co <u>n</u> firm 🔄 🎦 Cancel          |           |       |             |      |            |                  |        |  |  |  |
| Tablespace Mo                                                                  | ode: <ul> <li>Auto-Extend</li> </ul> | 🔿 Regular |       |             |      |            |                  |        |  |  |  |
| Read Only Mod                                                                  | le: O Read Only                      | Read/Wr   | ite   |             |      |            |                  |        |  |  |  |
| Logical Na                                                                     | Physical name                        | Туре      | Total | Total Bytes | Free | Free Bytes | Creation Time    | Offset |  |  |  |
| F1                                                                             | C:\DBMaker\5.4\samples\DATA          | AB DATA   | 500   | 3.9 M       | 497  | 3.8 M      | 2014/09/09 11:28 |        |  |  |  |
|                                                                                | C:\DBMaker\5.4\samples\DATA          |           | 200   |             | 198  |            | 2014/09/09 11:28 |        |  |  |  |
| USERDATA                                                                       | C:\DBMaker\5.4\SAMPLES\DAT           | A DATA    | 30    | 240 K       | 28   | 224 K      | 2014/09/09 11:35 |        |  |  |  |

2.Á Click the Alter TS button located toward the top of the window. The Alter Tablespace dialog box appears.

| Alter Tablespace 🗙                                                                                    |
|----------------------------------------------------------------------------------------------------|
| Tablespace : TS_TMP<br>Total Pages : 530 free pages : 525<br>Total Blob Frames : 200 free frame : 198 |
| Compress Tablespace move data pages to the beginning of files.                                        |
| <ul> <li>Shrink Tablespace replace tailing free pages with free pages</li> </ul>                      |
| Compress & Shrink Tablespace                                                                          |
| move data pages to the beginning of files.                                                            |
| replace tailing free pages with                                                                       |
| Check tablespace before action                                                                        |
| 🖑 Co <u>n</u> firm 📄 🗰 Cancel 📃 🤗 Help                                                                |

- **3.**Á To compress the tablespace, click the **Compress Tablespace** radio button.
- **4.**Á To shrink the tablespace, click the **Shrink Tablespace** radio button. This option reduces the tailing or remaining free pages in tablespace files.
- **5.**A If you selected Shrink Tablespace in step 4, then it is necessary to enter the desired number of tailing free pages into the **free pages** text field thereby reducing the tailing or remaining free pages in the files of the tablespace.
- **6.**A To compress and shrink the tablespace, click the **Compress and Shrink Tablespace** radio button. Next, enter the number of tailing free pages you want the tablespace to contain in the **free pages** text field.
- **7.**Å Click the **Check tablespace before action** checkbox to execute a consistency check of the database. Do this before applying changes to the tablespace.
- **8.**Á Click the **Confirm** button. The **Alter Tablespace** confirmation dialog box appears to confirm the successful modifications.
- **9.**Å Click the **OK** button.

### Modifying a File in a Tablespace

After adding files to a tablespace, it may be necessary to change a particular file in the tablespace or alter the tablespace itself.

### **O** Modifying a single file in a tablespace:

**1.** A Select the tablespace from the tree or the **Tablespaces** page that contains the file you want to modify. The properties of the tablespace appear in the main window.

| Properties                                                            | Tables             |            |            |       |             |      |            |                  |        |  |  |
|-----------------------------------------------------------------------|--------------------|------------|------------|-------|-------------|------|------------|------------------|--------|--|--|
| 🔀 Check Tablespace 🕌 Update Statistics 🚔 Alter Elle 👔 Drop File 📑 🖓 🖓 |                    |            |            |       |             |      |            |                  |        |  |  |
| Modify                                                                |                    |            |            |       |             |      |            |                  |        |  |  |
| Tablespace M                                                          | ade: 💿 Auto        | o-Extend ( | ) Regular  |       |             |      |            |                  |        |  |  |
| Read Only Mod                                                         | de: O Rea          | d Only (   | ● Read/Wri | ite   |             |      |            |                  |        |  |  |
|                                                                       |                    |            | Type       | Total | Total Bytes | Free | Free Bytes | Creation Time    | Offset |  |  |
| Logical Na                                                            | Physical i         | name       | Type       | TUtal | Total Dyteo |      |            | oroanon mino     |        |  |  |
|                                                                       | C:\DBMaker\5.4\sam |            |            | 500   | ,           | 497  | /          | 2014/09/09 11:28 |        |  |  |
| F1                                                                    | <u> </u>           | ples\DATAB | DATA       |       | ,           |      | 3.8 M      |                  |        |  |  |

2.Á Click the Alter File button. The Alter File dialog box appears.

| Alter File                                                                             | > |
|----------------------------------------------------------------------------------------|---|
| Tablespace : TS_TMP<br>Logical Name : F1<br>Total size : 500                           |   |
| Add pages     pages                                                                    |   |
| Shrink File replace tailing free pages with free page     Check datafile before action | s |
|                                                                                        |   |
|                                                                                        |   |
| 🖓 Co <u>n</u> firm 🛛 🗱 <u>C</u> ancel 🥂 🤗 <u>H</u> elp                                 |   |

**NOTE** The Alter File button is disabled until a file is highlighted in the Tablespace. The highlighted file is the target to be altered.

- **3.**Á Enter into the **pages** text field the number of pages you want to add to the file.
- 4.A If you want to shrink the file by reducing the tailing free pages, select the Shrink File radio button and enter the desired number of tailing free pages into the free pages text field.
- **5.**Å Click the **Check datafile before action** check box if you want to check the consistency of the data file before altering the file.

- **6.**Á Click the **Confirm** button. A confirmation message appears verifying the file modification.
- **7.**Á Click the **OK** button to dismiss the message dialog window.

### **Changing Tablespace Modes**

DBMaker supports changing the mode of a tablespace from autoextend to regular or from regular to autoextend. Regular tablespaces generally provide better performance but require close management to prevent them from filling too quickly. Autoextend tablespaces are easier to manage but may become fragmented over time.

#### Changing the tablespace's mode:

**1.** A Select the tablespace to which you want change the mode. The properties for the tablespace appear in the main console.

| Properties                                                                 | Tables                                          |         |       |             |      |            |                  |        |  |  |
|----------------------------------------------------------------------------|-------------------------------------------------|---------|-------|-------------|------|------------|------------------|--------|--|--|
| 🔀 Check Tablespace 🔡 Update Statistics 🖆 Alter Eile 🕥 Drop File 📑 Alter TS |                                                 |         |       |             |      |            |                  |        |  |  |
| Modify                                                                     | Co <u>n</u> firm 📩 Cancel                       |         |       |             |      |            |                  |        |  |  |
| Tablespace M                                                               | ode: <ul> <li>Auto-Extend</li> <li>I</li> </ul> | Regular |       |             |      |            |                  |        |  |  |
| Read Only Mod                                                              | ie: 🔿 Read Only 💿 I                             | Read/Wr | ite   |             |      |            |                  |        |  |  |
| Logical Na                                                                 | Physical name                                   | Type    | Total | Total Bytes | Free | Free Bytes | Creation Time    | Offset |  |  |
| F1                                                                         | C:\DBMaker\5.4\samples\DATAB                    | DATA    | 500   | 3.9 M       | 497  | 3.8 M      | 2014/09/09 11:28 |        |  |  |
| F2                                                                         | C:\DBMaker\5.4\samples\DATAB                    | BLOB    | 200   | 6.2 M       | 198  | 6.1 M      | 2014/09/09 11:28 |        |  |  |
| USERDATA                                                                   | C:\DBMaker\5.4\SAMPLES\DATA                     | DATA    | 30    | 240 K       | 28   | 224 K      | 2014/09/09 11:35 |        |  |  |

### **2.**Á Click the Modify button.

| Properties                              | Tables                                                                                             |                         |                    |                |                   |                |                                   |        |
|-----------------------------------------|----------------------------------------------------------------------------------------------------|-------------------------|--------------------|----------------|-------------------|----------------|-----------------------------------|--------|
|                                         |                                                                                                    | 10                      |                    | 1 0            |                   | 1              |                                   |        |
| Check T                                 | ablespace                                                                                          | <u></u>                 | Alter <u>F</u> ile |                | <u>D</u> rop File |                | Alter TS                          |        |
| Modify                                  | 🛛 😺 Co <u>n</u> firm                                                                               |                         |                    |                |                   |                |                                   |        |
|                                         |                                                                                                    |                         |                    |                |                   |                |                                   |        |
| Tablespace M                            | ode: 💿 Auto-Extend 🔾 F                                                                             | Regular                 |                    |                |                   |                |                                   |        |
|                                         |                                                                                                    | -                       | rite               |                |                   |                |                                   |        |
| Tablespace Mi<br>Read Only Mod          |                                                                                                    | Regular<br>Read/Wr      | ite                |                |                   |                |                                   |        |
|                                         |                                                                                                    | -                       |                    | Total Bytes    | Free              | Free Bytes     | Creation Time                     | Offset |
| Read Only Moo                           | de: O Read Only O F<br>Physical name                                                               | Read/Wr                 |                    |                |                   | ,              | Creation Time<br>2014/09/09 11:28 | Offset |
| Read Only Moo<br>Logical Na<br>F1       | de: ORead Only OF<br>Physical name<br>(C:\DBMaker\5.4\samples\DATAB                                | -<br>Read/Wr<br>Type    | Total              | 3.9 M          | 497               | 3.8 M          |                                   | Offset |
| Read Only Moo<br>Logical Na<br>F1<br>F2 | de: Read Only F<br>Physical name<br>C 1DBMaker(5, 4\samples\DATAB<br>C 1DBMaker(5, 4\samples\DATAB | Read/Wr<br>Type<br>DATA | Total<br>500       | 3.9 M<br>6.2 M | 497<br>198        | 3.8 M<br>6.1 M | 2014/09/09 11:28                  | Offset |

- 3.Á Select the desired tablespace mode: Auto-Extend or Regular.
- **4.**A Click the **Confirm** button.

### Changing the Read Only Mode

Change the **Read Only Mode** from Read Only to Read/Write or from Read/Write to Read-Only is supported in DBMaker. The Read Only tablespace does not allow any updates or creations of new objects in the tablespace. The **SYSTABLESPACE** cannot be set to **Read Only** mode.

### **Changing the Read Only mode:**

**1.** A Select the tablespace to which you want change. The properties for the tablespace appears in the main console.

| Properties                                                                                        | Tables                       |               |           |                   |                      |           |            |                                   |        |  |  |
|---------------------------------------------------------------------------------------------------|------------------------------|---------------|-----------|-------------------|----------------------|-----------|------------|-----------------------------------|--------|--|--|
| 関 Chec <u>k</u> T                                                                                 | ablespace 🛛 🛄 Update         | Statistics    | ∦⊞ A      | lter <u>F</u> ile |                      | Drop File |            | Alter TS                          |        |  |  |
| Modify D. Confirm Cancel                                                                          |                              |               |           |                   |                      |           |            |                                   |        |  |  |
| Tablespace M                                                                                      | ode: O Auto-Ex               | dend 💿 Re     | egular    |                   |                      |           |            |                                   |        |  |  |
| Tablespace Mode: O Auto-Extend  Regular Read Only Mode: O Read Only  Read Only Mode: O Read/Write |                              |               |           |                   |                      |           |            |                                   |        |  |  |
| Read Only Mo                                                                                      | de: O Read O                 | only 💿 Re     | ead/Write | е                 |                      |           |            |                                   |        |  |  |
| Read Only Moo                                                                                     | de: O Read O<br>Physical nam |               |           | e<br>Total        | Total Bytes          | Free      | Free Bytes | Creation Time                     | Offset |  |  |
| ,                                                                                                 |                              | ne            |           |                   | Total Bytes<br>3.9 M |           |            | Creation Time<br>2014/09/09 11:28 | Offset |  |  |
| Logical Na                                                                                        | Physical nam                 | ne<br>s\DATAB | Туре      | Total             |                      | 497       | 3.8 M      |                                   | Offset |  |  |

**2.**Á Click the Modify button.

| Properties                              | Tables                                                         |                                 |                    |                      |                   |                |                                   |       |
|-----------------------------------------|----------------------------------------------------------------|---------------------------------|--------------------|----------------------|-------------------|----------------|-----------------------------------|-------|
| Chec <u>k</u> T                         | ablespace 🛛 🛄 Update Statistics                                | <u></u>                         | Alter <u>F</u> ile |                      | <u>D</u> rop File |                | Alter TS                          |       |
| Modify                                  | 🛛 💫 Co <u>n</u> firm 🛛 🔭 Cancel                                |                                 |                    |                      |                   |                |                                   |       |
| Tablespace Mo                           | ode: 🔾 Auto-Extend 🔘                                           | Regular                         |                    |                      |                   |                |                                   |       |
| rapiespace mu                           | Jue. 🔾 Auto-Externa 🔘                                          | Regular                         |                    |                      |                   |                |                                   |       |
|                                         |                                                                | Read/Wr                         | ite                |                      |                   |                |                                   |       |
|                                         |                                                                |                                 | ite<br>Total       | Total Bytes          | Free              | Free Bytes     | Creation Time                     | Offse |
| Read Only Moo<br>Logical Na             | le: 🔾 Read Only 💿                                              | Read/Wr<br>Type                 |                    | Total Bytes<br>3.9 M | Free<br>497       | ,              | Creation Time<br>2014/09/09 11:28 | Offse |
| Read Only Moo<br>Logical Na<br>F1       | le: O Read Only O Physical name                                | Read/Wr<br>Type<br>DATA         | Total              |                      |                   | 3.8 M          |                                   | Offse |
| Read Only Moo<br>Logical Na<br>F1<br>F2 | le: Read Only<br>Physical name<br>C:\DBMaker\5.4\samples\DATAB | Read/Wr<br>Type<br>DATA<br>BLOB | Total<br>500       | 3.9 M                | 497               | 3.8 M<br>6.1 M | 2014/09/09 11:28                  | Offse |

- 3.Á Select the desired Read Only Mode: Read Only or Read/Write.
- **4.**Á Click the **Confirm** button.

### **Updating Statistics in a Tablespace**

Updating a tablespace's statistics is a significant part of an optimize strategy for tablespace performance. The Sample Ratio value specifies the percentage of data in the object that is used to calculate and update the statistics of the object. If nothing is

entered, the default ratio is 100. The sample ratio and the amount of data in the database determine the time needed for updating the tablespace's statistics.

### **O** Updating statistics in a tablespace:

- **1.** A Select the tablespace you want to update the statistics of from the tree or the tablespaces page. The **Properties** page appears.
- **2.**Á Click the **Update Statistics** button. The Update Statistics confirmation dialog box appears.

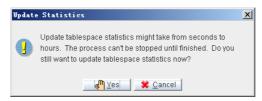

**3.**Á Click the Yes button, the Sample Ratio dialog box appears.

| Sample Ratio  |                  | ×        |
|---------------|------------------|----------|
| Sample Ratio( | 1~100):          |          |
| <u>ф о</u> к  | 🗱 <u>C</u> ancel | <u> </u> |

- **4.**Á Enter a sample ratio in the range of 1 to 100.
- **5.**Á Click the **OK** button. The statistics of the tablespace are updated.

# 3.4

# Altering multiple tables to another tablespace

You can move multiple tables to another tablespace, and at the same time move the index to another tablespace if the index and the table in the same tablespace. In addition, if the index and the table in different tablespace, we can rebuild index in another tablespace.

Setting FASTCOPY ON, a user can improve execution speed of moving a table to another tablespace. When a table is moved, system will directly copy one data page to another data page, with log files operated only once in a copying and the buffer needless. Therefor the repeated operations of the log will be greatly reduced.

Move table to another tablespace can store the table to other disk, and avoid the table cannot store data while disk full.

### **O** Altering a table to another tablespace:

- **1.** A Select the tablespace you want to modify from the tree. The **Properties** page appears.
- **2.**Å Select the Tables page, all the tables in the tablespace appear.
- **3.**A Select multiple tables that you want to alter from the tablespace.

| Properties T | ables        |            |          |           |            |          |           |          |      |          |
|--------------|--------------|------------|----------|-----------|------------|----------|-----------|----------|------|----------|
| <u>M</u> ove |              |            |          |           |            |          |           |          |      |          |
| Schema Name  | Name         | Tablespace | # of row | # of page | # of index | # of col | # of indi | # of blo | 0    | reation  |
| SYSADM       | HISTORY      | TS_TMP     | N/A      | N/A       | 0          | 3        | N/A       | N/A      | 2014 | /09/09 1 |
| SYSADM       | LARGETYPE1   | TS_TMP     | <br>N/A  | N/A       | 0          | 5        | N/A       | N/A      | 2014 | /09/09 1 |
| SYSADM       | ORDINARYTYPE | TS_TMP     | <br>N/A  | N/A       | 0          | 14       | N/A       | N/A      | 2014 | /09/09 1 |
| SYSADM       | PATIENT      | TS_TMP     | <br>N/A  | N/A       | 0          | 2        | N/A       | N/A      | 2014 | /09/09 1 |

**NOTE** User cannot alter a system table, temporary table or view to another tablespace.

**4.**Å Click the Move button, the Move Tables dialog box appears.

| love    | Tables                        | l |
|---------|-------------------------------|---|
| Move to | tablespace TS_TMP 💌 Fast Copy |   |
| Status  | Table                         |   |
|         | SYSADM.HISTORY                |   |
|         | SYSADM.LARGETYPE1             |   |
|         | SYSADM.ORDINARYTYPE           |   |
|         |                               |   |
|         |                               |   |
|         |                               |   |
|         |                               |   |
|         |                               |   |
|         |                               |   |
|         |                               |   |
|         |                               |   |
|         |                               |   |
|         |                               |   |
|         |                               |   |
|         |                               |   |
|         |                               |   |
|         |                               |   |
|         |                               |   |
|         |                               |   |
|         |                               |   |
|         |                               |   |
|         |                               |   |
|         |                               |   |
|         |                               |   |
|         |                               |   |
|         |                               |   |
|         |                               |   |
|         |                               |   |
|         |                               |   |
|         |                               |   |
|         |                               |   |
|         |                               |   |

**5.**Á Select the tablespace name from the **Move to tablespace** drop down list that you want to alter to the tablespace.

**NOTE** User cannot alter a permanent table to SYSTABLESPACE or TMPTABLESPACE.

- 6.A Click the OK button. The table marked ✓ icons would moved to another tablespace. If a single table moved failed, it should be marked × icon and move the next one.
- **7.**Á Click the **Finish** button to alter tables to the destination tablespace.

# 3.5 Dropping a Datafile from a Tablespace

You can drop a datafile file from a tablespace when it is no longer required. To drop a datafile successfully from a tablespace the datafile must be empty and cannot be the single remaining dataspace in the tablespace. The datafiles in the system and default tablespaces cannot be dropped.

### **D**ropping a datafile from a tablespace:

- **1.** A Select the tablespace you want to modify from the tree or the tablespaces page. The **Properties** page appears.
- **2.**Å Select the datafile that you want to remove from the tablespace.

# **NOTE** You cannot remove a datafile from a tablespace if it is the only datafile remaining in the tablespace or if it is not empty.

| Properties                                                                     | Tables                                                       |         |       |             |      |            |                  |        |
|--------------------------------------------------------------------------------|--------------------------------------------------------------|---------|-------|-------------|------|------------|------------------|--------|
| 📴 Check Tablespace 🛛 🔐 Update Statistics 🛛 👙 Alter Elle 👘 Drop File 💦 Alter TS |                                                              |         |       |             |      |            |                  |        |
| Modify Confirm Macancel                                                        |                                                              |         |       |             |      |            |                  |        |
| Tablespace Mode: O Auto-Extend I Regular                                       |                                                              |         |       |             |      |            |                  |        |
| Read Only Mod                                                                  | le: 🔿 Read Only 🔘 F                                          | Read/Wr | ite   |             |      |            |                  |        |
| Logical Na                                                                     | Physical name                                                | Type    | Total | Total Bytes | Free | Free Bytes | Creation Time    | Offset |
|                                                                                |                                                              | DATA    | 500   | 3.9 M       | 497  | 3.8 M      | 2014/09/09 11:28 |        |
| F1                                                                             | C:\DBMaker\5.4\samples\DATAB                                 |         |       |             |      |            |                  |        |
| F1<br>F2                                                                       | C:\DBMaker\5.4\samples\DATAB<br>C:\DBMaker\5.4\samples\DATAB | BLOB    | 200   | 6.2 M       | 198  | 6.1 M      | 2014/09/09 11:28 |        |

**3.**Á Click the **Drop File** button.

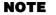

You cannot drop the system or default tablespaces.

## **3.6 Dropping a Tablespace**

You can drop a tablespace that is no longer required by the database. By default, users with DBA authority or higher have DROP privilege for the tablespace.

#### **D**ropping a tablespace:

**1.** A Click the **Tablespace** object in the tree. A list of all tablespaces appears.

| Tablespaces      |             |                |            |             |            |            |             |               |
|------------------|-------------|----------------|------------|-------------|------------|------------|-------------|---------------|
| 🕈 <u>C</u> reate | Drop        |                |            |             |            |            |             |               |
| Name             | Туре        | Read Only Mode | # of files | Total Pages | Free Pages | Total Blob | Free Frames | Creation Tir  |
| SYSTABLESPACE    | Auto-Extend | Read/Write     | 2          | 200(1.5 M)  | 200(1.5 M) | 3(48 K)    | 3(96 K)     | 2014/09/02 09 |
| DEFTABLESPACE    | Auto-Extend | Read/Write     | 2          | 200(1.5 M)  | 198(1.5 M) | 3(48 K)    | 1(32 K)     | 2014/09/02 09 |
| TMPTABLESPACE    | Auto-Extend | Read/Write     | 2          | 200(1.5 M)  | 198(1.5 M) | 3(48 K)    | 1(32 K)     | 2014/09/09 11 |
| TS_TMP           | Regular     | Read/Write     | 2          | 500(3.9 M)  | 497(3.8 M) | 200(6.2 M) | 198(6.1 M)  | 2014/09/09 11 |

- **2.**Á Select the tablespace you want to delete from the tree.
- **3.**Á Click the **Drop** button at the top of the **Tablespace** page. Alternatively, right click the tree node of the tablespace and select **Drop Tablespace** from the popup menu. A window appears to confirm the drop of the selected table.
- **4.**Å The **Drop Tablespace** confirmation dialog box appears.

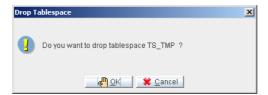

**5.**Á Click the **OK** button to drop the tablespace.

# **Working with Tables**

*Tables* are the logical unit of storage used by DBMaker to store data. A table consists of several columns and rows. Columns are also refered to as fields or attributes. Rows are also refered to as records or tuples.

DBMaker identifies each table by a unique owner name and table name.

This chapter describes:

Δ

- •Á Creating a table
- •Á Modifying table schema
- •Á Setting table properties
- •Á Granting privileges
- •Á Updating table statistics
- •Á Editing data in a table
- •Á Renaming a table
- •Á Dropping a table
- •Á Table and Column Constraint Syntax

**NOTE** Select **Preferences** from the **Option** menu to view the system tables. Click the **Show System Tables** radio button on the **Table** page in the **Preferences** window. Please refer to Chapter 24 for more information.

# 4.1 Creating a Table

Tables provide the essential framework for designing databases. When creating a table, you can import schema from other tables belonging to the same database. By default, users with RESOURCE authority or higher have CREATE privilege for the table. A user only with CONNECT authority may not create any table.

When creating a table, you will select options from the Create Table wizard. The wizard lets you do the following:

- Á Set table, tablespace, and schema options
- Á Set column options
- •Á Set column and table constraints
- •Á Create a unique constraint
- •Á Create foreign keys
- •Á Set advanced table options

### Starting the Create Table Wizard

The **Create Table Wizard** provides an intuitive interface for creating tables. All table creation options are available within the wizard. Options that are important to set at the time of table creation are presented to ensure that the table is created in the way intended.

#### Using the Create Table Wizard:

**1.**A Select the **Table** object from the tree. The **Table** page appears.

| atabase <u>O</u> bject <u>S</u> tatistics <u>A</u> uto Index                                                                                                    | Obī | ou iooi Heib                                                                                                    |                                                                                                    |                            |                                                                  |                                                                   |                                 |                      |  |
|----------------------------------------------------------------------------------------------------|-----|----------------------------------------------------------------------------------------------------|----------------------------------------------------------------------------------------------------|----------------------------|------------------------------------------------------------------|-------------------------------------------------------------------|---------------------------------|----------------------|--|
| 🖪 🔄 🔮 🦉 🕜                                                                                                    |     |                                                                                                    |                                                                                                    |                            |                                                                  |                                                                   |                                 |                      |  |
| Database (DBSAMPLE5)  Database (DBSAMPLE5)  Tablespaces  Tablespaces  Tablespace  Tablespace  Tablespac |     | Schema Name     FULLTEXT     SAMPLE     SAMPLE     SAMPLE     SAMPLE     SAMPLE     SAMPLE     SAMPLE     SAMPLE     SAMPLE | NEWS<br>BOOKS<br>CARD<br>EMPLOYEE<br>EMPLOYEE_BAK<br>HISTORY<br>LARGETYPE<br>ORDINARYTYPE<br>PATIENT | DEFTABLESPA<br>DEFTABLESPA | # of row<br>N/A<br>N/A<br>N/A<br>N/A<br>N/A<br>N/A<br>N/A<br>N/A | # of page<br>N/A<br>N/A<br>N/A<br>N/A<br>N/A<br>N/A<br>N/A<br>N/A | 1<br>1<br>0<br>0<br>1<br>1<br>0 | <pre># of col6</pre> |  |
| MF Text Indexes     Foreign Key     Foreign Key     Stored Command     Stored Command     Stored Procedure     Database Link     Replication Schedule     Replication Schedule     Sonorm     Sonorm     Suport                                                                                                    |     | 4                                                                                                    |                                                                                                    | III                        |                                                                  |                                                                   |                                 |                      |  |

**2.**Á Click the **Create** button. The **Welcome to Create Table Wizard** window appears.

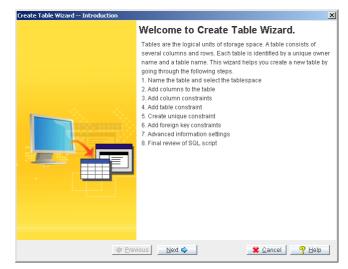

**3.**Á Click the Next button. The Name the Table window appears.

### Setting Table, Tablespace and Schema Options

Once you have started the **Create Table Wizard**, you can set table, tablespace, and schema options. Users may import table schema from another table. Imported table schema, all columns (name, length, data type) initially have the same structure as found in the original table. The table schema may be modified after being imported.

#### Setting table, tablespace, and schema options:

**1.** A Follow the steps in the Create Table Wizard until the Name the Table window appears.

| Create Table Wizard Name the Table                                                                                                | x                             |
|----------------------------------------------------------------------------------------------------|-------------------------------|
|                                                                                                    |                               |
| Name the table and select                                                                                                    |                               |
| the tablespace.                                                                                                    | Schema Name :                 |
| The combination of the owner name and                                                                                             | SYSADM 👻                      |
| the table name must be unique. The table<br>will be associated with DEFTABLESPACE<br>by default if it's not explicitly associated | Table Name :                  |
| with any other. If you want to import from                                                                                        | Tablespace :                  |
| another table, please provide the table                                                                                           | DEFTABLESPACE                 |
| names.                                                                                                    | 🔄 Use Import Schema           |
|                                                                                                    | -Import Schema                |
|                                                                                                    | Table Name :                  |
|                                                                                                    | <b></b>                       |
| Previo                                                                                                    | us Next 🔶 🕺 😫 Cancel 🤤 🦞 Help |

- **2.**A Select the **Schema Name** from the drop down list. Your user login name appears by default.
- **3.** A Enter a table name in the **Table Name** field.

**NOTE** *The table names must be unique for a single owner.* 

**4.**Å Select a tablespace from the **Tablespace** menu.

**NOTE** By default, tables are created in the default user tablespace. The default tablespace appears in the **Tablespace** menu as **DEFTABLESPACE**).

**5.**Á Importing schema from another table:

- **a)** Click the **Import Schema** check box if you want the schema of the new table to be the same as the schema of another table in the database.
- b) Select the table to import from in the Table Name menu.
- 6.A Click the Next button. The Add columns to the table window appears.

### **Setting Column Options**

A variety of column options can be set to meet your data requirements. The settings follow:

- •Á Name: specifies a column name.
- •Á Type: specifies the following data types: BIGINT, BIGSERIAL, BINARY, CHAR, NCHAR, DATE, DECIMAL, DOUBLE, FILE, FLOAT, INTEGER, LONG VARBINARY, LONG VARCHAR, OID, SERIAL, SMALLINT, TIME, TIMESTAMP, VARCHAR, NVARCHAR, DOMAIN, BLOB, CLOB, and NCLOB. For complete descriptions of the data types, please refer to the SQL Command and Function Reference.
- •Á Precision: specifies the length of the columns. This is necessary for the following data types that have variable length: VARCHAR, NVARCHAR, CHAR, NCHAR, DECIMAL, SERIAL, BIGSERIAL and BINARY.
- •Á Scale: specifies the scale of the data type. This is required for the DECIMAL data type.
- •Á Nullable: restricts or permits null values on columns. By specifying NOT NULL, null values cannot be added to the column. The default value is NULL. NOT NULL is usually specified for primary key columns.
- •A Primary Key: specifies a column as a primary key in a table.
- •Á Default Value: specifies a default value for the column data.

### Setting column options:

**1.**A Follow the steps in the Create Table wizard until the **Name the Table** window appears.

**2.** Enter column information under the appropriate headings. Both the USER/SYSTEM option and the ON UPDATE option are optional.

| Create Tabl  | Le Tizard      | Add col | anns t | o the Tab                            | le                |                                            |                                                                        | >              |
|--------------|----------------|---------|--------|--------------------------------------|-------------------|--------------------------------------------|------------------------------------------------------------------------|----------------|
|              |                |         |        | For each r<br>precision<br>The seque | and scale and a : | a column na<br>starting num<br>ns selected | •<br>ame, data type, ler<br>ber if data type is :<br>(checked) as prin | SERIAL.        |
| Primary Keyi |                |         |        |                                      |                   |                                            |                                                                        |                |
| Name         | Type           | Precisi | Scale  | Nullable                             | Default Attri1    | Default v                                  | Default Attri2                                                         | Primary        |
| ID           | serial         | 1       |        |                                      |                   |                                            |                                                                        |                |
| FNAME        | varchar        | 30      |        |                                      |                   | wang                                       |                                                                        |                |
| LNAME        | varchar        | 30      |        | ✓                                    |                   |                                            |                                                                        |                |
| TITLE        | varchar        | 30      |        | ✓                                    |                   |                                            | ON UPDATE                                                              |                |
| рното        | long varbinary |         |        | <ul> <li>✓</li> </ul>                |                   |                                            |                                                                        |                |
|              | char           | 10      |        | $\checkmark$                         |                   |                                            |                                                                        |                |
|              |                |         |        |                                      |                   |                                            |                                                                        |                |
|              |                |         |        |                                      |                   |                                            | Ē                                                                      | <u>(</u> emove |

**3.**Á Click the Next button. The Column constraints window appears. If you do not need to add constraints, a foreign key, or set advanced options for the table you may click the Last button. The Final Review window appears.

### **Setting Column and Table Constraints**

You can further customize your data requirements by setting column and table constraints. Column and table constraints must satisfy SQL syntax rules. Please see *Constraint Syntax* at the end of this chapter for additional information. Table constraints cannot be altered after the table has been created.

### Setting column and table constraints:

**1.**A Follow the steps in the **Create Table** wizard until the **Column Constraints** window appears.

| Create Table Tizard Column Constraints 🛛 🗙 |                                                                                                    |   |  |  |  |
|--------------------------------------------|----------------------------------------------------------------------------------------------------|---|--|--|--|
|                                            | <b>Column constraints.</b><br>Add column constraints to the required column.<br>For Example :<br>value > 100<br>filelen(value) < 5 |   |  |  |  |
| Column Name                                | Column Constraint                                                                                                    |   |  |  |  |
| ID<br>FNAME<br>LNAME<br>TITLE<br>PHOTO     |                                                                                                    |   |  |  |  |
| ]                                          | Previous Next Cancel 9 Help                                                                                                    | ) |  |  |  |

- 2.Á Enter column constraints in the corresponding rows under the Column Constraint heading.
- **3.**Á Click the Next button. The Table Constraint window appears.

| Create Table Wizard Table Constraints                                                                                                    |                                                    | X                                |
|----------------------------------------------------------------------------------------------------|----------------------------------------------------|----------------------------------|
|                                                                                                    | Table Constraints                                  |                                  |
| Table constraints.<br>Unlike column constraints which are<br>defined on a specific column and do not<br>affect the other columns of the table, table<br>constraints are defined for one set of<br>columns. Please enter the table<br>constraints in the text area. | For examples :<br>filelen(c1) > 10<br>c1 = c2 * c3 |                                  |
| 2 Previou                                                                                                    | ıs Next 🗘                                          | 🗱 <u>C</u> ancel  🤗 <u>H</u> elp |

- **4.**Á Enter table constraints in the Table Constraints field.
- **5.**Á Click the Next button. The Create Unique Constraint window appears.

### Adding a UNIQUE Constraint

UNIQUE constraints are applied to one or more columns of a table at the time it is created. A column having a UNIQUE constraint cannot contain any two tuples with like values, but it may contain null values. The UNIQUE constraint must be applied when a column is initially created.

#### **Adding a unique constraint**

**1.** A Follow the steps in the Create Table Wizard until the Create Unique Constraint window appears.

| Create Table Wizard - Create Unique Constraints |                          |                                                                                                    |  |  |  |  |  |
|-------------------------------------------------|--------------------------|----------------------------------------------------------------------------------------------------|--|--|--|--|--|
|                                                 | Create unique constraint |                                                                                                    |  |  |  |  |  |
|                                                 |                          | l' button to add and define unique constraint. Each<br>istraint can have one or more columns. And a constraint<br>quired. |  |  |  |  |  |
| Constraint                                      |                          | Column(s)                                                                                                    |  |  |  |  |  |
|                                                 |                          |                                                                                                    |  |  |  |  |  |
|                                                 |                          | <u>A</u> dd <u>R</u> emove                                                                                                |  |  |  |  |  |
| Previo                                          | ius <u>N</u> ex          | t 🗘 🕺 🕺 Help                                                                                                    |  |  |  |  |  |

2.Á Click the Add button. The Create Unique Constraint window appears.

| Create unique constraint                                  |                                                                                        | × |
|-----------------------------------------------------------|----------------------------------------------------------------------------------------|---|
|                                                           | Create unique constraint<br>Please specify the constraint name and choose the columns. |   |
| Constraint name:<br>D<br>FNAME<br>LNAME<br>TITLE<br>PHOTO | Add 🐟<br>🐟 Remove<br>Add All ≫<br>« Remove All                                         |   |
|                                                           | OK Cancel 9 Help                                                                       |   |

- **3.**Á Enter a constraint name into the **constraint name** text field.
- **4.**Á Select columns to apply the UNIQUE constraint to by double clicking the column names appearing on the left side of the window. Alternatively, use the Add, Add All, Remove, and Remove All buttons located in the center area of the window to add or remove columns. Selected columns appear on the right side of the window.
- **5.**Á Click the **OK** button. The **Create unique constraint** window appears.

| Create Table Wizard - Create Unique | Constrain                | ts                                                                                                    | × |  |  |  |  |
|-------------------------------------|--------------------------|----------------------------------------------------------------------------------------------------|---|--|--|--|--|
|                                     | Create unique constraint |                                                                                                    |   |  |  |  |  |
|                                     |                          | l' button to add and define unique constraint. Each<br>istraint can have one or more columns. And a constraint<br>quired. |   |  |  |  |  |
| Constraint                          |                          | Columns                                                                                                    |   |  |  |  |  |
| contr1                              |                          | ID                                                                                                    |   |  |  |  |  |
|                                     |                          |                                                                                                    |   |  |  |  |  |
|                                     |                          | Add Remove                                                                                                    |   |  |  |  |  |
| Previc                              | ous <u>N</u> ex          | t 🗘 🔰 🕺 Help                                                                                                    | 1 |  |  |  |  |

**6.**Á Click the Next button. The Create Foreign Key to identify Column(s) window appears.

### Adding a Foreign Key while Creating a Table

You can choose a foreign key as well as select foreign key options. Foreign key columns in the referencing table must map exactly to the primary key columns or unique index columns of the referenced table. The number of columns used in the foreign key and the schema of those columns must be identical in both the referencing and referenced tables.

A foreign key ensures referential integrity between two tables. The foreign key accomplishes this task according to the action chosen for the foreign key. When a record in the referenced column(s) is deleted or updated, the foreign key performs the action on the referencing column(s). The possible actions are:

- •Á Set Null: Records in the foreign key column are set to null if the user updates or deletes the corresponding records in the primary key or unique index column
- •A Cascade: The corresponding records in the referenced table are also updated or deleted

- •Á Set Default: The foreign key record is set to a default value if the user updates or deletes the corresponding records in the primary key or unique index column
- •Á No Action: No action is taken on the foreign key column if the user updates or deletes the corresponding records in the primary key or unique index column

Please note that the delete action of a foreign key may be different from the update action.

#### **Adding a foreign key during table creation:**

**1.** A Follow the steps in the Create Table Wizard until the Create Foreign Key to identify Column(s) window appears.

| Create Table Wizard Create Foreign Key to | o identify Column(s)                                                                                                    |
|-------------------------------------------|----------------------------------------------------------------------------------------------------|
|                                           | For referential integrity.                                                                                                    |
|                                           | You may want to create foreign key(s) to identify column(s) in one<br>table that have the same values as the primary key(s) or unique<br>key(s) in another table. The foreign key specifies a relationship<br>between the two tables. This wizard helps you create a new foreign<br>key by going through the following steps. |
| Name Column(s)                            | Referenced Table/Columns                                                                                                    |
|                                           |                                                                                                    |
|                                           | Add                                                                                                    |
| Previo                                    | us Next 🗢 🛛 🗱 Cancel 🦉 Help                                                                                                    |

**2.**Å Click the Add button. The Create Foreign Key – Introduction window appears.

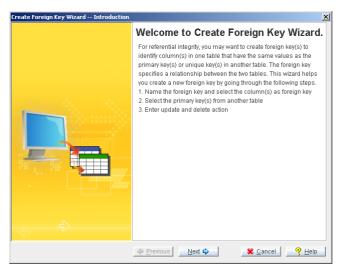

**3.**Á Click the Next button. The Name the Foreign Key window appears.

| Create Foreign Key Wizard Hame th                                                                                                    | he Foreign Key                                                | ×                    |  |  |  |
|----------------------------------------------------------------------------------------------------|---------------------------------------------------------------|----------------------|--|--|--|
|                                                                                                    | Foreign Key Name :<br>J<br>Column Order :                     |                      |  |  |  |
|                                                                                                    | Column                                                        | Foreign Key          |  |  |  |
| Name the foreign key and select<br>the column(s) as foreign key.<br>Please enter the foreign key name and<br>click the checkbox beside the column<br>names. | ID FINAME  INAME  TITLE  PHOTO  Provinus  Next Cancel  Cancel | P Help               |  |  |  |
|                                                                                                    | Previous Next I Cancel                                        | <mark>∛ H</mark> elp |  |  |  |

- 4.Á Enter the foreign key name in the Foreign Key Name text field.
- **5.**Á Click checkboxes beside the column names to specify which columns to include in the foreign key.
- **6.**Á Click the Next button. The Choose the primary key(s) from another table window of the Create Foreign Key Wizard appears.

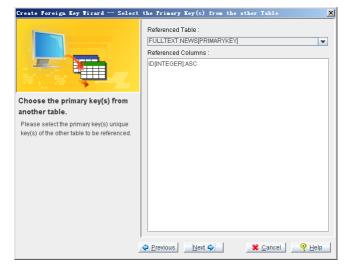

- **7.**Á Select the name of the referenced table from the **Referenced Table** menu.
  - **NOTE** Only tables containing primary keys or unique indexes that match the schema of the foreign key are shown.
- **8.**Á All the selected table columns that are primary keys or unique indexes are displayed.
- **9.**Á Click the Next button. The Update action and Delete action window appears.

| Create Foreign Key Wizard Update and De     | lete action                     |
|---------------------------------------------|---------------------------------|
|                                             |                                 |
| Enter update and delete action.             |                                 |
| Please select the update and delete action. |                                 |
|                                             | Update Action :                 |
|                                             | NO ACTION                       |
|                                             | Delete Action :<br>NO ACTION    |
|                                             | ¢ Previous Next ¢ Sancel ? Help |

- **10.**Á Choose a foreign key setting from the Update Action pop-up menu.
- **11.**Á Choose a foreign key setting from the **Delete Action** pop-up menu.
- **12.**Á Click the Next button. The Final Review window for foreign key creation appears.

| reate Foreign Key Tizard The F                                                                                            | oreign Key Information will be included in the Cre 🗙                                                                       |
|----------------------------------------------------------------------------------------------------|----------------------------------------------------------------------------------------------------|
|                                                                                                    | Final review.<br>The foreign key information will be added in the Create Table<br>Wizard when you press the finish button. |
| Foreign Key Information<br>Foreign Key Name<br>Reference Table Name<br>Reference Column<br>Update Action<br>Delete Action | I%<br>FULLTEXT.NEWS<br>("ID")<br>NO ACTION<br>NO ACTION                                                                    |
|                                                                                                    |                                                                                                    |
| 1                                                                                                    | ◆ PreviousEinish ↓ ¥ Cancel9 Help                                                                                          |

**13.** A Click the Finish button. The Create Foreign Key to identify Column(s) window appears.

| Create T | able Tizard Create Forei | n Key to identify Column(s)                                                                                                    |                                                                                                    | × |
|----------|--------------------------|----------------------------------------------------------------------------------------------------|----------------------------------------------------------------------------------------------------|---|
|          |                          | For referential integrity<br>You may want to create foreign key<br>table that have the same values as<br>key(s) in another table. The foreign<br>between the two tables. This wizare<br>key by going through the following s | ,<br>(s) to identify column(s) in one<br>the primary key(s) or unique<br>key specifies a relationship<br>d helps you create a new foreigr | n |
| Name     | Columns                  | Referenced T                                                                                                    | able/Columns                                                                                                    |   |
| fk       | ("ID")                   | FULLTEXT.NEWS("ID")                                                                                                    |                                                                                                    |   |
|          |                          |                                                                                                    | Add Remove                                                                                                    |   |
|          | Previo                   | us Next 🗘                                                                                                    | 🗱 <u>C</u> ancel  🤗 <u>H</u> elp                                                                                                    |   |

- **14.**Á To delete a foreign key:
  - **a)** Select a foreign key.
  - **b)** Click the **Remove** button.
- 15.A Click the Next button. The Advanced Information window appears.

### **Setting Advanced Table Options**

Many performance options are available when creating a table. These options can have a significant impact on the table's data handling performance. The options are:

- •Á Temporary / permanent tables: Temporary tables support fast data operations but are only accessible by the creator. Temporary tables exist during a single session, and DBMaker automatically drops temporary tables when the user (i.e., creator) disconnects from the database. Permanent tables exist in the database until they are dropped by a user having access and delete privileges. The default table type is *Permanent*.
- •Á Lock mode: DBMaker locks objects in a table according to the table's lock mode. DBMaker supports three lock modes: TABLE, PAGE, and ROW. The default lock mode is **ROW**. When the lock mode is set to the higher level, TABLE, the number of concurrent database accesses decreases, but the

required lock resources (i.e., shared memory) also decreases. When the lock mode is set to the lower level, **ROW**, the number of concurrent database accesses increases, but the required lock resources (i.e., shared memory) also increases.

- A Fill Factor: specifies the threshold percent when a page no longer allows new records. Lowering the fill factor value facilitates the growth of existing records in the page.
- •Á No-cache: The no-cache feature is useful when accessing large tables by table scan. Table scans on large tables can cause frequent disk I/O activity. This happens during a table scan on a table with a larger number of data pages than the number of page buffers, which causes all page buffers to be exhausted. For a table created with the no-cache option, DBMaker only uses one page buffer to cache data retrieved from the table during table scans. This prevents a single large table scan from exhausting the page buffers.

### Setting advanced table options:

**1.** A Follow the steps in the **Create Table Wizard** until the **Advanced Information** window appears.

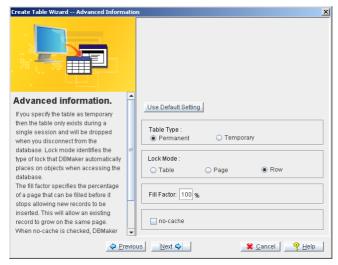

2.Á If you want the table to be a temporary table, select the Temporary radio

button.

- **3.**Å If you wish to change the lock mode, select a different lock mode radio button. Please note, the default is **Row**. To use table lock mode, click the **Table** radio button. To use page lock mode, click the **Page** radio button.
- **4.**Å To change the fill factor from its 100% default value, enter a new value in the Fill Factor field.
- **5.**Å Select the **no-cache** check box if you want to use only one page buffer to cache the data retrieved from the table.
- 6.Á Click the Next button. Next, the Final review window appears.

### **Completing Table Creation**

After selecting table options using the **Create Table Wizard**, you are ready to complete the process of creating the table. A full explanation of the CREATE TABLE statement and syntax is in the *SQL Command and Function Reference*.

### **Completing table creation:**

**1.** A Follow the steps in the Create Table Wizard until the Final Review window appears.

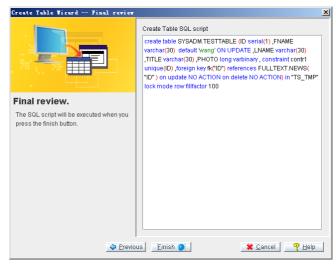

2.A The SQL statement generated by the Create Table Wizard can be modified by

hand at this point. Simply use the mouse to place the cursor and insert new text. Edit the statement as needed but maintain SQL99 compliance.

**3.**Á Review the final SQL statement and click the **Finish** button. A confirmation message appears.

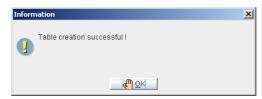

**4.**Á Click the **OK** button. The newly created table appears in the tree under the table node.

# 4.2 Modifying Table Schema

Once a table is created, you can modify its structure by adding or deleting columns, changing the column order, or modifying schema objects. Some restrictions exist to modifying schema. The following schema objects may be altered:

- •Á Altering to another tablespace
- •Á Column Order
- •Á Name
- •Á Type
- •Á Precision and Scale
- •Á Null / Not Null
- •Á Primary Key(s)
- •Á Default Value
- •Á Column Constraints
- •Á Adding columns
- •Á Deleting columns
- •Á Tracing

DBMaker allows one of the following users to modify a table.

- •Á Users with DBA authority or higher
- •Á The table owner
- •Á Users granted to ALTER privilege

#### Modifying a table's schema:

**1.** A Click the **Table** node in the tree.

**2.**A From the table page, double-click the table you want to modify. The **Schema** page appears.

| Schema          | Properties Per         | missions                | Depei                       | ndencies | Statistic | s Edit Data                                 |         |                    |            |  |
|-----------------|------------------------|-------------------------|-----------------------------|----------|-----------|---------------------------------------------|---------|--------------------|------------|--|
| <u>₿</u> odify  | 🕞 Co <u>n</u> firm 🛛 🐮 | <u>C</u> ancel <b>à</b> | <mark>ь</mark> <u>R</u> ena | ame      |           |                                             |         |                    |            |  |
| Tablespace N    | ame: TS_TMP            |                         |                             |          | 🔽 🖌 Fas   | it Copy                                     |         |                    |            |  |
| Primary Key(s): |                        |                         |                             |          |           | <b>≵ Del</b> <u>▲ Up</u> <del>▼ D</del> own |         |                    |            |  |
| Name            | Type                   | Precision               | Scale                       | Nullable | Primary   | Default Attribute1                          | Default | Default Attribute2 | Constraint |  |
| ID              | serial                 |                         |                             | 1        |           |                                             |         |                    |            |  |
| FNAME           | varchar                | 30                      |                             | 1        |           | USER                                        | wang    | ON UPDATE          |            |  |
| LNAME           | varchar                | 30                      |                             | 1        |           |                                             |         |                    |            |  |
| TITLE           | varchar                | 30                      |                             | 1        |           |                                             |         |                    |            |  |
| РНОТО           | long varbinary         |                         |                             |          |           |                                             |         |                    |            |  |

- **NOTE** You can also display the Schema page by opening the table node in the tree and clicking on a table in the tree.
- **3.**A Click the Modify button. The Del, Up, Down, Confirm and Cancel buttons are activated.

### Altering to another tablespace

User can move a table to another tablespace, and at the same time move the index to another tablespace if the index and the table in the same tablespace.

#### Altering to another tablespace:

- **1.** A Select the tablespace name from the **Tablespace name** drop down list that you want to alter to the tablespace.
  - **NOTE** Connect privilege user can not display the "Tablespace name" combo box, because connect privilege user can not select the systablespace.
- **2.**A Click the Confirm button.

### Changing the Column Order

The order of columns in the table determines the table's schema. Changing the column order may be necessary to facilitate the use of foreign keys or table replication.

#### Changing column order:

**1.** A Select the column you want to move.

- 2.Á Click the Up or Down buttons to move the column to the desired position.
- **3.**Á Click the **Confirm** button.

### **Changing Column Names**

New or changed column names must conform to DBMaker's naming conventions. Database configuration determines whether column names are case-sensitive.

#### **Changing a column name:**

- **1.**Á Select a column to rename.
- **2.** A Select a field under the Name heading.
- **3.**Å Enter a new name into the field.
- **4.**Á Click the **Confirm** button.

### **Changing Column Type**

Some data types cannot be converted. For example, CHAR type data cannot be converted to INTEGER type data and DOUBLE type data cannot be converted into FLOAT type data. However, FLOAT type data can be converted into DOUBLE type data. Data conversion follows standard C programming rules.

### Changing a column's data type:

- **1.**A Select a column to retype.
- **2.** A Click a field under the **Type** heading, a drop down menu of available data types appears.
- **3.**A Select a new data type from the drop down menu.
- **4.**Å Click the **Confirm** button.

### **Changing Precision and Scale**

The precision (i.e., length) of CHAR, DECIMAL and SERIAL type columns may be altered. Be aware that decreasing the scale of a column results in concatenation at the end of the string. The scale of DECIMAL type data may also be altered.

#### Changing a column's precision or scale:

- **1.**Å Select the column to retype.
- **2.**A Click the field under the **Precision** heading and enter a new value into the field.
- **3.**Á Click the field under the **Scale** heading and enter a new value into the field.
- **4.**Á Click the **Confirm** button.

### **Changing Column Null / Not Null**

This setting specifies whether a column may accept null values. A column can only be changed to **Not Null** if the table is empty or the **GIVE** keyword is used to input values into the empty records.

### Making a column nullable/not nullable:

- **1.**A Select a column you want to change.
- **2.**Á Click a field under the **Nullable** heading. A check mark indicates that the column accepts null values.
- **3.**Á Click the **Confirm** button.

### **Changing the Primary Key**

Columns may only be selected as primary keys if the data contained in the column is unique.

### Altering primary keys:

- **1.** A Select the column you want to modify.
- 2.Á Select the field under the Primary Key heading. A key appears in the field to indicate that it is a primary key. The column name also appears at the end of the list in the Primary Key(s) text field at the top of the Schema page.
- **3.**A Clicking the field when a key is displayed in the field removes it as a primary key, and likewise removes it from the list.
- **4.** A To change the order of the primary keys, remove all primary keys and then add them in the desired order. The order of the primary keys is indicated in the **Primary Key(s)** text field at the top of the **Schema** page.

**5.**Å Click the **Confirm** button.

### **Changing the Column Default Value**

Default values are inserted into columns where the user has not input a value for that column in a record. Default values must be valid for the column data type.

The USER/SYSTEM keywords are optional. These keywords specify whether users can modify value of the column with a default value by using the INSERT/UPDATE statement. USER is used by default. The USER keyword specifies that users can modify its value, and the SYSTEM keyword specifies that users cannot modify its value.

The ON UPDATE keyword is optional. This keyword specifies that value of the column with a default value can be automatically updated when other columns' value is changed.

#### • Changing or adding a default value for the column:

- **1.**Á Select a column to change.
- **2.** A Enter a default value for the column that is valid for its data type in the field under the **Default Value** heading.
- **3.**Á Click the **Confirm** button.

### **Adding Column Constraints**

Column constraints must conform to SQL syntax. Please see the section *Constraint Syntax* at the end of this chapter for more information.

### **To change or add column constraints:**

- **1.**Á Select a column to modify.
- **2.** A Enter a new constraint for the column in the field under the **Constraint** heading.
- **3.**Á Click the **Confirm** button.

### Adding a Column

Tables without data may have columns added to them. Tables containing data or referencing foreign keys may or may not be able to have columns added. Foreign keys will be broken if the schema of the referenced table is changed. Please refer to section 4.5, *Checking Dependencies*, for directions on checking for referencing tables.

#### Adding a column:

- **1.** A Enter a column name into the blank field under the **Name** heading at the bottom of the list.
- **2.**Á Select a data type from the drop down menu in the blank field under the **Type** heading.
- **3.**A Enter a precision, or scale, or both if the data type requires it.
- **4.**Á Clicking on the blank field under the **Nullable** heading toggles if the column can have null values or not. A check mark indicates that null values are permitted.
- **5.**A Clicking on the blank field under the **Primary key** heading toggles if the column is a primary key or not. A key icon indicates that the column is a primary key.
- **6.**A Enter a default value into the blank field under the **Default Value** heading at the bottom of the list (optional).
- **7.**A Enter column constraints into the blank field under the **Constraints** heading at the bottom of the list.
- **8.**Á Click the **Confirm** button.

### **Deleting a Column**

Columns may be deleted from a table if they are no longer needed.

#### **Deleting a column:**

- **1.**A Select the column you want to delete.
- **2.**Å Click the Delete button.
- **3.**Á Click the **Confirm** button. The **Delete column** confirmation dialog box appears.

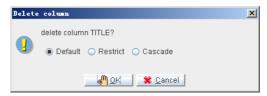

- **4.** A DBMaker provides three options for deleting columns. The **Default** option drops columns without checking for dependent object. Any dependent objects become invalid after the column drop. The **Restrict** option considers index, text index, and view dependencies. This option does not permit a column drop when one or more dependencies exist. The **Cascade** option drops the column and all of its dependent objects.
- **5.**Á Click the **OK** button.

### **Tracing a Table**

While Keywords **DB\_LgSvr** is equal or greater than 4, user can adds trace on a single table to log the detail OLD/NEW data.

### **Tracing a table:**

**1.** A Select the table you want to add trace on.

### **2.**Á Select the **Trace Table** checkbox.

| Schema F                               | roperties Perm | nissions  | Depe  | ndencies | Statistic | s Edit Data        |         |                     |            |  |  |
|----------------------------------------|----------------|-----------|-------|----------|-----------|--------------------|---------|---------------------|------------|--|--|
| 📝 Modify 🕼 Confirm 🛛 🚵 Cancel 🚺 Rename |                |           |       |          |           |                    |         |                     |            |  |  |
| Tablespace Name TS_TMP V Fast Copy     |                |           |       |          |           |                    |         |                     |            |  |  |
| Primary Key(s): 38 Del & Up = Down     |                |           |       |          |           |                    |         |                     |            |  |  |
| Name                                   | Type           | Precision | Scale | Nullable | Primary   | Default Attribute1 | Default | Default Attribute 2 | Constraint |  |  |
| ID                                     | serial         | 1         |       | 1        |           |                    |         |                     |            |  |  |
| FNAME                                  | varchar        | 30        |       | 1        |           | USER               | wang    | ON UPDATE           |            |  |  |
| LNAME                                  | varchar        | 30        |       | 1        |           |                    |         |                     |            |  |  |
| PHOTO                                  | long varbinary |           |       | 1        |           |                    |         |                     |            |  |  |

## 4.3 Setting Table Properties

You can modify the settings you added when you created a table, and view the table constraints. The following properties may be altered:

- •Å Lock Mode: DBMaker locks objects in a table according to the table's lock mode. DBMaker supports three lock modes: TABLE, PAGE, and ROW. The default lock mode is ROW. When the lock mode is set to the higher level, TABLE, the number of concurrent database accesses decreases, but the required lock resources (i.e., shared memory) also decreases. When the lock mode is set to the lower level, ROW, the number of concurrent database accesses increases, but the required lock resources (i.e., shared memory) also increases.
- •Á Fill Factor: specifies the threshold percent when a page no longer allows new records. Lowering the fill factor value facilitates the growth of existing records in the page.
- •A Cache / No-cache: The no-cache feature is useful when accessing large tables by table scan. Table scans on large tables can cause frequent disk I/O activity. This happens during a table scan on a table with a larger number of data pages than the number of page buffers, which causes all page buffers to be exhausted. For a table created with the no-cache option, DBMaker only uses one page buffer to cache the data retrieved from the table during table scans. This prevents a single large table scan from exhausting the page buffers.
- Á Serial: Resets the serial number for a serial type column in the table.

DBMaker allows one of the following users to modify a table.

- •Á Users with DBA authority or higher
- •Á The table owner
- •Á Users granted to ALTER privilege

#### Setting table properties:

- **1.** A Double-click the **Table** node in the tree.
- **2.**Á Double-click the table you want to modify. The **Schema** page appears.
- **3.**Á Select the **Properties** tab. The **Properties** page appears.

| Schema         | Properties Permi     | ssions Deper | ndencies S | Statistics | Edit Data |   |
|----------------|----------------------|--------------|------------|------------|-----------|---|
| <u></u> Modify | Co <u>n</u> firm h C | ancel        |            |            |           | _ |
| Fill Factor:   | 100 (50~100)         | No-Cache     |            | Seria      | :         |   |
| Lock Mode:     | 🔿 Table              | 🔿 Page       | Row        |            |           |   |
| Table Const    | raint                |              |            |            |           |   |
|                |                      |              |            |            |           |   |
|                |                      |              |            |            |           |   |
|                |                      |              |            |            |           |   |
|                |                      |              |            |            |           |   |
|                |                      |              |            |            |           |   |
|                |                      |              |            |            |           |   |
|                |                      |              |            |            |           |   |
|                |                      |              |            |            |           |   |
|                |                      |              |            |            |           |   |
|                |                      |              |            |            |           |   |

- **4.**Á Click the Modify button. The Fill Factor, no-cache, Serial, and Lock Mode buttons are activated.
- **5.**Á Enter a percentage in the **Fill Factor** field.
- **6.**Á Select the **no-cache** check box if you want only one page buffer to cache the data retrieved from the table.
- **7.** A Enter the starting number of the column in the Serial box to reset the serial number for a serial type column in the table.
- **8.**Å If you wish to change the lock mode, choose a different lock mode from the default setting.
  - •Á Click the Table radio button to choose table lock mode
  - •A Click the Page radio button to choose page lock mode
  - •A Click the **Row** radio button to choose row lock mode
- **9.**Á Click the **Confirm** button.

## 4.4 Granting and Revoking Table Privileges

To allow other users or groups to access tables in the database, you can grant privileges to them. You can also revoke privileges to deny groups and users access to tables. Privileges are granted to specific functions such as Insert, Update, Delete, Index, and Reference, or to specific columns of the table.

Users with RESOURCE or CONNECT authority cannot have their privileges revoked on objects they own. These privileges are only revoked by changing the user's authority.

The following list summarizes table privileges:

- •A Select: Users have permission to select any records from the table
- •A Delete: Users have permission to delete any records from the table
- •A Insert: Users have permission to insert new records into the table or column
- •Á Update: Users have permission to update any records in the table or column
- A Alter: Users have permission to alter the schema of the table
- •A Index: Users have permission to create an index on the table
- •A Reference: Users have permission to create referential constraints on the table or column

DBMaker allows one of the following users to modify a table privileges.

- •Á Users with DBA authority or higher
- •Á The table owner

#### Granting and revoking table privileges:

**1.**Á Select a table. The Schema page appears.

**2.**Å Click the **Permissions** tab at the top of the window. The **Permissions** page appears.

| Schema Properties Permissions Dependencies Statistics Edit Data |                |                 |        |        |        |       |       |         |  |
|-----------------------------------------------------------------|----------------|-----------------|--------|--------|--------|-------|-------|---------|--|
| Modify                                                          | Denfirm        | 👛 <u>C</u> ance | 1      |        |        |       |       |         |  |
| Table Permi                                                     | ssion 🔾 Columr | n Permissi      | on .   |        |        |       |       |         |  |
| Туре                                                            | User/Group     | Select          | Delete | Insert | Update | Alter | Index | Referen |  |
| 8                                                               | CMDUSER        |                 |        |        |        |       |       |         |  |
| Ä                                                               | SAMPLEUS       | 1               | 1      | 1      | 1      | 1     | 1     | 1       |  |
| Ā                                                               | SYSADM         | 1               | 1      | 1      | 1      | 1     | 1     | 1       |  |
| สิ                                                              | CMDGROUP       |                 |        |        |        |       |       |         |  |
| 83                                                              | PUBLIC         |                 |        |        |        |       |       |         |  |

- **3.**Á Click the **Modify** button. The **Confirm** and **Cancel** buttons are now active.
- **4.**Á Select one of the permissions in the cells for the user or group.
- **5.**Á Click any of the checked columns to revoke that privilege.
- **6.**A To grant or revoke permission on columns, click the **Column Permission** option button. The following window appears.

| Schema Properties Permis       | ssions Dependencies | Statistics Edit Data |        |        |           |  |  |  |
|--------------------------------|---------------------|----------------------|--------|--------|-----------|--|--|--|
| Modify Confirm                 |                     |                      |        |        |           |  |  |  |
| 🔾 Table Permission 💿 Column Pe | ermission           |                      |        |        |           |  |  |  |
| ID                             | Type                | User/Group           | Insert | Update | Reference |  |  |  |
| FNAME                          | 8                   | CMDUSER              |        |        | 1         |  |  |  |
| LNAME                          | 8                   | SAMPLEUSER           | 1      | 1      | 1         |  |  |  |
| РНОТО                          | 8                   | SYSADM               | 1      | 1      | 1         |  |  |  |
| PHOTO                          | R                   | CMDGROUP             |        |        |           |  |  |  |
|                                |                     | PUBLIC               |        |        |           |  |  |  |

- **7.**Á Select any of the following permissions in the cells for your user/group:
  - •A Insert: users have permission to insert new records into the column
  - •A Update: users have permission to update any records in the column
  - •A Reference: users have permission to create referential constraints on the column
- **8.**Á Click any of the checked columns to revoke a privilege.
- **9.**Á Click the **Confirm** button.

## 4.5 Checking Dependencies and Statistics

Before handling data in a table or modifying a table's schema, it is recommended that you check dependencies and refer to table statistics.

### **Checking Dependencies**

You can check table names, owners, as well as foreign and primary keys in a table.

- Checking dependencies:
  - **1.** A Select a table. The Schema page appears.
  - **2.** A Click the **Dependencies** tab at the top of the window. The names of tables that foreign keys identify as referencing the selected table appear in the **Be dependent on** column. The names of tables that are referenced by the selected table appear in the **Depends on** column.

| Schema               | Properties Permissions | Dependencies Statis | itics Edit Data                  |  |
|----------------------|------------------------|---------------------|----------------------------------|--|
|                      |                        | Tabl                | e SYSADM.TESTTABLE               |  |
| Be depend            | dent on                |                     | Depends on                       |  |
|                      |                        |                     | FULLTEXT NEWS                    |  |
| - Foreign<br>Foreigr | Keys                   |                     | - Foreign Keys<br>Foreign Keys : |  |
| Table                |                        |                     | Table :<br>Columns :             |  |
|                      | ns :<br>nced Table :   |                     | Referenced Table :               |  |
| Refere               | nced Columns :         |                     | Referenced Columns :             |  |

- **3.** A Selecting a table from the **Be dependent on** list displays foreign key information on the bottom.
- **4.**Á Selecting a table from the **Depends on** list displays foreign key information on the bottom.

5.A Double-click the table name on either list to change the selected table in the Table field at the top of the page.

### **Checking and Updating Table Statistics**

You can check statistics for both tables and columns. You can also alter the sample ratio, automatically update statistics daemon and use the Update Statistics function.

DBMaker allows one of the following users to update table statistics, modify update statistics daemon mode and set the update statistics sample ratio.

- •Á Users with DBA authority or higher
- •Á The table owner

#### • Checking and updating table statistics:

- **1.**Á Select a table. The Schema page appears.
- **2.**A Select the **Statistics** tab at the top of the window. The statistics appear as shown below.

| Schema Properties Pe          | ermissions 🕺 Dependencies 🎽 Statis                                                                             | atics Edit Data    |           |                                              |    |
|-------------------------------|----------------------------------------------------------------------------------------------------|--------------------|-----------|----------------------------------------------|----|
| Manual                        |                                                                                                    |                    |           |                                              |    |
| Update Statistics             | Sample Ratio 100 % [1-100%]                                                                                    |                    |           |                                              |    |
| Daemon                        | the second second second second second second second second second second second second second second second s |                    |           |                                              |    |
| Modify   B- Confirm           | Ma Cancel                                                                                                    |                    |           |                                              |    |
| Mode                          |                                                                                                    |                    |           | Sample                                       |    |
| 1000                          |                                                                                                    |                    |           | Contribute .                                 |    |
| ④ Use dmconfig.ini setting    |                                                                                                    |                    |           | 🔘 Smart sample ratio                         |    |
| di est antrenegon sennig      |                                                                                                    |                    |           |                                              |    |
|                               |                                                                                                    |                    |           | <ul> <li>Not do update statistica</li> </ul> |    |
| O Every table setting         |                                                                                                    |                    |           |                                              |    |
| C company and a sound         |                                                                                                    |                    |           | Sample Ratio 100                             | 96 |
| Statistics Data for Table     |                                                                                                    |                    |           |                                              |    |
| Number of Columns             |                                                                                                    | 4                  |           |                                              |    |
| Number of Indexes             |                                                                                                    | 1                  |           |                                              | _  |
| Number of Pages               |                                                                                                    | -1                 |           |                                              | _  |
| Number of Rows                |                                                                                                    | -1                 |           |                                              | _  |
| Jumber of Indirect Rows       |                                                                                                    | -1                 |           |                                              | _  |
| lumber of Blob Frames         |                                                                                                    | -1                 |           |                                              | _  |
| werage Length                 |                                                                                                    | 82                 |           |                                              | _  |
| Number of Triggers            |                                                                                                    | 3                  |           |                                              | _  |
| Number of Text Indexes        |                                                                                                    | 0                  |           |                                              | _  |
| Number of Publications        |                                                                                                    | 0                  |           |                                              |    |
| Jødate Statistics Time        |                                                                                                    | 2014/09/11 14:03 2 | 3         |                                              | _  |
| fotal index size / table size |                                                                                                    | -1/-1 (1.0)        |           |                                              |    |
| Statistics Data for Columns   |                                                                                                    |                    |           |                                              |    |
| Column                        | # of Distinct Values                                                                                           | Average Length     | Low Value | High Value                                   |    |
| 0                             | NIA.                                                                                                    | 4                  |           |                                              |    |
| NAME                          | NIA                                                                                                    | 15                 |           |                                              |    |

- **3.**A Select the **Sample Ratio** box and enter a sample ratio percentage to change the percentage of the data used to calculate updated statistics manually.
- **4.**Å Click the Update Statistics button. The updated statistics appear.

- **5.**Á Click the **Modify** button. Choose a different statistics daemon mode from the **Mode** heading.
  - A Click the Use dmconfig.ini setting radio button to through configure keywords to activate update statistics daemon mode.
  - •Á Click the Every table setting radio button to enable startup update statistics daemon and support set sample for all tables mode.
- **6.**Á Set the Sample Ratio from the **Sample** heading.
  - •Á If users select the Use dmconfig.ini setting radio button under the Mode heading, then DBMaker will use the Sample Ratio radio button under the Sample heading by default.
  - •Á If users select the Every table setting radio button under the Mode heading, then user can select Smart sample ratio, Not do update statistics or Sample Ratio radio button. Click the Smart sample ratio radio button to enables startup update statistics daemon and support smart mode. Click the Not do update statistics radio button to enable NON-STARTUP update statistics daemon mode. Enter a sample ratio percentage in the Sample Ratio area to set the percentage of the data used to calculate updated statistics.
- **7.**Á Click the **Confirm** button.

## 4.6 Editing Data in a Table

Once you add records to a table, you may also update existing records in that table. Object privilege is required for table editing. Please refer to *Granting and Revoking Table Privileges* and *Granting and Removing Object Privileges* for information about managing table and column user privileges.

DBMaker allows one of the following users to activate the Edit Data tab.

- •Á Users with DBA authority or higher
- •Á The table owner
- •Á Users granted to SELECT privilege

DBMaker allows one of the following users to update data.

- •Á Users with DBA authority or higher
- •Á The table owner
- •Á Users both granted to SELECT privilege and have one of INSERT/UPDATE/DELETE privileges.

#### **Content** Editing data in a table:

- **1.**Á Double-click the **Table** node in the tree.
- **2.** A Double-click the table you want to modify. The **Schema** page appears.
- **3.**Å Click the Edit Data tab on top of the window. The Edit Data page appears.

|   | Schema I         | Properties         | Permissions       | Depende            | encies | Statistics    | Edit Data |  |
|---|------------------|--------------------|-------------------|--------------------|--------|---------------|-----------|--|
|   | 📝 <u>M</u> odify | 🕞 Co <u>n</u> firm | 🛛 🚵 <u>C</u> ance | el 🗱 D <u>e</u> le | te     |               |           |  |
| E | 🞖 <u>F</u> ilter | 🚽 🔶 Paj            | ge <u>U</u> p 🛛 🐥 | Page Do <u>w</u> n |        | <u>F</u> irst | 🙅 Last    |  |
| 7 | records selec    | ted. (1 - 7)       |                   |                    |        |               |           |  |
| 4 | ID               | FNAME              | LNAME             | РНОТО              |        |               |           |  |
|   | 1                | wang               | Chang             | <blob>19</blob>    |        |               |           |  |
|   | 2                | wang               | Hu                | <blob>17</blob>    |        |               |           |  |
|   | 3                | wang               | Yu                | <blob> 32</blob>   |        |               |           |  |
|   | 4                | wang               | Sung              | <blob> 37</blob>   |        |               |           |  |
|   | 5                | wang               | Liu               | <blob> 515</blob>  |        |               |           |  |
|   | 6                | wang               | Clowater          | <blob> 16</blob>   |        |               |           |  |
|   | 7                | wang               | Tseng             | <blob>14</blob>    |        |               |           |  |

**4.**Á To filter the data, click Filter. The Data Filter window appears as shown below.

| Data Filte | r                           | × |
|------------|-----------------------------|---|
| Enter W    | HERE clause to filter data: |   |
|            |                             |   |
|            |                             |   |
|            |                             |   |
| 1          | 🖉 🖉 OK 🔰 🗱 Cancel 🔤 🦓 Help  |   |

- **5.**A Enter a WHERE condition to filter the data and click the OK button. The main window for the table appears.
  - **NOTE** WHERE conditions must conform to proper SQL syntax. Please refer to the section on Constraint Syntax at the end of this chapter for more information.
- 6.Á Updating data:
  - **a)** Locate the data on the screen using the **Page Up** and **Page Down** buttons.
  - **b)** Click the Modify button.
  - **c)** Select the data on the screen.
  - d) Edit the data. If the column contains BLOB data, a pop-up menu appears with the option to import, export, set null, or view. BLOB type columns allow content to be stored. FILE type columns give the option to store content as a system file object or to store the file name by creating a user file object. Export allows the user to output BLOB or system file objects. Set null deletes the BLOB or file object. View opens the BLOB or file object in an application according to the selected view.

| 6                                                 | Schema F      | Properties   | Permissions | 3 Deper          | Idencies          | Statistics | Edit Data |  |
|---------------------------------------------------|---------------|--------------|-------------|------------------|-------------------|------------|-----------|--|
| Modify Donfirm Cancel Delete                      |               |              |             |                  |                   |            |           |  |
| 😤 Eilter 🔄 🔶 Page Up 🛛 🐥 Page Down 🖉 Eirst 🖉 Last |               |              |             |                  |                   |            |           |  |
| 7 1                                               | records selec | ted. (1 - 7) |             |                  |                   |            |           |  |
| 6                                                 | ID            | FNAME        | LNAME       | PHOTO            |                   |            |           |  |
|                                                   | 1             | wang         | Chang       | <blob>19</blob>  |                   |            |           |  |
|                                                   | 2             | wang         | Hu          | <blob>17</blob>  |                   |            |           |  |
|                                                   | 3             | wang         | Yu          | <blob> 32</blob> |                   |            |           |  |
| $\square$                                         | 4             | wang         | Sung        | <blob> 37</blob> |                   | 1          |           |  |
|                                                   | 5             | wang         | Liu         | <blob> 51</blob> | import            |            |           |  |
|                                                   | 6             | wang         | Clowater    | <blob>16</blob>  | <u>e</u> xport    |            |           |  |
|                                                   | 7             | wang         | Tseng       | <blob>14</blob>  |                   |            |           |  |
|                                                   |               |              |             |                  | set n <u>u</u> ll |            |           |  |
|                                                   |               |              |             |                  | ⊻iew ►            |            |           |  |
|                                                   |               |              |             |                  |                   | 1          |           |  |

e) Click the Confirm button.

#### **7.**Á Deleting data:

- **a)** Locate the data on the screen using the **Page Up** and **Page Down** buttons.
- **b)** Click the **Modify** button.
- **c)** Select the data on the screen.
- **d)** Click the **Delete** button.
- e) Click the Confirm button.

## 4.7 Renaming a Table

Tables may be renamed in any time after creation. Be sure to check dependencies before renaming a table. Renaming a table will remove all dependencies on the table. DBMaker allows one of the following users to rename a table.

- •Á Users with DBA authority or higher
- •Á The table owner
- •Á Users granted to ALTER privilege

#### **To rename a table:**

- **1.**A Expand the table node of the tree.
- **2.** A Select a table to change the name from the tree. The table **Schema** page appears.

|                                            | 1/              |           |       |          | 12         | 12                 |         |                    |            |   |
|--------------------------------------------|-----------------|-----------|-------|----------|------------|--------------------|---------|--------------------|------------|---|
| Schema F                                   | Properties Perr | nissions  | Depe  | ndencies | Statistic  | s Edit Data        |         |                    |            |   |
| 📝 Modify   🕼 Confirm   🏭 Cancel   💀 Bename |                 |           |       |          |            |                    |         |                    |            |   |
| Tablespace Name S_TMP Fast Copy            |                 |           |       |          |            |                    |         |                    |            |   |
| Primary Key(s):                            |                 |           |       |          | <b>*</b> D | el 🔺 Up 🔻          | Down    |                    |            |   |
| Name                                       | Туре            | Precision | Scale | Nullable | Primary    | Default Attribute1 | Default | Default Attribute2 | Constraint |   |
| ID                                         | serial          | 1         | 1     | 1        |            |                    |         |                    |            | 1 |
| FNAME                                      | varchar         | 30        |       | 1        |            | USER               | wang    | ON UPDATE          |            | 1 |
| LNAME                                      | varchar         | 30        |       | 1        |            |                    |         |                    |            |   |
| PHOTO                                      | long varbinary  |           |       | 1        |            |                    |         |                    |            | 1 |

**3.**Á Click **Rename**. The **Rename Table** window will open.

| Rename Table              | × |
|---------------------------|---|
| Old owner name: SYSADM    |   |
| Old table name: TESTTABLE |   |
| New owner name: SYSADM    | 1 |
| New table name:           | 1 |
| 🦓 OK 🛛 🗱 Cancel  🢡 Help   |   |

**4.**Á Enter a new owner name and table name into the appropriate fields and click OK.

## 4.8 Dropping a Table

You can drop a table that is no longer required in the database. By default, owners of a table and users with RESOURCE authority or higher have drop privilege for the table. A user only with CONNECT authority may not DROP any table.

#### **D**ropping a table:

- **1.**Á Select the table you want to delete from the tree.
- **2.**Á Click the **Drop** button. Alternatively, right click the tree node of the table and select **Drop Table** from the popup menu. A window appears to confirm that you want to drop the selected table.

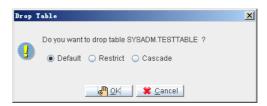

- **3.**Á There are three options for dropping tables. The **Default** option deletes the table without considering dependent object within the table. Dependent objects become invalid after the table is dropped. The **Restrict** option considers dependencies. This option does not permit a table drop when one or more objects depend on the table. The **Cascade** option drops the table and all of its dependent objects. Click a radio button to select a table dropping option.
- **4.**Á Click the **OK** button.

## 4.9 Constraint Syntax

The following table lists comparators to use with the VALUE key word for creating valid table, column, domain, or replication constraints. These comparators can create WHERE conditions for filtering data or creating views, or WHEN conditions for creating triggers.

You can combine simple conditions with logical operators like AND, OR, and NOT to form compound conditions. You can use the keyword AND to combine two search conditions that must both be true. You can use the keyword OR to combine two search conditions when one or the other, but not both, must be true. Finally, you can use the keyword NOT to select rows where a search condition is false.

| COMPARATOR              | DESCRIPTION                                                                                                    |
|-------------------------|----------------------------------------------------------------------------------------------------|
| Relational<br>Operators | These may be one of the following: >, >=, <=, <, =, and <>.<br>The relational operator condition is satisfied when the<br>expression on either side of the relational operator fulfills the<br>relation set up by the operator.                                      |
| BETWEEN                 | This comparison takes the form: x BETWEEN y AND z. The<br>BETWEEN condition is satisfied when the value or<br>expression to the left of the BETWEEN keyword lies in the<br>range (denoted by the AND keyword) of the two expressions<br>on the right of the keyword. |
| IN                      | This comparison takes the form: x IN (y, z,). The IN condition is satisfied when the value or expression to the left of the IN keyword is included in the list of values to the right of the keyword.                                                                |
| IS NULL                 | This takes the form: x IS NULL. The IS NULL condition is<br>satisfied when the value or expression to the left of the IS<br>NULL keywords is a NULL value.                                                                                                    |
| IS NOT NULL             | This takes the form: x IS NOT NULL. The IS NOT NULL<br>condition is satisfied when the value or expression to the left<br>of the IS NOT NULL keywords contains a value other than a<br>NULL value.                                                                   |

| COMPARATOR | DESCRIPTION                                                                                                    |
|------------|----------------------------------------------------------------------------------------------------|
| LIKE       | This takes the form: x LIKE 'y' ESCAPE 'z'. The LIKE<br>condition is satisfied when the string value or expression to<br>the left of the LIKE keyword meets the criteria specified in the<br>case-sensitive quoted string to the right of the keyword. You<br>can use the percent symbol (%) and the underscore symbol<br>(_) as wildcards in the quoted strings. The percent symbol<br>matches zero or more characters, and the underscore symbol<br>matches exactly one character. The ESCAPE clause is optional<br>and allows you to define an escape character so you can<br>include the percent and underscore symbols in the quoted<br>string without having them interpreted as wildcards. To<br>include a single-quote character in a quoted string, use two<br>consecutive single-quotes. |
| МАТСН      | This takes the form: x NOT CASE MATCH 'y'. The<br>MATCH condition is satisfied when the quoted string to the<br>right of the MATCH keyword matches the entire string value<br>or expression to the left of the keyword. The NOT and CASE<br>keywords are optional. The NOT keyword inverts the search<br>results, and the CASE keyword makes the search case-<br>sensitive.                                                                                                    |
| CONTAIN    | This takes the form: x NOT CASE CONTAIN 'y'. The<br>CONTAIN condition is satisfied when the quoted string to<br>the right of the CONTAIN keyword matches any part of the<br>string value or expression to the left of the keyword. The<br>NOT and CASE keywords are optional. The NOT keyword<br>inverts the search results, and the CASE keyword makes the<br>search case-sensitive.                                                                                                    |

Table 4-1 Constraint Syntax Comparators

## 5

# **Working with Views**

DBMaker provides the ability to define a virtual table, called a *view*. The view definition is a logical construct that is computed or collated (i.e., derived) from one or more tables and functions like a table but it is not stored in the database as a table itself. You can create views for flexible data queries on tables. You can use views to browse data in multiple tables. JDBA Tool allows you to create, browse, update, and drop views.

## 5.1 Creating a View

After you enter data into the database tables, you can use the tables to create views. By default, users with RESOURCE authority or higher have CREATE privilege for the view. A user only with CONNECT authority may not create any view.

#### **Creating a view:**

- **1.** A Select the View object from the tree. The owner name, view name and time of creation for all views on the database appear on a table in the View page.
- 2.Á Click Create. The Create View Wizard Introduction window appears.

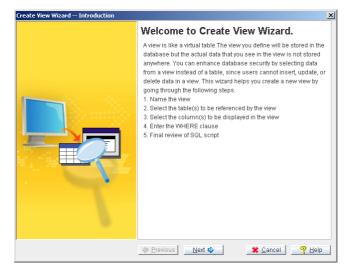

**3.**Á Click Next. The Name the View window appears.

| Create View Wizard Name the View         |                                                                   |     |
|------------------------------------------|-------------------------------------------------------------------|-----|
| Name the view.                           |                                                                   |     |
|                                          |                                                                   |     |
| Please enter a unique name for the view. |                                                                   |     |
|                                          | Schema Name :                                                     |     |
|                                          | SYSADM                                                            | -   |
|                                          | View Name :                                                       |     |
|                                          | Do you want to continue with this Wizard or go to the SQL editor? |     |
|                                          | Continue with Wizard                                              |     |
|                                          | Edit SQL script directly                                          |     |
|                                          |                                                                   | elp |

- 4.Á Select the schema name from the Schema Name drop down list.
- **5.**Á Enter the name of the view in the **View Name** field.
- **6.**Á Select the **Continue with Wizard** radio button or select the **Edit SQL script directly** radio button to jump directly to the last step of the wizard (see step 14).
- **7.**Á Click the Next button. The Select the table(s) to be referenced by the view dialog box appears.

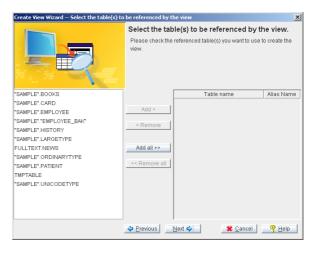

- 8.A Select tables to use in the view by double-clicking the table names on the left. Alternatively, use the buttons in the middle to add or remove columns. Selected tables appear on the right.
- **9.**A You can add a table to a view more than once, however, an alias for the table is required. The alias is a new name for the table that allows referencing columns in the table more than once. To add an alias:
  - **a)** Select a table already added to the view.
  - **b)** Enter an alias name into the field under the Alias heading. The default name appears as TableAliasName.
- **10.** A Click Next. The Select the column(s) to be displayed in the view window appears.

| Create View Wizard Select the column(s)                                                                     | to be displayed ir                                                                                                    | the view          | ×              |  |  |
|----------------------------------------------------------------------------------------------------|----------------------------------------------------------------------------------------------------|-------------------|----------------|--|--|
|                                                                                                    | Select the column(s) to be displayed in the view.<br>Please check the columns you want to display in the view. The order<br>in which the columns are displayed will be the same as the order in<br>which the columns are selected. |                   |                |  |  |
| "SAMPLE".CARD.ID<br>"SAMPLE".CARD.INAME<br>"SAMPLE".CARD.INAME<br>"SAMPLE".CARD.ITLE<br>"SAMPLE".CARD.PHOTO | Add ><br>< Remove<br>Add all >><br><< Remove all                                                                                                    | Column            | Alias Name     |  |  |
|                                                                                                    | Previous                                                                                                    | Next 🗣 🛛 🗱 Cancel | 9 <u>H</u> elp |  |  |

- **11.** A Select columns to include in the view by double-clicking the column names on the left. Alternatively, use the buttons in the middle to add or remove columns. Selected columns appear on the right. Columns added more than once must have an alias. Create column aliases the same way as table aliases.
- **12.** A Click Next. The WHERE clause window appears.

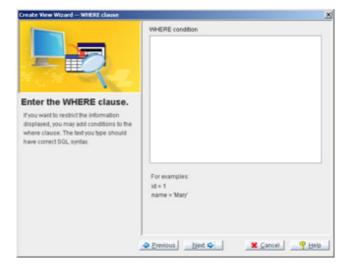

**13.**Á Enter a condition by which the data in the view is to be filtered.

**NOTE** WHERE statements must conform to SQL syntax rules. Please see the section on Constraint Syntax near the end of Chapter 4.

**14.**Á Click Next. The Final review window appears.

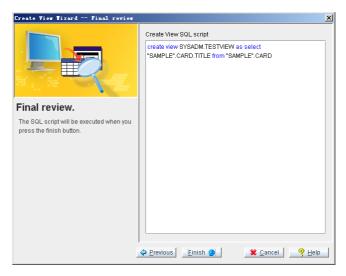

- **15.** A If you wish to alter the view data after reviewing the SQL script, enter a new script into the **Create View SQL script** field or click the **Previous** button to display previous wizard screens.
- **16.**Á Click the Finish button after reviewing the SQL script.
- 17.Á Click OK.

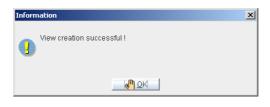

## **5.2 Checking View Properties**

You can check the properties of a view including the tables and columns used as well as ownership.

#### • Checking view properties:

- **1.**Á Click the **View** object in the tree. All the views in the database appear.
- **2.**Á Select a view. The **Properties** page appears.

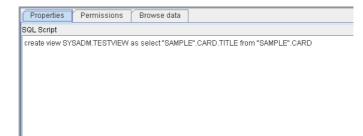

### **5.3 Granting View Privileges**

You can allow other users and groups to access a view by granting privileges. You can also revoke access to a view for a user/group at any time. By default, owners of a view and users with RESOURCE authority or higher have grant/revoke privilege for the view. A user only with CONNECT authority may not grant or revoke SELECT privilege to the any view.

#### **Granting view privileges:**

- **1.**Á Select the View object in the tree.
- **2.**Á Select a view. The **Properties** page appears.
- **3.**Á Click the **Permissions** tab on the top of the window. The permission details appear.

| Properties Permissions | Browse data    |        |
|------------------------|----------------|--------|
| Modify Donfirm         | <u>C</u> ancel |        |
| Туре                   | User/Group     | Select |
| 8                      | CMDUSER        |        |
| 8                      | SAMPLEUSER     | 1      |
| <u> </u>               | SYSADM         | 1      |
| ለሽ                     | CMDGROUP       |        |
| - Ri                   | PUBLIC         | 1      |

**4.**Á Click the **Modify** button.

- **5.**Á Select the user/group that you want to grant or revoke select privilege to the view.
- **6.**A Click the Select column next to the selected User/Group. A check mark indicates that the user or group has permission on the view.
- **7.**Á Click the **Confirm** button.

## 5.4 **Browsing Views**

You can browse the data contained in a view quickly and efficiently. You can sort this data using the filter data function in JDBA Tool. For optimal efficiency, break exceptional large views into several parts. This will increase the ease and speed that you will be able to browse the view's data. The maximum number of records that can be browsed in a single instance is 5,000.

DBMaker allows one of the following users to activate the Browse Data tab.

- •Á Users with DBA authority or higher
- •Á The view owner
- •Á Users granted to SELECT privilege

#### **D** Browsing a view:

**1.** A Click the Views icon from the tree. A list of all the views in the database appears beneath the Views icon.

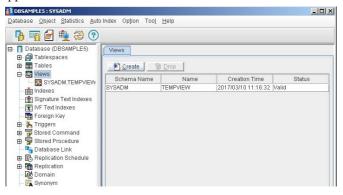

**2.** A Select the view you want to browse from the list of views. The view appears in the panel to the right.

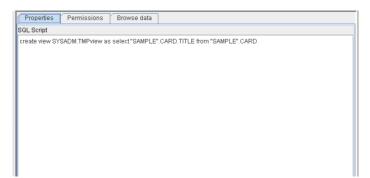

**3.**A Click the **Browse data** tab in the panel on the right. The **Browse data** window opens in the panel on the right.

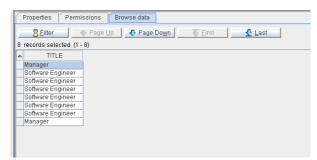

- **a)** To quickly browse the view by page, use the **Page Up** and **Page Down** buttons.
- **b)** Click the First button to jump to the first entry in the view.
- c) Click the Last button to jump to the last entry in the view.
- **4.**A Click the Filter button to set sort rules for browsing the view. The Data Filter dialog box appears.

| Data Filter                        | × |
|------------------------------------|---|
| Enter WHERE clause to filter data: |   |
|                                    |   |
|                                    |   |
|                                    |   |
| 1                                  |   |
| 🦓 OK 🛛 🗱 Cancel 🔤 🤗 Help           |   |

**a)** Enter a WHERE clause or an ORDER BY clause to filter the data when

browsing a view.

NOTE

WHERE statements must comply with SQL syntax rules. Please see the section on Constraint Syntax near the end of Chapter 4 for information.

## 5.5 Dropping a View

Delete unwanted views using the following procedure. By default, owners of a view and users with RESOURCE authority or higher have DROP privilege for the view. A user only with CONNECT authority may not drop any view.

- **Dropping a view:** 
  - **1.** A Click the View object in the tree. All views in the database are displayed.
  - **2.**Á Select a view.

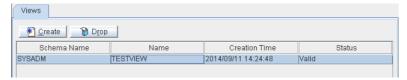

**3.**A Click the **Drop** button at the top of the window. The **Drop View** dialog box appears. Alternatively, right click the view to drop from the tree, a pop-up menu appears. Select **Drop** from the pop-up menu.

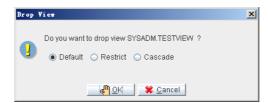

- **4.** A There are three options for dropping views. The **Default** option deletes the views without considering dependent object within the views. Dependent objects become invalid after the view is dropped. The **Restrict** option considers dependencies. This option does not permit a views drop when one or more objects depend on the views. The **Cascade** option drops the views and all of its dependent objects. Click a radio button to select a views dropping option.
- **5.**Å Click **OK**. The remaining views in the database are displayed.

## 6

# Working with Indexes

An index facilitates random access of table rows. An index is a sub-table of the table containing the accessing rows. The index table contains the key columns of its parent table. Indexes are particularly useful for tables that hold large amounts of data, or tables that are frequently accessed. An index can be *unique* or *non-unique*. In a unique index, no more than one row can have the same key value, with the exception that any number of rows may have NULL values.

DBMaker supports auto indexes, its behavior is similar to non-unique index, but it can be automatically created or dropped by the auto index daemon. If set AUTOCOMMIT ON, DBMaker only requires *Update(U)* lock when creating an auto index, which means DBMaker allows other users to query the table simultaneously.

## 6.1 Creating an Index

Create an index when one or more rows in a table will be used in search queries. Indexing the rows will also allow sorting of data to be performed. By default, users with RESOURCE authority or higher have CREATE privilege for the index. A user only with CONNECT authority may not create any index.

#### **Creating an index:**

**1.**Á Click the **Indexes** object in the tree. DBMaker lists the database's indexes.

| Properties                | Statistics   |                  |               |         |           |                     |
|---------------------------|--------------|------------------|---------------|---------|-----------|---------------------|
| <u>*</u> ] <u>C</u> reate | Drop         | Re <u>b</u> uild | Move <u> </u> | ename   |           |                     |
| Schema N                  | Table Name   | Index            | Tablespace    | Туре    | Column Na | Creation Time       |
| FULLTEXT                  | NEWS         | PRIMARYKEY       | DEFTABLESPA   | Primary |           | 2014/09/02 09:16:12 |
| SAMPLE                    | BOOKS        | PRIMARYKEY       | DEFTABLESPA   | Primary |           | 2014/09/02 09:16:12 |
| SAMPLE                    | CARD         | PRIMARYKEY       | DEFTABLESPA   | Primary |           | 2014/09/02 09:16:13 |
| SAMPLE                    | EMPLOYEE     | PRIMARYKEY       | DEFTABLESPA   | Primary |           | 2014/09/02 09:16:13 |
| SAMPLE                    | LARGETYPE    | PRIMARYKEY       | DEFTABLESPA   | Primary |           | 2014/09/02 09:16:14 |
| SAMPLE                    | ORDINARYTYPE | PRIMARYKEY       | DEFTABLESPA   | Primary |           | 2014/09/02 09:16:14 |
| SAMPLE                    | UNICODETYPE  | PRIMARYKEY       | DEFTABLESPA   | Primary |           | 2014/09/02 09:16:14 |

**2.**Á Click the **Create** button. The **Create Index Wizard** appears.

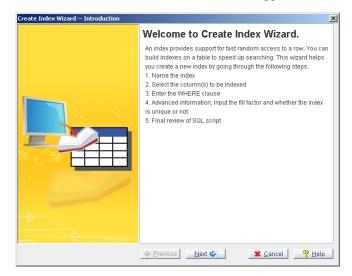

| Create Index Wizard Name the Index             |                  | ×                          |
|------------------------------------------------|------------------|----------------------------|
|                                                |                  |                            |
| Name the index.                                |                  |                            |
| Please provide a unique name for the<br>Index. |                  |                            |
|                                                | Table Name :     | FULLTEXT.NEWS              |
|                                                | Tablespace :     | DEFTABLESPACE              |
|                                                | Index Name :     |                            |
|                                                | index realitie . | Create XML index           |
|                                                | Previous         | Next 🏟 🏾 🇱 Cancel 🦳 🤗 Help |

**3.**Á Click the Next button. The Name the Index window appears.

- **4.**Á The index will refer to the table name that you select from the **Table Name** menu.
- 5.Á Select a tablespace to build the index in. Building an index on a different tablespace may result in better disk I/O, especially if the tablespaces reside on separate disks.
- **6.**Á Enter a name for the Index in the **Index Name** field.

- **7.**Á To improve the performance of XML queries, select the **Create XML Index** radio button. This creates a special XML index on the XML columns.
- **8.**Á Click the Next button. The Select the column(s) to be indexed window appears.

| Create Index Wizard Select the c           | olumn(s) to be indexed                                                                                                    |  |  |  |  |
|--------------------------------------------|----------------------------------------------------------------------------------------------------|--|--|--|--|
|                                            | Choose the column(s) to be indexed.<br>You can select 1 to 32 columns to be indexed. For each column you<br>select, you can specify the sorting order as ascending or<br>descending. The sequence of selecting the column(s) will<br>determine the column(s) order in the index. |  |  |  |  |
| ID<br>EDITOR<br>SOURCE<br>PUBDATE<br>TITLE | Column Name     Desc       add > <remove< td="">        add all &gt;&gt;        &lt;<remove all<="" td="">        expression &gt;</remove></remove<>                                                                                                    |  |  |  |  |
|                                            | Previous Next Cancel 9 Help                                                                                                    |  |  |  |  |

- **9.** A list of available columns on the selected table appears on the left hand list box. Select the columns that you want to use in the index by double clicking on the column name or selecting the column and clicking the **Add** button. The **Add all** button adds all columns to the index. All the columns selected for the creation of the index are displayed in the list box to the right. Columns in the index can be removed by double-clicking the column name or selecting the column and clicking the **Remove** button.
- **10.** A The expression buttion allows you to input an express for the index.
- **11.** A To change the sorting order to descending for a column:
  - **a)** Select a column from the list box to the right.
  - **b)** Click the cell in the **Desc** column for the selected column in the list box to the right. A check mark in the box indicates that the order for that column's index is descending.

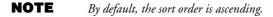

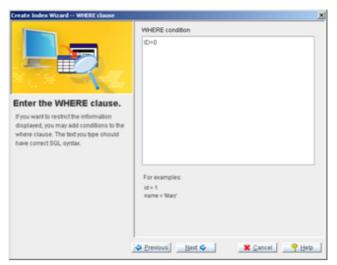

12.Á Click the Next button. The WHERE clause window appears.

**13.**Á Click the Next button. The Advanced Information window appears.

| Create Index Wizard Advanced Informatio                                                                                                    | n X                             |
|----------------------------------------------------------------------------------------------------|---------------------------------|
|                                                                                                    |                                 |
| Advanced options.                                                                                                    |                                 |
| You can specify the index as unique so<br>that no more than one row can have the<br>same key value. The fill factor you enter<br>will specify how dense the keys will be in<br>the index pages. If you intend to update<br>data frequently, you should set a lower fill<br>factor value. |                                 |
|                                                                                                    | 🗌 Unique                        |
|                                                                                                    | Fill Factor : 100 % (50 ~ 100)  |
| L                                                                                                    | � Previous Next ♥ Sancel ? Help |

**14.**Á If you want the index to be unique, select the Unique option button.

- **15.**Á To change the default fill factor, enter a percentage in the Fill Factor field.
- **16.**Á Click the Next button. The Final review dialog box appears.

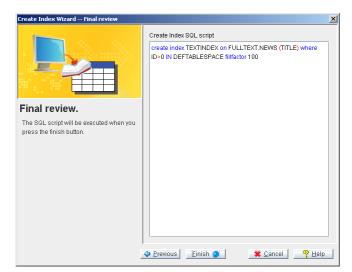

**17.**Á Click the Finish button after checking that the SQL script is correct. The **Information** dialog box appears.

| Information                 | × |
|-----------------------------|---|
| Index creation successful ! |   |
|                             |   |

**18.**Á Click the OK button.

## 6.2 Rebuilding an Index

If you have made a number of changes to the table, you should rebuild the index associated with that table. Through the rebuilding process, the old index replaced with a new one. By default, owners of an index and users with RESOURCE authority or higher can rebuild the index. A user only with CONNECT authority may not rebuild any index.

#### **C** Rebuilding an index:

- **1.**A Click the **Index** object in the tree. DBMaker lists of all indexes in the database on the **Properties** page.
- **2.**Å Select an Index to rebuild.
- **3.**Á Click **Rebuild**. The **Rebuild** message box appears.

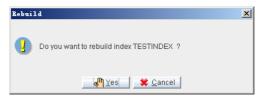

**4.**Á Click **OK**. The **Information** message box appears.

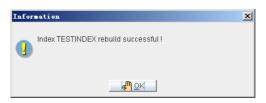

## 6.3 Moving an Index

You can only move an index to another tablespace. Move index to another tablespace can store the index to other disk. By default, owners of an index and users with RESOURCE authority or higher can move the index. A user only with CONNECT authority may not move any index.

#### **O** Moving an index:

- **1.** A Click the **Index** object in the tree. A list of all indexes in the database is displayed on the **Properties** page.
- **2.**Á Select an index to move.
- **3.**Á Click the **Move** button. The **Move Index** message box appears.

| al∎ove Index                   | × |
|--------------------------------|---|
| Move To                        |   |
| Tablesapce Name: DEFTABLESPACE |   |
|                                |   |
|                                |   |
|                                |   |
|                                |   |
| @ <u>∩</u> OK <b>X</b> Cancel  |   |

- **4.**Á Select the tablespace name from the **Tablespace Name** drop down list that you want to alter to the tablespace.
- **5.**Á Click OK.

## 6.4 Renaming an Index

Any index may be renamed. The renaming only affects the index name in the system catalog. Renaming does not rebuild the index in the database. By default, owners of an index and users with RESOURCE authority or higher can rename the index. A user only with CONNECT authority may not rename any index.

#### **Constant Renaming an index:**

- **1.** A Click the **Index** object in the tree. A list of all indexes in the database is displayed on the **Properties** page.
- **2.**Á Select an index to be renamed.
- **3.**Á Click the **Rename** button. The Rename Index message box appears.

| Rename Index   |                                   | <b>×</b> |
|----------------|-----------------------------------|----------|
| Old index name |                                   |          |
| New index name |                                   |          |
|                | 🗱 <u>C</u> ancel 🦳 🦓 <u>H</u> elp |          |

- **4.**Á Input the new index name in the proper filed.
- 5.Á Click OK.

## 6.5 Updating Index Statistics

If your database is extremely large, it will take a lot of time to update the statistics values of all schema objects. An alternative method is to update statistics on only those specific schema objects that have been modified since the last update. You can also set the sampling rate, which is the percentage of the records used to calculate the statistics.

#### Updating index statistics:

- **1.** A Click the **Index** object in the tree. A list of all the indexes in the database is displayed.
- **2.**Å Click the **Statistics** tab. The **Statistics** page appears.

| 🖪 🖓 🔮 💁 🖪                                                                                                    |                            |                                             |                                                                                 |                                        |                                          |                                                    |                                                    |                                                   |                                                   |
|----------------------------------------------------------------------------------------------------|----------------------------|---------------------------------------------|---------------------------------------------------------------------------------|----------------------------------------|------------------------------------------|----------------------------------------------------|----------------------------------------------------|---------------------------------------------------|---------------------------------------------------|
| Database (DBSAMPLE5)     Tablespaces     Tablespaces     Tablespaces     Tablespaces     Trayson of the spaces     Trayson of the spaces     Trayson of the spaces     Trayson of the spaces     Trayson of the spaces     Trayson of the space of the space of the | SAMPLE<br>SAMPLE<br>SAMPLE | Table Name<br>NEWS<br>NEWS<br>BOOKS<br>CARD | PRIMARYKEY<br>TESTINDEX<br>PRIMARYKEY<br>PRIMARYKEY<br>PRIMARYKEY<br>PRIMARYKEY | %<br>Pages<br>NVA<br>NVA<br>NVA<br>NVA | Level<br>N/A<br>N/A<br>N/A<br>N/A<br>N/A | Leaf Pag<br>N/A<br>N/A<br>N/A<br>N/A<br>N/A<br>N/A | Distinct<br>NVA<br>NVA<br>NVA<br>NVA<br>NVA<br>NVA | Cluster<br>N/A<br>N/A<br>N/A<br>N/A<br>N/A<br>N/A | Space R<br>NJ<br>NJ<br>NJ<br>NJ<br>NJ<br>NJ<br>NJ |

- **3.**A Select an index, select the **Sample Ratio** box and enter a percentage to sample when you want to change the percentage of the data used to calculate updated statistics.
- **4.**Á Click the **Update Statistics** button. The following window appears.

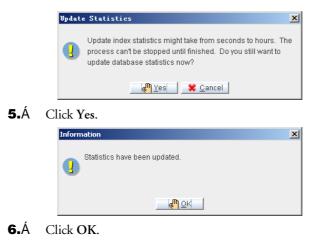

# 6.6 Dropping an Index

You can drop an index that is no longer required in a database. By default, owners of an index and users with RESOURCE authority or higher have DROP privilege for the index. A user only with CONNECT authority may not drop any index.

## **D**ropping an Index:

- **1.**Á Click the Index object in the tree. The indexes in the database are listed.
- **2.**Á Select the index to be dropped and click the **Drop** button. The Drop Index dialog box appears.

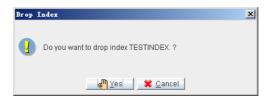

**3.**Á Click **OK**. All the remaining indexes in the database are displayed on the **Properties** page.

# Working with Signature Text Indexes

A text index is a mechanism that provides fast access to rows of a table containing columns with one or more words or phrases as text. Text indexes contain a representation of all the text found in the text columns on which they are based. However, the data is encoded and structured to make retrieval much faster than would be otherwise possible when handled directly from the table. Once you create a text index on a table, its operation is transparent to users of the database. The DBMS uses the text index to improve full-text query performance whenever possible.

Signature text indexes exist within the same tablespace as the columns that are indexed. Signature text indexes are well suited for building on columns that contain a combined total less than 200 MB. For larger text indexes, consider building an inverted file (IVF) text index. For detailed information on IVF text indexes, please refer to *Working with IVF Text Indexes*.

# 7.1 Creating a Signature Text Index

Signature text indexes can be built on all character type columns, including CHAR, VARCHAR, LONG VARCHAR, NCHAR, NVARCHAR, NCLOB, and FILE types. A table can have multiple text indexes, and text indexes can be built on multiple columns. By default, users with RESOURCE authority or higher have CREATE privilege for the signature text index. A user only with CONNECT authority may not create any signature text index.

To ensure optimal performance for a signature text index, specify the total text size and scale. The total text size approximates the total number of megabytes of storage that used by the columns to be indexed. The total text size can range from 10 to 200 MB, and the default total text size is 32 MB.

The scale is the relative size of the text index to the total text size expressed as a percentage. Generally, query performance improves as the scale increases. The default scale is 50 percent.

Text indexes may be sorted using the order by feature.

### **Creating a Signature Text Index:**

**1.** A Click the **Signature Text Indexes** object in the tree. The **Properties** page appears.

| DBSAMPLES : STSAD                                        |             |              |                   |            |            |
|----------------------------------------------------------|-------------|--------------|-------------------|------------|------------|
| Database Object Statistics Auto Index                    | Option Tool | <u>H</u> elp |                   |            |            |
| 🖪 🖷 🖻 🏚 🍣 🕐                                              |             |              |                   |            |            |
| Database (DBSAMPLE5) H mathematical database (DBSAMPLE5) | Properties  | Statistics   |                   |            |            |
| œ 📅 Tables<br>œ 🙀 Views                                  | 🛛 🔭 Create  | Drop         | Rebuild           |            |            |
| - mindexes                                               | Schema N    | Table Name   | Name              | Column     | Text Block |
| - m Signature Text Indexes                               | SAMPLE      | BOOKS        | IDX_BOOKS_INTRO   | INTRODUCTI | 500        |
|                                                          | SAMPLE      | BOOKS        | IDX_BOOKS_NAME    | NAME       | 500        |
| IVF Text Indexes                                         | SAMPLE      | BOOKS        | IDX_BOOKS_SUBJECT | SUBJECT    | 500        |
| — 🤖 Foreign Key                                          | FULLTEXT    | NEWS         | IDX_NEWS_CONTENT  | CONTENT    | 500        |
| 🕀 🚻 Triggers                                             | FULLTEXT    | NEWS         | IDX_NEWS_TITLE    | TITLE      | 500        |
| 🕀 📅 Stored Command                                       |             |              |                   |            |            |
| 🖽 🕎 Stored Procedure                                     |             |              |                   |            |            |
| – 🛱 Database Link                                        |             |              |                   |            |            |

**2.**Á Click Create. The Introduction window for the Create Signature Text Index Wizard appears.

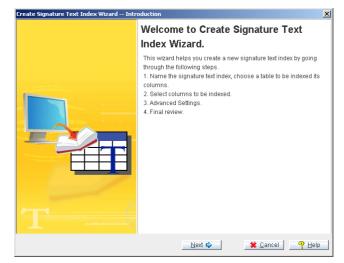

3. Click Next. The Name the signature text index window appears.

| Create Signature Text Index Wizard Nam                                                                      | e the signature text index name         | × |
|----------------------------------------------------------------------------------------------------|-----------------------------------------|---|
|                                                                                                    |                                         |   |
| Name of signature text<br>index.                                                                            |                                         |   |
|                                                                                                    |                                         |   |
| Please input a correct signature text<br>index name and choose a table to filter<br>selected table columns. |                                         |   |
|                                                                                                    | Signature Text Index Name :             |   |
|                                                                                                    |                                         |   |
|                                                                                                    | Table Name :<br>FULLTEXT.NEWS           |   |
|                                                                                                    | 🔶 Previous 📃 Next 🧄 🤇 🗱 Cancel 🤇 🤗 Help |   |

- **4.**Á Select the name of the table from which the text index is to be created from the **Table Name** menu.
- **5.**Á Enter the name of the text index in the **Text Index Name** field.
- **6Ž** Click the **Next** button. A list of available columns on the selected table appears on the left hand list box. Select the columns that you want to use in the signature text index by double-clicking the column name or selecting the column and clicking the Add button. The **Add all** button adds all columns to the index.

All the columns selected for the creation of the text index are displayed in the list box to theright. Columns in the text index can be likewise removed by double-clicking the column name or selecting the column and clicking the **Remove** button.

| Create Signature Text Index Wizard Sel                                      | ect columns to be indexed                                                                                                    |
|-----------------------------------------------------------------------------|----------------------------------------------------------------------------------------------------|
|                                                                             | Select columns.<br>The left side list will list all columns which column type match<br>CHAR, VARCHAR, LONG VARCHAR, CLOB, NCHAR, NVARCHAR,<br>NCLOB, LONG VARBINARY, BLOB and FILE from previous user<br>specified table name. User can select some of them to be indexed. |
| CONTENT (LONG VARCHAR)<br>EDITOR (CHAR)<br>SOURCE (CHAR)<br>TITLE (VARCHAR) | Add ∢><br>≪ Remove<br>Add All ≫<br>≪ Remove All                                                                                                    |
|                                                                             | Previous Next A Cancel 9 Help                                                                                                    |

7. Click Next. The Advanced Settings window appears.

| Create Signature Text Index Wizard Advan                                                                                                | nced Settings                           | × |
|----------------------------------------------------------------------------------------------------|-----------------------------------------|---|
|                                                                                                    |                                         |   |
| Advanced Settings.                                                                                                    |                                         |   |
| Total text sisze is the estimated total size<br>of all documents. The range is 1 ~ 200.                                                 | Total text size : 32 (1 ~ 200)MB        |   |
| The default value is 32. The unit of size is<br>mega-byte (MB). Scale is the expected<br>index size-to-total text size ratio. If a user | Scale : 40 🖉 % (10 ~ 200)               |   |
| set total text size to 20MB and expects the<br>text index to use 10MB of storage, then<br>he should set scale to 50 (50%). The          | Use order-by feature                    |   |
| larger scale, the better search                                                                                                    | Order Column :                          |   |
| performance. The range is 10 ~ 200. The<br>default value is 40 (40%).                                                                   | FNAME (VARCHAR)                         |   |
| uelault value is 40 (40.0).                                                                                                    | Ascending     O Descending              |   |
|                                                                                                    |                                         | - |
|                                                                                                    | 🌣 Previous 📃 Next 💠 📄 🗱 Cancel 🔤 🤶 Help |   |

- **8.** Changing the signature text index settings:
  - To change the total text size, enter a value for **Total Text Size** between 1 and 200.

- To change the scale, enter a value for **Scale** between 10 and 200.
- **9.** To display data as it relates to another column in the table, select the Use order-by feature check box.
  - **a)** Select the column that the text index will follow the order of from the **Order Column** menu.
  - **b)** Select the **Ascending** option button to order data in the text index by the Order Column's ascending order.
  - **c)** Select the **Descending** option button to order data in the text index by the Order Column's descending order.
- **10.** Click Next. The Final review window appears.

| Create Signature Text Index Tizard -                                                                                                    | - Final review                                                                                        | 2 |
|----------------------------------------------------------------------------------------------------|----------------------------------------------------------------------------------------------------|---|
| energia de la companya de la companya de la compa | Create Signature Text Index SQL Script                                                                |   |
|                                                                                                    | CREATE SIGNATURE TEXT INDEX "TESTSIGTEXT" ON<br>"SAMPLE" CARD ( TITLE) TOTAL TEXT SIZE 32 MB SCALE 40 |   |
| Final review.                                                                                                    |                                                                                                    |   |
| The SQL script will be executed when you<br>press the finish button.                                                                                                    |                                                                                                    |   |
|                                                                                                    |                                                                                                    | _ |
|                                                                                                    | 🗘 Previous 🛛 Fi <u>n</u> ish 💠 🔰 🗱 <u>C</u> ancel 🔤 🤗 Heli                                            | 0 |

- **11.** To alter the SQL script, enter a new script into the **Create Signature Text Index SQL script** field or click **Previous** to display the previous wizard screens.
- **12.** To complete the view creation after reviewing the SQL script, click **Finish**. The **Information** dialog box appears.

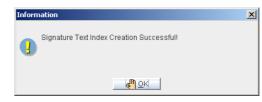

**13.** Click **OK**.

# 7.2 Rebuilding a Signature Text Index

If a number of changes have been made to the table or to the column on which a text index was created, then the text index should be rebuilt. When a text index is rebuilt, it will be updated to include all changes to the table or column. By default, owners of a signature text index and users with RESOURCE authority or higher can rebuild the signature text index. A user only with CONNECT authority may not rebuild any signature text index.

#### Rebuilding a signature text index:

- **1.** Click the **Signature Text Indexes** object in the tree. The **Properties** page appears.
- **2.** Select a signature text index to rebuild.

| Properties       | Statistics |             |         |            |
|------------------|------------|-------------|---------|------------|
| * <u>C</u> reate | Drop       | D 📄 📑 💀 Ret | puild   |            |
| Schema N         | Table Name | Name        | Column  | Text Block |
| SAMPLE           | BOOKS      | IDX_BOOK    | INTRODU | 500        |
| SAMPLE           | BOOKS      | IDX_BOOK    | NAME    | 500        |
| SAMPLE           | BOOKS      | IDX_BOOK    | SUBJECT | 500        |
| FULLTEXT         | NEWS       | IDX_NEWS    | CONTENT | 500        |
| FULLTEXT         | NEWS       | IDX_NEWS    | TITLE   | 500        |
| SAMPLE           | CARD       | TESTSIGT    | TITLE   | 500        |

**3.** Click **Rebuild**. The **Rebuild** dialog appears.

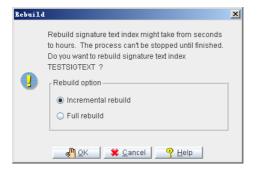

- **4.** Select either the **Incremental rebuild** or **Full rebuild** radio button.
- **5.** Click the **OK** button. A confirmation window appears as shown below.

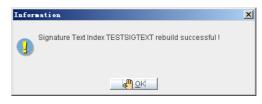

6. Click OK.

# 7.3 Dropping a Signature Text Index

You can drop a text index that is no longer required. By default, owners of a signature text index and users with RESOURCE authority or higher have DROP privilege for the signature text index. A user only with CONNECT authority may not drop any signature text index.

## **D**ropping a signature text index:

- **1.** Click the **Signature Text Indexes** object in the tree. All the text indexes in the database are displayed in the **Properties** page.
- **2.** Select a **Signature Text Index** to be dropped.

| Properties       | Statistics |           |         |            |
|------------------|------------|-----------|---------|------------|
| * <u>C</u> reate | Drop       | D 🛛 📴 Ret | uild    |            |
| Schema N         | Table Name | Name      | Column  | Text Block |
| SAMPLE           | BOOKS      | IDX_BOOK  | INTRODU | 500        |
| SAMPLE           | BOOKS      | IDX_BOOK  | NAME    | 500        |
| SAMPLE           | BOOKS      | IDX_BOOK  | SUBJECT | 500        |
| FULLTEXT         | NEWS       | IDX_NEWS  | CONTENT | 500        |
| FULLTEXT         | NEWS       | IDX_NEWS  | TITLE   | 500        |
| SAMPLE           | CARD       | TESTSIGT  | TITLE   | 500        |

**3.** Click **Drop**. A confirmation window appears to confirm that you want to drop the signature text index.

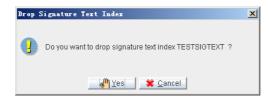

**4.** Click **Yes**. The remaining signature text indexes in the database are displayed.

# 7.4 Checking Signature Text Index Statistics

The statistics of a signature text index may periodically be checked. Statistics include the table owner and name, the text index name, the number of text blocks and the average block size.

### **•** Viewing text index statistics:

- **1.** Select **Signature Text Indexes** from the tree. The **Properties** page appears.
- **2.** Click the **Statistics** tab. The statistics of the text indexes appears. These include the names of the signature text indexes, the average block size of the indexes and the number of text blocks.

| Properties Statis        | tics            |                 |              |                    |
|--------------------------|-----------------|-----------------|--------------|--------------------|
| Statistics for Signature | Text Index(es): |                 |              |                    |
| Schema Name              | Table Name      | Name            | # Text Block | Average Block Size |
| SAMPLE                   | BOOKS           | IDX_BOOKS_INTRO | 3            | 512                |
| SAMPLE                   | BOOKS           | IDX_BOOKS_NAME  | 3            | 34                 |
| SAMPLE                   | BOOKS           | IDX_BOOKS_SUBJE | 3            | 44                 |
| FULLTEXT                 | NEWS            | IDX_NEWS_CONTE  | 9            | 1327               |
| FULLTEXT                 | NEWS            | IDX_NEWS_TITLE  | 7            | 55                 |

8

# Working with IVF Text Indexes

DBMaker builds inverted file (IVF) text indexes on files separate from the tablespace where the columns are stored. As a result, query performance is significantly better for larger text indexes. You need to create a logical path for storing the IVF text index files before creating an IVF text index. Specify the logical paths with the JConfiguration Tool or by modifying the DMConfig.ini file. First specify a path, and then DBMaker handles the creation of files for use in the IVF text index.

Since IVF text indexes are a part of the operating system's file system, they may be susceptible to fragmentation. Be sure to specify a logical path on a reserved partition and periodically defragment that partition to ensure optimal performance.

Once you create an IVF text index on a table, its operation is transparent to users of the database. The DBMS uses the IVF text index to improve full-text query performance whenever possible.

# 8.1 Creating an IVF Text Index

IVF text indexes can be built on all character type columns, including CHAR, VARCHAR, LONG VARCHAR, NCHAR, NVARCHAR, NCLOB, and FILE types. A table can have multiple text indexes, but a text index can only be built on a column. If you need to perform full-text search for other columns, you should build an index for each column. By default, users with RESOURCE authority or higher have CREATE privilege for the IVF text index. A user only with CONNECT authority may not create any IVF text index.

The three parameters used for IVF text indexes include the storage path, total text size, and scale. The storage path is the location of the IVF text index in the file system. You must specify a path in the configuration file before using an IVF text index. For more information on the storage path for IVF text indexes, please refer to the *JConfiguration Tool Reference*.

The total text size approximates the total number of megabytes of storage that used by the columns on which the text index is to be built. The total text size ranges from 10 to 10,000 MB. The default total text size is 32 MB.

IVF text indexes may be sorted using the order by feature.

- **Creating an IVF text index:** 
  - 1. Click the **IVF Text Index** object in the tree. The **Properties** page appears.

| DBSAUPLES : SYSAD                    |                              |              |             |               |             |
|--------------------------------------|------------------------------|--------------|-------------|---------------|-------------|
| Database Object Statistics AutoIndex | Op <u>t</u> ion Too <u>l</u> | <u>H</u> elp |             |               |             |
| 🖪 🖓 🖹 🖢 🎘 🕐                          |                              |              |             |               |             |
| 🖃 🧻 Database (DBSAMPLE5)             | Properties                   | Statistics   | ]           |               |             |
| 🗈 🚔 Tablespaces                      | 1                            | -            |             |               |             |
| 🗊 🎛 Tables                           | * <u>C</u> reate             | Drop         | Re <u>b</u> | <u>u</u> uild |             |
| 🕀 🔜 Views                            |                              | Table Mana   | himme       |               | Taut Diauta |
| - 📺 Indexes                          |                              | Table Name   |             | Column        | Text Block  |
| - 📅 Signature Text Indexes           |                              | BOOKS        | IDX_BOOK    | CONTENT       | 500         |
|                                      | FULLTEXT                     | NEWS         | IVF_NEWS    | TITLE         | 500         |
| IVF Text Indexes                     |                              |              |             |               |             |
| — 🧰 Foreign Key                      |                              |              |             |               |             |

2. Click Create. The Introduction window for the Create Text Index Wizard appears.

| Create IVF Text Index Wizard Name the IV                                                             | /F Text Index Name                    | × |
|----------------------------------------------------------------------------------------------------|---------------------------------------|---|
|                                                                                                    |                                       |   |
| Name of IVF text index.                                                                              |                                       |   |
| Please input a correct inflext index name<br>and choose a table to filter selected table<br>columns. |                                       |   |
|                                                                                                    | IVF Text Index Name :                 |   |
|                                                                                                    |                                       |   |
|                                                                                                    | Table Name :<br>FULLTEXT.NEWS         |   |
| 1                                                                                                    | 🗘 Previous 📃 Next 🧄 🥻 Kancel 🔤 🧐 Help |   |

3. Click Next. The Name the IVF Text Index Name window appears.

- **4.** Select the name of the table from which the text index is to be created from the Table Name menu.
- **5.** Enter the name of the text index in the **IVF Text Index Name** field.
- **6.** A list of available columns on the selected table appears on the left list box. Select the columns to use in the IVF text index by double-clicking the column name or selecting the column and clicking the Add button. The Add all button adds all columns to the index. All the columns selected for the creation of the text index are displayed in the list box to the right. Columns in the text index can likewise be removed by double-clicking on the column name or selecting the column and clicking the **Remove** button.
- 7. Click Next. The Select Storage Path window appears.

| Create IVF Text Index Tizard Se | elect Storage Path                                                                                                    |
|---------------------------------|----------------------------------------------------------------------------------------------------|
|                                 | Select storage path.<br>At server side, user must to select a existing path from<br>dmconfiguin or specify a new path manually. At client site, user<br>needs to input a logical path manually. |
| Logical Name                    | Physical Name                                                                                                    |
| DBMake                          | ert5.4\samples\DATABASE\IVF_NEWS_TITLE_CON.310.1409620572                                                                                                    |
|                                 |                                                                                                    |
| Client site logical path :      |                                                                                                    |
|                                 | Previous Next Cancel <u>? Help</u>                                                                                                    |

- **8.** Select a storage path for the IVF text index by selecting the check box in the row corresponding to the IVF text index path. The paths and logical names correspond to those specified in the configuration file. If you have not yet specified a path for storing IVF text indexes, open the JConfiguration Tool and add a new **IVF Text Index Storage Path** on the **User Files** page. For detailed instructions on using the JConfiguration Tool, please refer to the *JConfiguration Tool Reference*.
- **9.** Click the Next button. The Total Text Size and Order by Column window appears.

| Create IVF Text Index Wizard Tota                                                                                            | l Text Size and Order by Column     | × |
|----------------------------------------------------------------------------------------------------|-------------------------------------|---|
|                                                                                                    |                                     |   |
| Total Text Size.                                                                                                    |                                     |   |
| TEXT SIZE specifies the approximate<br>total size of documents will be indexed in<br>the former. The unit of size means late |                                     |   |
| the futures. The unit of size is mega-byte<br>(MB). According to size, DBMaker will<br>decide how many partitions will be    | Total text size : 500 (1 ~ 10000)MB |   |
| made. It may ranges between 1 MB to<br>10000 MB, and the default value is 500<br>MB. ORDER BY specifies which column         | Use order-by feature                |   |
| has to be sorted first. ASC means<br>ascendant order and DESC means                                                          | Order Column :                      |   |
| descendant order.                                                                                                    | Ascending     Oescending            |   |
|                                                                                                    | Previous Next 🗢 🕺 🙀 Cancel 🦉 Heik   |   |

- **10.** To change the IVF text index settings:
  - To change the total text size, enter a value into **Total Text Size** between 1 and 10,000.
- **11.** To present data as it relates to another column in the table select the Use order-by feature check box.
  - **a)** Select the column that the text index will follow the order of from the **Order Column** menu.
  - **b)** Select the Ascending option button to order data in the text index by the Order Column's ascending order.
  - c) Select the Descending option button to order data in the text index by the Order Column's descending order.
- 12. Click Next. The Final review window appears.

| reate IVF Text Index Vizard Fins                                     | l review                                                                                                |
|----------------------------------------------------------------------|----------------------------------------------------------------------------------------------------|
|                                                                      | Create IVF Text Index SQL Script                                                                        |
|                                                                      | CREATE IVF TEXT INDEX TESTIVFINX ON "SAMPLE".CARD (<br>TITLE) STORAGE PATH "IVF" TOTAL TEXT SIZE 500 MB |
| Final review.                                                        |                                                                                                    |
| The SQL script will be executed when you<br>press the finish button. |                                                                                                    |
|                                                                      | 🌣 <u>P</u> revious   Fi <u>n</u> ish 💠   🛛 🗱 <u>C</u> ancel   🤗 <u>H</u> eli                            |

- **13.** To alter the SQL script, enter a new script into the **Create Text Index SQL** script field or click the **Previous** button to display the previous wizard screens.
- **14.** To complete the view creation after reviewing the SQL script, click the **Finish** button. The **Information** dialog box appears.

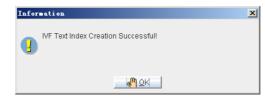

**15.** Click the **OK** button.

# 8.2 Rebuilding an IVF Text Index

When a number of changes have been made to the table or to the column on which a text index was created, then the text index should be rebuilt. When an IVF text index is rebuilt, it will be updated to include all changes to the table or column. By default, owners of an IVF text index and users with RESOURCE authority or higher can rebuild the IVF text index. A user only with CONNECT authority may not rebuild any IVF text index.

#### Rebuilding an IVF text index:

- 1. Click the Text Indexes object in the tree. The Properties page appears.
- **2.** Select an IVF text index to rebuild.

| Properties | Statistics |            |         |            |  |
|------------|------------|------------|---------|------------|--|
| Treate     |            |            |         |            |  |
| Schema N   | Table Name | Name       | Column  | Text Block |  |
| SAMPLE     | BOOKS      | IDX_BOOK   | CONTENT | 500        |  |
| FULLTEXT   | NEWS       | IVF_NEWS   | TITLE   | 500        |  |
| SAMPLE     | CARD       | TESTIVFINX | TITLE   | 500        |  |

**3.** Click **Rebuild**. The **Rebuild** dialog appears.

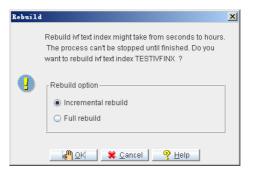

- **4.** Click either the **Incremental** rebuild or **Full rebuild** radio button.
- **5.** Click the **OK** button. A confirmation message appears.
- 6. Click OK.

# 8.3 Dropping an IVF Text Index

You can drop a text index that is no longer required. By default, owners of an IVF text index and users with RESOURCE authority or higher have DROP privilege for the IVF text index. A user only with CONNECT authority may not drop any IVF text index.

## **Dropping an IVF text index:**

1. Click the IVF Text Indexes object in the tree. All the text indexes in the database are displayed in the Properties page.

| Properties          | Statistics |            |         |            |
|---------------------|------------|------------|---------|------------|
| Ereate Drop Rebuild |            |            |         |            |
| Schema N            | Table Name | Name       | Column  | Text Block |
| SAMPLE              | BOOKS      | IDX_BOOK   | CONTENT | 500        |
| FULLTEXT            | NEWS       | IVF_NEWS   | TITLE   | 500        |
| SAMPLE              | CARD       | TESTIVFINX | TITLE   | 500        |
|                     | -          |            |         |            |

**2.** Select the **IVF Text Index** to be dropped.

| Properties       | Statistics |            |         |            |
|------------------|------------|------------|---------|------------|
| * <u>C</u> reate | Drop       | D 📑 🔁 Ret  | ouild   |            |
| Schema N         | Table Name | Name       | Column  | Text Block |
| SAMPLE           | BOOKS      | IDX_BOOK   | CONTENT | 500        |
| FULLTEXT         | NEWS       | IVF_NEWS   | TITLE   | 500        |
| SAMPLE           | CARD       | TESTIVFINX | TITLE   | 500        |
|                  |            |            |         |            |
|                  |            |            |         |            |

**3.** Click **Drop**. A confirmation window appears to confirm that you want to drop the IVF text index.

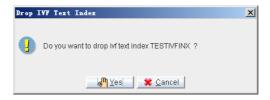

**4.** Click **YES**. The remaining IVF text indexes in the database are displayed.

# 8.4 Checking IVF Text Index Statistics

The statistics of an IVF text index may periodically be checked. Statistics include the table owner and name, the text index name, the number of text blocks and the average block size.

### • Viewing text index statistics:

- **1.** Select **IVF Text** Indexes from the tree. The **Properties** page appears.
- **2.** Click the **Statistics** tab. The statistics of the text indexes are displayed. These include the names of the text indexes, the average block size of the IVF text indexes and the number of text blocks.

| Properties Statist         | ics        |                  |              |                    |
|----------------------------|------------|------------------|--------------|--------------------|
| Statistics for IVF Text In | dex(es):   |                  |              |                    |
| Schema Name                | Table Name | Name             | # Text Block | Average Block Size |
| SAMPLE                     | BOOKS      | DX_BOOKS_CONTE   | 3            | 33158              |
| FULLTEXT                   | NEWS       | IVF_NEWS_TITLE_C | 7            | 1382               |

# 9

# **Using Foreign Keys**

A foreign key is the relationship between a column or combination of columns in a table has and the primary key or unique index from another table. A foreign key contains the same values and defines the relationship between the two tables.

This section illustrates creating foreign keys for tables and then dropping foreign keys that are no longer required.

# 9.1 Creating a Foreign Key

A foreign key refers to another table by specifying the referencing and referenced columns. Both the referencing and referenced columns should map to each other. The mapping columns should be the same type and length. The referenced columns should be NOT NULL, but the referencing columns can be NULL. The referenced columns should be primary key or unique index. By default, users with RESOURCE authority or higher can creat a foreign key. A user only with CONNECT authority may not create any foreign key.

## Adding a Foreign Key

Creating a foreign key comprises several phases. First, includes selecting a table that contains referencing columns, selecting columns, and naming a foreign key.

The foreign key columns in the referencing table must map exactly to the primary key columns or unique index columns of the referenced table. The number of columns used in the foreign key and the schema of those columns must be the same in both the referencing and referenced tables.

#### Adding a foreign key:

**1.** Select Foreign Key from the tree. The Properties page appears.

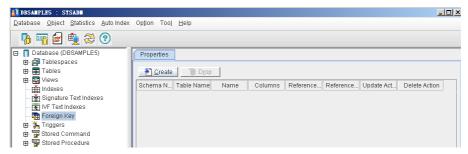

2. Click the Create button. The Create Foreign Key – Introduction window appears. Select Next at the bottom of the page, the Name the Foreign Key window appears.

| Create Foreign Key Wizard Hame t                                                                                                    | he Foreign Key                                                                      | ×           |
|----------------------------------------------------------------------------------------------------|-------------------------------------------------------------------------------------|-------------|
| P.                                                                                                    | Foreign Key Name :<br>Table Name :<br>FULLTEXT.NEWS<br>Column Order :               | <b>v</b>    |
| Name the foreign key and<br>choose the column(s) as foreign<br>key.<br>Please enter the foreign key name and<br>click the checkbox beside the column<br>names. | Column<br>CONTENT<br>EDITOR<br>ID<br>PUBDATE<br>SOURCE<br>TITLE<br>Previous<br>Next | Foreign Key |

- **3.** Enter a name for the foreign key in the Foreign Key Name text field.
- **4.** Select the referencing table name.
- **5.** Click checkboxes beside the column names to specify the columns included in the foreign key.
- 6. Click the Next button. The Choose the primary key(s) from the other table window of the Create Foreign Key Wizard appears.

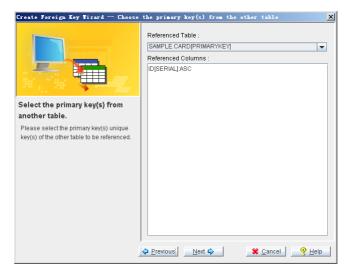

7. Select the name of the referenced table from the **Referenced Table** menu.

**NOTE** Only tables containing primary keys or unique indexes matching the schema of the foreign key are displayed.

- **8.** All of the selected table columns that are primary keys or unique indexes are displayed.
- 9. Click the Next button. The Update action and Delete action window appears.

| Create Foreign Key Wizard Update action     | and Delete action            | × |
|---------------------------------------------|------------------------------|---|
|                                             |                              |   |
| Enter update and delete action.             |                              |   |
| Please select the update and delete action. | Update Action :<br>NO ACTION |   |
|                                             | Delete Action :<br>NO ACTION |   |
|                                             |                              |   |

## **Setting Foreign Key Options**

Foreign key and their options can be specified. The following table shows the effect of available foreign key options.

| Foreign Key<br>Option | DESCRIPTION                                                                                                    |
|-----------------------|----------------------------------------------------------------------------------------------------|
| Set Null              | Records in the foreign key column are set to <b>Null</b> if<br>the corresponding records in the primary key or<br>unique index column are updated or deleted. |
| Cascade               | The corresponding records in the referencing table are also updated or deleted.                                                                               |
| Set Default           | The foreign key record is set to a default value if<br>corresponding records in the primary key or unique<br>index column are updated or deleted.             |

| FOREIGN KEY<br>Option | DESCRIPTION                                                                                                    |
|-----------------------|----------------------------------------------------------------------------------------------------|
| No Action             | There is no action on the foreign key column if the<br>corresponding records in the primary key or unique<br>index column are updated or deleted. |

## Table 9-1Foreign Key Options

## Setting foreign key options:

- **1.** Choose one of the following foreign key settings from the **Update Action** menu:
  - No Action
  - Cascade
  - Set Default
  - Set Null

Upon update of the referenced table the chosen update action will occur.

- 2. Choose one of the following foreign key settings from the Delete Action menu:
  - No Action
  - Cascade
  - Set Default
  - Set Null

Upon update of the referenced table the chosen delete action will occur.

## **NOTE** The default setting is No Action.

**3.** Click the Next button. The window shown below appears. The SQL command generated by the wizard can be edited as needed.

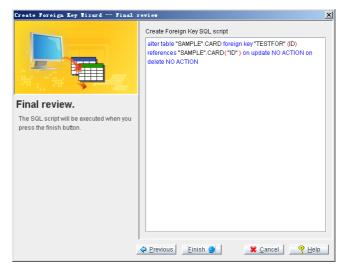

**4.** Click the **Finish** button. The **Properties** page reappeard with the new foreign key in the list.

# 9.2 Dropping a Foreign key

If a foreign key is no longer required, it can be dropped from the database. By default, owners of a table and users with RESOURCE authority or higher can drop a foreign key. A user only with CONNECT authority may not drop any foreign key.

## **D**ropping a foreign key:

- **1.** Select the **Foreign Key** object from the tree. The **Properties** page appears.
- **2.** Click the foreign key to drop.

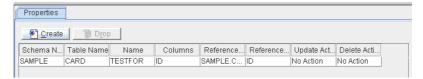

**3.** Click the **Drop** button. The **Drop Foreign Key** dialog box appears.

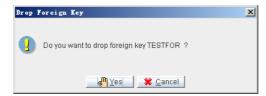

**4.** Click the **OK** button. The remaining foreign keys in the database are displayed.

# **10 Using Triggers**

Triggers are predefined commands that automatically execute in response to specific events, regardless of which user or application program causes the events. Triggers provide dtabase customization beyond what is possible with standard SQL commands. Triggers can:

- Implement business rules
- Create database activity audit trails
- Generate additional value from existing data
- Replicate data across multiple tables
- Perform security authorization procedures
- Control data integrity
- Define unconventional integrity constraints

This section illustrates creating triggers with various trigger options and then dropping triggers from a database.

# **10.1 Creating a Trigger**

To create a trigger on a table, you must be the owner of the table or have DBA authority or higher. You must also have the necessary object privileges on all objects referenced by the trigger definition. By default, users with RESOURCE authority or higher have CREATE privilege for the trigger. A user only with CONNECT authority cannot create any trigger.

Creating a trigger involves the following set of actions:

- Assigning a trigger name and table
- Specifying a trigger action time
- Defining a referencing clause
- Entering a WHEN condition clause
- Entering SQL statements for the trigger action

## Assigning a Trigger Name and Table

A trigger name must be assigned and a table selected when creating a new trigger.

- Specifying a trigger name and table:
  - 1. Click the **Trigger** object in the tree. The **Triggers** page appears.

| DBSAMPLES : SYSAD                                                                                                    |                                     |                  |                                                      |                       |                                               |                                            |                                                                      |
|----------------------------------------------------------------------------------------------------|-------------------------------------|------------------|------------------------------------------------------|-----------------------|-----------------------------------------------|--------------------------------------------|----------------------------------------------------------------------|
| Database Object Statistics AutoIndex                                                                                                    | Opțion Too <u>l H</u>               | elp              |                                                      |                       |                                               |                                            |                                                                      |
| 🖪 🖷 🖻 🏚 🍣 🕐                                                                                                    |                                     |                  |                                                      |                       |                                               |                                            |                                                                      |
| <ul> <li>□ 10 Database (DBSAMPLE5)</li> <li>□ 20 Tablespaces</li> <li>□ 10 Tables</li> </ul>                                                                        | Triggers                            | Drop             |                                                      |                       |                                               |                                            |                                                                      |
| B Views<br>B Idexes<br>G Signature Text Indexes<br>- 국 IVF Text Indexes<br>- 국 IVF Text Indexes<br>- 국 IVF regin Key<br>B 중 Stored Command<br>B 영 Stored Proceedure | SAMPLE EM<br>SAMPLE EM<br>SAMPLE EM | PLOYEE<br>PLOYEE | Name<br>INSERTSP<br>TRIGGERD<br>TRIGGERI<br>TRIGGERU | Enable<br>V<br>V<br>V | Event<br>Insert<br>Delete<br>Insert<br>Update | Time<br>Before<br>Before<br>After<br>After | Type<br>For each row<br>For each row<br>For each row<br>For each row |

2. Click the Create button. The Introduction window of the Create Trigger Wizard appears.

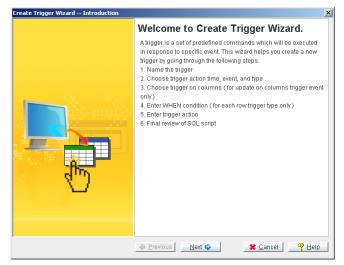

- 3. Click the Next button. The Name the Trigger window appears.
- **4.** Select the table name in which the Trigger will be based on from the Table Name menu.
- 5. Enter the name of the trigger in the Trigger Name field.

| Create Trigger Wizard Mame the Tr           | rigger X                      |
|---------------------------------------------|-------------------------------|
|                                             |                               |
| Name the Trigger.                           |                               |
| Please enter a unique name for the trigger. |                               |
|                                             | Table Name :<br>FULLTEXT.NEWS |
|                                             | Trigger Name :                |
|                                             |                               |
|                                             |                               |

**6.** Click the Next button. The Choose the Trigger Action Time window appears.

## **Specifying Trigger Action Settings**

After identified the trigger's name and table, specify the type of actions the trigger will perform. The settings are as follows:

Action Time: The trigger action time specifies whether a trigger should fire (i.e., begin executing) before or after the SQL statement that activated the trigger. The BEFORE and AFTER keywords specify the trigger's action time. The BEFORE keyword indicates the trigger action fires before the trigger statement. The AFTER keyword indicates the trigger action fires after the trigger statement. A trigger cannot have more than a single trigger time.

**Trigger Event:** The trigger event is the database operation that causes a trigger to execute (i.e., fire). The trigger event may be an INSERT, UPDATE, or DELETE statement that operates on the trigger's table. Only a single trigger event can be specified for each trigger.

**Trigger Type:** Specifies how many times the trigger fires for each trigger event. There are two types of triggers: row triggers and statement triggers. The FOR EACH ROW keyword specifies a row trigger. Row triggers fire a trigger action once for each row modified by the trigger event. The FOR EACH STATEMENT keyword specifies a statement trigger. Statement triggers firea trigger action once for each trigger event.

**Referencing Clause**: The advanced setting tab is highlighted when the selected Trigger type is FOR EACH ROW. Click this tab to define the REFERENCING clause. The REFERENCING clause defines correlation names for the old and new values of a column. This is primarily used when you cannot use the default OLD and NEW names because of a conflict with a table with the same name.

### specifying trigger action settings:

 From the Name the Trigger window of the Create Trigger Wizard, click the Next button. The Choose the Trigger Action Time window appears.

| Create Trigger Wizard Choose the Trigger                                                   | Action Time                | X                                     |
|--------------------------------------------------------------------------------------------|----------------------------|---------------------------------------|
|                                                                                            |                            |                                       |
| Trigger Action Time.                                                                       | Trigger Action Time :      |                                       |
| The trigger action time specifies whether<br>a trigger should be fired before or after the | Before      After          |                                       |
| sql statement which activates the trigger.<br>The trigger event is the database            | Trigger Event :            |                                       |
| operation that causes a trigger to<br>operate/fire. The trigger type specifies the         | <ul> <li>Insert</li> </ul> | 🔾 Update                              |
| trigger is to be fired for each statement or<br>for each row.                              | <ul> <li>Delete</li> </ul> | <ul> <li>Update on Columns</li> </ul> |
|                                                                                            | Trigger Type :             |                                       |
|                                                                                            | For each statement         | <ul> <li>For each row</li> </ul>      |
|                                                                                            |                            | Advanced Settings                     |
|                                                                                            | Previous Next C            | 🗱 <u>C</u> ancel 🤤 🤗 <u>H</u> elp     |

- **2.** Select one of the following trigger action time options:
  - Click the After radio button to fire the trigger after the SQL statement.
  - Click the **Before** radio button to fire the trigger before the SQL statement.
- **3.** Select one of the following trigger event options:
  - To choose the INSERT command as the trigger event, choose the Insert option button in the Trigger Event group.
  - To choose the UPDATE command as the trigger event, choose the **Update** option button in the **Trigger Event** group.
  - To choose the DELETE command as the trigger event, choose the **Delete** option button in the **Trigger Event** group.
- **4.** Select one of the following trigger type options from the **Trigger Type** field.
  - Selecting the **For each row** option button sets the trigger statement to execute on each row modified by the trigger event.
  - Selecting the For each statement option button sets the trigger statement to execute upon each instance of the trigger event.

5. If the For each statement option button is selected, clicking Next opens the Specify a WHEN condition clause window. If the For each row option button is selected, clicking Next opens the Create Trigger Advanced Settings window.

## Indicating the Referencing Clause

After defining the trigger options, specify the referencing clause of the trigger. These options are required when FOR EACH ROW is the trigger type. The REFERENCING clause defines correlation names for the old and new values of a column. Use this primarily when you cannot use the default OLD and NEW names because a column has the same name.

## **Defining the referencing clause:**

 From the Choose the Trigger Action Time window of the Create Trigger Wizard click the Next button. The Create Trigger Advanced Settings window appears.

| Create Trigger Advanced Settings                                                                                                    |                  |
|----------------------------------------------------------------------------------------------------|------------------|
| Referencing clause.                                                                                                    |                  |
| In the trigger action, you can use the<br>keywords OLD and NEW to specify the old<br>and new value of the field. However, in<br>some cases, OLD and NEW might be<br>used as other object's name. So, you may<br>use the referencing clause to define<br>correlating names. | OLD :            |
|                                                                                                    | OK Cancel 9 Help |

- **2.** When you create a **For each row** type trigger, enter a substitute name to refer to the old value in the **OLD** field and enter a substitute name to refer to the new value in the **NEW** field.
- **3.** Click the Next button. The Specify a WHEN condition clause window appears.

### **Entering the WHEN Condition Clause**

Once the settings for the trigger action are complete, specify a WHEN clause to place constraints on the actions that cause the trigger to fire. The WHEN statement must follow proper SQL syntax rules. Please see *Constraint Syntax*, near the end of Chapter 4 for more information.

### **Specifying a WHEN condition:**

1. From the Choose the Trigger Action Time window of the Create Trigger Wizard (if "For each statement" has been specified) or from the Create Trigger Advanced Settings window, click Next. The Specify a WHEN condition clause window is opened.

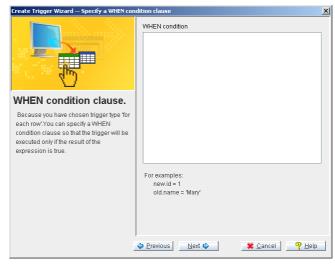

**2.** Enter the WHEN condition and click **Next**. The **Trigger Action** window appears.

### Entering SQL statements for the trigger action

After defining the trigger event and its constraints, the trigger action is set. The trigger action is the command or set of commands that the trigger will carry out on all data that meet the constraints when the trigger fires.

### • Specifying SQL statements for the trigger action:

- **1.** From the **Specify a WHEN condition clause**, click **Next**. The **Trigger Action** window appears.
- **2.** Enter the SQL statements that the trigger will execute.

| Create Trigger Wizard Trigger Action                                                                                                    |                                                                                                    | × |
|----------------------------------------------------------------------------------------------------|----------------------------------------------------------------------------------------------------|---|
|                                                                                                    | Trigger Action :<br>update sample.card when ID>10                                                                                                    |   |
| Trigger Action.                                                                                                    |                                                                                                    |   |
| You can enter the SQL statement(s) you<br>want the trigger to perform. Insert, update,<br>delete, and execute procedure statements<br>are allowed. But transaction statement<br>like COMMIT, ROLLBACK or SAVEPOINT<br>are not allowed. | For examples :<br>insert into thit values (old.c1,old.c2)<br>update t1 set c3 = new.c1 * new c2<br>delete from t1 where new.c1 = old.c1<br>execute procedure proc1 |   |
|                                                                                                    | 💠 Previous 📃 Next 💠 🛛 🗱 Cancel  🤗 Help                                                                                                    |   |

**3.** Click the Next button. The Final review window appears.

| Create Trigger Wizard Final review |                                                                                                    | × |
|------------------------------------|----------------------------------------------------------------------------------------------------|---|
| Create Trigger Wizard Final review | Create Trigger SQL script<br>create trigger TRIG before insert on "SAMPLE".CARD<br>referencing new as "NEW1" for each row (update sample card<br>when ID>10)                                                                                                    | × |
|                                    | Previous Einish ● Second Previous Einish ● Previous Einish ● Previous Previous Previ |   |

- **4.** Review the final SQL script and make edits as needed. Click the **Finish** button when you are satisfied with the script. A confirmation window appears.
- **5.** Click the **OK** button.

# **10.2 Modifying a Trigger**

After creating a trigger, it can be modified or disabled. Changing the trigger's SQL code can modify the triggering event, trigger action, and trigger type. By default, owners of a trigger and users with RESOURCE authority or higher can modify a trigger's SQL code. A user only with CONNECT authority may not modify any trigger.

### Modifing a trigger:

 Click the object Trigger in the tree. All the triggers in the database are displayed on the Triggers page.

| Schema N | Table Name | Name     | Enable   | Event  | Time   | Туре        |
|----------|------------|----------|----------|--------|--------|-------------|
| SAMPLE   | EMPLOYEE   | INSERTSP | ~        | Insert | Before | For each ro |
| SAMPLE   | EMPLOYEE   | TRIGGERD | ×.       | Delete | Before | For each ro |
| SAMPLE   | EMPLOYEE   | TRIGGERI | <b>V</b> | Insert | After  | For each ro |
| SAMPLE   | EMPLOYEE   | TRIGGERU | <b>v</b> | Update | After  | For each ro |
|          |            |          |          |        |        |             |
|          |            |          |          |        |        |             |

**2.** Double-click the trigger to be modified, or expand the Triggers node in the tree and select a trigger from the tree. The **Properties** page appears.

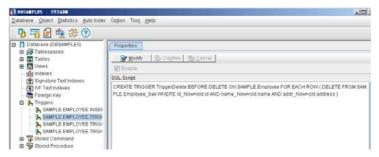

**3.** Click the **Modify** button.

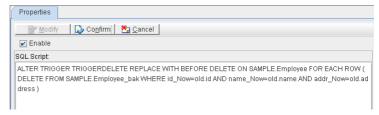

- **4.** To disable the trigger, remove the check mark next to **Enable**.
- **5.** To make changes to the SQL script, click in the appropriate place in the SQL Script field and edit the statement.
- 6. Click the **Confirm** button. The modified trigger appears.

# **10.3 Dropping a Trigger**

When a table's schema is altered and then a trigger on that table is fired, DBMaker executes the trigger according to the new table definition. However, if the specified column in a triggering event or action was dropped, the trigger execution fails, as does the triggering statement. In this situation, users need to drop the trigger or modify the trigger definition according to the new table schema. Upon deleting a table, the trigger that references that table is also dropped. By default, owners of a trigger and users with RESOURCE authority or higher have DROP privilege for the trigger. A user only with CONNECT authority may not drop any trigger.

### **Deleting a trigger:**

- **1.** Click the object **Trigger** in the tree. All the triggers in the database are displayed as shown.
- **2.** Select a trigger.

| Schema N | Table Name | Name     | Enable   | Event  | Time   | Туре         |
|----------|------------|----------|----------|--------|--------|--------------|
| AMPLE    | EMPLOYEE   | INSERTSP | <b></b>  | Insert | Before | For each row |
| AMPLE    | EMPLOYEE   | TRIGGERD | <b>r</b> | Delete | Before | For each row |
| AMPLE    | EMPLOYEE   | TRIGGERI | ~        | Insert | After  | For each row |
| AMPLE    | EMPLOYEE   | TRIGGERU | ~        | Update | After  | For each row |
|          |            |          |          |        |        |              |
|          |            |          |          |        |        |              |

**3.** Click the **Drop** button. A confirmation window appears.

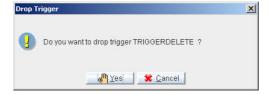

**4.** Click the **Yes** button.

# 11 Working with Stored Commands

A stored command is a compiled SQL DML statement that is stored in the database. Stored commands are precompiled in an executable form. They can execute the same commands without repeated compiling and optimizing. It is possible to create a stored command for any frequently used SQL statement.

# **11.1 Creating a Stored Command**

Create stored commands to achieve improved performance of frequently used statements. By default, users with RESOURCE authority or higher have CREATE privilege for the stored command. A user only with CONNECT authority may not create any stored command.

### **Creating a stored command:**

**1.** Click the object **Stored Command** in the tree. The **Stored Command** window appears.

| <ul> <li>Ablespaces</li> <li>Tables</li> </ul> | Create BD  | Create Drop El Executo |            |        |  |  |
|------------------------------------------------|------------|------------------------|------------|--------|--|--|
| Views                                          | Module     | Schema Name            | Name       | Status |  |  |
| - Indexes                                      | CMD_DELETE | SAMPLE                 | CMD_DELETE | Valid  |  |  |
| - P Signature Text Indexes                     | CMD INSERT | SAMPLE                 | CMD INSERT | Valid  |  |  |
| TVF Teid Indexes                               | CMD_SELECT | SAMPLE                 | CMD_SELECT | Valid  |  |  |
| - Teign Key                                    | CMD_UPDATE | SAMPLE                 | CMD_UPDATE | Valid  |  |  |

2. Click the Create button. The Create Stored Command window appears.

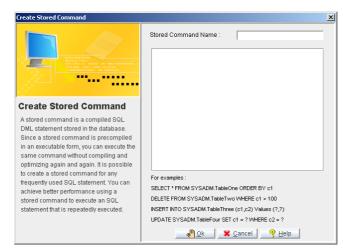

- **3.** Enter a name for the stored command into the **Stored Command Name** field.
- **4.** Enter the SQL command.

**5.** Click the **OK** button. The newly created stored command appears with the database's existing stored commands.

# **11.2 Executing a Stored Command**

After creating a stored command, you can execute it directly or in an application program. If you execute a stored command that has input parameters, JDBA tool prompts for its value during execution of the stored command. When you execute a stored command, the number of input parameters should be equal to number of input parameters in the stored command.

By default, owners of a stored command and users with RESOURCE authority or higher can execute a stored command. A user only with CONNECT authority may not execute any stored command.

#### **•** Executing a stored command:

**1.** Open the object **Stored Command** in the tree and then select the stored command to execute. The stored command **Properties** pageappears.

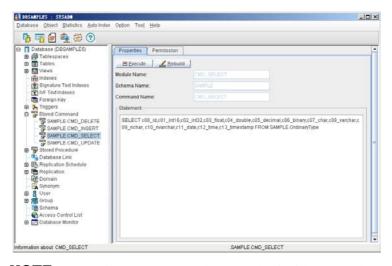

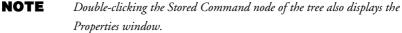

| 0.00 10 | Result    | 0.00 11/700 | 000 51 0.07 |         | 005 050    |
|---------|-----------|-------------|-------------|---------|------------|
| C00_ID  | C01_INT16 |             | C03_FLOAT   |         |            |
| 1       | -32768    | -21474836   | -2E-038     | -3E-308 | -999999999 |
| 2       | 0         | 0           | 0           | 0       | 0.0000     |
| 3       | 32767     | 2147483647  |             | 1E+308  | 999999999  |
| 4       | 12345     | 456789      | 123456.8    |         | 12345678   |
| 123     | 123       | 234         | 345         | 456     | 567.0000   |
|         |           |             |             |         |            |
|         |           |             |             |         |            |
| 4       | II        |             |             |         |            |

**2.** Click **Execute**. The result of the executed stored command are displayed.

- **3.** Click **OK** to dismiss the result window.
- **4.** Click **Rebuild** to rebuilded the stored command. A confirmation dialog box appears.

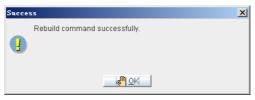

# **11.3 Rebuilding a Stored Command**

Many times users create one Stored Command with litter table data, but table data grow up day and day, it will make the Stored Command execution efficiency worse and worse. Therefore, you should to rebuild the Stored Command to improve the performance efficiency.

By default, owners of a stored command and users with RESOURCE authority or higher have Rebuild privilege for the stored command. A user only with CONNECT authority may not Rebuild any stored command.

### Rebuilding a stored command:

- **1.** Click the object **Stored Command** in the tree. The **Stored Command** page appears.
- 2. Click the stored command to rebuild. It will highlight blue.

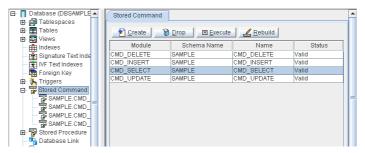

3. Click the Rebuild button. The Rebuild Stored Command dialog box appears.

| Succe | 22                            | 1 |
|-------|-------------------------------|---|
|       | Rebuild command successfully. |   |
|       |                               |   |
| -     |                               |   |
|       |                               |   |
|       |                               |   |

4. Click the OK button. The stored commands in the database are rebuilded.

# 11.4 Granting Stored Command Privileges

By default, owners of a stored command and users with CONNECT authority or higher, have execute privilege for the stored command. The owner and a user with RESOURCE authority or higher may grant execute privileges to other users. The execute privilege can also be revoked from other users with resource authority by the owner of the stored command. A user with DBA authority or higher has all privileges on all stored commands and can revoke those privileges even from the owner of the stored command unless the owner has DBA authority or higher. However, you can only grant or revoke the execute privilege of stored commands.

### **Oranting and revoking privileges on a stored command:**

**1.** Open the **Stored Command** node and then select a stored command. The stored command **Properties** page appears.

**NOTE** Double-clicking on the stored command node in the tree also displays the **Properties** window.

2. Click the Permission tab. The stored command Permission page appears.

| BL DBSAMPLES : STSADM                                                                                                    |                            |                                                               | _0×     |
|----------------------------------------------------------------------------------------------------|----------------------------|---------------------------------------------------------------|---------|
| Database Object Statistics Auto Index                                                                                                    | < Opțion Tool <u>H</u> elp |                                                               |         |
| n 🖓 🖏 🛃 触 🍣 🕐                                                                                                    |                            |                                                               |         |
| E- 👖 Database (DBSAMPLE5)                                                                                                    | Properties Permission      |                                                               | -       |
| 🖬 🚰 Tablespaces<br>🖶 🏢 Tables<br>🖶 🌆 Views                                                                                                    | Modify Confirm *           | <u>C</u> ancel                                                |         |
| - mindexes                                                                                                    | Туре                       | User/Group                                                    | Execute |
| Ginnature Text Indexes     Gin VF Text Indexes     Gin VF Text Indexes     Gin VF Text Indexes     Gin State Command     Gin State Comparison     Gin State Comparison |                            | CMDUBER CONTOUR<br>SWAPELISER<br>SYSADE<br>CMDOROUP<br>PUBLIC |         |
| - 🔓 Database Link<br>🗉 🚯 Replication Schedule<br>🖽 📆 Replication                                                                                                    |                            |                                                               |         |

- **3.** Select a User/Group for granting or revoking privileges.
- **4.** Click the **Modify** button.

- **5.** Click the **Execute** column beside the **User/Group** to grant or revoke execute privileges. A check mark indicates that the user/group has execute privilege.
- **6.** Click the **Confirm** button.

# **11.5 Dropping a Stored Command**

If a stored command is no longer required, it can be dropped. By default, owners of a stored command and users with RESOURCE authority or higher have DROP privilege for the stored command. A user only with CONNECT authority may not drop any stored command.

### **D**ropping a stored command:

- **1.** Click the object **Stored Command** in the tree. The **Stored Command** page appears.
- **2.** Click the stored command to drop. It will highlight blue.

| Database (DBSAMPLE                                                                                                    | Stored Command |              |                 |        |   |
|----------------------------------------------------------------------------------------------------|----------------|--------------|-----------------|--------|---|
| ⊕-∰ Tablespaces<br>⊕-∰ Tables<br>⊕-∰ Views                                                                                               | <u>C</u> reate | Drop Execute | <u>R</u> ebuild |        |   |
| - mindexes                                                                                                    | Module         | Schema Name  | Name            | Status |   |
| – 👬 Signature Text Inde                                                                                                    | CMD_DELETE     | SAMPLE       | CMD_DELETE      | Valid  |   |
| - IVF Text Indexes                                                                                                    | CMD_INSERT     | SAMPLE       | CMD_INSERT      | Valid  |   |
| - 🛱 Foreign Key                                                                                                    | CMD_SELECT     | SAMPLE       | CMD_SELECT      | Valid  |   |
| 🖽 🖌 Triggers                                                                                                    | CMD_UPDATE     | SAMPLE       | CMD_UPDATE      | Valid  |   |
| Stored Command<br>SAMPLE.CMD_<br>SAMPLE.CMD_<br>SAMPLE.CMD_<br>SAMPLE.CMD_<br>SAMPLE.CMD_<br>SAMPLE.CMD_<br>SAMPLE.CMD_<br>Database Link |                |              |                 |        | = |

**3.** Click the **Drop** button. The **Drop Stored Command** dialog box appears.

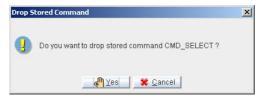

**4.** Click the **Yes** button. The remaining stored commands in the database are displayed.

# 12 Working with Stored Procedures

A stored procedure is a special kind of user-defined function. This increases the performance of frequently repeated tasks by bypassing repeated SQL compilation and optimization. Stored procedures are executed as commands in interactive SQL, or invoke it in application programs, trigger actions, or other stored procedures.

You can accomplish a wide range of objectives with stored procedures, including improving database performance, simplifying the writing of applications, and limiting or monitoring database access.

Stored procedures are stored as executable objects in the database and are available to every application running on the database. Application development time decreases because stored procedures are available to any application.

# **12.1 Creating a Stored Procedure**

DBMaker provides three languages for creating stored procedures: ESQL/C, Java and SQL. By default, users with RESOURCE authority or higher have CREATE privilege for the stored procedure. A user only with CONNECT authority may not create any stored procedure.

An ESQL/C stored procedure can perform any function a C application can perform, including calling other C functions and system calls. Writing ESQL/C stored procedures requires a C compiler. C compilers are usually already available in UNIX environments. Simply include the compiler in your path. Install Visual C++ version 4.2 or greater when using Windows.

Given Java's popularity today, it is certainly possible that members of a development team are more proficient in Java than ESQL. To create Java stored procedures, the value of the **DB\_SPDir** in the dmconfig.ini must define and next copy the physical jar file to the *DB\_SPDir/jar/username/directory*. Finally, execute the add jar file SQL statement to register the jar file with the database. For details about adding jar file SQL statements, please refer to chapter 12 of *Database Administrator's Guide*.

Creating stored procedures with ESQL and Java is inefficient. Stored procedures made directly from SQL statements make very efficient SQL stored procedures. A SQL stored procedure is a set of SQL statements that can be stored in a server. Once created, the user can refer to the SQL stored procedure rather than reissuing many individual statements. For more information on SQL stored procedures, please see the *DBMaker SQL Stored Procedure User's Guide*.

### Creating a stored procedure:

1. Click the object Stored Procedure in the tree. The Stored Procedures page appears.

| atabase <u>O</u> bject <u>S</u> tatistics <u>A</u> uto In | dex Op <u>t</u> ion Too <u>l H</u> elp |             |                           |   |
|-----------------------------------------------------------|----------------------------------------|-------------|---------------------------|---|
| No 🔁 🖻 🖗 🛞                                                |                                        |             |                           |   |
| - 👖 Database (DBSAMPLE5)                                  | Stored Procedure Jar File              |             |                           |   |
| 🖽 🚰 Tablespaces                                           |                                        |             |                           |   |
| 🖭 🧰 Tables                                                | 😽 Create 🏾 🍵 Drop                      | Execute     |                           |   |
| 🕀 🛄 Views                                                 |                                        |             | 1                         |   |
| - 🛅 Indexes                                               | Module                                 | Schema Name | Name                      |   |
| - 📅 Signature Text Indexes                                | CLEAN_TEMPSP                           | SYSTEM      | CLEAN_TEMPSP              |   |
| - F IVF Text Indexes                                      | DMCOPYTBSP                             | SYSTEM      | COPYTABLE                 |   |
| - In Foreign Key                                          | DMSYSTEMSP                             | SYSTEM      | GETCPUNUMBER              |   |
|                                                           | DMSYSTEMSP                             | SYSTEM      | GETSYSTEMOPTION           |   |
| 🖻 獚 Triggers                                              | DMSYSTEMSP                             | SYSTEM      | SCHEDULE_ALTER            |   |
| 🕀 📅 Stored Command                                        | DMSYSTEMSP                             | SYSTEM      | SCHEDULE_CREATE           |   |
| 🗉 📅 Stored Procedure                                      | DMSYSTEMSP                             | SYSTEM      | SCHEDULE_DISABLE          |   |
| — 📴 Database Link                                         | DMSYSTEMSP                             | SYSTEM      | SCHEDULE_DROP             |   |
| Replication Schedule                                      | DMSYSTEMSP                             | SYSTEM      | SCHEDULE_ENABLE           |   |
| 🖽 🖬 Replication                                           | DMSYSTEMSP                             | SYSTEM      | SCHEDULE_REFRESH          |   |
| - 😹 Domain                                                | DMSYSTEMSP                             | SYSTEM      | SCHELOG_CLEAN             |   |
| - 🗛 Synonym                                               | DMSYSTEMSP                             | SYSTEM      | SETAFFINITY               |   |
| E A User                                                  | DMSYSTEMSP                             | SYSTEM      | SETPRIORITY               |   |
|                                                           | DMSYSTEMSP                             | SYSTEM      | SETSYSTEMOPTION           |   |
| 🕀 🌃 Group                                                 | DMSYSTEMSP                             | SYSTEM      | SETSYSTEMOPTIONW          |   |
| — 🌆 Schema                                                | DMSYSTEMSP                             | SYSTEM      | SOADD                     |   |
| — 🏠 Access Control List                                   | DMSYSTEMSP                             | SYSTEM      | SOCREATE                  |   |
| 🗈 🖂 Database Monitor                                      | DMSYSTEMSP                             | SYSTEM      | SODROP                    |   |
|                                                           | DMSYSTEMSP                             | SYSTEM      | SOLOCK                    |   |
|                                                           | DMSYSTEMSP<br>DMSYSTEMSP               | SYSTEM      | SOREAD                    |   |
|                                                           | DMSYSTEMSP                             | SYSTEM      | SUSET                     |   |
|                                                           | DMSYSTEMSP                             | SYSTEM      | TASK_ALTER                |   |
|                                                           | DMSYSTEMSP                             | SYSTEM      | TASK_ALTER<br>TASK_CREATE |   |
|                                                           | DMSYSTEMSP                             | SYSTEM      | TASK_DROP                 | - |

**2.** Click the **Create** button. The **Introduction** window of the **Create Stored Procedure** wizard appears.

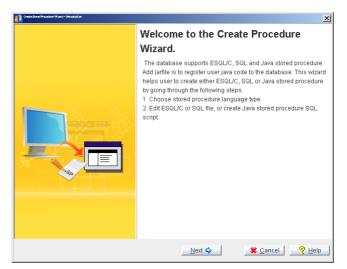

**3.** Click the Next button. The Language Type wizard appears.

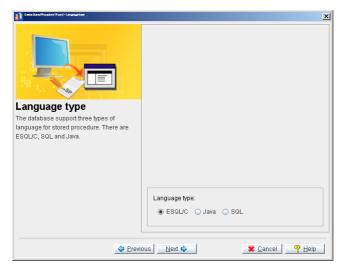

- **4.** Select a language to use for writing the stored procedure by clicking either the ESQL/C radio button, Java radio button or the SQL radio button. Skip to step five when ESQL/C is selected, skip to step nine when Java is selected and skip to step 10 when SQL is selected.
- **5.** Click the Next button. The Final Review window appears. Input the ESQL/C statement or click the Import button to import an ESQL/C statement from a file.

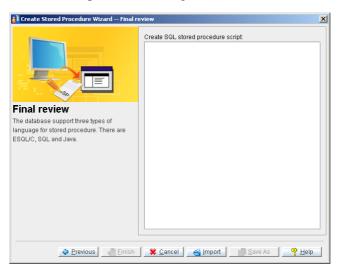

**6.** Click the **Import** button. The **Open** window appears. Import files from any source, including the SPDIR directory of other databases on the server or network drives. Enter the path in the **File name** field, or browse the directory tree until the desired path is found.

| 🚣 Open                 |                     |                   | ×          |
|------------------------|---------------------|-------------------|------------|
| Look <u>i</u> n: 📑 bin |                     | • 6 6             |            |
| 📑 endorsed             | 🗋 dmclassloader.jar | 🗋 dmjdbc54.dll    | 🗋 dmppcc.  |
| 📑 Training             | 🗋 dmdttut.dll       | 🗋 dmjdbct3c.jar   | 🗋 dmppsp   |
| 🗋 dbghelp.dll          | 🗋 dmjdbaut.dll      | 🗋 dmjsvrut.dll    | 🗋 dmrestor |
| 🗋 dbname.exe           | 🗋 dmjdbc20.jar      | 🗋 dmole54.dll     | 🗋 dmserve  |
| 🗋 dmapi54.dll          | 🗋 dmjdbc20xa.jar    | 🗋 dmppc32.exe     | 🗋 dmserve  |
| 🗋 dmapi54a.dll         | 🗋 dmjdbc30.jar      | 🗋 dmppc_en_US.dll | 🗋 dmservic |
| •                      |                     |                   | •          |
| File <u>n</u> ame:     |                     |                   |            |
| File of types: All f   | iles (*.*)          |                   | -          |
|                        |                     | Open              | Cancel     |

- **7.** Click the **Open** button.
- 8. The Final review window reappears as in the example below if the imported file contains properly formatted (ASCII) text, or if you choose to manually enter the code. Click the Save As button to save the stored procedure to another location, or click Finish to compile and save the stored procedure in the database.

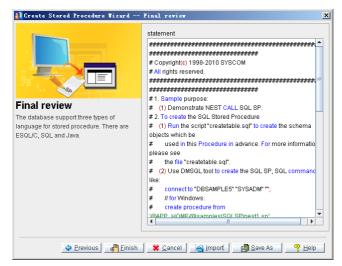

**9.** Click the Next button. The Final Review window appears. Input the Java stored procedure SQL script. Click the Finish button.

| 🚹 Create Stored Procedure Wizard Final re                                                                                | view                                                                                                    | × |
|----------------------------------------------------------------------------------------------------|----------------------------------------------------------------------------------------------------|---|
| Final review<br>The database support three types of<br>language for stored procedure. There are<br>ESQL/C, SQL and Java. | Create Java stored procedure SQL script:<br>CREATE PROCEDURE addEmployee(int id IN,char(12) name<br>INPUT) LANGUAGE JAVA FROM<br>'employee AddEmployee.addEmployee(int,String)',addEmploy<br>ee; |   |
| Previo                                                                                                    | ousEinish 🖑 🗶 Cancel 🔤 🦞 Help                                                                                                    |   |

**10.** Click the Next button. The Final Review window appears. Input the SQL statement or click the Import button to import a SQL statement from a file.

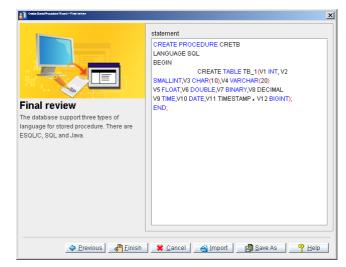

**11.** If the Stored Procedure compiles correctly, the following message appears.

| Information                            | × |
|----------------------------------------|---|
| Stored Procedure creation successful ! |   |
| <mark>€</mark> ¶ <u>O</u> K            |   |

**12.** Click the **OK** button.

# **12.2 Executing a Stored Procedure**

After creating a stored procedure, you can execute it directly or in an application program. If you execute a stored procedure that has input parameters, JDBA tool prompts for the parameter's value during execution of the stored procedure. The number of input parameters should be equal to number of input parameters in the stored procedure.

### **Executing a stored procedure:**

**1.** Open the **Stored Procedure** node and select a stored procedure. The stored procedure **Properties** page appears.

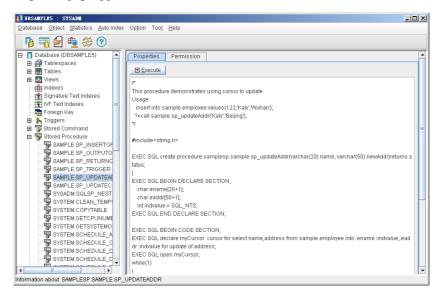

**NOTE** Double-clicking a stored procedure in the right panel displays the same window.

- **2.** Click the **Execute** button. The result of the executed stored procedure appears.
- **3.** Click the **OK** button.

# 12.3 Granting Privileges on Stored Procedures

You must have execute privilege for a stored procedure to execute it. In order to allow a stored procedure to be used by others, you can grant execute privilege on a stored procedure to other database users. If you do not wish others to execute a stored procedure, you can revoke execute privilege of the stored procedure from them.

### **Granting and revoking privileges on a stored procedure:**

**1.** Open the **Stored Procedure** node and then select a stored procedure. The stored procedure **Properties** page appears.

2. Click the Permission tab. The Permission page appears.

| DBSAUPLES : SYSADU                    |                       |            |         |   |
|---------------------------------------|-----------------------|------------|---------|---|
| Database Object Statistics Auto Index | Option Tool Help      |            |         |   |
| 🖪 🗣 🖻 🏚 🍣 🕐                           |                       |            |         |   |
| 🖻 👖 Database (DBSAMPLE5)              | Properties Permission |            |         | - |
| 🖽 🚰 Tablespaces                       |                       |            |         |   |
| III Tables                            | Modify Confirm        | Cancel     |         |   |
| œ 🔛 Views                             | Type                  | User/Group | Execute |   |
| - mindexes                            | Type                  | CMDUSER    | Execute | = |
| - 🚠 Signature Text Indexes            | 8                     | SAMPLEUSER | -/      |   |
| - Text Indexes =                      | 8                     | SYSADM     | ¥       |   |
| - The Foreign Key                     | l <u>Å</u>            | CMDGROUP   | Ŷ       |   |
| 🕀 👬 Triggers                          |                       | PUBLIC     |         |   |
| Stored Command Stored Procedure       |                       |            |         |   |
| - B SAMPLE.SP_INSERTOF                |                       |            |         |   |
| - B SAMPLE.SP_UNSERTOF                |                       |            |         |   |
| - W SAMPLE.SP_OUTFOTO                 |                       |            |         |   |
| - B SAMPLE.SP_RETORING                |                       |            |         |   |
| - B SAMPLE.SP_UPDATEAL                |                       |            |         |   |
| - SAMPLE.SP_UPDATEC                   |                       |            |         |   |
| - B SYSADM.SQLSP NEST                 |                       |            |         |   |
| - SYSTEM.CLEAN_TEMP                   |                       |            |         |   |
| - SYSTEM.COPYTABLE                    |                       |            |         |   |
| - B SYSTEM.GETCPUNUME                 |                       |            |         |   |
| - 😼 SYSTEM.GETSYSTEMO                 |                       |            |         |   |
| - 😼 SYSTEM.SCHEDULE A                 |                       |            |         |   |
| - B SYSTEM.SCHEDULE C                 |                       |            |         |   |
| - 1 SYSTEM.SCHEDULE_D                 |                       |            |         |   |
| - 🐺 SYSTEM.SCHEDULE_D                 |                       |            |         |   |
|                                       |                       |            |         | - |
| Information about SAMPLESP.SAMPLE.SP_ | INSERTORDINARYTYPE    |            |         |   |

- 3. Select the User/Group to whom you want to grant or revoke the privilege.
- 4. Click Modify.

**NOTE** Double-clicking on the Stored Procedure node from the tree also displays the **Properties** window.

- **5.** Click the **Execute** column beside the **User/Group** to grant the execute privilege. A check mark indicates that the user has the execute privilege. By clicking on it again, you can revoke the privilege.
- 6. Click Confirm.

# **12.4 Dropping a Stored Procedure**

If a stored procedure is no longer required, it can be dropped. By default, owners of a stored procedure and users with RESOURCE authority or higher have DROP privilege for the stored procedure. A user only with CONNECT authority may not drop any stored procedure.

### **D**ropping a stored procedure:

**1.** Click the **Stored Procedure** object in the tree. All the stored procedures in the database appear.

|                              | Opțion Too <u>l H</u> elp             |             |                          |   |
|------------------------------|---------------------------------------|-------------|--------------------------|---|
| Pa 🔄 👱 🍣 🕐                   |                                       |             |                          |   |
| - 👖 Database (DBSAMPLE5) 📃 🙍 | Stored Procedure Jar File             |             |                          |   |
| 🕀 🚰 Tablespaces              | · · · · · · · · · · · · · · · · · · · |             |                          |   |
| 🗉 🎹 Tables                   | 👫 Create 🛛 🏠 Drop                     | Execute     |                          |   |
| 🕀 🌆 Views                    |                                       |             |                          |   |
| - 🚠 Indexes                  | Module                                | Schema Name | Name                     |   |
| - 🚠 Signature Text Indexes   | CLEAN_TEMPSP                          | SYSTEM      | CLEAN_TEMPSP             | - |
| - IVF Text Indexes =         | DMCOPYTBSP                            | SYSTEM      | COPYTABLE                |   |
| - The Foreign Key            | DMSYSTEMSP                            | SYSTEM      | GETCPUNUMBER             |   |
|                              | DMSYSTEMSP                            | SYSTEM      | GETSYSTEMOPTION          |   |
|                              | DMSYSTEMSP                            | SYSTEM      | SCHEDULE_ALTER           |   |
| Stored Command               | DMSYSTEMSP                            | SYSTEM      | SCHEDULE_CREATE          |   |
| Stored Procedure             | DMSYSTEMSP                            | SYSTEM      | SCHEDULE_DISABLE         |   |
| - B SAMPLE.SP_INSERTOF       | DMSYSTEMSP                            | SYSTEM      | SCHEDULE_DROP            |   |
| - 🐺 SAMPLE.SP_OUTPUTO        | DMSYSTEMSP                            | SYSTEM      | SCHEDULE_ENABLE          |   |
| - 19 SAMPLE.SP_RETURNC       | DMSYSTEMSP                            | SYSTEM      | SCHEDULE_REFRESH         |   |
| - 19 SAMPLE.SP_TRIGGER       | DMSYSTEMSP                            | SYSTEM      | SCHELOG_CLEAN            |   |
| - 🖗 SAMPLE.SP_UPDATEAL       | DMSYSTEMSP                            | SYSTEM      | SETAFFINITY              |   |
| - B SAMPLE.SP_UPDATEC        | DMSYSTEMSP                            | SYSTEM      | SETPRIORITY              |   |
| - SAMELLISI _OF DATEC        | DMSYSTEMSP                            | SYSTEM      | SETSYSTEMOPTION          |   |
|                              | DMSYSTEMSP                            | SYSTEM      | SETSYSTEMOPTIONW         |   |
| - W SYSTEM.CLEAN_TEMP:       | DMSYSTEMSP                            | SYSTEM      | SOADD                    |   |
| - 🕎 SYSTEM.COPYTABLE         | DMSYSTEMSP                            | SYSTEM      | SOCREATE                 |   |
| - 📅 SYSTEM.GETCPUNUME        | DMSYSTEMSP                            | SYSTEM      | SODROP                   |   |
| - 🎲 SYSTEM.GETSYSTEMO        | DMSYSTEMSP                            | SYSTEM      |                          |   |
| - B SYSTEM.SCHEDULE A        | DMSYSTEMSP                            | SYSTEM      | SOREAD                   |   |
| - W SYSTEM.SCHEDULE_C        | DMSYSTEMSP                            | SYSTEM      | SOSET                    |   |
| - VSTEM.SCHEDULE_C           | DMSYSTEMSP                            | SYSTEM      | SOUNLOCK                 |   |
| SYSTEM.SCHEDULE D            | DMSYSTEMSP                            | SYSTEM      | TASK_ALTER               |   |
|                              | DMSYSTEMSP                            | SYSTEM      | TASK_CREATE<br>TASK_DROP |   |

- **2.** Select a Stored Procedure.
- **3.** Click the **Drop** button. A confirmation dialog box appears.

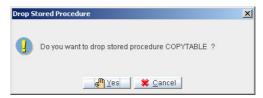

**4.** Click the **Yes** button to drop the stored procedure or click the **Cancel** button to terminate the dropping process.

# 12.5 Add a Jar File for Java Stored Procedure

Before creating Java stored procedure, you should register you jar file into the database. By default, users with RESOURCE authority or higher have CREATE privilege for the java stored procedure. A user only with CONNECT authority may not create any java stored procedure.

### **Creating a Jarfile:**

- 1. Click the object Stored Procedure in the tree. The Stored Procedures page will appear.
- **2.** Click the Jar File. The Jar File page appears.

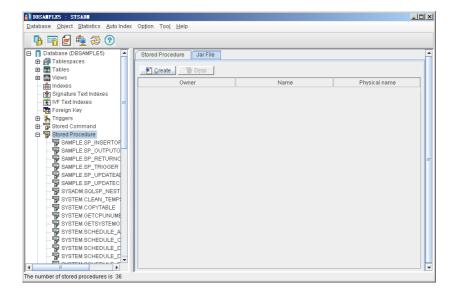

**3.** Click Create. The Add Jarfile wizard appears.

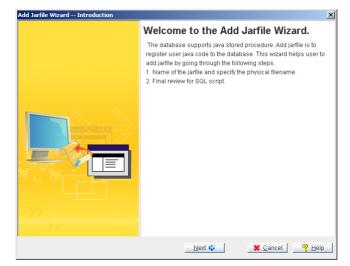

4. Click Next. The Name of the jarfile and specify the physical filename wizard appears.

| Add Jarfile Wizard Add the Jarfile                                                    | ×                       |
|---------------------------------------------------------------------------------------|-------------------------|
|                                                                                       |                         |
| Name of the jarfile and                                                               |                         |
| specify the physical                                                                  |                         |
| filename.                                                                             |                         |
| When naming the jarfile, the name<br>should unique in the database system<br>catalog. |                         |
| catalog.                                                                              | Jarfile name :          |
|                                                                                       |                         |
|                                                                                       |                         |
|                                                                                       | Jarfile physical name : |
|                                                                                       |                         |

5. Input the Jarfile name and the Jarfile physical path separately in the proper filed.

**NOTE** Users need compile the Java stored procedure with Javac tool before this step. For details, please refer to the readme file under the JavaSP directory pointed by DBMaker's home intallation directory: C:\DBMaker\5.4\samples\JavaSP.

6. Click Next. The Final review wizard appears.

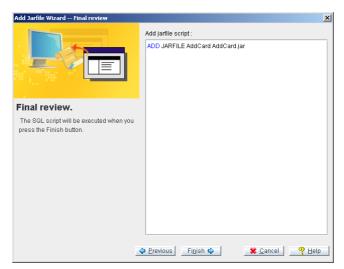

**7.** Review the script in the right console and if you are sure about it, click **Finish**. The added Jarfile window will appear.

| Information                    | X |
|--------------------------------|---|
| Jarfile is added successfully! |   |
| <b>€</b> M OK                  |   |

**8.** Click the **OK** button.

# **12.6 Dropping Jar Files**

When a jarfile is no longer required, you can drop it. By default, owners of a stored procedure and users with RESOURCE authority or higher have DROP privilege for the java stored procedure. A user only with CONNECT authority may not drop any java stored procedure.

### **D**ropping a jar file:

**1.** Click the **Stored Procedure** icon from the tree, the Stored Procedure page will appear in the right panel, and then click the **Jar File** tab. A list of the all the Jarfile you have added is displayed.

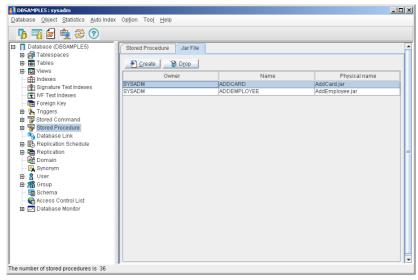

**2.** Choose the Jarfile you want to drop, Click the **Drop** in the top of the page. The **Remove Jar File** confirmation dialog box appears.

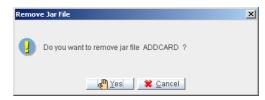

**3.** Click the **Yes** button. The remaining Jarfiles in the database are displayed.

# 13 Working with Database Links

DBMaker effectively links multiple client applications and multiple database servers. Each client has a direct connection to a single database server, which is known as that client's Coordinator Database. Through the Coordinator Database, the client can connect to other remote databases, which are called Participant Databases. You can access a remote database by using database links defined in the Coordinator Database.

A database link creates a connection to a remote database, and contains the login information and password necessary for connecting to the remote database. This allows you to connect to a remote database with a different user name than you are using in the Coordinator Database, or to connect to a remote database where you do not have an account but can still connect using a public link. It also makes data in a distributed database environment location transparent. The link definition, which also contains the login information and password, is stored in the Coordinator Database.

Database links are also useful for the management of synchronous table replication, and can be used to define the connection between source and destination tables.

## **13.1 Creating a Database Link**

Only users with DBA authority or higher can create public database links for all users of that database. Users with RESOURCE authority or higher can create private database links for themselves. A user only with CONNECT authority may not create any database link. Multiple users may create private database links using the same name. If you create a private database link with a name identical to a public database link, the private database link will override the public database link.

DBMaker will create a public link by default if you do not specify the type of link to create. If you do not specify the User Name and password, your current login name and password are used by default.

### **Creating a database Link:**

**1.** Select the object **Database Link** in the tree. A list of all database links in the database appears.

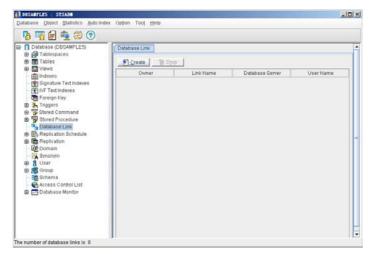

2. Click Create. The Create Database Link window appears.

| Create Database Link                                                                                                    |                                                                                                    | X |
|----------------------------------------------------------------------------------------------------|----------------------------------------------------------------------------------------------------|---|
|                                                                                                    |                                                                                                    |   |
| Create Database Link                                                                                                    |                                                                                                    |   |
| A database link creates a connection to a<br>remote database, and contains the login<br>information and password necessary for<br>connecting to the remote database. This<br>allows you to connect to a remote<br>database with a different user name than<br>you are using in the Coordinator<br>Database, or to connect to a remote<br>database that you do not have an account<br>in using a public link. It also makes data<br>in a distributed database environment<br>location transparent. | Database Link Name :<br>Database Name :<br>User Name :<br>Password :<br>Owner-<br>© Public<br>Public<br>Private |   |

- **3.** Enter the database link name.
- **4.** Select the database to be the coordinator database from the **Database Name** menu.
- **5.** The default user name for the selected coordinator database is displayed in the User Name field. A new name can be entered.
- **6.** Enter the password.
- 7. If the owner of the database link is private (exclusively for a single user), select the **Private** option button. If the database link is to be used by multiple users, select the **Public** option button. The default setting is **Public**.
- **8.** Click **OK**. The newly created database link can be seen in the list of all the database links.

# **13.2 Dropping a Database Link**

If the database link is no longer required, drop it. By default, owners of a database link and users with RESOURCE authority or higher have DROP privilege for the database link. A user only with CONNECT authority may not drop any database link.

### **D**ropping a database link:

- **1.** Select the object **Database Link** in the tree. A list of all database links in the database is displayed.
- **2.** Select a database link.

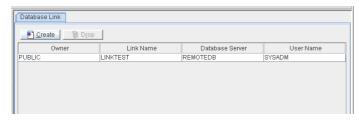

**3.** Click **Drop**. The **Drop Database Link** dialog box is displayed.

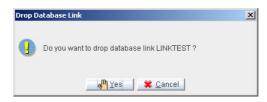

4. Click Yes.

# 14 Working with Replication Schedule

Replication schedules are user-defined schedules that tell the replication daemon when to begin the process of updating replicated data to destination (subscriber) databases. Replication that is carried out by this process is called asynchronous table replication. 'Asynchronous' means the modification to the remote site is delayed. The time difference from source to destination database depends on the replication schedule. Each destination database must have its own replication schedule. Modifications to local tables are stored in replication logs, and are replicated to the destination table(s) according to the replication schedule. Using replication logs enables DBMaker to treat the local transaction and the remote transaction independently, allowing you to update local tables normally even if the remote connection is not available. DBMaker keeps trying to replicate until any failures are corrected or until the user-specified number of attempts to reconnect is reached. This allows asynchronous table replications to tolerate network and remote database failures.

Asynchronous table replication depends on the establishment of a replication schedule. Likewise, developing a replication schedule without an asynchronous table replication that uses it is meaningless. A replication schedule should first be developed. Afterward, the asynchronous table replication can be created.

### 14.1 Creating a Replication Schedule

Before creating asynchronous replications to remote tables, a user with DBA authority or higher needs to define a *schedule*. A schedule defines the starting time of replication, the replicating period, and the account and password used to connect to the remote database. Several schedules for different remote databases in the same source database may be created, but no more than one schedule can be made for the same remote database.

#### **Creating a Replication Schedule:**

**1.** Select the object **Replication Schedule** from the tree. The following window is displayed.

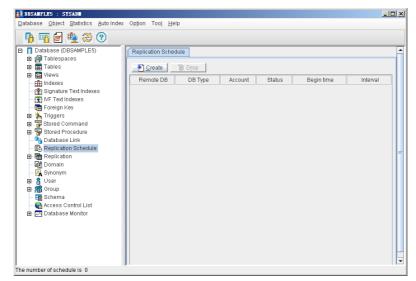

2. Click Create. The Create Schedule Wizard – Introduction window is opened.

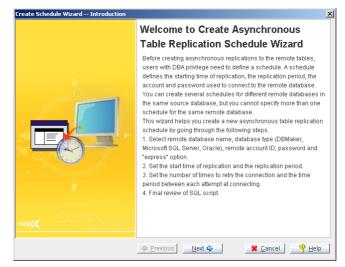

3. Click Next. The Select the Remote Database Name window appears.

| Enter Data Manually   Remote Database Name :   DEMaker   DESAMPLE5   Remote Database Type :   DEMaker   DEMaker     Remote User ID ;   sysadm   Password : |
|----------------------------------------------------------------------------------------------------|
|                                                                                                    |

- **4.** If you choose to enter the remote database name manually, click the **Enter Data Manually** check box and enter the Remote Database Name.
- **5.** Select the **Remote Database Type** from the menu.
- 6. If you do not choose to enter data manually, you can select the **Remote** Database Name and the **Remote Database Type** from the respective menus.

- **7.** Enter the User ID for the remote database.
- **8.** Enter the **password**.
- **9.** Click the **Express** check box if you want to enable express asynchronous table replication.
- **10.** Click Next. The Start Time of Replication and Replication Period window appears.

| Create Schedule Wizard Start Tim                                                                               | e of Replication and Replication Period       |
|----------------------------------------------------------------------------------------------------|-----------------------------------------------|
| Start Time of Replication<br>and Replication Period                                                            |                                               |
| Set the asynchronous table replication<br>start time and the time interval between<br>subsequent replications. |                                               |
|                                                                                                    | Start Date : Start Time :                     |
|                                                                                                    | 2014/09/12 15:00:16                           |
|                                                                                                    | Time interval between subsequent replications |
|                                                                                                    | Days : Hours:Min:Sec                          |
|                                                                                                    |                                               |
|                                                                                                    | Previous Next 💠 🏾 🗱 Cancel 🤗 Help             |

- **11.** Enter a date, in the **Start Date** box, when the Asynchronous Table Replication will begin.
- **12.** Enter the starting time of Asynchronous Table Replication in the **Start Time** box.
- **13.** In the Time interval between subsequent replications field:
  - **a)** Enter the number of days between which the Asynchronous Table Replication will performed in the Days combo box.
  - **b)** Enter the interval of time in which the Asynchronous Table Replication will be done by entering the time interval in hours, minutes and seconds in the Hours:Min:Sec combo box. The total time between replications is equal to the sum of the Days and Hours:Min:Sec fields.
- 14. Click Next. The Reconnection Options window appears.

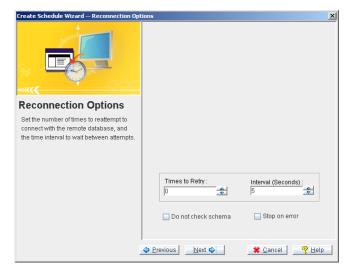

- **15.** Enter the number of times the replication process has to be retried if any failure occurs and replication has not been completed in the **Times to Retry** combo box. Using the upward and downward arrows, you can increase or decrease the number.
- **16.** Enter the time duration the replication process has to wait before trying again in the **Interval** box. Using the upward and downward arrows, you can increase or decrease the number.
- **17.** Click the **Do not check schema** check box if you do not want the Replication process to check the table schema before replicating.
- **18.** Click the **Stop on error** check box if you want the Replication process to stop if any error occures.

# **NOTE** The Stop on error check box is disabled if you want an Express Asynchronous Table Replication.

**19.** Click Next. The following window appears.

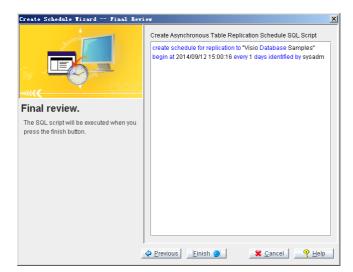

- **20.** The SQL script for replication schedule creation is displayed. You can modify it if required.
- **21.** Click Finish. The Information dialog box appears.

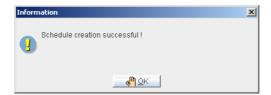

**22.** Click **OK** and the message disappears.

### 14.2 Modifying a Replication Schedule

If a replication schedule has to be changed, it can be modified by the following procedure.

#### **Omega Service a replication schedule:**

**1.** Open the node **Replication Schedule** in the tree and select a replication schedule. The following screen appears.

| DBSAUPLES : STSAD                                                                                                    |                                                                                                    |                                                                                                    |  |
|----------------------------------------------------------------------------------------------------|----------------------------------------------------------------------------------------------------|----------------------------------------------------------------------------------------------------|--|
| Database Object Statistics AutoIndex                                                                                                    | Opțion Too <u>l H</u> elp                                                                                                    |                                                                                                    |  |
| n 🖓 🖓 🖢 🔹 🕐                                                                                                    |                                                                                                    |                                                                                                    |  |
| Database (DBSAMPLE5)     Database (DBSAMPLE5)     Tablespaces     Tables     Wews     Wiews     Mexes     Wendum Zend Indexpace                                                                                                    | Replication Schedule                                                                                                    | Cancel Buspend Bynchronize                                                                                  |  |
| Pignature Text Indexes      Pignature Text Indexes      Pignature Text Indexes | Database type<br>User name<br>Password<br>Status<br>Begint time<br>Interval<br>Retry<br>Seconds between retries<br>Express ATR<br>Stop on error<br>With no check | DBMaker<br>OK<br>2014/09/12 15:00:16<br>0:00:00<br>0<br>0<br>0<br>0<br>0<br>0<br>0<br>0<br>0<br>0<br>0<br>0 |  |
| <                                                                                                    |                                                                                                    |                                                                                                    |  |

- 2. Click the Modify button. All the replication schedule information is displayed. The Target Database name and Database Type are disabled and they cannot be modified.
- **3.** The User Name can be changed.
- **4.** By clicking **Suspend**, you can change the status of the replication schedule to suspend. Once the status of the replication schedule is changed to suspend, you can click **Resume** to change the status to **OK**.
- **5.** The **Begin Time** of the replication schedule can be modified.

- **6.** The interval of time in which replication has to be done, the number of days and time interval can be modified.
- **7.** The number of times to **Retry** and the interval of time between two consecutive retries can also be modified.
- **8.** Replication is to be **Stopped on Error** can be changed to **Yes** or **No**.
- **9.** The **With no Check** button is disabled; whether or not schema is to be checked before replication cannot be changed.
- 10. Click Confirm.
- **11.** Click the **Synchronous** button to synchronize replication. A window is opened as shown.

| 9 | Synchronize             |                    | ×        |
|---|-------------------------|--------------------|----------|
|   | Synchronize replication | n                  |          |
|   | 🔾 No Wait               | 🖲 Wait             |          |
|   | <u> 6</u> 0K            | 🕻 <u>C</u> ancel 📗 | <u> </u> |

- **12.** Click the Wait radio button or click the No Wait radio button.
  - Wait the user must wait for the completion of synchronization before he/she can do other operation.
  - No Wait after triggering the synchronization process, the user can continue other processes instead of waiting for the completion of the synchronization process.
- **13.** Click OK.

### 14.3 Dropping a Replication Schedule

If you do not want to use a replication schedule any more it can be dropped.

#### **D**ropping a replication schedule:

- **1.** Select the object **Replication Schedule** from the tree. The list of all the replication schedules in the database is displayed.
- **2.** Select a replication schedule. It will highlight blue.

| Replication Sche | dule            |         |        |                     |          |
|------------------|-----------------|---------|--------|---------------------|----------|
| <u>C</u> reate   | 🍞 D <u>r</u> op |         |        |                     |          |
| Remote DB        | DB Type         | Account | Status | Begin time          | Interval |
| VISIO DATABAS    | DBMaker         | SYSADM  | OK     | 2014/09/12 15:00:16 | 86400    |
|                  |                 |         |        |                     |          |

**3.** Click **Drop**. A confirmation window appears.

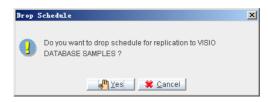

**4.** Click the Yes button.

# 15 Managing Table Replication

DBMaker can use table replication to share data between databases. Table replication can take place simultaneously (synchronous table replication), or by means of the distributor daemon, which periodically updates data on the destination (i.e., target) database. Asynchronous Table Replication or ATR are available. JDBA Tool provides easy to use tools for creation and management of synchronous and asynchronous table replication.

#### **•** Viewing Table Replications:

**1.** Select **Replication** from the tree, the **Replication** page will display. You can view a list of replications by owner, source table name, replication name, replication type (synchronous or asynchronous), source columns, and the number of subscribers to the replication (the number of destination tables).

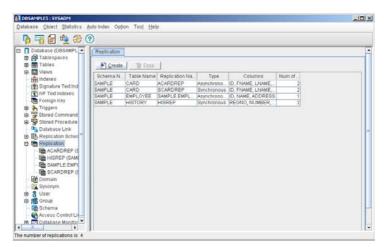

**2.** Selecting a replication from the tree or the list on the **Replication** page opens the page for that replication. You can view the link names, owners, table names, column names, and settings for each link to a destination table.

| Replication      | bscriber   | 1    | <u>R</u> emove Subscr | iber                    |       |       |
|------------------|------------|------|-----------------------|-------------------------|-------|-------|
| Synchronous Re   | plication: |      |                       |                         |       |       |
| Base table:      |            |      |                       |                         |       |       |
| Project columns: |            |      |                       |                         |       |       |
| Database Link    | Schema     | Name | Table Name            | Columns                 | Flush | Clear |
| REMOTEDB         | SYSADM     |      | CARD                  | ID, FNAME, LNAME, TITLE | N     | N     |

### **15.1 Synchronous Table Replication**

Table replication ensures the consistency of data across multiple databases. Synchronous means the modification to the remote site is immediate. The replication modifies the remote table at the same time it modifies the local table. Thus, after establishing a replication, any update on the source table will become a DDB (distributed database) action. This affects the local database's behavior; if the remote database server is cannot be contacted an update on the local database will fail.

### Adding Synchronous Table Replication

Synchronous table replication must be created for it to occur. Furthermore, distributed database mode must be enabled in all databases engaged in synchronous table replication. The schema of the destination columns must match the schema of the source columns. Primary key columns in the source table must be replicated. By default, users with RESOURCE authority or higher can create a synchronous table replication. A user only with CONNECT authority may not create any synchronous table replication.

#### **Creating a Synchronous Table Replication:**

**1.** Select **Create** from the top of the **Replication** page. The **Create Replication** window will appear.

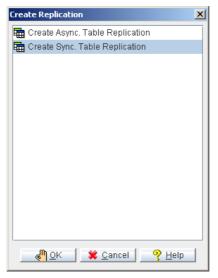

2. Select Synchronous Table Replication from the menu, the Synchronous Table Replication Wizard will begin.

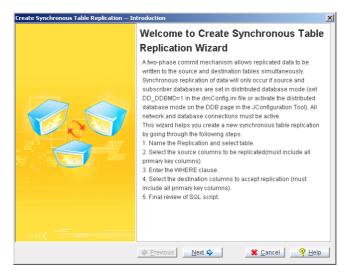

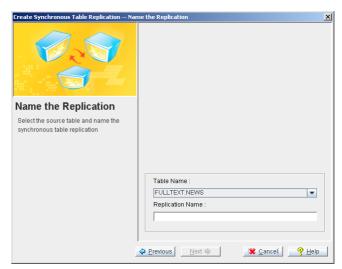

3. Click Next. The Synchronous Table Replication Wizard will appear.

**4.** Identify the source table to replicate and name the replication. Select the source table from the **Table Name** menu at the bottom of the window. Enter a name into the **Replication Name** field.

| Create Synchronous Table Replication Nar                           | ne the Replication                                                       | × |
|--------------------------------------------------------------------|--------------------------------------------------------------------------|---|
|                                                                    |                                                                          |   |
| Name the Replication                                               |                                                                          |   |
| Select the source table and name the synchronous table replication | Table Name :<br>SAMPLE CARD<br>Replication Name :<br>SCARDREP            |   |
| 1                                                                  | � <u>P</u> revious <u>N</u> ext � <u>¥ C</u> ancel <u>♀</u> <u>H</u> elp |   |

5. Click Next. The Select Source Columns to be Replicated window will appear.

| Create Synchronous Table Replication Sele | ect Source Columns to be Replicated                                                                 |
|-------------------------------------------|----------------------------------------------------------------------------------------------------|
|                                           | Select Source Columns<br>Projected columns for every table must contain its primary key<br>columns. |
| ₽ ID<br>FNAME<br>LNAME<br>TITLE<br>PHOTO  | add ><br><remove add="" all="">&gt;   * remove all</remove>                                         |
| 1                                         | ◆ Previous Next ◆ Scancel ? Help                                                                    |

6. Select source columns from the source table. A list of available columns on the selected table appears on the left hand list box. Select source columns by double clicking on the column name or selecting the column and clicking the add button. The add all button adds all columns to the replication. The list box to the right displays all the selected source columns. Remove columns from the replication by double-clicking the column name or selecting the column and clicking the remove button.

# **NOTE** *You must select all primary key columns from the source table for replication.*

7. Click Next. The Where Clause window appears.

| Create Synchronous Table Replication W                      | 'here Clause                          | ×    |
|-------------------------------------------------------------|---------------------------------------|------|
|                                                             | Where condition :                     |      |
| Where Clause<br>You can specify a WHERE condition<br>clause | For examples :<br>c1 > 100<br>c1 = c2 |      |
|                                                             | Previous Next Cancel ?                | lelp |

**8.** Add a WHERE condition clause to the SQL script, if desired. This is useful if you want to place constraints on the data that is to be replicated.

**NOTE** The WHERE clause must follow proper SQL syntax. Refer to the section on Constraint Syntax at the end of chapter 4 for more information.

9. Click Next. The Select Destination Columns window will appear.

| Create Synchronous Ta | ble Replication Sel | ect Destination Colum | ns                                              | ×               |
|-----------------------|---------------------|-----------------------|-------------------------------------------------|-----------------|
|                       |                     |                       | nation Columns<br>to set the destination column | is.             |
| Database Link         | Table Owner         | Table Name            | Projected Column Name                           | Options         |
|                       |                     |                       |                                                 |                 |
|                       |                     |                       | Add                                             | Remove          |
|                       | l                   | Previous     Net      | kt 🗣 📃 🗱 Cancel                                 | <u> ? H</u> elp |

**10.** Add destination tables to the replication. Click Add. The Select Destination Database window will open.

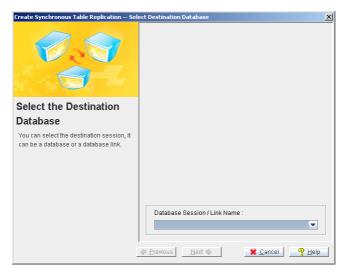

**11.** Enter the destination database information from the **Database Session / Link** Name menu at the bottom of the page.

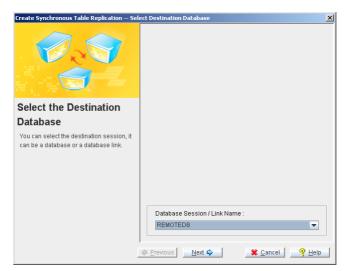

**12.** Click the Next button. The Select the Destination Table and Columns window appears.

| Create Synchronous Table Replication Se | lect Destination Columns X                                                                                                    |
|-----------------------------------------|----------------------------------------------------------------------------------------------------|
|                                         | Select the Destination Table and<br>Columns<br>Select a table to accept replicated data from the source table.<br>Select columns from the selected table. The schema of replicated<br>columns in the destination table and source table must be the<br>same. |
| Table Name :                            | add ><br>< remove<br>add all >><br><< remove all                                                                                                    |
|                                         | 🏟 Previous 📃 Next 💠 🛛 🗱 Cancel 🤤 🤗 Help                                                                                                    |

**13.** Select a destination table from the **Table Name** menu. A list of available columns on the selected table will appear on the left hand list box.

| Create Synchronous Table Replication Sel                           | ect Destination Columns                                                                                                    |
|--------------------------------------------------------------------|----------------------------------------------------------------------------------------------------|
|                                                                    | Select the Destination Table and<br>Columns<br>Select a table to accept replicated data from the source table.<br>Select columns from the selected table. The schema of replicated<br>columns in the destination table and source table must be the<br>same. |
| Table Name : SYSADM.CARD<br>ID<br>FNAME<br>LNAME<br>TITLE<br>PHOTO | <pre>add &gt; add &gt; add all &gt;&gt; add all &gt;&gt; </pre>                                                                                                    |
|                                                                    | ♦ Previous Next ♦                                                                                                    |

**14.** Select destination columns by double clicking on the column name or selecting the column and clicking **add** button. The **add all** button adds all columns. All the selected destination columns are displayed in the list box to the right. Columns can be removed from the replication by double clicking on the column name or selecting the column and clicking the **remove** button.

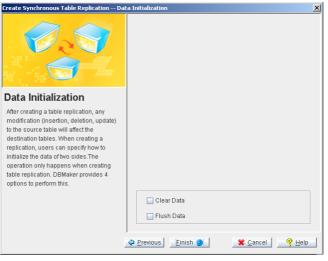

15. Select Next. The Data Initialization window appears.

- **16.** Select the desired options by checking the check box next to the appropriate option.
  - Clear Data: all data in the destination table is deleted when the replication is created.
  - Flush Data: copies all data that matches search criteria into the destination table.
- **17.** Click Finish. The Select Destination Columns window will reappear.

| Create Synchronous T | able Replication Sel | ect Destination Colun | ากร                                               | ×       |
|----------------------|----------------------|-----------------------|---------------------------------------------------|---------|
|                      |                      |                       | nation Columns<br>n to set the destination column | S.      |
| Database Link        | Table Owner          | Table Name            | Projected Column Name                             | Options |
| REMOTEDB             | SYSADM               | CARD                  | ID, FNAME, LNAME, TITLE                           |         |
|                      |                      |                       |                                                   |         |
|                      |                      | Previous              | Add                                               | Remove  |

**18.** Click Add and repeat steps 7 through 13 to add more columns, otherwise click Next.

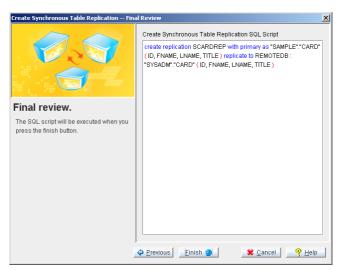

19. Review the SQL script. You can edit the script manually by placing the cursor in the text field or clicking on Previous to return to prior windows. Click Finish when you are satisfied with the SQL statement. The Information dialog box appears

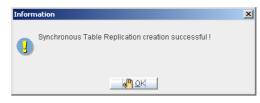

**20.** Click OK.

### Adding Subscribers to a Synchronous Replication

After a replication is created, other subscribers may be added to the replication. Other tables in the same database or other databases can be subscribers. Subscriber destination tables must meet all requirements of synchronous table replication: the schema of source and destination columns must match, and the databases must have an active link. By default, users with RESOURCE authority or higher can add a subscriber to a synchronous replication. A user only with CONNECT authority may not add any subscriber to a synchronous replication.

#### **Adding subscribers to a synchronous replication:**

- **1.** Select the **Replication** node from the tree. A list of replications appears on the **Replication** page to the right.
- 2. Select a replication from the list. The replication page will show subscriber information about the selected database in a table. Furthermore, the buttons Add Subscriber and Remove Subscriber will appear at the top of the page.

| Synchronous Re   |          |      | <u>Remove Subscr</u> | lber                    |       |       |
|------------------|----------|------|----------------------|-------------------------|-------|-------|
| Base table:      |          |      |                      |                         |       |       |
| Project columns: |          |      |                      |                         |       |       |
| Database Link    | Schema N | Jame | Table Name           | Columns                 | Flush | Clear |
| REMOTEDB         | SYSADM   |      | CARD                 | ID, FNAME, LNAME, TITLE | N     | N     |

3. Click Add Subscriber. The Select Destination Database window will open.

| Create Synchronous Table Replication Se                                          | ect Destination Database X                 |
|----------------------------------------------------------------------------------|--------------------------------------------|
|                                                                                  |                                            |
| Select the Destination                                                           |                                            |
| Database                                                                         |                                            |
| You can select the destination session, it can be a database or a database link. | Database Session / Link Name :             |
|                                                                                  |                                            |
|                                                                                  | Previous     Next      Cancel     Previous |

**4.** Choose a database session from the **Database Session / Link Name** menu at the bottom of the page. Click **Next**.

|              | elect the Destination Table and<br>olumns<br>elect a table to accept replicated data from the source table.<br>elect columns from the selected table. The schema of replicated<br>olumns in the destination table and source table must be the<br>ame. |
|--------------|----------------------------------------------------------------------------------------------------|
|              |                                                                                                    |
| Table Name : | <b>v</b>                                                                                                    |
|              | add ><br><remove add="" all="">&gt; </remove>                                                                                                    |

- **5.** The Select Destination Columns window will prompt you to select destination columns and a destination table.
- **6.** Select a destination table from the **Table Name** menu. A list of available columns on the selected table will appear on the left hand list box.

**7.** Select destination columns by double clicking on the column name or selecting the column and clicking the **add** button. The **add all** button adds all columns. All the selected destination columns will be displayed in the list box to the right. Columns can be likewise removed from the replication by double clicking on the column name or selecting the column and clicking the **remove** button.

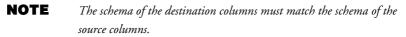

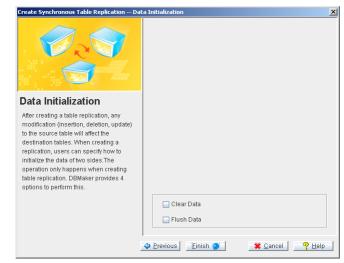

**8.** Select Next after the desired columns are selected.

- **9.** The **Data Initialization** window offers you two options. Select the desired options by checking the check box next to the appropriate option.
  - Clear Data: all data in the destination table is deleted when the replication is created.
  - Flush Data: copies all data matching the search criteria into the destination table.
- **10.** Select Finish. The new replication are added to the list of subscriptions.

| 🛃 者 🛃 🛃               | er 1      | <u>R</u> emove Subscr | iber                    |       |       |
|-----------------------|-----------|-----------------------|-------------------------|-------|-------|
| Synchronous Replicati | on: SCAR  |                       |                         |       |       |
| Base table:           |           |                       |                         |       |       |
| Project columns:      |           |                       |                         |       |       |
|                       |           |                       |                         | 1     |       |
|                       | nema Name | Table Name            | Columns                 | Flush | Clear |
| REMOTEDB SYS/         | 4DM       | CARD                  | ID, FNAME, LNAME, TITLE | N     | N     |
| REMOTEDB1 SYS/        | 4DM       | CARD                  | ID, FNAME, LNAME, TITLE | N     | N     |

### 15.2 Asynchronous Table Replication

Asynchronous means that the modification to the remote site is delayed. It is significantly slower than synchronous table replication. The time difference from source to destination database depends on a user-defined schedule. This is the replication schedule. Modifications to local tables are stored in replication logs, and are replicated to the remote table according to the predefined schedule. Using replication logs enables DBMaker to treat the local transaction and the remote transaction independently, allowing you to update local tables normally even if the remote connection is not available. This allows asynchronous table replications to tolerate network and remote database failures, since DBMaker will retry replication until no failures occur or until the user-specified number of attempts to reconnect is satisfied.

Asynchronous table replication uses ODBC function calls to communicate with remote databases. This might give poor performance in a Wide Area Network (WAN) environment. To achieve better performance in a WAN, DBMaker provides another mechanism named Express Asynchronous table replication whereby SQL Commands and related data applied to the source table are packed and sent to the remote database. Since other DBMS packages do not support this protocol, Express Asynchronous Table Replication cannot work with heterogeneous replication. It also does not support the STOP ON ERROR option.

### Adding Asynchronous Table Replication

A replication schedule must exist for asynchronous table replication to occur, and all associated settings for the replication schedule set. Furthermore, the schema of the destination columns must match the schema of the source columns and primary key columns in the source table must be replicated. By default, users with RESOURCE authority or higher can create an asynchronous table replication. A user only with CONNECT authority may not create any asynchronous table replication.

#### **Creating an Asynchronous Table Replication:**

**1.** Select **Create** from the top of the **Replication** page. The **Create Replication** window will appear.

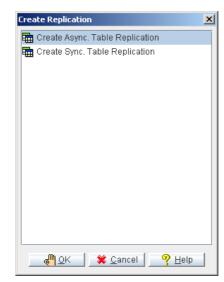

2. Select Asynchronous Table Replication from the menu, the Create Asynchronous Table Replication Wizard will begin.

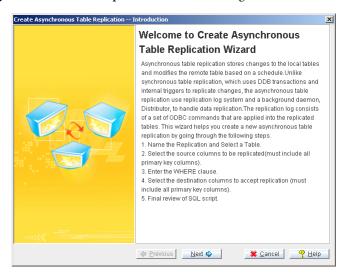

| Create Asynchronous Table Replication Na                            | me the Replication      | × |
|---------------------------------------------------------------------|-------------------------|---|
|                                                                     |                         |   |
| Name the Replication                                                |                         |   |
| Select the source table and name the asynchronous table replication | Table Name :            |   |
|                                                                     | FULLTEXT.NEWS           |   |
|                                                                     | Replication Name :      |   |
| 1                                                                   | Previous Next      Next | 1 |

3. Select Next. The Name the Replication window appears.

**4.** The Asynchronous Table Replication Wizard will prompt you to identify the source table to replicate and name the replication. Select the source table from the Table Name menu at the bottom of the window. Enter a name into the Replication Name field and Click Next.

| Create Asynchronous Table Replication Se | elect Source Columns to be Replicated                                                               | × |
|------------------------------------------|----------------------------------------------------------------------------------------------------|---|
|                                          | Select Source Columns<br>Projected columns for every table must contain its primary key<br>columns. |   |
| ₿ ID<br>FNAME<br>LNAME<br>TITLE<br>PHOTO | add ><br>< remove<br>add all >><br><< remove all                                                    |   |
|                                          |                                                                                                    |   |

- 5. The Select Source Columns to be Replicated window will prompt you to select source columns from the source table. A list of available columns on the selected table appears on the left hand list box. Select source columns by double clicking on the column name or selecting the column and clicking add. The add all button can be used to add all columns to the replication. All the selected source columns will be displayed in the list box to the right. Columns can be likewise removed from the replication by double clicking on the column name or selecting the column and clicking remove.
- **6.** Click Next after the desired columns have been selected.

| Create Asynchronous Table Replication W     | here Clause                               | × |
|---------------------------------------------|-------------------------------------------|---|
|                                             | Where condition :                         |   |
| Where Clause                                |                                           |   |
| You can specify a WHERE condition<br>clause | For examples :<br>c1 > 100<br>c1 = c2     |   |
|                                             | � <u>P</u> revious <u>N</u> ext ♀ <u></u> |   |

## **NOTE** Selection of all primary key columns, from the source table is required for replication.

- **7.** The Where Clause window allows you to add a WHERE condition clause to the SQL script. This is useful if you want to place constraints on the data that is to be replicated. Click Next to continue.
  - **NOTE** The WHERE clause must follow proper SQL syntax. Refer to the section on Constraint Syntax at the end of chapter 4 for more information.
- **8.** The Asynchronous Table Replication Wizard prompts to add destination columns to the replication.

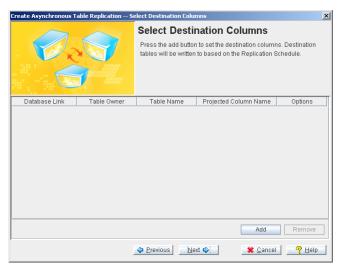

**9.** Click Add at the bottom of the Select Destination Columns window. The Select Destination Database window appears.

| Create Asynchronous Table Replication Se      | elect Destination Database     |
|-----------------------------------------------|--------------------------------|
|                                               |                                |
| Select the Destination                        |                                |
| Database                                      |                                |
| You can select the destination database name. |                                |
|                                               | Database Session / Link Name : |
|                                               | ,                              |

**10.** Enter the destination database information manually or from the **Database Session / Link Name** menu at the bottom of the page. To enter the information manually, select the **Enter Data Manually** check box and provide the required information in the fields below. **11.** Click the Next button.

| Login    |                            | × |
|----------|----------------------------|---|
| Databas  | e Name : DBSAMPLE5@GAO     |   |
| Use      | er Name : SYSADM           |   |
| Pa       | assword :                  | _ |
| <u>k</u> | <u>Cancel</u> <u>P</u> elp |   |

- **12.** JDBA will prompt you to log on to the destination database. Enter a username and password for a user with DBA authority or higher.
- **13.** Click OK, the Select Destination Columns window appears.

|              | Select the Destination Table and Columns<br>Select a table to accept replicated data from the source table.<br>Select columns from the selected table. The schema of replicated<br>columns in the destination table and source table must be the<br>same. |
|--------------|----------------------------------------------------------------------------------------------------|
| Table Name : |                                                                                                    |
|              | add >                                                                                                    |
|              | add all >><br>< <remove all<="" th=""></remove>                                                                                                    |
|              | 💠 Previous Next 💠 🗱 <u>C</u> ancel 🦓 Help                                                                                                    |

- **14.** The Select Destination Columns window will prompt you to select destination columns and a destination table.
- **15.** Select a destination table from the **Table Name** menu. A list of available columns on the selected table will appear on the left hand list box.
- 16. Select destination columns by double clicking on the column name or selecting the column and clicking the add button. The add all button adds all columns. All the selected destination columns are displayed in the list box to the right. Columns can be likewise removed from the replication by double-clicking on the column name or selecting the column and clicking the remove button.

#### **()** JDBA Tool User's Guide

**NOTE** *The schema of the destination columns must match the schema of the source columns.* 

**17.** Click Next after the desired columns are selected.

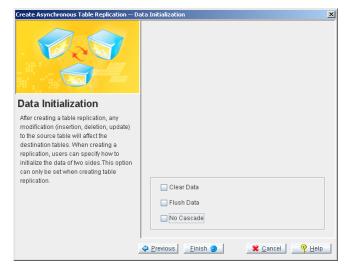

- **18.** The **Data Initialization** window offers you three options. Select the desired options by checking the check box next to the appropriate option.
  - Clear Data: all data in the destination table is deleted when the replication is created.
  - Flush Data: copies all data that matches search criteria into the destination table.
  - No Cascade: prevents replicated data from being replicated from the destination tables. If this option is not selected, data can be replicated from the source database to the destination databases down to other databases that are subscribers to the destination databases.
- **19.** Click Next. The Select Destination Columns window reappears.

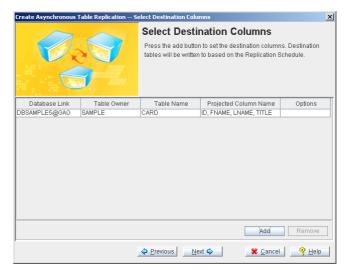

**20.** Click Add and repeat steps 7 through 13 to add more columns, otherwise click Next.

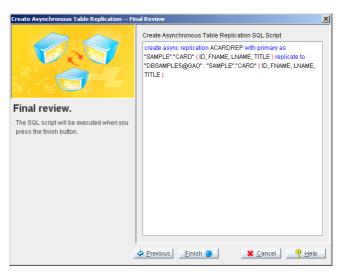

21. Review the SQL script. You can edit the script manually by placing the cursor in the text field or click the Previous button to return to prior windows. Click Finish button when you are satisfied with the SQL statement. The Information dialog box appears.

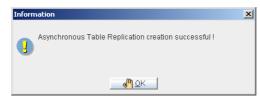

**22.** Click **OK**.

### Adding Subscribers to an Asynchronous Replication

After creating a replication, users can be subscribed. Other tables in the same database or other databases can be subscribers. Subscriber destination tables must meet all requirements of asynchronous table replication: the schema of source and destination columns must match, and a replication schedule must exist. By default, users with RESOURCE authority or higher can add a subscriber to an asynchronous replication. A user only with CONNECT authority may not add any subscriber to an asynchronous replication.

#### **Adding subscriber tables to an asynchronous replication:**

- **1.** Select the **Replication** node from the tree. A list of replications appears on the **Replication** page to the right.
- 2. Select a replication from the list. The replication page will show subscriber information about the selected database in a table. Furthermore, the buttons Add Subscriber and Remove Subscriber appears at the top of the page.

| Add Sul          |          | ACAR | <u>Remove Subscri</u> |                         |       |       |  |
|------------------|----------|------|-----------------------|-------------------------|-------|-------|--|
| Base table:      |          |      |                       |                         |       |       |  |
| Project columns: |          |      |                       |                         |       |       |  |
| Database Link    | Schema N | ame  | Table Name            | Columns                 | Flush | Clear |  |
| DBSAMPLE5@       | SAMPLE   |      | CARD                  | ID, FNAME, LNAME, TITLE | N     | N     |  |

3. Click Add Subscriber. The Select Destination Database wizard appears.

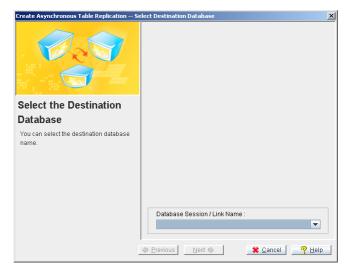

**4.** Select the destination database from the **Database Session / Link Name** menu. Click **Next**.

| Login              |                               | x |  |
|--------------------|-------------------------------|---|--|
|                    | Database Name : DBSAMPLE5@GAO |   |  |
| User Name : SYSADM |                               |   |  |
| Password :         |                               |   |  |
|                    | Ok Cancel <u>?</u> Help       |   |  |

**5.** JDBA will prompt you to log on to the destination database. Enter a User Name and Password for a user with DBA authority or higher. Click **OK**, the **Select Destination Columns** window appears.

| Select the Destination Table and Columns         Select a table to accept replicated data from the source table.         Select columns from the selected table. The schema of replicated columns in the destination table and source table must be the same.         Table Name :         add>            add            add all>> | Create Asynchronous Table Replication Select Destination Columns |                                                                                                    |  |  |  |
|----------------------------------------------------------------------------------------------------|------------------------------------------------------------------|----------------------------------------------------------------------------------------------------|--|--|--|
| add ><br>add add ><br>add all >>                                                                                                    |                                                                  | Select a table to accept replicated data from the source table.<br>Select columns from the selected table. The schema of replicated<br>columns in the destination table and source table must be the |  |  |  |
| <pre></pre>                                                                                                    | Table Name :                                                     |                                                                                                    |  |  |  |
|                                                                                                    |                                                                  | <pre> add all &gt;&gt;</pre>                                                                                                    |  |  |  |

- **6.** The Select Destination Columns window prompts for destination columns and a destination table selection.
- **7.** Select a destination table from the **Table Name** menu. A list of available columns on the selected table appears on the left hand list box.
- **8.** Select destination columns by double clicking on the column name or selecting the column and clicking the **add** button. The **add all** button adds all columns. All the selected destination columns are displayed in the list box to the right. Columns can be likewise removed from the replication by double clicking on the column name or selecting the column and clicking the **remove** button.

**NOTE** *The schema of the destination columns must match the schema of the source columns.* 

**9.** Click the Next button after selecting the desired columns.

| Create Asynchronous Table Replication D                                                                                                    | ata Initialization | × |
|----------------------------------------------------------------------------------------------------|--------------------|---|
| Data Initialization                                                                                                    |                    |   |
|                                                                                                    |                    |   |
| After creating a table replication, any<br>modification (insertion, deletion, update)<br>to the source table will affect the<br>destination tables. When creating a<br>replication, users can specify how to<br>initialize the data of two sides. This option<br>can only be set when creating table<br>replication. |                    |   |
| replication.                                                                                                    | 🔲 Clear Data       |   |
|                                                                                                    | 🔲 Flush Data       |   |
|                                                                                                    | No Cascade         |   |
|                                                                                                    |                    |   |

- **10.** The **Data Initialization** window offers you two options. Select the desired options by checking the check box next to the appropriate option.
  - **Clear Data**: all data is deleted from the destination table when the replication is created.
  - Flush Data: copies all data that matches search criteria into the destination table.
  - No Cascade: prevents replicated data from being replicated from the destination tables. If this option is not selected, data can be replicated from the source database to the destination databases down to other databases that are subscribers to the destination databases.
- **11.** Select **Finish**. The new database link will appear in the table on the **Replication** page.

| Add Subscriber                            |        |            |                         |       |       |  |
|-------------------------------------------|--------|------------|-------------------------|-------|-------|--|
| Base table:                               |        |            |                         |       |       |  |
| Project columns: ID, FNAME, LINAME, TITLE |        |            |                         |       |       |  |
| Database Link Schem                       | a Name | Table Name | Columns                 | Flush | Clear |  |
| DBSAMPLE5@ SAMPLE                         |        | CARD       | ID, FNAME, LNAME, TITLE | N     | N     |  |
| DBSAMPLE5@ SYSADM                         |        | CARD1      | ID, FNAME, LNAME, TITLT | N     | N     |  |

### **15.3 Dropping a Subscriber**

Subscribers may be dropped when the data no longer needs to be replicated. Subscribers should be dropped whenever the subscriber's destination columns or databases are deleted. By default, users with RESOURCE authority or higher can drop a subscriber. A user only with CONNECT authority may not drop any subscriber.

#### **D**ropping a subscriber:

- **1.** Select the **Replication** node from the tree. The tree will expand, showing a list of replications below the **Replication** node on the tree.
- 2. Select a replication from the tree. The replication page will show subscriber information about the selected database in a table. Furthermore, the buttons Add Subscriber and Remove Subscriber will appear at the top of the page.

| Add Subscriber                                           |  |  |  |  |  |  |
|----------------------------------------------------------|--|--|--|--|--|--|
|                                                          |  |  |  |  |  |  |
| Asynchronous Replication: ACARDREP                       |  |  |  |  |  |  |
| Base table: SAMPLE.CARD                                  |  |  |  |  |  |  |
| Project columns: ID, FNAME, LNAME, TITLE                 |  |  |  |  |  |  |
| Database Link Schema Name Table Name Columns Flush Clear |  |  |  |  |  |  |
| DBSAMPLE5@ SAMPLE CARD ID, FNAME, LNAME, TITLE N N       |  |  |  |  |  |  |
| DBSAMPLE5@ SYSADM CARD1 ID, FNAME, LNAME, TITLT N N      |  |  |  |  |  |  |

- **3.** Select a database link to drop a subscription (it will highlight blue).
- **4.** Click **Remove Subscriber**. The **Information** dialog box will appear asking conformation.

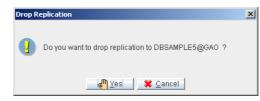

**5.** Click the Yes button.

### **15.4 Dropping a Replication**

Consider dropping a replication if there are no subscribers and no further need to replicate that data. By default, users with RESOURCE authority or higher can drop a replication. A user only with CONNECT authority may not drop any replication.

#### **D**ropping a replication:

- **1.** Select the **Replication** node from the tree. A list of replications appears on the **Replication** page to the right.
- **2.** Select a replication from the list (it will highlight blue). The **Drop** button at the top of the page will activate.

| Schema N | Table Name | <br>Replication Na | Type        | Columns           | Num of | <br> |
|----------|------------|--------------------|-------------|-------------------|--------|------|
| AMPLE    | CARD       |                    |             | ID, FNAME, LNAME  | 2      |      |
| AMPLE    | CARD       | SCARDREP           | Synchronous | ID, FNAME, LNAME, | 2      |      |
| AMPLE    | EMPLOYEE   | SAMPLE.EMPL        | Asynchrono  | ID, NAME, ADDRESS | 1      |      |
| AMPLE    | HISTORY    | HISREP             | Synchronous | REGNO, NUMBER,    | 2      |      |
|          |            |                    |             |                   |        |      |
|          |            |                    |             |                   |        |      |
|          |            |                    |             |                   |        |      |
|          |            |                    |             |                   |        |      |

**3.** Click the **Drop** button. A conformation dialog box appears.

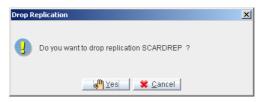

**4.** Click the **Yes** button.

# 16 Working with Domains

A domain is a type of integrity constraint you can use when defining a column. Domains specify the data type of the column. Domains may also specify a default value and a value constraint. When defining a column using a domain, the column inherits the properties of the domain (e.g., data type, default value, and value constraint) without requiring explicit specification.

Specifying the default value and value constraint using domains achieves the same results as specifying them in a standard column definition. If you specify a default value for a column, it will override the default value specified in a domain. Value constraints specified in the column definition, are used in addition to the value constraints specified in the domain. If you do define a column using a domain and specify additional value constraints, you should ensure the additional value constraints do not conflict with those defined in the domain.

### **16.1 Creatng a Domain**

Defining a domain name, an optional default value, and an optional constraint creates a domain. Any data type supported by DBMaker, except the SERIAL type, can be used in domains. By default, users with RESOURCE authority or higher have CREATE privilege for the domain. A user only with CONNECT authority may not create any domain.

#### **Creating a domain:**

**1.** Select the object **Domain** from the tree. The following window appears.

| 🖪 🖷 🖻 🍨 😨                                                                                                    |                                                                                        |                                             |                                                                        |      |                                                                                                    |         |
|----------------------------------------------------------------------------------------------------|----------------------------------------------------------------------------------------|---------------------------------------------|------------------------------------------------------------------------|------|----------------------------------------------------------------------------------------------------|---------|
| Database (DBSAMPLE5)     Database (DBSAMPLE5)     Tables     Tables | SYSTEM<br>SYSTEM<br>SYSTEM<br>SYSTEM<br>SYSTEM<br>SYSTEM<br>SYSTEM<br>SYSTEM<br>SYSTEM | XMLTYPE<br>MSWORDT<br>MSEXCELT<br>MSPPTTYPE | LONG VARB<br>LONG VARB<br>FILE<br>FILE<br>FILE<br>FILE<br>FILE<br>FILE | Size | Constraint<br>VALUE IS NULL OR CHEC<br>VALUE IS NULL OR CHEC<br>VALUE IS NULL OR CHEC<br>VALUE IS NULL OR CHEC<br>VALUE IS NULL OR CHEC<br>VALUE IS NULL OR CHEC<br>VALUE IS NULL OR CHEC<br>VALUE IS NULL OR CHEC<br>VALUE IS NULL OR CHEC<br>VALUE IS NULL OR CHEC<br>VALUE IS NULL OR CHEC<br>VALUE IS NULL OR CHEC | Default |

2. Click the Create button. The Create Domain Wizard appears.

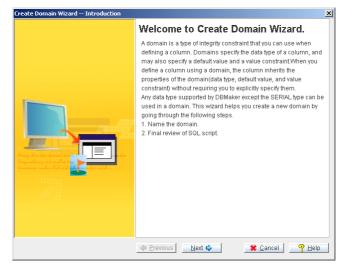

**3.** Click the Next button.

| Create Domain Wizard Name the Domain                                                                                                    |                           | X                                 |  |  |  |  |
|----------------------------------------------------------------------------------------------------|---------------------------|-----------------------------------|--|--|--|--|
|                                                                                                    | Domain Name :             |                                   |  |  |  |  |
|                                                                                                    | Data Type :               |                                   |  |  |  |  |
|                                                                                                    | binary                    |                                   |  |  |  |  |
| breavy door date destruit double to be a series of the series of the ser | Precision :               | Scale :                           |  |  |  |  |
| Unistamp conduct blak dak natur nom daar ad de                                                                                                    |                           |                                   |  |  |  |  |
| Name the domain.                                                                                                    | Text Converter:           |                                   |  |  |  |  |
| Please enter an unique domain name. If<br>you specify a default value for a column, it<br>will override the default value specified in<br>its domain. If you specify any value<br>constraints in the column definition, they<br>will be used in addition to the value<br>constraints specified in the domain. If you<br>do define a column using a domain and<br>specify additional value constraints, you<br>should ensure the additional value<br>constraints do not conflict with those<br>defined in the domain.                                                                                                    | Default :<br>Constraint : | · · ·                             |  |  |  |  |
|                                                                                                    | Previous Next             | 🗱 <u>C</u> ancel 🛛 🢡 <u>H</u> elp |  |  |  |  |

- **4.** Enter the **Domain Name**.
- **5.** Select a data type from the **Data Type** menu.
- 6. Enter Precision and Scale information corresponding to the selected data type.

- **7.** Enter a **Default** value.
- **8.** Enter the **Constraint** of the column. Constraints must comply with SQL syntax rules. Please see *Constraint Syntax* at the end of Chapter 4 for additional information.
- **9.** Click the Next button.

| Create Domain Tizard Final review                                 | ×                                                                |
|-------------------------------------------------------------------|------------------------------------------------------------------|
|                                                                   | Create Domain SQL Script                                         |
|                                                                   | create domain "TESTDOM" binary (10)                              |
| Final review.                                                     |                                                                  |
| The SQL script will be executed when you press the finish button. |                                                                  |
| 1                                                                 | ⇔ <u>Previous</u> Einish <b>②</b> ¥ <u>C</u> ancel9 <u>H</u> elp |

- **10.** Check the SQL script and make changes if required.
- **11.** Click the **Finish** button. The **Information** dialog box appears.

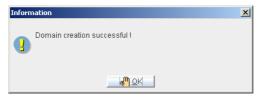

**12.** Click the **OK** button.

### **16.2 Dropping a Domain**

Consider dropping domains that are no longer required. By default, owners of a domain and users with RESOURCE authority or higher have DROP privilege for the domain. A user only with CONNECT authority may not drop any domain.

#### **D**ropping a Domain:

- **1.** Select the object **Domain** from the tree. The list of all the Domains in the database appears.
- **2.** Select a domain.

| * <u>C</u> reate | Drop      | 1         |      |       |                       |         |
|------------------|-----------|-----------|------|-------|-----------------------|---------|
|                  |           | _         |      |       | 1                     |         |
| Schema N         | Name      | Туре      | Size | Scale | Constraint            | Default |
| SYSTEM           | HTMLTYPE  | LONG VARB |      |       | VALUE IS NULL OR CHEC |         |
| SYSTEM           | XMLTYPE   | LONG VARB |      |       | VALUE IS NULL OR CHEC |         |
| SYSTEM           | MSWORDT   | LONG VARB |      |       | VALUE IS NULL OR CHEC |         |
| SYSTEM           | MSEXCELT  | LONG VARB |      |       | VALUE IS NULL OR CHEC |         |
| SYSTEM           | MSPPTTYPE | LONG VARB |      |       | VALUE IS NULL OR CHEC |         |
| SYSTEM           | PDFTYPE   | LONG VARB |      |       | VALUE IS NULL OR CHEC |         |
| SYSTEM           | HTMLFILET | FILE      |      |       | VALUE IS NULL OR CHEC |         |
| SYSTEM           | XMLFILETY | FILE      |      |       | VALUE IS NULL OR CHEC |         |
| SYSTEM           | MSWORDFI  | FILE      |      |       | VALUE IS NULL OR CHEC |         |
| SYSTEM           | MSEXCELFI | FILE      |      |       | VALUE IS NULL OR CHEC |         |
| SYSTEM           | MSPPTFILE | FILE      |      |       | VALUE IS NULL OR CHEC |         |
| SYSTEM           | PDFFILETY | FILE      |      |       | VALUE IS NULL OR CHEC |         |
| SYSADM           | TESTDOM   | BINARY    | 10   |       |                       |         |

**3.** Click the **Drop** button. A confirmation window appears.

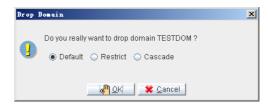

**4.** There are three options for dropping domains. The **Default** option deletes the domain without considering dependent object within the domain. Dropping a domain renders dependent objects become invalid. The **Restrict** option considers table, domain, and procedure dependencies. This option does not permit a domain drop when one or more objects depend on the domain. The

**Cascade** option drops the domain and all of its dependent objects. Click a radio button to select a domain dropping option.

**5.** Click the OK button.

# 17 Working with Synonyms

A *synonym* is an alias for any table or view. Since a synonym is simply an alias, it requires no storage other than its definition in the system catalog.

Synonyms are useful for simplifying a fully qualified table or view name. DBMaker normally identifies tables and views with fully qualified names that are composites of the owner and object names. By using a synonym, anyone can access a table or view through the corresponding synonym without having to make use of the fully qualified name. Since a synonym has no owner name, all synonyms in the database must be unique for DBMaker to identify them.

### **17.1 Creating a Synonym**

You can create a synonym for a table or view. By default, users with RESOURCE authority or higher have CREATE privilege for the synonym. A user only with CONNECT authority may not create any synonym.

#### **Creating a synonym for a table or view:**

- **1.** Select the object **Synonym** from the tree and click the **Create** button.
- 2. The Create Synonym Wizard Introduction window appears.
- 3. Click Next. The Name the Synonym window appears.

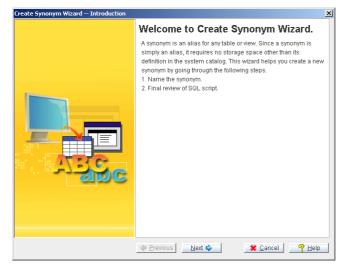

- **4.** Enter the **Synonym Name**.
- **5.** Select the **Table/View** name from the menu.

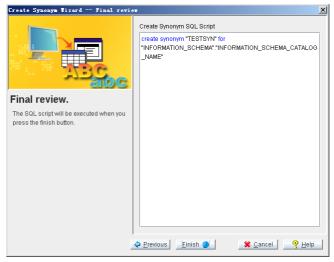

6. Click Next. The Final Review window appears.

- 7. Check the SQL script and make changes if required. Click Finish.
- **8.** The **Information** dialog box appears.

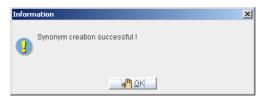

**9.** Click the OK button.

### **17.2 Dropping a Synonym**

Consider dropping synonyms that are no longer required. By default, owners of a synonym and users with RESOURCE authority or higher have DROP privilege for the synonym. A user only with CONNECT authority may not drop any synonym.

#### **D**ropping a synonym:

**1.** Select the object **Synonym** from the tree and select the Synonym from the list.

| Synonym                                        |                 |             |                 |      |  |  |
|------------------------------------------------|-----------------|-------------|-----------------|------|--|--|
| <u>*</u> <u>C</u> reate                        | 洕 D <u>r</u> op |             |                 |      |  |  |
| Schema Name                                    | Synonym Name    | Schema Name | Table/View name | Link |  |  |
| SYSADM TESTSYN INFORMATION_SCH INFORMATION_SCH |                 |             |                 |      |  |  |
|                                                |                 |             |                 |      |  |  |

**2.** Click the **Drop** button. The **Drop Synonym** window will open to confirm if you want to drop the window.

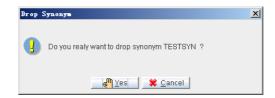

3. Click Yes.

## **18 Managing Users**

DBMaker supports multiple users and allows database privileges to be granted or revoked to those users. JDBA tool provides an easy to use interface for creating new users, changing user passwords, and adding or revoking user privileges. User names have a maximum length of 128 characters, passwords have a maximum length of sixteen characters, and both may contain letters, numbers, the underscore character, and the symbols \$ and #. The first character may not be a number. You must log onto the database as SYSADM or SYSDBA to be able to create a new user or change database authority for any user.

Object privileges include the SELECT, INSERT, DELETE, UPDATE, INDEX, ALTER, and REFERENCE for tables and views, and the EXECUTE privilege for stored commands and stored procedures. Object privileges may be granted or revoked by the user that created the object, or by a user with DBA authority or higher.

### **18.1 Creating a New User Account**

Create new accounts when specific access profiles are required for an individual. It is also useful to create user accounts for all individuals accessing the database to facilitate user management. User names have a maximum length of 128 characters. Passwords have a maximum length of sixteen characters. Both user names and password may contain letters, numbers, the underscore character, and the symbols \$ and #. The first character may not be a number. A user only with SYSADM or SYSDBA authority have CREATE privilege for the user account.

#### • Creating a new user account:

**1.** Open the User node on the object tree. The Users window appears.

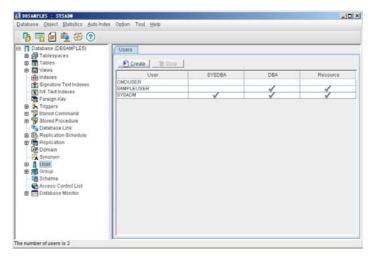

2. Click Create from the top of the Users page. The Create User Wizard starts.

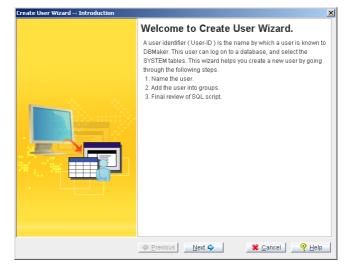

**3.** Click Next. The Name the User window appears.

| Create User Tizard Hame the Use                                                                             | <u>&gt;</u>                                            |
|----------------------------------------------------------------------------------------------------|--------------------------------------------------------|
|                                                                                                    |                                                        |
| Name the User.                                                                                              |                                                        |
| Please enter an unique user name and<br>password. If no password is typed, the<br>default password is none! |                                                        |
|                                                                                                    | User Name :                                            |
|                                                                                                    | Password :                                             |
|                                                                                                    |                                                        |
|                                                                                                    | ¢ <u>Previous</u> Next ♦ <b>X</b> Cancel <b>?</b> Help |

- 4. Enter a name into the User Name field, and a password in the Password field.
- **5.** Click Next. The Grant SYSDBA or DBA or Resource to User window appears.

| Grant STSDBA or DBA or Resource to l                                                                                                    | lser                                    | × |
|----------------------------------------------------------------------------------------------------|-----------------------------------------|---|
|                                                                                                    |                                         |   |
| SYSDBA, DBA, Resourc                                                                                                    |                                         |   |
| Authority                                                                                                    |                                         |   |
| Users with SYSDBA authority can grant<br>and revoke security authority levels<br>(Connect/Resource/DBA) to all users<br>except SYSADM and other SYSDBA users<br>can change the passwords of all users<br>except SYSADM and other SYSDBA users<br>Users with DBA authority have all<br>privileges on all objects in the database<br>and can grant, change, or revoke object<br>privileges or any user in the database<br>except SYSADM, SYSDBA and other DBA | Security Privileges                     |   |
|                                                                                                    |                                         | _ |
|                                                                                                    | 💠 Previous 📃 Next 🜩 📃 🗱 Cancel 🧕 🤗 Help |   |

**6.** Select the type of database authority the new user will have. Connect authority is granted to the new user if no authority level is selected. Click the **Next** button, the following window appears.

| Create User Wizard Add User to Group | ×                                                                                                    |
|--------------------------------------|----------------------------------------------------------------------------------------------------|
|                                      | Add the user into the groups.<br>You can add the user into the groups which you select from the left<br>list. |
| (Group) CMDOROUP                     | add ><br>< remove<br>add all >><br><< remove all                                                              |
|                                      | Previous Next P                                                                                               |

**7.** A list of available groups appears on the left list box. Select a group by double clicking on the group name or selecting the group(s) and clicking the add button. The add all button can be used to select all groups to add the user into. All the selected groups are displayed in the list box to the right. Groups can be,

likewise removed by double clicking on the group name, or by selecting the name and clicking the **remove** button.

**8.** Click the Next button, the Final review page appears.

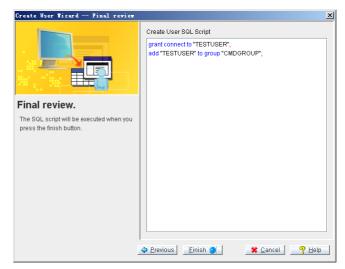

**9.** Review the new SQL script. You can add to the SQL script in the **Create User SQL Script** field if necessary by clicking on the field. Click **Finish** to execute the SQL command. The **Information** dialog box will appear.

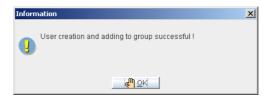

**10.** Click **OK**.

### **18.2 Changing Security Level**

There are two security mechanisms in DBMaker. The first is user authority level and the second is object privilege. Authority determines the level of access and control the user has to grant or revoke object privileges, as well as the ability to create new objects. Object privilege determines the level of access and control an individual user has over database objects, such as tables, views, stored procedures, and stored commands.

#### Setting Authority Level

There are five levels of authority: CONNECT, RESOURCE, DBA, SYSDBA and SYSADM.

Users who exist but are not granted RESOURCE, DBA or SYSDBA authority will have CONNECT authority by default. A user with CONNECT authority may perform queries on any data to which they have explicitly been granted permission, but may not create objects.

A user that is created and granted RESOURCE authority can create, alter, and drop tables, domains, and indexes. As the owner of any objects they create, users with RESOURCE authority may grant and revoke object privileges to other users and create synonyms and views for any objects they own.

DBA authority has all same capabilities as RESOURCE authority, but may additionally create tablespaces and files. Users with DBA authority can also grant or revoke object privileges for schema objects owned by other users (except for system schema objects). A user only with DBA authority or higher can change the user's database authority level.

Users with SYSDBA authority can both grant CONNECT, RESOURCE and DBA to other users or revoke those privileges from other users. In addition, they also can change other users' passwords, except users with SYSADM or SYSDBA authority. Users with SYSDBA have all the privileges of DBA authority and only users with SYSADM authority can grant or revoke SYSDBA from users. For users with SYSDBA

authority, if the SYSADM revokes SYSDBA, the users still has DBA authority, but if the SYSADM revokes DBA, the users has neither SYSDBA nor DBA authority.

The SYSADM is the most powerful authority level in DBMaker. There can be only one SYSADM for every database. A user with SYSADM authority can grant SYSDBA, DBA, RESOURCE or CONNECT authority to other users, and has all privileges of the SYSDBA and DBA authority level on the database.

#### Setting a user's authority level:

- **1.** Open the User node on the object tree. The Users page appears.
- **2.** The users table displays the current authority level of the user. Double-click the user name in the tree or on the users table. The **Properties** page appears.

| DBSAMPLES : SYSAD                    |                 |                                 |                    |          |          |
|--------------------------------------|-----------------|---------------------------------|--------------------|----------|----------|
| Database Object Statistics AutoIndex | Opțion Tool     | Help                            |                    |          |          |
| n 🖓 🖏 🖢 🛸 🕐                          |                 |                                 |                    |          |          |
| E- 👖 Database (DBSAMPLE5)            | Properties      | Permission Schema               |                    |          | <b>^</b> |
| Tablespaces                          | The standing    | I B. confine I. Ma convert I. B | R ohennes          |          |          |
| Tables                               | <u>₿</u> Modify | 🕞 Co <u>n</u> firm 🛛 🖄 Cancel   | 🚡 <u>C</u> hange i | Jassword |          |
| ⊞ Views     ⊡indexes                 | User Name:      |                                 |                    |          |          |
| indexes     indexes     indexes      | SYSDBA          | DBA                             |                    | Resource |          |
| - IVF Text Indexes                   |                 |                                 |                    |          |          |
| - The Foreign Key                    | CMDGROUP        | Group Name                      |                    | Include  |          |
| 🗉 🕌 Triggers                         | CINDGROOP       |                                 |                    | <b>a</b> |          |
| 🗉 🚏 Stored Command                   |                 |                                 |                    |          |          |
| 🖽 📅 Stored Procedure                 |                 |                                 |                    |          |          |
| – 🐴 Database Link                    |                 |                                 |                    |          |          |
| Replication Schedule                 |                 |                                 |                    |          |          |
| Replication                          |                 |                                 |                    |          |          |
| - 🙀 Domain                           |                 |                                 |                    |          |          |
| - 🖳 Synonym<br>⊡- 🖁 User             |                 |                                 |                    |          |          |
|                                      |                 |                                 |                    |          |          |
| - SAMPLEUSER                         |                 |                                 |                    |          |          |
| - 8 SYSADM                           |                 |                                 |                    |          |          |
| 8 TESTUSER                           |                 |                                 |                    |          |          |
| E 🚮 Group                            |                 |                                 |                    |          |          |
| - 🌆 Schema                           |                 |                                 |                    |          |          |
| - 🚰 Access Control List              |                 |                                 |                    |          |          |
| 🗄 🖂 Database Monitor                 |                 |                                 |                    |          |          |
| 1                                    |                 |                                 |                    |          |          |
| Information about TESTUSER           | ]               |                                 |                    |          | •        |

- **3.** Select **Modify** to change the user's database authority.
- **4.** A check mark next to the type of database authority indicates the user has that privilege. Clicking the check box toggles the authority of the user. Click **Confirm** to save the changes, or **Cancel** to discard them.

#### **Granting and Removing Object Privileges**

Object privileges control which database objects a user can access and the actions they can perform. There are eight object privileges: SELECT, INSERT, DELETE, UPDATE, INDEX, ALTER, REFERENCE and EXECUTE.

SELECT privilege allows you to select the data in a database object. This privilege applies to the entire object. This cannot be granted on specific columns.

INSERT privilege allows you to insert new data into a database object. This privilege can also be restricted to specific columns.

DELETE privilege allows you to delete data from a database object. This privilege applies to the entire object. It cannot be granted on specific columns.

UPDATE privilege allows you to update data in a database object. This privilege can also be restricted to specific columns.

INDEX privilege allows you to create an index on a database object. This privilege applies to the entire object and cannot be granted on specific columns.

ALTER privilege allows you to alter the schema of a database object. This privilege applies to the entire object and cannot be granted on specific columns.

REFERENCE privilege allows you to create referential constraints (such as foreign keys) on a database object. This privilege can also be restricted to specific columns.

EXECUTE privilege allows the user to use a stored procedure or command.

The user who creates a schema object is the owner of that object. The owner and any user with DBA authority or higher automatically have all object privileges on that object. System catalog tables belong to a special virtual user called SYSTEM. All users including the SYSADM have only SELECT privilege on system catalog tables. You cannot grant additional object privileges on the system catalog tables.

You cannot grant privileges on specific columns and on the entire database object at the same time. If you wish to do so you must use the command twice, once to grant privileges on specific columns, and once to grant privileges on the entire table. It is possible to grant object privileges to all users simultaneously by granting the privileges to PUBLIC. All current and future users will then have those privileges on the database object.

#### Granting and removing object privileges:

- **1.** Open the User node on the object tree. The Users page appears.
- **2.** Double-click the user name in the tree or on the users table. The **Properties** page appears.
- **3.** Select the **Permission** tab at the top of the page. The **Permission** page appears.

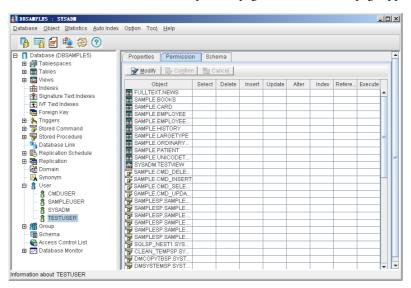

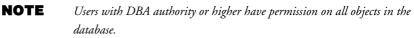

**4.** Click **Modify** to alter the user's object privilege. Choose which type of privilege to grant to the user on each object. Click the column and row corresponding to the object privilege to be granted and the object to grant the privilege to. Privileges can be likewise removed. A check mark will appear for each privilege selected as in the table below.

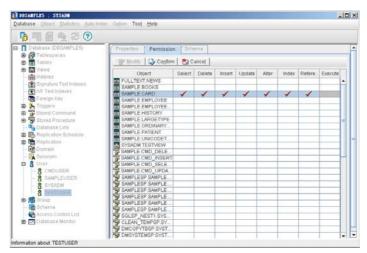

5. Click Confirm to save the changes, or Cancel to discard them.

### **18.3 Changing a User's Password**

Passwords may be changed for a user if they have forgotten their old password or are requesting a new one. Passwords have a maximum length of sixteen characters and may contain letters, numbers, the underscore character, and the symbols "\$" and "#". The first character may not be a number.

#### • Changing a user's password:

- **1.** Open the User node on the object tree. The Users page appears.
- **2.** Double click the user name in the tree or on the users table. The **Properties** page appears.
- **3.** Select the **Change password** button to open the **Change Password** dialog box. Enter a new password and confirm it by reentering it in the **Confirm Password** field.

| Change password   | ×                     |
|-------------------|-----------------------|
| User Name :       | TESTUSER              |
| Old Password:     |                       |
| New Password:     |                       |
| Confirm Password: |                       |
| <u></u>           | Sancel <u>? H</u> elp |

**4.** Click the **OK** button to change the password.

### **18.4 Browsing Assigned Schema**

You can quickly browse the schemas that are assigned to each user in the Schema page.

#### **D** Browsing schema assigned to users:

- **1.** Open the User node on the object tree. The Users page appears.
- **2.** Double click the user name in the tree or on the users table. The **Properties** page appears.
- **3.** Select the **Schema** tab at the top of the page. The **Schema** page appears.

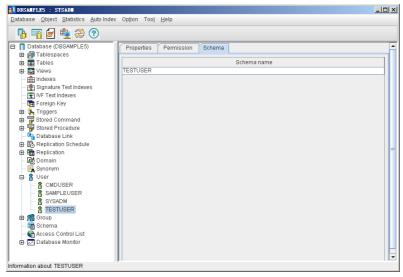

**4.** All of the schemas in the database that are assigned to the user are displayed on this page.

### **18.5 Deleting a User Account**

User accounts should be deleted when the account is no longer active. A user only with SYSADM or SYSDBA authority can drop the user account.

#### **Constant of the experimental and a set of the experimental and a set of the experimental and a set of the experimental and the experimental and the experim**

- **1.** Open the User node on the object tree. The Users page appears.
- **2.** Select the user account to be deleted from the table by clicking once (the user account will highlight blue).

| Users             |        |     |          |  |  |
|-------------------|--------|-----|----------|--|--|
| 🖉 Create 🛛 🕅 Drop |        |     |          |  |  |
| User              | SYSDBA | DBA | Resource |  |  |
| CMDUSER           |        |     |          |  |  |
| SAMPLEUSER        |        | 1   | 1        |  |  |
| SYSADM            | 1      | 1   | 1        |  |  |
| TESTUSER          |        |     |          |  |  |

**3.** Click **Drop**. A window will appear asking confirmation.

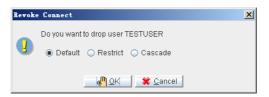

- **4.** DBMaker provides three options for dropping user. The **Default** option drops the user without considering dependent objects. The **Restrict** option checks the user's schema and schema's table for dependencies. The **Cascad** option drops the user and the user's shema and the schema's table together.
- **5.** Click the **OK** button to remove the user from the database.

## **19 Managing Groups**

Groups simplify the management of object privileges in a database with a large number of users. You can use a group to collect several users and/or groups. Any object privileges you grant to the group are automatically granted to all members of the group.

Members added to a group after object privileges are granted gain those object privileges in addition to object privileges are granted to them directly. Members removed from a group lose object privileges that are granted to the group, but retain any privileges that are to them directly.

You can also specify a group name in place of a user name, as long as the group you are trying to add does not contain the group you are adding it to. User and group names have a maximum length of 128 characters, and may contain letters, numbers, the underscore character, and the symbols \$ and #. The first character may not be a number.

### **19.1 Creating a New Group**

New group accounts should always be created when a specific access profile is required for a group of individuals. It is also useful to create group accounts that represent the structure of your organization or business.

#### **Creating a new group:**

1. Select the **Group** node from the object tree. The **Groups** window appears displaying all existing groups, the group owner, and the number of members in the group.

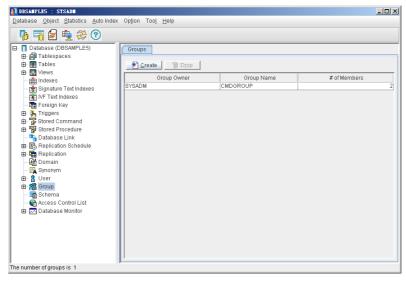

- **2.** Click **Create**. The **Create New Group** wizard starts.
- **3.** Click Next. The Name the Group window appears.

| Create Group Wizard Name the Group                                                                                                    | X                                                        |
|----------------------------------------------------------------------------------------------------|----------------------------------------------------------|
|                                                                                                    |                                                          |
| Name the Group.                                                                                                    |                                                          |
| Please enter an unique group name for<br>the group. The group name can't be<br>SYSTEM, PUBLIC, GROUP or any existing<br>user ID or group ID. | Group Name :                                             |
|                                                                                                    | 🖗 <u>Previous</u> Next 🧆 🌋 <u>C</u> ancel 🧐 <u>H</u> elp |

**4.** Enter the group name into the **Group Name** field. Click **Next**, the **Select Other Groups or Users to be Members** window appears.

| Create Group Wizard Select Othe                                                             | r Groups or Users to be Dembers                                                                                                    |  |  |  |
|---------------------------------------------------------------------------------------------|----------------------------------------------------------------------------------------------------|--|--|--|
|                                                                                             | Add other groups or users to the group as<br>members.<br>You can add other groups or users to the group as members.<br>Note: A group cannot be added as a new member of itself.<br>Members of a group can be any existing user ID or group ID. |  |  |  |
| (Group) CMDGROUP<br>(User) CMDUSER<br>(User) SAMPLEUSER<br>(User) SYAADM<br>(User) TESTUSER | add ><br>< remove<br>add all >><br><< remove all                                                                                                    |  |  |  |
| < <u>1</u>                                                                                  | Previous     Next     Scancel     Previous                                                                                                    |  |  |  |

**5.** A list of available users/groups appears on the left list box. Select a user/ group by double clicking on the name or selecting the user(s)/ group(s) and clicking the **add** button. The **add all** button can be used to select all users/ groups to the newly created group. All the selected users/ groups are displayed in the list box to the right. Selected users/groups can be, likewise removed by double clicking

on the name, or by selecting the users/groups and clicking the **remove** button. Click **Next**, the **Final review** page appears.

| Create Group Wizard Final review                                                   |                                                                                                    | ×   |
|------------------------------------------------------------------------------------|----------------------------------------------------------------------------------------------------|-----|
| Final review.<br>The SQL script will be executed when you press the finish button. | Create Group SQL Script<br>create group "TESTGROUP";<br>add CMDGROUP, CMDUSER, SAMPLEUSER, SYSADM,<br>TESTUSER to group TESTGROUP; |     |
|                                                                                    | 💠 <u>P</u> revious <u>F</u> inish 🧿 🌋 <u>C</u> ancel <u>9</u> <u>H</u>                                                             | elp |

6. Review the SQL script that has been created. You can add to the SQL script in the Create Group SQL Script field if necessary by clicking on the field. Click Finish to execute the SQL command. The Information dialog box appears.

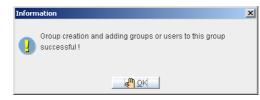

7. Click OK.

### 19.2 Adding and Removing Group Members

Members should be removed or added to groups according to their access needs or position within your organization. Users may be added to groups from the group properties page or the user's property page.

#### **Adding and removing members from a group:**

**1.** Select the **Group** node from the object tree. The **Groups** window will appear displaying all existing groups, the group owner, and the number of members in the group.

| DBSAMPLES : SYSAD                                                                                                    |                                                         |                          |         |
|----------------------------------------------------------------------------------------------------|---------------------------------------------------------|--------------------------|---------|
| Database Object Statistics AutoIndex                                                                                                    | Opțion Too <u>l H</u> elp                               |                          |         |
| n 🖓 🖓 🖢 🔹 🖓                                                                                                    |                                                         |                          |         |
| Database (DBSAMPLE5)     Database (DBSAMPLE5)     Tablespaces     Tables     Wews     Mexes     Mexes                                                                                                    |                                                         | Cancel<br>FGROUP<br>Type | Include |
| Image: Stored Command         Image: Stored Command         Image: Stored Command         Image: Stored Command         Image: Stored Command         Image: Stored Command         Image: Stored Command         Image: Stored Command         Image: Stored Command         Image: Stored Command         Image: Stored Command         Image: Stored Command         Image: Stored Command         Image: Stored Command         Image: Stored Component Stored Component | CMDUSER<br>SAMPLEUGER<br>SYSADM<br>TESTUSER<br>CMDOROUP |                          |         |
| Information about TESTGROUP                                                                                                    | li I                                                    |                          |         |

- **2.** Select a group from the tree or double click the group in the **Groups** table. The group **properties** page will appear. The group **properties** table shows all existing users and groups for the database. If a check mark is present in the include column next to a user or group, then they are a member of the group indicated in the **Group Name** field.
- **3.** Click **Modify** from the top of the **Properties** page to include more users or groups or to remove users or groups from the selected group. A check in the

Include column indicates that the user or group is a member of the selected group.

| Cancel   |         |
|----------|---------|
|          |         |
| Туре     | Include |
| 8        | ✓       |
| Â        |         |
| <u>R</u> |         |
| Ä        |         |
|          |         |
|          | GROUP   |

- **NOTE** Users may also be added to groups by selecting the user from the user's node, and checking the **Include** column on the group that they are to be a member of.
- 4. Click Confirm to save the changes, or Cancel to discard them.

### 19.3 Managing Group Object Privileges

Object privileges control which database objects a user can access and the actions they can perform. There are eight object privileges: SELECT, INSERT, DELETE, UPDATE, INDEX, ALTER, REFERENCE and EXECUTE.

SELECT privilege allows you to select the data in a database object. This privilege applies to the entire object and cannot be granted on specific columns.

INSERT privilege allows you to insert new data into a database object. This privilege can also be restricted to specific columns.

DELETE privilege allows you to delete data from a database object. This privilege applies to the entire object and cannot be granted on specific columns.

UPDATE privilege allows you to update data in a database object. This privilege can also be restricted to specific columns.

INDEX privilege allows you to create an index on a database object. This privilege applies to the entire object and cannot be granted on specific columns.

ALTER privilege allows you to alter the schema of a database object. This privilege applies to the entire object and cannot be granted on specific columns.

REFERENCE privilege allows you to create referential constraints (such as foreign keys) on a database object. This privilege can also be restricted to specific columns.

EXECUTE privilege allows the user to use a stored procedure or command.

It is possible to grant object privileges to all users simultaneously by granting the privileges to PUBLIC. All current and future users will then have those privileges on the database object.

#### **c** Granting and removing group object privileges:

1. Select the **Group** node from the object tree. The **Groups** window will appear displaying all existing groups, the group owner, and the number of members in the group.

| Groups             |            |              |
|--------------------|------------|--------------|
| <u>Create</u> Drop |            |              |
| Group Owner        | Group Name | # of Members |
| SYSADM             | CMDGROUP   | 2            |
| SYSADM             | TESTGROUP  | 5            |

**2.** Double-click the group name in the tree or in the group table. The **Properties** page appears.

| Cancel |         |
|--------|---------|
| GROUP  |         |
| Туре   | Include |
| 8      | 1       |
| 8      |         |
| Ā      |         |
| Ä      |         |
| - M    |         |
|        | GROUP   |

**3.** Select the **Permission** tab at the top of the page. The **Permission** page appears.

| Properties Permissio            | n      |        |        |        |       |       |        |         |    |
|---------------------------------|--------|--------|--------|--------|-------|-------|--------|---------|----|
| Modify Donni                    | rm [ 🖄 | Cancel |        |        |       |       |        |         |    |
| Object                          | Select | Delete | Insert | Update | Alter | Index | Refere | Execute |    |
| FULLTEXT.NEWS                   |        |        |        |        |       |       |        |         |    |
| SAMPLE.BOOKS                    |        |        |        |        |       |       |        |         |    |
| SAMPLE.CARD                     |        |        |        |        |       |       |        |         | 1  |
| SAMPLE.EMPLOYEE                 |        |        |        |        |       |       |        |         | 1  |
| SAMPLE.EMPLOYE                  |        |        |        |        |       |       |        |         | 1  |
| SAMPLE.HISTORY                  |        |        |        |        |       |       |        |         | 1  |
| SAMPLE.LARGETY                  |        |        |        |        |       |       |        |         | ]= |
| SAMPLE.ORDINAR                  |        |        |        |        |       |       |        |         | 1  |
| SAMPLE.PATIENT                  |        |        |        |        |       |       |        |         |    |
| SAMPLE.UNICODE                  |        |        |        |        |       |       |        |         |    |
| SYSADM.TESTVIEW                 |        |        |        |        |       |       |        |         |    |
| SAMPLE.CMD_DE<br>SAMPLE.CMD_INS |        |        |        |        |       |       |        |         |    |
| SAMPLE.CMD_INS                  |        |        |        |        |       |       |        |         |    |
| SAMPLE.CMD_SEL                  |        |        |        |        |       |       |        |         |    |
| SAMPLE.CMD_UP                   |        |        |        |        |       |       |        |         |    |
| BAMPLESP.SAMPL                  |        |        |        |        |       |       |        |         |    |
| SAMPLESP.SAMPL                  |        |        |        |        |       |       |        |         |    |
| SAMPLESP.SAMPL                  |        |        |        |        |       |       |        |         |    |
| SAMPLESP.SAMPL                  |        |        |        |        |       |       |        |         |    |
| SAMPLESP.SAMPL                  |        |        |        |        |       |       |        |         |    |
| SAMPLESP.SAMPL                  |        |        |        |        |       |       |        |         |    |
| SQLSP_NEST1.SY                  |        |        |        |        |       |       |        |         |    |
| CLEAN_TEMPSP.S                  |        |        |        |        |       |       |        |         |    |
| BMCOPYTBSP.SY                   |        |        |        |        |       |       |        |         |    |
| W DMSYSTEMSP.SY                 |        |        |        |        |       |       |        |         | -  |

- **4.** Click **Modify** to alter the user's object privilege. Choose which type of privilege to grant to the user on each object. Click the column and row corresponding to the object privilege to be granted and the object to grant the privilege to. Privileges can be likewise removed. A check mark will appear for each privilege selected.
- **5.** Click the **Confirm** button to save the changes, or **Cancel** to discard them.

# 20 Working with Schema

A schema is essentially a namespace. A schema contains schema objects, also known as named objects. Tables, views, indexes, synonyms, domains, commands, and procedures are all examples of schema objects. Synonyms and domains must have unique names in the database, but other schema object names may duplicate those of other objects existing in other schemas. Schema objects are accessed by qualifying their names. Qualifying a schema object means tagging the object with the schema's name as a prefix.

You can easily add and remove schema for the current database using the JTool interface. The schema name must be unique within the current database.

# 20.1 Browsing Schema

You can browse all schema contained in a database by selecting the Schema icon from the data structure tree. The schema's name and owner are displayed in the panel to the right of the data structure tree.

### **D** Browsing schema:

**1.** Click the **Schema** icon from the tree. A list of all schemas in the database is displayed.

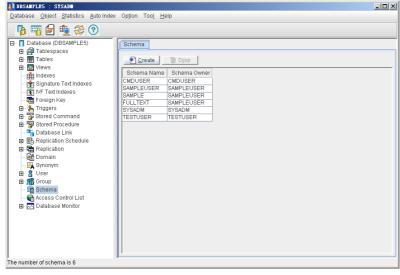

**2.** Browse the schema listed in the right panel. It may be necessary to use the scroll bar to see all of the information.

# 20.2 Creating a Schema

Creating a schema using JDBA Tool is a very intuitive process. You are guided through the process by a user-friendly user interface. After the schema is created, you can create objects within the schema. The schema owner has full control of the privileges granted on the schema including those created by the owner and others assigned by the database administrator (DBA). By default, users with RESOURCE authority or higher have CREATE privilege for the schema. A user only with CONNECT authority may not create any schema.

**NOTE** *Schema must have a unique name within the database.* 

### **Creating a schema:**

**1.** Click the **Schema** icon located in the tree. A list of all schemas in the database appears in the panel to the right.

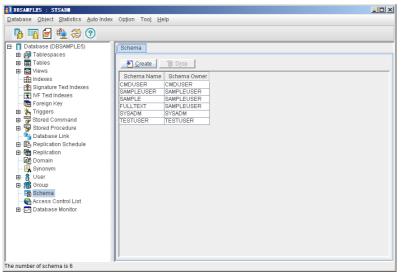

2. Click the Create button in the Schema window. The Create Schema Wizard Introduction window appears.

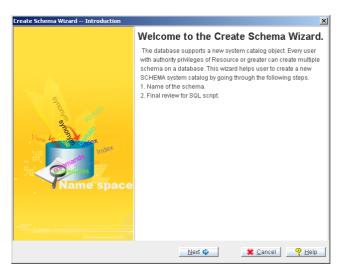

**3.** Click the Next button in the Create Schema Wizard Introduction window. The Create Schema Wizard Name Schema/Authorize the Schema window appears.

| Create Schema Wizard Name the Schema,                                                                             | Authorize the Schema Owner              | × |
|----------------------------------------------------------------------------------------------------|-----------------------------------------|---|
|                                                                                                    |                                         |   |
| Name the Schema and<br>Authorize the Schema                                                                       |                                         |   |
| Owner.                                                                                                    |                                         |   |
| When naming the schema, the schema<br>name should unique in the database<br>system catalog. You can also transfer |                                         |   |
| ownership of the schema to a user.                                                                                | Schema Name :                           |   |
|                                                                                                    | Authorization user name :               |   |
| 1                                                                                                    | 🌣 Previous 📃 Next 🏟 🛛 🗱 Cancel 🤤 🦓 Help |   |

**4.** In the Schema name field, enter a name for the schema. Schema names may not contain spaces and every schema name must be unique within the current database.

- **5.** Select the schema owner from the **Authorization user name** drop down list. If no name is selected from the list, the **Create Schema Wizard** assigns ownership to the schema creator.
- **6.** Click the Next button. The Create Schema Wizard Final Review window appears. The SQL code in the Create Schema SQL Script field can be edited.

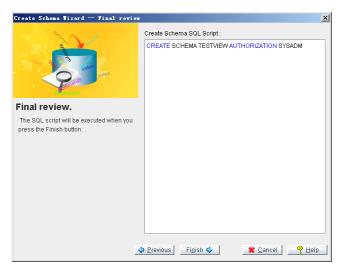

**7.** Click the **Finish** button when you are satisfied with the SQL code that will be used for creating the schema. A message appears to confirm a successful schema creation. The new schema now appears in the **Schema** window to the right.

| Information                 | × |
|-----------------------------|---|
| Schema Creation Successful! |   |
|                             |   |

# 20.3 Dropping a Schema

When a schema is no longer required, it can be removed. By default, users with RESOURCE authority or higher have DROP privilege for the schema. A user only with CONNECT authority may not drop any schema.

- **Construction** Removing (i.e., dropping) a schema:
  - **1.** Click the **Schema** icon from the tree. A list of all schemas in the database is displayed in the panel to the right.

| Schema           |                 |  |
|------------------|-----------------|--|
| * <u>C</u> reate | 👔 D <u>r</u> op |  |
| Schema Name      | Schema Owner    |  |
| CMDUSER          | CMDUSER         |  |
| SAMPLEUSER       | SAMPLEUSER      |  |
| SAMPLE           | SAMPLEUSER      |  |
| FULLTEXT         | SAMPLEUSER      |  |
| SYSADM           | SYSADM          |  |
| TESTVIEW         | SYSADM          |  |
| TESTUSER         | TESTUSER        |  |
|                  |                 |  |

**2.** Click the schema you want to drop then click the **Drop** button in the **Schema** window. The **Drop Schema** confirmation dialog box appears.

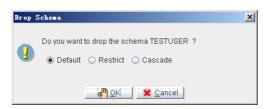

- **3.** There are three options for dropping schema. The **Default** option deletes the shema without considering dependent object within the schema. Dependent objects become invalid after the schema is dropped. The **Restrict** option considers table, domain, and procedure dependencies. This option does not permit a schema drop when one or more objects depend on the schema. The **Cascade** option drops the schema and all of its dependent objects. Click a radio button to select a schema dropping option.
- **4.** Click the **OK** button. The schema is removed from the database or a warning dialog box appears if the schema cannot be dropped.

# 21 Managing Access Control List

Access Control List provides an ability to determine whether allow some users from some IPs to connect to the database. DBA can use it to allow or block some users come from any network address. You can easily create, alter or drop the Access Control List with the JTOOL interface. After creating a new database, there are three defaulted tuples in the list. They are (PUBLIC, \* , allow), (SYSADM, 127.0.0.1, allow) and (SYSADM, \* , allow), respectively. Please notice that the record (SYSADM,127.0.0.1,allow) cannot be removed because the SYSADM is always allowed to connect to database from the local machine.

# 21.1 Browsing Access Control List

You can quickly browse the Access Control List (ACL) in a database by selecting the Access Control List icon from the data structure tree. The schema's name and owner appear in the panel to the right of the data structure tree.

## **D** Browsing ACLs:

**1.** Click the Access Control List icon from the tree. A list of all users' name and the IP address in the database appears.

|                                                                                               | ex Op <u>t</u> ion Too <u>l H</u> e |                      |            |           |
|-----------------------------------------------------------------------------------------------|-------------------------------------|----------------------|------------|-----------|
| 🖪 🖷 🛃 🍨 💿 🔤                                                                                   |                                     |                      |            |           |
| Database (DBSAMPLE5)<br>main ablespaces                                                       | Access Control                      | List                 |            |           |
| <ul> <li>Indiespaces</li> <li>Tables</li> </ul>                                               | * <u>C</u> reate                    | 省 <sup>国</sup> Alter | Drop       |           |
| 🗈 🔜 Views                                                                                     | User Nam                            | e ACL Order          | IP Address | Privilege |
| - 🏥 Indexes                                                                                   | CMDUSER                             | 0                    | *          | ALLOW     |
| - 🃺 Signature Text Indexes                                                                    | SAMPLEUSER                          | 0                    | *          | ALLOW     |
| – 👔 IVF Text Indexes                                                                          | SYSADM                              | 0                    | *          | ALLOW     |
| — 🧰 Foreign Key                                                                               | SYSADM                              | 0                    | 127.0.0.1  | ALLOW     |
| 🗈 🐜 Triggers                                                                                  |                                     |                      |            |           |
| 🗄 🍟 Stored Command                                                                            |                                     |                      |            |           |
| 🖶 🕎 Stored Procedure                                                                          |                                     |                      |            |           |
| - Tatabase Link                                                                               |                                     |                      |            |           |
|                                                                                               |                                     |                      |            |           |
| Replication Schedule                                                                          |                                     |                      |            |           |
| Replication                                                                                   |                                     |                      |            |           |
|                                                                                               |                                     |                      |            |           |
| — 🉀 Domain                                                                                    |                                     |                      |            |           |
| – 🙀 Domain<br>– 属 Synonym                                                                     |                                     |                      |            |           |
| — 🉀 Domain                                                                                    |                                     |                      |            |           |
| – 😹 Domain<br>– 🖳 Synonym<br>⊞- 指 User                                                        |                                     |                      |            |           |
| - 🔛 Domain<br>- 🖳 Synonym<br>🖻 🖁 User<br>🖻 🌃 Group                                            |                                     |                      |            |           |
| – ₩ Domain<br>– ₩ Synonym<br>⊕ 8 User<br>⊕ ₩ Group<br>– ₩ Schema                              |                                     |                      |            |           |
| - 🔛 Domain<br>- 🖳 Synonym<br>El 8 User<br>El 🕅 Group<br>- 🖽 Schema<br>- 🍋 Access Control List |                                     |                      |            |           |
| – ₩ Domain<br>– ₩ Synonym<br>⊕ 8 User<br>⊕ ₩ Group<br>– ₩ Schema                              |                                     |                      |            |           |
| - 🔛 Domain<br>- 🖳 Synonym<br>El 8 User<br>El 🕅 Group<br>- 🖽 Schema<br>- 🍋 Access Control List |                                     |                      |            |           |
| - 🔛 Domain<br>- 🖳 Synonym<br>El 8 User<br>El 🕅 Group<br>- 🖽 Schema<br>- 🍋 Access Control List |                                     |                      |            |           |
| - 🔛 Domain<br>- 🖳 Synonym<br>El 8 User<br>El 🕅 Group<br>- 🖽 Schema<br>- 🍋 Access Control List |                                     |                      |            |           |
| - 🔛 Domain<br>- 🖳 Synonym<br>El 8 User<br>El 🕅 Group<br>- 🖽 Schema<br>- 🍋 Access Control List |                                     |                      |            |           |
| - 🔛 Domain<br>- 🖳 Synonym<br>El 8 User<br>El 🕅 Group<br>- 🖽 Schema<br>- 🍋 Access Control List |                                     |                      |            |           |
| - 🔛 Domain<br>- 🖳 Synonym<br>El 8 User<br>El 🕅 Group<br>- 🖽 Schema<br>- 🍋 Access Control List |                                     |                      |            |           |

**2.** Browse the listed on the right panel by using the upward and downward arrows.

# 21.2 Creating Access Control List

Creating an ACL using JDBA Tool is a very intuitive process. You are guided through the process by a user-friendly user interface.

DBMaker uses the new keyword "PUBLIC" to mean that all users that want to connect to database. SYSADM cannot create a user name with "PUBLIC". By default, a user only with SYSADM or SYSDBA authority have CREATE privilege for the access control list.

## **Creating an ACL:**

- **1.** Click the Access Control List icon from the tree. The Access Control List page appears.
- 2. Click the Create button in the Access Control List window. The Create Access Control List Wizard Introduction window appears.

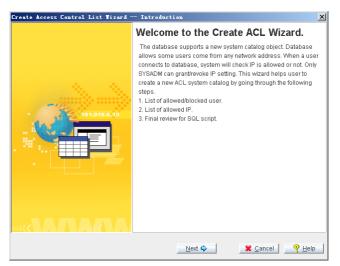

**3.** Click the Next button in the Create Access Control List Wizard -Introduction window. The List of Allowed/Blocked User window appears.

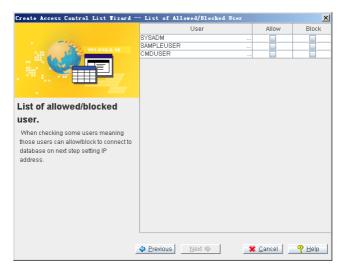

**4.** Choose the user you want to **Allow** or **Block** field.

| Create Access Control List Wizard                                                         | List of Allowed/Blocked User |                  | ×        |
|-------------------------------------------------------------------------------------------|------------------------------|------------------|----------|
|                                                                                           | User                         | Allow            | Block    |
| -20                                                                                       | SYSADM                       | ¥                |          |
| 101.010.0.10                                                                              | SAMPLEUSER<br>CMDUSER        |                  | V        |
|                                                                                           | CMDUSER                      |                  |          |
| List of allowed/blocked                                                                   |                              |                  |          |
| user.                                                                                     |                              |                  |          |
| When checking some users meaning                                                          |                              |                  |          |
| those users can allow/block to connect to<br>database on next step setting IP<br>address. |                              |                  |          |
|                                                                                           |                              | ¢ <u>C</u> ancel | <u> </u> |

5. Click the Next button in the List of Allowed/Blocked User window. The List of Allowed/Blocked IP Address window appears.

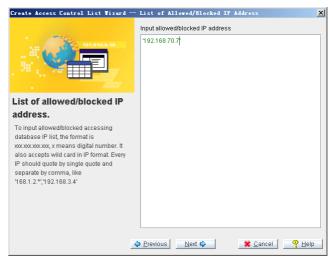

- 6. Input the IP address you want to allow in the input allowed/blocked IP address field.
- 7. Click the Next button the Final review window appears. From this window the user can edit the SQL code in the Create Access Control List SQL Script field

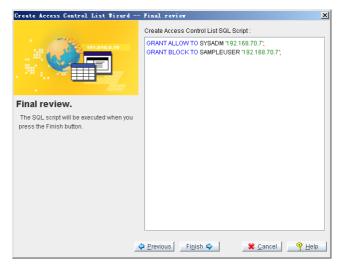

**8.** Click the **Finish** button when you are satisfied with the result SQL Script. A conformation message appears stating that the creation of the ACL was

successful. The created Access Control List appears in the Access Control List window to the right.

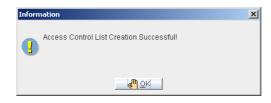

# 21.3 Altering Access Control List

If an ACL order has to be changed, it can be altered by the following procedure. By default, a user only with DBA authority or higher can alter the access control list.

- ➔ Altering an ACL:
  - **1.** Select the object **Access Control List** from the tree and select the ACL from the list.

| Access Control List |                 |              |           |
|---------------------|-----------------|--------------|-----------|
| 街 <u>C</u> reate    | ≝ <u>A</u> lter | Drop         |           |
| User Name           | ACL Order       | IP Address   | Privilege |
| CMDUSER             | 0               | *            | ALLOW     |
| SAMPLEUSER          | 0               | *            | ALLOW     |
| SAMPLEUSER          | 0               | 192.168.70.7 | BLOCK     |
| SYSADM              | 1               | *            | ALLOW     |
| SYSADM              | 1               | 127.0.0.1    | ALLOW     |
| SYSADM              | 1               | 192.168.70.7 | ALLOW     |

2. Click the Alter button in the Access Control List window. The Alter Access Control List Wizard - Introduction window appears.

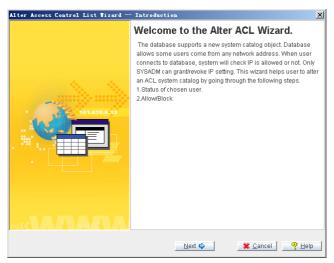

3. Click the Next button in the Alter Access Control List Wizard - Introduction

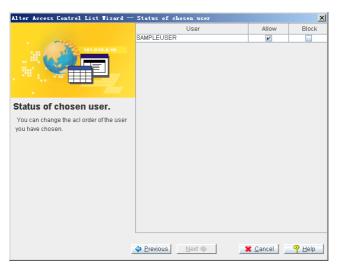

window. The Status of Chosen User window appears.

4. Choose the user you want to Allow or Block field.

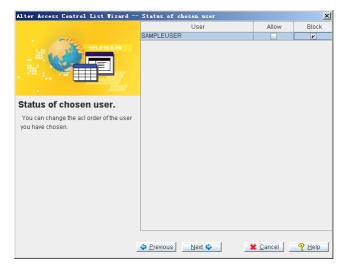

**5.** Click the Next button in the Status of Chosen User window. The Final review window appears.

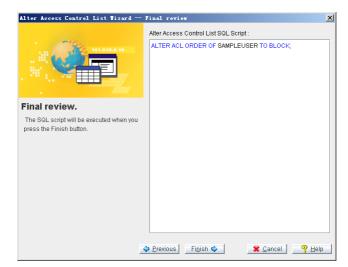

6. Click the Finish button when you are satisfied with the result SQL Script. A conformation message appears stating that the change of the ACL was successful. The altered Access Control List appears in the Access Control List window to the right.

| Information                              | × |
|------------------------------------------|---|
| Access Control List Altering Successful! |   |
| <b>M</b> OK                              |   |

**7.** Click the **OK** button.

# 21.4 Dropping Access Control List

Consider dropping an ACL if it is no longer required. By default, a user only with DBA authority or higher can drop the access control list.

- **D**ropping an ACL:
  - **1.** Select the object **Access Control List** from the tree and select the ACL from the list.

| Access Control List |           |              |           |
|---------------------|-----------|--------------|-----------|
| 者 <u>C</u> reate    | Alter     | Drop         |           |
| User Name           | ACL Order | IP Address   | Privilege |
| CMDUSER             | 0         | *            | ALLOW     |
| CMDUSER             | 0         | 192.168.70.7 | ALLOW     |
| SAMPLEUSER          | 0         | *            | ALLOW     |
| SAMPLEUSER          | 0         | 192.168.70.7 | BLOCK     |
| SYSADM              | 1         | *            | ALLOW     |
| SYSADM              | 1         | 127.0.0.1    | ALLOW     |

**2.** Click **Drop**. The **Drop ACL** window will open to confirm if you want to drop the ACL

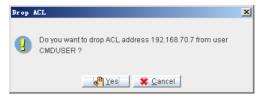

**3.** Click the Yes button.

# **22 Data Transfer**

The JData Transfer Tool provides a user-friendly interface for transferring data in and out of the database. The tool performs the following functions:

- Import from text
- Import from XML
- Import from ODBC
- Export to text
- Export to XML

A wizard performs each type of data transformation. Each wizard guides the user through every step in the data transformation process, and gives descriptive information on the purpose of each step and the effect of different choices on the result.

The JData Transfer Tool is a separate application it may be opened from windows start>programs>DBMaker 5.4>JDataTransfer, or opened from JDBA Tool. It consists of a main console and a menu bar, as illustrated in *Figure 22-1*. The main console provides five options: import from text, import from XML, import from ODBC, export to text, and export to XML. The Menu Bar consists of three menus: the Transfer menu, the Option menu, and the Help menu. The Transfer menu provides the same transfer functions as the main console, with the addition of the batch transfer function. The option menu changes the language that the UI is displayed in. Currently English, Japanese, and Chinese (traditional) are supported. The help menu provides access to the help system for JDBA Tool.

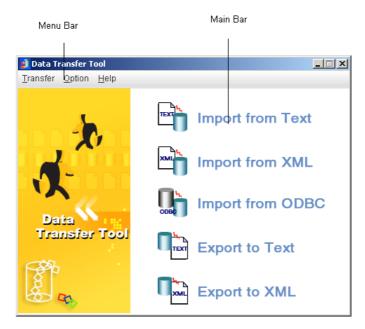

Figure 22-1 The JData Transfer Tool main window

## **Opening the JData Transfer Tool:**

- **1.** Start JDBA Tool and connect to the database that data is to be transferred to or from.
- **2.** Select **JData Transfer** from the Tool menu. The JData Transfer tool window appears.

## 22.1 Importing Data from Text

The ability to import table data from a text file is an important feature in a database, and is made easy with the JData Transfer Tool. Text data must be properly formatted to be acceptable for import. Data may be imported to the database only from a properly formatted text file. This section describes the types of formatting that JData Transfer Tool supports, and then describes how to import text to the database using the tool.

Before attempting to import data from a text file, you should be sure that the file is in a format that will result in coherent structured data within the database. Certain programs output data in a fixed text format, if this is the case, check the format of the output file that you want to import. Some important settings to consider in the format of a text file include the following:

- Row Delimiter: Determines the type of character that signifies a break between the rows of a table. Possible characters: {CR/LF} (Carriage return / line feed. In Windows applications, a new line in the text is normally stored as a pair of CR LF characters. In UNIX applications, a new line is normally stored as a LF character. Some applications use only a CR character to store a new line), {CR}, {semicolon} (;), {comma} (,), {tab}, {vertical bar} (]), (semicolon}{LF}, or {comma}{LF}.
- Column Delimiter: Determines the type of character that signifies a break between columns in each row. Possible column delimiter characters include: semicolon, comma, or vertical bar.
- Text Qualifier: Determines how each tuple of any data type except BINARY, LONGVARBINARY, or numeric data types (integer, smallint, serial, decimal, double, float) is enclosed. Possible values: none, single quote, or double quote.
- Binary Qualifier: Determines how each tuple of BINARY or LONGVARBINARY type data is enclosed. Possible values: none, single quote, or double quote.

- Binary Padding: Binary type data may have a character appended to it.
- Fixed Field: Instead of using a row delimiter, the text file may be formatted with fixed fields. This means a number of spaces, or fields, defines each column.
- Include column name: The first line in a text file may be used to define the column names. The format is *"column1"."table name"."owner name"; "column2"."table name"."owner name"; etc.* In this case the column delimiter is set to semicolon (;).
- Include table schema: The first line in a text file may be used to define the column schema (or the second line if the first line was used to define column names). The format is *data type(scale,precision);data type(scale,precision)* etc. In this case, the column delimiter is set to semicolon (;).
- Use NULL to display null data: Columns that contain no data display "NULL".
- File link name for FILE type data: The file name for system or user file objects is displayed.
- Use escape character "/": This character is used when qualifiers or delimiter characters appear in the data. If the data contains a reserved character, the reserved character will be enclosed by an escape character (/) so that the text import engine recognizes it as data, not a qualifier or delimiter.
- Use temp files to store LONGVARBINARY or LONGVARCHAR type data column content: BLOB data is stored as a separate, linked file (as a file object), and the name of the file containing the BLOB is displayed.

Data may be imported to a new table or an existing table. Three options are available when importing data to an existing table. The destination table may be replaced, removing the schema and data of the original table. The rows of the destination table may be replaced, meaning schema is retained, but data is removed. The last option is to append rows to the destination table, in which case the table's original schema and data is preserved, and the data from the text file is appended as new rows. In the last two cases, be aware that the schema of the destination table must be such that it is able to accept the imported data. For example, a set of integer data can be imported into a column of CHAR type data, but not vice-versa. Refer to the *SQL Command and Function Reference* for more information on acceptable formats for supported data types in DBMaker.

## Example

The following text file contains owner, table, and column information in the first line, and the table's schema in the second line. Subsequent lines contain raw data. Semicolons delimit columns. Single quotes qualify non-binary data; double quotes qualify binary data. The LONGVARCHAR and LONGVARBINARY columns display temporary file names (the data has been stored as file objects), and binary data is padded with "9".

"SYSADM"."EXPORT"."LOGINID"; "SYSADM"."EXPORT"."REQUEST"; "SYSADM"."EXPORT"."REQUES TTIME"; "SYSADM". "EXPORT". "ATTACHMENT"; "SYSADM". "EXPORT". "BINARY C"; "SYSADM". "EXPO RT". "DECIMAL C" SQL\_CHAR(20); SQL\_LONGVARCHAR; SQL\_TIMESTAMP; SQL\_FILE; SQL\_BINARY(10); SQL\_DECIMAL(10) , 3) 'A\_HOWARD '; 'blobtmpdir2\\blbtmpf0.txt'; '2001-09-09 12:47:05.100'; 'C:\\DBMAKER\\5.4\\BIN\\WEBDB\\FO\\ZZ00000B.GIF'; "100000000000000 000"9;10.250 '; 'blobtmpdir2\\blbtmpf1.txt'; '2001-09-22 'A HOWARD 10:14:21.000'; 'C:\\DBMAKER\\5.4\\BIN\\WEBDB\\FO\\ZZ00000C.GIF'; "2000000000000000 000"9;13.550 'A HOWARD '; 'blobtmpdir2\\blbtmpf2.txt'; '2001-10-04 16:22:06.000'; 'C:\\DBMAKER\\5.4\\BIN\\WEBDB\\FO\\ZZ00000D.GIF'; "300000000000000 000"9;27.333

## **Importing a text file to a database:**

- **1.** Open the JData Transfer Tool.
- 2. Select Import Text File from the main console or the Transfer menu. The Welcome to Import from Text File Wizard window will open, displaying a summary of the steps to be taken in the wizard

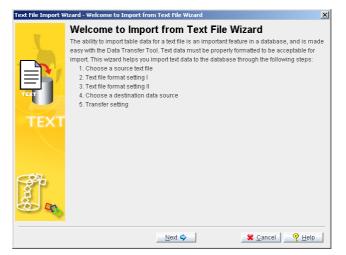

3. Click Next. The Choose a Source Text File window appears.

| Text File Import W | izard - Choose a Source Text File                                                            | × |
|--------------------|----------------------------------------------------------------------------------------------|---|
|                    | Choose a Source Text File                                                                    |   |
|                    | Select a text file to import from. Be sure to check the file format before importing it. The |   |
|                    | following steps allow you to select from several different format options for the text file. |   |
| TEXT               | Text file :                                                                                  |   |
| A Constant         |                                                                                              |   |

**4.** Enter the full path of a text file to import or click the browse button to search for a text file.

| Text File Import | t Wizard - Choose a S | ource Text File                                                                                                    | ×                    |
|------------------|-----------------------|----------------------------------------------------------------------------------------------------|----------------------|
|                  | Select a text file to | Source Text File<br>import from. Be sure to check the file format before i<br>select from several different format options for the te |                      |
| TEX              | Text file :           | C1DBMaker 5.4.115 41samplesIDATABASEte                                                                                                |                      |
|                  | 1                     | ◆ Previous Next ◆                                                                                                    | Cancel <b>?</b> Help |

**5.** After you have selected a text file, click **Next**, the **Text File Format Setting 1** window appears.

| Text File Impor | t Tizard - Text File Format Setting I                                                                                                    |
|-----------------|----------------------------------------------------------------------------------------------------|
| TOT             | Text File Format Setting I<br>To import data, you need to confirm the format of the source text file. First, set the type of row<br>delimiter. Next, select whether the text file uses a column delimiter or fixed fields. Column<br>delimiters are special characters that indicate where data from one column edds and another<br>begins. Column delimiters may include text or binary qualifiers as well as binary padding. If<br>fixed fields are used then DBMaker will use a set number of spaces (separator spaces) to<br>separate columns.<br>Row delimiter: [CR](LF)<br>- Column format setting |
| TEXT            | Column delimiter     Column delimiter:     Semicolon     Text qualifier:     Binary qualifier:     Binary padding:     NCHAR format:     AUTO                                                                                                    |
|                 | 🗢 Previous 📃 Next 💠 🛛 🗮 Cancel 🔤 🦓 Help                                                                                                    |

- **6.** Open the text file in a text editor to check the format of the data.
- **7.** Select the appropriate settings for the format of the text file you are importing.
- **8.** Select the Nchar format. Users have three options, AUTO, HEX and CHAR. AUTO represents trying to import data as a file in HEX format first, if fails, as

characters; HEX represents trying to import data as a file in HEX format. CHAR represents trying to import data as characters.

9. Click Next, the Text File Format Setting 2 window appears.

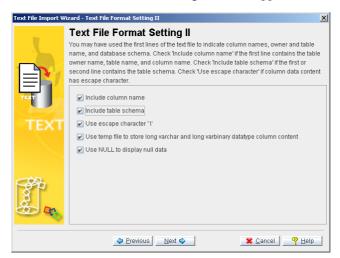

- **10.** Finish selecting the appropriate settings for the format of the text file you are importing. Click the **Next** button.
- **11.** If you selected **Fixed field** from the **Text File Format Setting** 1 window, the **Specify Column Length** window will open. If you selected **Column Delimiter**, then proceed to step 12.

| Text File Import ¥ | Wizard - Specify Each Column Length                                                                                                    | X |
|--------------------|----------------------------------------------------------------------------------------------------|---|
|                    | Specify Each Column Length<br>If your text file uses fixed fields to separate columns, you must mark the beginning position of<br>each column. In the field below, mark the position where you want a new column to begin by<br>clicking on the line at the top. To remove a mark, click on the vertical line. The distance betwee<br>two marks must be greater than one plus the number of separator spaces.                                                                                                    |   |
| TEXT               | 5         10         15         20         25         30         35         40         45         50         55         60         65         70         75         80           1         1         1         1         1         1         1         1         1         1         1         1         1         1         1         1         1         1         1         1         1         1         1         1         1         1         1         1         1         1         1         1         1         1         1         1         1         1         1         1         1         1         1         1         1         1         1         1         1         1         1         1         1         1         1         1         1         1         1         1         1         1         1         1         1         1         1         1         1         1         1         1         1         1         1         1         1         1         1         1         1         1         1         1         1         1         1         1         1 |   |
|                    | Previous Next 💠 🔀 Cancel 🤶 Yelp                                                                                                    |   |

**12.** Click the horizontal line where you want to indicate the beginning of a column. A vertical line appears to indicate the column break. Use the scroll bar at the bottom to advance to other columns. Click the **Next** button.

| Text File Impo | rt Tiz                       | ard - S <sub>I</sub>                                               | ecify                         | y Ead                        | :h Co                      | lunn                    | Len                        | gth                        |                          |                 |                 |                  |                 |        |                 | ×    |
|----------------|------------------------------|--------------------------------------------------------------------|-------------------------------|------------------------------|----------------------------|-------------------------|----------------------------|----------------------------|--------------------------|-----------------|-----------------|------------------|-----------------|--------|-----------------|------|
|                | lf your<br>each i<br>clickin | ecify E<br>text file us<br>column. In<br>ig on the li<br>arks must | es fixe<br>the fie<br>ne at t | ed fiel<br>eld be<br>the top | ds to<br>Iow, r<br>p. To i | sepai<br>narkt<br>remov | rate ci<br>he po<br>re a m | olumr<br>sition<br>Iark, c | is, yo<br>whei<br>lick o | re you<br>n the | want<br>vertic: | a nev<br>al line | v colu<br>. The | ımn to | begir           | n by |
| Ę              | )<br>+<br>ID                 |                                                                    | 15<br>+<br>NAME               | +                            | +                          | 30<br>+                 | +                          |                            | 45<br>+<br>AME           | +               | +               | 60<br>+          | +               |        | 75<br>+<br>ITLE | 80   |
| TEXT           | 1                            | E                                                                  | ddi e                         |                              |                            |                         |                            | Ch                         | ang                      |                 |                 |                  |                 | M      | unager          |      |
|                | •                            |                                                                    |                               |                              |                            |                         |                            |                            |                          |                 |                 |                  |                 |        |                 |      |
|                |                              |                                                                    |                               | <u>P</u> revio               | ous                        | Ne                      | oxt 🖒                      |                            |                          |                 |                 | <u>× c</u>       | ancel           |        | <u>9 H</u>      | elp  |

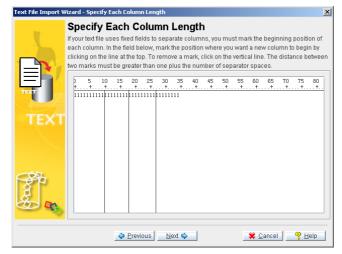

**13.** The Choose Destination Data Source window appears.

| Text File Import W | Vizard - Choose a Destination Data Source                                                              | ×                    |
|--------------------|----------------------------------------------------------------------------------------------------|----------------------|
| L                  | Choose a Destination Data Source<br>Select a database to import your data to from the 'Database' menu. |                      |
|                    | Database :                                                                                             |                      |
|                    | User name :                                                                                            |                      |
| TEXT               | Password :                                                                                             |                      |
| TEXT               |                                                                                                    |                      |
|                    |                                                                                                    |                      |
|                    |                                                                                                    |                      |
| A Contraction      |                                                                                                    |                      |
|                    | 🗢 Previous Next 🔶 🔀 Cancel 🔤                                                                           | <mark>⊰ H</mark> elp |

**NOTE** The user must have CONNECT or higher authority to login.

- **14.** Select the destination database to import data to from the **Database** menu.
- **15.** Enter a user name and password into the appropriate fields.

| Text File Import W | izard - Choose a Destination [          | Data Source                                              | ×                                 |
|--------------------|-----------------------------------------|----------------------------------------------------------|-----------------------------------|
|                    |                                         | ation Data Source<br>our data to from the 'Database' men | и                                 |
|                    | Database : DBSAMP<br>User name : SYSADM | LE5 🗸                                                    |                                   |
| TEXT               | Password :                              |                                                          |                                   |
|                    |                                         |                                                          |                                   |
| Proved B           |                                         |                                                          |                                   |
|                    | Previous                                | Next 🗘                                                   | 🗱 <u>C</u> ancel 🛛 🢡 <u>H</u> elp |

**NOTE** A user must have INSERT privilege to import a text file.

**16.** Click Next. The Transfer Setting window appears.

| Text File Import W | /izard - Transfer Sett                      | ing                                                                                                    |                                                   |                                        | ×                |
|--------------------|---------------------------------------------|----------------------------------------------------------------------------------------------------|---------------------------------------------------|----------------------------------------|------------------|
|                    | table by clicking on t<br>schema must exact | <b>tting</b><br>w table by entering a na<br>he arrow. If you are ins<br>y match with that of the<br>ie old rows in the destil | erting data into an exi<br>data from the file you | isting table, the e<br>want to import. | existing table's |
|                    | Table name :                                | "SAMPLE".CARD                                                                                                    | <ul> <li>Delete rows i</li> </ul>                 | n destination tak                      | ole              |
| TEXT               |                                             | stination table                                                                                                    | Append rows                                       |                                        |                  |
|                    | Source Col                                  | Destination Col                                                                                                    | Туре                                              | Precision Sca                          | le Nullable      |
|                    | COLUMN1                                     | ID                                                                                                    | serial                                            |                                        | r                |
|                    | COLUMN2                                     | FNAME                                                                                                    | varchar                                           | 30                                     | 2                |
|                    | COLUMN3                                     | LNAME                                                                                                    | varchar                                           | 30                                     | r                |
|                    |                                             |                                                                                                    |                                                   |                                        |                  |
|                    | \$                                          | Previous Execute                                                                                                    | 3                                                 | 🗱 <u>C</u> ancel                       | <u> </u>         |

**17.** Enter a new table name into the **Table Name** field, or select a table from the menu. The user with DBA authority or higher can select all tables. The user with RESOURCE authority can select tables owned to him or on which the select privilege is granted to him. The user with CONNECT authority can select tables on which the select privilege is granted to him. Selecting a table from the menu will allow you to choose to replace the destination table, delete

rows in the destination table, or append new rows to the destination table. Click **Execute** to import the text file. A confirmation dialog box appears.

**18.** Click the OK button.

# 22.2 Importing Data from XML

XML files may also be imported into the database. XML tags may first be defined in a *Document Type Definition* (DTD) file before being imported into the database. Furthermore, the DTD may define the schema in a way that is acceptable to the database.

It is important to consider the structure of the XML file you wish to import. To ensure that the structure of the XML file and associated DTD have compatible structure, examine the structure of XML files produced by the JData Transfer Tool: Export to XML File wizard. Examples may be found in section 22.5, *Exporting Data to XML*. Files produced using the Export to XML wizard always can be imported, however, the extent to which a table's schema is reproduced varies. The setting that influences table schema the most is the Column as Element / Attribute setting.

- Column as Element: Stores data items in elements. If table schema information exists as element attributes (data type, column name, length, etc.) in the DTD, then columns will be created with names and of the appropriate data type and length. Columns are child elements, and the table is represented as the parent element. File objects must be referenced as entities in the DTD file if Column as Element is chosen.
- Column as Attribute: Stores data in an attribute of an element. Each element is a record. If column names are represented as attributes of the root element (the table) in the DTD, and each tag in the XML file represents one record, then Column as Attribute should be chosen.

#### **Importing data from an XML file:**

- **1.** Open the **JData Transfer Tool**.
- 2. Select Import XML File from the main console or the Transfer menu. The Welcome to Import from XML File Wizard window starts.

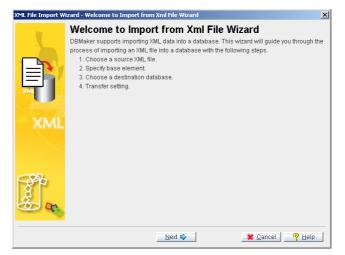

3. Click Next. The Choose a Source XML File window appears.

| XML File Import W | izard - Choose a Source XML File                                       | × |
|-------------------|------------------------------------------------------------------------|---|
| XML               | Choose a Source XML File Specify a XML file to be imported. XML file : |   |
|                   |                                                                        |   |
|                   | Previous Next 🔷 🗱 Cancel 🤗 Help                                        |   |

- **4.** Enter the full path of a xml file to import or click the browse button to search for a xml file.
- **5.** Click Next. If the XML file has a structure acceptable to DBMaker's parser, the Specify Base Element window appears.

| XML File Import W | izard - Specify Base Element                                                                                                    | ×       |
|-------------------|----------------------------------------------------------------------------------------------------|---------|
|                   | And Specify Base Element Specify Base Element An XML file consists of elements that are defined in the document type definition (DTD) file. Elements are arranged in a logical tree. Select which node of the tree you want to be the base element for the table. DBMaker will use the next level of elements to define the columns. You may also use XML attributes to define columns. If you have defined the columns as attribute of an element, then select the 'Column as attribute' check box.  Column as attribute  Column as attribute  Column as attribute  Column Column as attribute  Column as attribute  Column as attribute | se<br>u |
| XML               |                                                                                                    |         |
|                   | ◆ Previous Next ◆                                                                                                    |         |

- **6.** The nodes of the tree structure represent the elements in the XML file. Click the nodes on the tree until they are fully expanded. Select a parent element to be the table name. The child elements will become the columns of the table. Check **Column as attribute** if appropriate.
- 7. Click Next. The Choose a Destination Data Source window appears.

| XML File Import Wi | izard - Choose a Destination Database                                                               | ×    |
|--------------------|----------------------------------------------------------------------------------------------------|------|
| X                  | Choose a Destination Database<br>Select a database to import your data to from the 'Database' menu. |      |
|                    | Database :  User name : Password :                                                                  |      |
| XML                |                                                                                                    |      |
| <b>A</b>           |                                                                                                    |      |
|                    | Previous     Next     Scancel     Scancel     Scancel                                               | lelp |

- **8.** Select the destination database to import data to from the **Database** menu.
- **9.** Enter a user name and password into the appropriate fields.

| XML File Import Wi | izard - Transfer Settii                      | ng                                                                                                    |                                             |                                    | ×                                  |
|--------------------|----------------------------------------------|----------------------------------------------------------------------------------------------------|---------------------------------------------|------------------------------------|------------------------------------|
|                    | table by clicking on t<br>schema must exactl | <b>tting</b><br>w table by entering a n<br>he arrow. If you are ins<br>y match with that of the<br>e old rows in the desti | erting data into an<br>data from the file y | existing table,<br>/ou want to imp | the existing table's port. You may |
| X                  | Table name :<br>Create dest                  |                                                                                                    |                                             | rs in destinatio                   |                                    |
| XML                | Source Col<br>CARD                           | Destination Col<br>CARD                                                                                                    | Type<br>char                                | Precision                          | Scale Nullable                     |
|                    |                                              |                                                                                                    |                                             |                                    |                                    |
|                    | \$                                           | Previous Execute                                                                                                    | 8                                           | X Cance                            | I <u>? H</u> elp                   |

**10.** Click Next. The Transfer Setting window appears.

- **11.** Enter a new table name into the **Table Name** field, or select a table from the menu. The user with DBA authority or higher can select all tables. The user with RESOURCE authority can select tables owned to him or on which the insert privilege is granted to him. The user with CONNECT authority can select tables on which the insert privilege is granted to him. Selecting a table from the menu will allow you to choose to replace the destination table, delete rows in the destination table, or append new rows to the destination table. Click **Execute** to import the XML file. A confirmation dialog box appears.
- 12. Click OK.

## 22.3 Importing Data from ODBC

A large number of software developers have developed applications to be Open Database Connectivity (ODBC) compatible. ODBC is an industry standard for sharing data between diverse data sources. DBMaker can import data from any ODBC compliant data source through the Import from ODBC wizard.

Data may be imported using three methods:

- directly from tables
- writing one or more SQL SELECT statements
- through an XML batch file

Furthermore, you may specify the mapping of column data through the transformation function. The transformation function supports direct column-to-column mapping or mapping through SQL SELECT and SQL INSERT statements.

When importing data directly from tables or through SQL SELECT statements it is possible to save a 'map' of the data transformation to an XML batch file. The saved XML batch file is a well-formed XML document with a form that can be parsed by the JData Transfer Tool. Batch files may be used to import table schema from a data source to multiple DBMaker databases.

#### Importing data from an ODBC database:

- **1.** Open the **JData Transfer** Tool.
- 2. Select Import XML File from the main console or the Transfer menu. The Welcome to Import from XML File Wizard window appears. This window displays a summary of the wizard's steps.

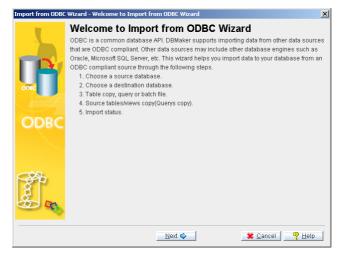

**3.** Click Next. The Choose a Source Database window appears.

| Import from ODBC | E Wizard - Choose a Source Database                                                                                                   | X |
|------------------|----------------------------------------------------------------------------------------------------|---|
| Y                | Choose a Source Database<br>Please choose the ODBC database source for import.                                                        |   |
| ODBC             | Please choose the ODBC database source for import.          Database :       •         User name :       •         Password :       • |   |
| A R              | Previous Mext ⊕ X_Cancel ↓9 Help                                                                                                    |   |

- **4.** Select the source database to export data from in the **Database** menu.
- **5.** Enter a user name and password into the appropriate fields.
- 6. Click Next. The Choose a Destination Data Source window appears.

| Import from ODBC                                                                                                 | Wizard - Choose a Destination Database                               |
|----------------------------------------------------------------------------------------------------|----------------------------------------------------------------------|
| in the second second second second second second second second second second second second second second second  | Choose a Destination Database                                        |
|                                                                                                    | Please choose the destination database you want to transfer data to. |
|                                                                                                    |                                                                      |
|                                                                                                    | Database :                                                           |
|                                                                                                    | User name :                                                          |
| ODEC                                                                                                    |                                                                      |
| and the second second second second second second second second second second second second second second second | Password :                                                           |
|                                                                                                    |                                                                      |
| ODBC                                                                                                    |                                                                      |
|                                                                                                    |                                                                      |
|                                                                                                    |                                                                      |
|                                                                                                    |                                                                      |
|                                                                                                    |                                                                      |
| 80                                                                                                    |                                                                      |
| 8                                                                                                    |                                                                      |
|                                                                                                    |                                                                      |
|                                                                                                    |                                                                      |
|                                                                                                    | 💠 Previous 🛛 Next 🦤 🔰 🗱 Cancel 🔤 🦞 Help                              |
|                                                                                                    |                                                                      |

- 7. Select the destination database to import data to from the Database menu.
- **8.** Enter a user name and password into the appropriate fields.
- 9. Click the Next button. The Table Copy or Query window appears.

| Import from ODBC | Wizard - Table Copy or Query                                                                                                    | × |
|------------------|----------------------------------------------------------------------------------------------------|---|
| 5                | Table Copy or Query           Specify whether you want to copy data from existing tables/views, customize queries or load batch file to retrieve the data from the source database. |   |
| ODUC             | Copy from :                                                                                                    |   |
| and the          | ○ SQL query                                                                                                    |   |
| ODBC             | O Batch file                                                                                                    |   |
|                  |                                                                                                    |   |
|                  | 💠 Previous 📃 Next 🗇 📄 🗮 🛠 Cancel 📃 🤗 Help                                                                                                    |   |

- **10.** Select from one of the three methods for data transfer:
  - To import data from a list of tables, select **Table**.
  - To import data using a series of SQL SELECT statements, select SQL

query.

• To import data through an XML file, select Batch file

## Importing ODBC Data from Tables

Select tables in the source database to import ODBC data. The **Import from ODBC Wizard** provides an intuitive graphical interface for selecting tables and setting how data is transformed during the import process.

#### Importing ODBC data from a list of tables:

- **1.** In the Import from ODBC wizard, select a source and destination database, and then select **Table** from the **Table Copy or Query** window.
- 2. Click Next. The Source Tables and Views window appears.

| Source Table            | Destination Table       | Transform |
|-------------------------|-------------------------|-----------|
| FULLTEXT.NEWS           | FULLTEXT.NEWS           |           |
| "SAMPLE".BOOKS          | "SAMPLE".BOOKS          |           |
| "SAMPLE".CARD           | "SAMPLE".CARD           |           |
| "SAMPLE".EMPLOYEE       | "SAMPLE".EMPLOYEE       |           |
| "SAMPLE"."EMPLOYEE_BAK" | "SAMPLE"."EMPLOYEE_BAK" |           |
| "SAMPLE".HISTORY        | "SAMPLE".HISTORY        |           |
| "SAMPLE".LARGETYPE      | "SAMPLE".LARGETYPE      |           |
| "SAMPLE".ORDINARYTYPE   | "SAMPLE".ORDINARYTYPE   |           |
| "SAMPLE".PATIENT        | "SAMPLE".PATIENT        |           |
| "SAMPLE".UNICODETYPE    | "SAMPLE".UNICODETYPE    |           |
| SYSADM.CARDBACKUP       | SYSADM.CARDBACKUP       |           |
| SYSADM.CARDBACKUP1      | SYSADM.CARDBACKUP1      |           |

**3.** All tables from the source database will appear in the **Source Table** column. Check the box to the left of each table to import.

|   | Source Table Destination Table Transfo |                                 |  |  |  |  |
|---|----------------------------------------|---------------------------------|--|--|--|--|
|   |                                        | FULLTEXT.NEWS                   |  |  |  |  |
|   | SAMPLE".BOOKS                          | "SAMPLE".BOOKS<br>"SAMPLE".CARD |  |  |  |  |
| H | SAMPLE CARD                            | "SAMPLE".EMPLOYEE               |  |  |  |  |
|   | "SAMPLE"."EMPLOYEE_BAK"                | "SAMPLE"."EMPLOYEE_BAK"         |  |  |  |  |
|   | SAMPLE".HISTORY                        | "SAMPLE".HISTORY                |  |  |  |  |
|   | "SAMPLE".LARGETYPE                     | "SAMPLE".LARGETYPE              |  |  |  |  |
|   | "SAMPLE".ORDINARYTYPE                  | "SAMPLE".ORDINARYTYPE           |  |  |  |  |
|   | "SAMPLE".PATIENT                       | "SAMPLE".PATIENT                |  |  |  |  |
|   | "SAMPLE".UNICODETYPE                   | "SAMPLE".UNICODETYPE            |  |  |  |  |
|   | SYSADM.CARDBACKUP                      | SYSADM.CARDBACKUP               |  |  |  |  |
|   | SYSADM.CARDBACKUP1                     | SYSADM.CARDBACKUP1              |  |  |  |  |

**4.** For each source table or view selected, click the **Destination Table** field. If desired, change the name of the destination table by selecting a new table from the destination table combo box. The user with DBA authority or higher can select all tables. The user with RESOURCE authority can select tables owned to him or on which the insert privilege is granted to him. The user with CONNECT authority can select tables on which the insert privilege is granted to him.

| Import from ODBC | Wiz                                      | ard · | Source Tables and Views                                                      |                                                                |     | ×            |
|------------------|------------------------------------------|-------|------------------------------------------------------------------------------|----------------------------------------------------------------|-----|--------------|
|                  | S                                        | ou    | rce Tables and View                                                          | s                                                              |     |              |
|                  |                                          |       | select the tables or views you war<br>on if you want to specify detailed tra | t to transfer. Press the 'Transform'<br>insformation settings. | but | ton for each |
|                  | Source Table Destination Table Transform |       |                                                                              |                                                                |     |              |
|                  |                                          | ~     | FULLTEXT.NEWS                                                                | FULLTEXT.NEWS                                                  | •   |              |
| oper             |                                          | V     | "SAMPLE".BOOKS                                                               |                                                                | •   |              |
|                  |                                          | V     | "SAMPLE".CARD                                                                | FULLTEXT.NEWS                                                  |     |              |
|                  |                                          |       | "SAMPLE".EMPLOYEE                                                            | "SAMPLE".BOOKS                                                 | =   |              |
|                  |                                          |       | "SAMPLE"."EMPLOYEE_BAK"                                                      | "SAMPLE".CARD                                                  |     |              |
| ODBC             |                                          |       | "SAMPLE".HISTORY                                                             | "SAMPLE".EMPLOYEE                                              |     |              |
|                  |                                          |       |                                                                              |                                                                |     |              |

**5.** You may modify column mapping or the result set to import by clicking on the **Transform** button of the corresponding source and destination table.

| Column Mapping a                                                                                                    | nd Transformation   |                 |                 |                      |       | ×        |
|----------------------------------------------------------------------------------------------------|---------------------|-----------------|-----------------|----------------------|-------|----------|
| <u> </u>                                                                                                    | Column Maj          | oping and T     | ransformation   |                      |       |          |
|                                                                                                    | Source table :      | FULLTEXT.NEV    | VS              |                      |       |          |
|                                                                                                    | Destination table : | FULLTEXT.NEV    | VS              |                      |       |          |
|                                                                                                    | Column mapping      | Transformation  |                 |                      |       |          |
| Create destination table     Create destination table     Replace destination table     Append rows to destination table |                     |                 |                 |                      |       |          |
| ODDC                                                                                                    | Source Col          | Destination Col | Туре            | Precision            | Scale | Nullable |
| ODBC                                                                                                    | ID                  | ID              | integer         |                      |       |          |
|                                                                                                    | TITLE               | TITLE           | varchar         | 80                   |       | r        |
|                                                                                                    | EDITOR              | EDITOR          | char            | 20                   |       | ~        |
|                                                                                                    | SOURCE              | SOURCE          | char            | 40                   |       | ~        |
|                                                                                                    | CONTENT             | CONTENT         | long varchar    |                      |       | ~        |
| CSA-                                                                                                    | PUBDATE             | PUBDATE         | date            |                      |       | ~        |
|                                                                                                    |                     |                 |                 |                      |       |          |
|                                                                                                    | L                   |                 | Ok 🛛 💥 Cancel 🗍 | <mark>∛ H</mark> elp |       |          |

**6.** Change the name of the destination column by selecting a new column from the menu or entering a new name.

| Source Col | Destination Col |   | Туре    | Precision | Scale | Nullable |
|------------|-----------------|---|---------|-----------|-------|----------|
| ID         | ID              | Ŧ | integer |           |       |          |
| TITLE      |                 |   | varchar | 80        |       | V        |
| EDITOR     | ID              |   | char    | 20        |       | V        |
|            |                 |   |         |           |       |          |

**7.** Click the **Transformation** tab to specify constraints on the result set. Enter a valid SQL SELECT statement into the **Select SQL** field, and a valid SQL INSERT statement into the **Insert SQL** field.

| Column mapping Transformation |
|-------------------------------|
| Select SQL                    |
|                               |
|                               |
|                               |
| ,<br>Insert SQL               |
|                               |
|                               |
|                               |
|                               |

- 8. Click OK to return to the Source Tables and Views window.
- **9.** You may also choose to save the map of the import ODBC schema to an XML file by clicking **Save batch**. The **Save Batch** File will open.

| 👔 Save Batch       | File              |              |       | X      |
|--------------------|-------------------|--------------|-------|--------|
| Look <u>i</u> n:   | bin               | •            | · 6 6 |        |
| endorsed           | 1                 |              |       |        |
|                    |                   |              |       |        |
|                    |                   |              |       |        |
|                    |                   |              |       |        |
|                    |                   |              |       |        |
| File <u>n</u> ame: |                   |              |       |        |
| File of types:     | XML Files (*.xml) |              |       | -      |
|                    | ГГ                |              |       |        |
|                    |                   | Save Batch F | ile   | Cancel |

- **10.** Select or create an XML file to save the imported ODBC map schema to. Click Save Batch File to create the XML file. The Source Tables and Views window will reappear.
- **11.** Click **Execute** to import the source data. The Import Status window appears.

| Import from ODBC W | izard - Impo | rt Status                          |                   | ×        |
|--------------------|--------------|------------------------------------|-------------------|----------|
| l l                | mport \$     | Status                             |                   |          |
|                    | lease selec  | the 'View log' button for any impo | t error messages. |          |
|                    | Status       | Source Table(view)                 | Destination Tab   | le       |
|                    | ✓            | FULLTEXT.NEWS                      | FULLTEXT.NEWS     |          |
|                    | ✓            | "SAMPLE".BOOKS                     | "SAMPLE".BOOKS    |          |
| ODBC               | ✓            | "SAMPLE".CARD                      | "SAMPLE".CARD     |          |
|                    |              |                                    |                   |          |
|                    |              |                                    |                   |          |
| ODBC               |              |                                    |                   |          |
|                    |              |                                    |                   |          |
|                    |              |                                    |                   |          |
|                    |              |                                    |                   |          |
|                    |              |                                    |                   |          |
| C SAL              |              |                                    |                   |          |
| 87                 | M View       | nor                                |                   |          |
| R                  | 391 101      | 109                                |                   |          |
|                    |              |                                    |                   |          |
|                    |              |                                    |                   |          |
|                    |              |                                    |                   |          |
|                    |              | Previous                           | Done 🔚            | <u> </u> |

**12.** If errors appear, click View log and scroll to the bottom to see the error message. If no errors occurred, click Done.

## Importing ODBC Data Using SQL SELECT Statements

Data may also be imported from ODBC sources by creating a series of SQL SELECT statements. If you have knowledge of the schema of tables you want to import, this may be a faster option.

**Importing ODBC data using a series of SQL SELECT statements:** 

- **1.** In the Import from ODBC wizard, select a source and destination database, and then select **Table** from the **Table Copy or Query** window.
- **2.** Click Next. The Source Query window appears.

| Import from ODBC                                                                                                | Wizard - Source Query |                                                                    |                  | ×         |
|----------------------------------------------------------------------------------------------------|-----------------------|--------------------------------------------------------------------|------------------|-----------|
| 5                                                                                                    |                       | add a customized query for ret<br>ch selection to specify detailed |                  | ress the  |
| ODBC                                                                                                    | Query                 | Destination                                                        | Table            | Transform |
| The second second second second second second second second second second second second second second second se | Add SQL               | Remove                                                             | Save             |           |
|                                                                                                    | 🔷 <u>P</u> r          | evious Execute 🐻                                                   | 🗱 <u>C</u> ancel | <u> </u>  |

**3.** Click Add SQL. The SQL Query Statement window appears.

| Import from ODBC     | Wizard - SQL Query Statement                                                                                                    |
|----------------------|----------------------------------------------------------------------------------------------------|
| ODBC                 | SQL Query Statement           An SQL select statement must be entered in the SQL query field. For example:           SELECT * FROM EMPLOYEE           SELECT dept.dept_name, emp.name FROM DEPARTMENT dept, EMPLOYEE emp WHER           dept.dept_id = emp.dept_id           SQL query |
| Proved in the second |                                                                                                    |
|                      | Ok Cancel Help                                                                                                    |

- **4.** Enter a valid SQL SELECT statement into the **SQL Query** field.
- 5. Click OK. The Source Query window reappears.

| Import from ODBC | Wizard - Source Query  |                                                                   |                  | ×         |
|------------------|------------------------|-------------------------------------------------------------------|------------------|-----------|
|                  | Source Query           |                                                                   |                  |           |
|                  |                        | add a customized query for re<br>ch selection to specify detailed | -                |           |
| T D              | Query                  | Destination                                                       | n Table          | Transform |
| ODBC             | QueryO                 |                                                                   |                  |           |
| ODBC             |                        |                                                                   |                  |           |
|                  |                        |                                                                   |                  |           |
| ford B           | Add SQL                | <u>R</u> emove                                                    | <u>S</u> a       | ve batch  |
|                  | <b>\\$</b> <u>P</u> re | wious Execute 🐻                                                   | 🗮 <u>C</u> ancel | ? Help    |

**6.** Select or create a destination table from the **Destination Table** column. The user with DBA authority or higher can select all tables. The user with RESOURCE authority can select tables owned to him or on which the insert privilege is granted to him. The user with CONNECT authority can select tables on which the insert privilege is granted to him.

| Import from ODB | Wizard - Source Query    |                                                                                  |                                 | ×         |  |  |  |  |  |
|-----------------|--------------------------|----------------------------------------------------------------------------------|---------------------------------|-----------|--|--|--|--|--|
|                 | Source Query             | ,                                                                                |                                 |           |  |  |  |  |  |
|                 |                          |                                                                                  | for retrieving the source data. |           |  |  |  |  |  |
|                 | 'Transform' button in ea | Transform' button in each selection to specify detailed transformation settings. |                                 |           |  |  |  |  |  |
|                 | Query                    |                                                                                  | ination Table                   | Transform |  |  |  |  |  |
|                 | Query0                   | "SAMPLE".CARD                                                                    |                                 |           |  |  |  |  |  |
| ODBC            |                          |                                                                                  |                                 |           |  |  |  |  |  |
|                 |                          |                                                                                  |                                 |           |  |  |  |  |  |
| ODBC            |                          |                                                                                  |                                 |           |  |  |  |  |  |
|                 |                          |                                                                                  |                                 |           |  |  |  |  |  |
|                 |                          |                                                                                  |                                 |           |  |  |  |  |  |
|                 |                          |                                                                                  |                                 |           |  |  |  |  |  |
|                 |                          |                                                                                  |                                 |           |  |  |  |  |  |
| 8-              | 📑 Add SQL                | Remove                                                                           | 📑 Sa                            | ve batch  |  |  |  |  |  |
| \$ m            |                          |                                                                                  |                                 |           |  |  |  |  |  |
| - 40            |                          |                                                                                  |                                 |           |  |  |  |  |  |
|                 |                          |                                                                                  |                                 |           |  |  |  |  |  |
|                 | <u> </u>                 | revious <u>E</u> xecute 🛃                                                        | 🗱 <u>C</u> ancel                | <u> </u>  |  |  |  |  |  |

**7.** You may add more SQL query statements by clicking Add SQL, or modify the mapping of source and destination columns by clicking the Transform button.

| 1  | Column Ma                             | pping and T             | ransformation                                                |           |       | l       |
|----|---------------------------------------|-------------------------|--------------------------------------------------------------|-----------|-------|---------|
|    | Source table :<br>Destination table : | Query0<br>"SAMPLE".CARI | D                                                            |           |       |         |
|    | Column mapping                        |                         | <ul> <li>Delete rows in d</li> <li>Append rows to</li> </ul> |           |       |         |
| C  | Source Col                            | Destination Col         | Туре                                                         | Precision | Scale | Nullabl |
|    | ID                                    | ID                      | serial                                                       |           |       | V       |
|    | FNAME                                 | FNAME                   | varchar                                                      | 30        |       | V       |
|    | LNAME                                 | LNAME                   | varchar                                                      | 30        |       | r       |
|    | TITLE                                 | TITLE                   | varchar                                                      | 30        |       | V       |
|    | РНОТО                                 | PHOTO                   | long varbinary                                               |           |       | ~       |
| n. |                                       |                         |                                                              |           |       |         |

**8.** Change the name of the destination column by selecting a new column from the menu or entering a new name.

| Column mapping                                                                                                    | Transformati  | on |                |           |       |          |
|----------------------------------------------------------------------------------------------------|---------------|----|----------------|-----------|-------|----------|
| O Create destination table     O Delete rows in destination table       O Replace destination table     Image: Append rows to destination table |               |    |                |           |       |          |
| Source Col                                                                                                    | Destination C | ol | Туре           | Precision | Scale | Nullable |
| ID                                                                                                    | ID            | •  | serial         |           |       | ~        |
| FNAME                                                                                                    |               |    | varchar        | 30        |       | 2        |
| LNAME                                                                                                    | ID            |    | varchar        | 30        |       | 2        |
| TITLE                                                                                                    | FNAME         |    | varchar        | 30        |       | v        |
| рното                                                                                                    | LNAME         |    | long varbinary |           |       | 2        |
|                                                                                                    | TITLE         |    |                |           |       |          |
|                                                                                                    | рното         |    |                |           |       |          |

**9.** Click the **Transformation** tab to specify constraints on the result set. Enter a valid SQL SELECT statement into the **Select SQL** field, and a valid SQL INSERT statement into the **Insert SQL** field.

| Column mapping Transfor | mation                   |
|-------------------------|--------------------------|
| Select SQL              |                          |
|                         |                          |
|                         |                          |
|                         |                          |
| Insert SQL              |                          |
|                         |                          |
|                         |                          |
|                         |                          |
|                         |                          |
|                         |                          |
|                         | 🖑 Ok 🔰 🗱 Cancel 📔 🦓 Help |

- **10.** Click **OK** to return to the **Source Tables and Views** window.
- **11.** You may also choose to save the map of the imported ODBC schema to an XML file by clicking **Save batch**. The **Save Batch File** will open.

| 🛐 Save Batch I     | File              |              |       | ×      |
|--------------------|-------------------|--------------|-------|--------|
| Look <u>i</u> n:   | bin               | -            | · 6 6 |        |
| endorsed           |                   |              |       |        |
|                    |                   |              |       |        |
|                    |                   |              |       |        |
|                    |                   |              |       |        |
|                    |                   |              |       |        |
|                    |                   |              |       |        |
| File <u>n</u> ame: |                   |              |       |        |
| File of types:     | XML Files (*.xml) |              |       | -      |
|                    |                   | Save Batch F | ile   | Cancel |
|                    |                   | Guve Datcini |       | ouncer |

- **12.** Select or create an XML file to save the import ODBC map schema to. Click Save Batch File to create the XML file. The Source Tables and Views window reappears.
- **13.** Click **Execute** to import the source data. The Import Status window appears.

| Import from ODBC | Wizard - Import                 | Status                                 |                     | ×               |
|------------------|---------------------------------|----------------------------------------|---------------------|-----------------|
| 1                | Import Sta<br>Please select the | atus<br>9 View log' button for any imp | ort error messages. |                 |
| 1 and 1          | Status                          | Source Table(view)                     | Destina             | tion Table      |
|                  | 🖌 QI                            | uery0                                  | "SAMPLE".CARD       |                 |
| oor<br>ODBC      |                                 |                                        |                     |                 |
| Foral B          | Siew log                        | 1                                      |                     |                 |
|                  |                                 | 🗢 Previous                             | Done 🔀              | <u> 9 H</u> elp |

**14.** If errors appear, click View log and scroll to the bottom to see the error message. If no errors occurred, click Done.

### Importing ODBC Data through an XML Batch File

It is also possible to use an XML Batch file to specify which tables are to be imported. Users have the option to create an XML batch file when importing ODBC data from tables or with SQL Select statements. Batch files may be used to import table schema from a data source to multiple DBMaker databases

- **Importing data through an XML batch file:** 
  - 1. In the Import from ODBC wizard, select a source and destination database, and then select **Batch file** from the **Table Copy or Query** window. The **Open** window appears.

| 🔰 Open                                       |                   |       | ×      |
|----------------------------------------------|-------------------|-------|--------|
| Look <u>i</u> n:                             | bin               | - 6 6 |        |
| endorsed                                     |                   |       |        |
| File <u>n</u> ame:<br>File of <u>t</u> ypes: | XML Files (*.xml) |       |        |
|                                              |                   | Open  | Cancel |

**2.** Select an XML file from which to import the ODBC map schema.

| 🗿 Open                     |                  |                   | ×          |
|----------------------------|------------------|-------------------|------------|
| Look <u>i</u> n: 📑 bin     |                  | - A A             |            |
| 📑 endorsed                 | 🗋 dmdttut.dll    | 🗋 dmjdbct3c.jar   | 🗋 dmppsp   |
| 🗋 dbghelp.dll              | 🗋 dmjdbaut.dll   | 🗋 dmjsvrut.dll    | 🗋 dmresto  |
| 🗋 dbname.exe               | 🗋 dmjdbc20.jar   | 🗋 dmole54.dll     | 🗋 dmserve  |
| 🗋 dmapi54.dll              | 🗋 dmjdbc20xa.jar | 🗋 dmppc32.exe     | 🗋 dmserve  |
| 🗋 dmapi54a.dll             | 🗋 dmjdbc30.jar   | 🗋 dmppc_en_US.dll | 🗋 dmservic |
| 🗋 dmclassloader.jar        | 🗋 dmjdbc54.dll   | 🗋 dmppcc.exe      | 🗋 dmset.dl |
| •                          |                  |                   | ۱.         |
| File <u>n</u> ame:         |                  |                   |            |
| File of types: All files ( | *.*)             |                   | -          |
|                            |                  | Open              | Cancel     |

**3.** Click **Open**. The **Table Copy or Query** window reappears.

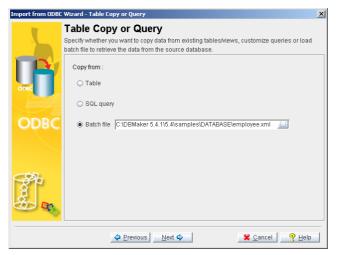

**4.** Click Next. The Source Query window will open, displaying a mapping schema according to the XML file.

| Import from ODBC | Wizard - Source Query |                                                                            |                             | ×          |
|------------------|-----------------------|----------------------------------------------------------------------------|-----------------------------|------------|
| 1                |                       | <b>y</b><br>to add a customized query fo<br>ach selection to specify detai |                             |            |
| ODEC             | Query<br>Query0       | Destina<br>SYSADM.EMPLOYEE                                                 | tion Table                  | Transform  |
| ODBC             |                       |                                                                            |                             |            |
|                  | Add SQL               | revious Execute 🐼                                                          | <br>_ <b>X</b> <u>C</u> anc | Save batch |

**5.** Click the **Destination Table** field. The user with DBA authority or higher can select all tables. The user with RESOURCE authority can select tables owned to him or on which the insert privilege is granted to him. The user with CONNECT authority can select tables on which the insert privilege is granted to him. If desired, change the name of the destination table by selecting a new table from the combo box or entering a new name.

**6.** You may modify column mapping or the result set to import by clicking on the **Transform** button of the corresponding source and destination table.

| Column Mapping ar       | nd Transformation                |                 |                |           |       | ×        |  |  |
|-------------------------|----------------------------------|-----------------|----------------|-----------|-------|----------|--|--|
| L                       | Column Maj                       | oping and T     | ransformation  |           |       |          |  |  |
|                         | Source table :                   | Query0          |                |           |       |          |  |  |
|                         | Destination table :              | SYSADM.EMPL     | OYEE           |           |       |          |  |  |
|                         | Column mapping                   | Transformation  | Fransformation |           |       |          |  |  |
| ODBC                    | Create destination table         |                 |                |           |       |          |  |  |
|                         | <ul> <li>Replace dest</li> </ul> | Append rows to  | destination    | table     |       |          |  |  |
| ODDC                    | Source Col                       | Destination Col | Туре           | Precision | Scale | Nullable |  |  |
| ODBC                    |                                  | ID              | integer        |           |       |          |  |  |
|                         | NAME                             | NAME            | varchar        | 20        |       | 2        |  |  |
|                         | ADDRESS                          | ADDRESS         | varchar        | 50        |       | 2        |  |  |
|                         |                                  |                 |                |           |       |          |  |  |
| 🖑 Ok 🛛 🛠 Cancel  🤗 Help |                                  |                 |                |           |       |          |  |  |

**7.** Change the name of the destination column by selecting a new column from the menu or entering a new name.

| Source Col | Destination C | ol | Туре    | Precision | Scale | Nullable |
|------------|---------------|----|---------|-----------|-------|----------|
| ID         | Newid         | -  | integer |           |       | ~        |
| NAME       | NAME          |    | varchar | 20        |       | V        |
| ADDRESS    | ADDRESS       |    | varchar | 50        |       | V        |
| DDITEOU    | hobiteoo      |    |         | 1 00      |       |          |
|            |               |    |         |           |       |          |
|            |               |    |         |           |       |          |
|            |               |    |         |           |       |          |

**8.** Click the **Transformation** tab to specify constraints on the result set. Enter a valid SQL SELECT statement into the **Select SQL** field, and a valid SQL INSERT statement into the **Insert SQL** field.

| Column mapping Transformation |
|-------------------------------|
| Select SQL                    |
|                               |
|                               |
|                               |
| Insert SQL                    |
|                               |
|                               |
|                               |
|                               |

9. Click OK to return to the Source Tables and Views window.

**10.** You may also choose to save the map of the import ODBC schema to an XML file by clicking **Save batch**. The **Save Batch** File will open.

| 🔰 Save Batch I     | File              |          |          | ×      |
|--------------------|-------------------|----------|----------|--------|
| Look <u>i</u> n: 📑 | bin               |          | - A f    |        |
| 📑 endorsed         |                   |          |          |        |
|                    |                   |          |          |        |
|                    |                   |          |          |        |
|                    |                   |          |          |        |
| File <u>n</u> ame: |                   |          |          |        |
| File of types:     | XML Files (*.xml) |          |          | •      |
|                    |                   | Save Bat | ich File | Cancel |

- **11.** Select or create an XML file to save the imported ODBC map schema to. Click **Save Batch File** to create the XML file. The **Source Tables and Views** window will reappear.
- **12.** Click Execute to import the source data. The Import Status window will appear.

| Import from ODBC | Wizard - Impo | ort Status                                   |                       | ×                      |
|------------------|---------------|----------------------------------------------|-----------------------|------------------------|
| 1                | Import \$     | Status<br>t the 'View log' button for any in | nport error messages. |                        |
|                  | Status        | Source Table(view)                           | Destination           | Fable                  |
|                  | ✓             | QueryO                                       | SYSADM.EMPLOYEE       |                        |
| ODBC             |               |                                              |                       |                        |
| A R              | See View      | /log                                         |                       |                        |
|                  |               | 🔷 Previou                                    | us Done 😹             | <u> 9</u> <u>H</u> elp |

**13.** If errors appear, click View log and scroll to the bottom to see the error message. If no errors occurred, click Done.

## 22.4 Exporting Data to Text

Data may be exported from the database to form a structured text file. This section describes the different text file formats that the JData Transfer tool can produce. Consider the following settings affecting the format of the text file before exporting data.

- Row Delimiter: Determines the type of character that signifies a break between the rows of a table. Possible characters: {CR/LF} (Carriage return / line feed. In Windows applications, a new line in the text is normally stored as a pair of CR LF characters. In UNIX applications, a new line is normally stored as a LF character. Some applications use only a CR character to store a new line), {CR}, {semicolon} (;), {comma} (,),{tab}, {vertical bar} (]), (semicolon}{LF}, or {comma}{LF}.
- Column Delimiter: Determines the type of character that signifies a break between columns in each row. Possible characters: semicolon, comma, or vertical bar.
- Text Qualifier: Determines how each tuple of any data type except BINARY, LONGVARBINARY, or numeric data types (integer, smallint, serial, decimal, double, float) is enclosed. Possible values: none, single quote, or double quote.
- Binary Qualifier: Determines how each tuple of BINARY or LONGVARBINARY type data is enclosed. Possible values: none, single quote, or double quote.
- Binary Padding: A character appended to each tuple containing binary data.
- Fixed Field: Instead of using a row delimiter, the text file may be formatted with fixed fields. This means a number of spaces, or fields, defines each column.
- Include column name: The first line in a text file may be used to define the column names. The format is *"column1"."table name"."owner*

name"; "column2". "table name". "owner name"; etc. In this case the column
delimiter is set to semicolon (;).

- Include table schema: The first line in a text file may be used to define the column schema (or the second line if the first line was used to define column names). The format is *data type(scale,precision);data type(scale,precision)* etc. In this case the column delimiter is set to semicolon (;).
- Use NULL to display null data: Columns that contain no data output "NULL".
- File link name for FILE type data: The file name for system or user file objects is displayed.
- Use escape character "/": This character is used when qualifiers or delimiter characters appear in the data. If the data contains a reserved character, the reserved character will be enclosed by an escape character (/).
- Use temp files to store LONGVARBINARY or LONGVARCHAR type data column content: BLOB data is stored as a separate, linked file (as a file object), and the name of the file containing the BLOB is displayed.

Data can be exported by selecting individual columns from a table, or through a valid SQL SELECT statement. For more information on SQL syntax, refer to the *SQL Command and Function Reference*.

#### Example

The following is text produced by the JData Transfer Tool Export to Text wizard. The table's name and schema will be displayed on the first two lines. The data has been exported with fixed fields to delimit columns and CR to delimit rows. File link names appear where LONGVARCHAR data once stored as BLOBs in the table have been exported as file objects.

|              | ,                          |                         |           |            |
|--------------|----------------------------|-------------------------|-----------|------------|
| "SYSADM"."SU | PPORTQUERIES"."LOGINID"    | "SYSADM"."SUPPORTQUERIE | S"."REQUE | STTIME"    |
| "SYSADM"."SU | PPORTQUERIES"."ATTACHMENT" | "SYSADM"."SUPPORTQUE    | RIES"."DE | CIMAL_C"   |
| SQL_CHAR(10) | SQL_TIMESTAMP              | SQL_LONGVARCHAR         | SQL_DECI  | MAL(10, 3) |
| A_HOWARD     | 2001-09-09 12:47:05.000    | C:\WEBDB\FO\ZZ0000      | 00.GIF    | 10.250     |
| A_HOWARD     | 2001-09-22 10:14:21.000    | C:\WEBDB\FO\ZZ0000      | 01.GIF    | 13.550     |
| A_HOWARD     | 2001-10-04 16:22:06.000    | C:\WEBDB\FO\ZZ0000      | 02.GIF    | 27.333     |
|              |                            |                         |           |            |

| A_HOWARD | 2001-10-09 17:44:56.000 | C:\WEBDB\FO\ZZ000003.GIF | 16.140  |
|----------|-------------------------|--------------------------|---------|
| A_HOWARD | 2001-10-12 09:12:38.000 | C:\WEBDB\FO\ZZ000004.GIF | 88.847  |
| A_HOWARD | 2001-10-31 23:16:11.000 | C:\WEBDB\FO\ZZ000005.JPG | 841.336 |

#### **S** Exporting a table to a text file

- **1.** Open the JData Transfer Tool.
- 2. Select Export Text File from the main console or the Transfer menu. The Welcome to Import from Text File Wizard window will open, displaying a summary of the steps to be taken in the wizard.

| Export to Text File | Wizard - Welcome to the Export to Text File Wizard                                                                                                    | ×  |
|---------------------|----------------------------------------------------------------------------------------------------|----|
| TEXT                | Welcome to the Export to Text File Wizard<br>DBMaker gives you the option to export database tables to a text file. You may specify a file<br>path up to 255 characters in length. This wizard guides you through the process of exporting<br>a text file with the following steps.<br>1. Choose a source database.<br>2. Table or query export.<br>3. Table export(Query export).<br>4. Name the text file.<br>5. Text file format setting.<br>6. Text file format advanced setting. | to |
|                     |                                                                                                    |    |
|                     | Next 🍫 📃 🗮 Çancel 🔤 🦓 Help                                                                                                    |    |

3. Click Next. The Choose a Source Database window will open.

| Export to Text File | Wizard - Choose a Source Database                                                                                                    | × |
|---------------------|----------------------------------------------------------------------------------------------------|---|
| Export to Text File | Wizard - Choose a Source Database Choose a Source Database The data source is one of the databases on your server machine. Specify a login ID and password if necessary. Your account must have permission on the database object you are exporting. Database : User name : Password : | × |
| Frank B             | <u> </u>                                                                                                    |   |

**NOTE** The user must have CONNECT or higher authority to login.

- **4.** Select the database to export data from in the **Database** menu.
- **5.** Enter a user name and password into the appropriate fields.

#### **NOTE** A user must have SELECT privilege to export a text file.

| Export to Text File                                                                                             | Wizard - Choose a Source Database                                                                                                    | × |
|----------------------------------------------------------------------------------------------------|----------------------------------------------------------------------------------------------------|---|
|                                                                                                    | Choose a Source Database<br>The data source is one of the databases on your server machine. Specify a login ID and<br>password if necessary. Your account must have permission on the database object you are<br>exporting. |   |
| TEXT                                                                                                    | Database : DBSAMPLE5  User name : SYSADM Password :                                                                                                    |   |
| The second second second second second second second second second second second second second second second se |                                                                                                    |   |

6. After you have selected a database, click Next, the Table or Query Export window will open.

| Export to Text File                                                                                                    | Wizard - Table or Query Export                                                                                                    | × |
|----------------------------------------------------------------------------------------------------|----------------------------------------------------------------------------------------------------|---|
| 5                                                                                                    | Table or Query Export           You can choose to export columns for a table or a result set from an SQL query. Table expo<br>provides an interface for selecting individual columns from the table. Query export exports the<br>result set from an SQL statement. |   |
| TEXT                                                                                                    | Copy from :<br>Table<br>SQL query                                                                                                    |   |
| TEXT                                                                                                    |                                                                                                    |   |
| A Contraction of the second second se |                                                                                                    |   |
|                                                                                                    | Previous Next 🗘 🕺 😤 Cancel 🤦 Help                                                                                                    |   |

- **7.** Select Table to export data from a table. Select SQL query to export data from the result set of a SQL SELECT statement.
- **8.** If you selected Table from the **Table or Query Export** window, the **Table Export** window will open. If you selected SQL query, then proceed to step 13.
- **9.** Click Next, the Table Export window will open.

| Export to Text File | Wizard - Table export                                                                                                    |
|---------------------|----------------------------------------------------------------------------------------------------|
| 5                   | Table export           Choose a table and specify table columns for export. You can export all columns or select individual columns. Columns are added in the order you select them. Click and drag columns in the right-hand field to change their order. |
| TEXT                | Table name :       Select column(s) to export       Add        & Remove       Add All        & Remove All                                                                                                    |
|                     | Previous     Next     Cancel     Set                                                                                                    |

**10.** Select a table to export from the **Table name** menu. The user with DBA authority or higher can select all tables. The user with RESOURCE authority

can select tables owned to him or on which the select privilege is granted to him. The user with CONNECT authority can select tables on which the select privilege is granted to him. A list of columns in the table will appear in the Select columns to export field.

- **11.** Select columns by clicking on the column name and clicking Add, or select all columns by clicking Add All. Selected column names will appear in the right hand field.
- **12.** Click Next. The Name the Text File window will appear (proceed to step 16).
- **13.** If you selected SQL query from the **Table or Query Export** window, the **Query Export** window will open.
- **14.** Enter a valid SQL select statement into the SQL query field.

| Export to XML File   | Wizard - Query Export                                                                                                    | X |
|----------------------|----------------------------------------------------------------------------------------------------|---|
| Export to XML File V | Wizard - Query Export Query Export You can write an SQL statement in the text box below to get a result set to export. SQL query Select* from SAMPLE.CARD; | X |
|                      |                                                                                                    |   |

15. Click Next. The Name the Text File window appears.

| Export to Text File | Wizard - Name the Text File                             | × |
|---------------------|---------------------------------------------------------|---|
| L                   | Name the Text File<br>Specify a name for the text file. |   |
| TEXT                | Text file :                                             |   |
|                     | Previous Next 🔶 🗶 Cancel 🤗 Help                         |   |

- **16.** Enter the full path of a text file in the Text file field, or select one using the browse button.
- 17. Click Next. The Text File Format Setting I window appears.

| Export to Text File | Wizard - Text File Format Setting I                                                                                                    |
|---------------------|----------------------------------------------------------------------------------------------------|
| TEXT                | Text File Format Setting I         First, select the row delimiter. CR is the return in text files that use the Windows OS. LF is the return on Unix and Linux OS. Next, select whether the text file is to use a column delimiter or fixed fields. Column delimiters are special characters that indicate where data from one column ends and another begins. Column melimiters are include text or binary qualifiers as well as binary padding. If fixed fields are used then DBMaker will use a set number of spaces (separator spaces) to separate columns.         Row delimiter:       [CR](LF) |
| TEXT                | Column formal setting<br>Column delimiter Column delimiter: Esemicolon Humber of separate space: Binary qualifier: Binary padding:                                                                                                    |
|                     | Previous Next 💠                                                                                                    |

- **18.** Select the appropriate settings for the format of the new text file.
- **19.** Click Next. The Text File Format Setting II window appears.

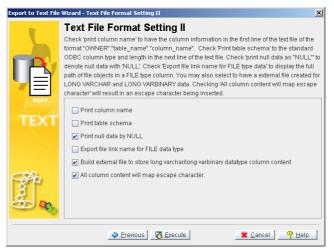

- **20.** Finish selecting the appropriate settings for the format of the text file you are creating. Click **Execute** to export the data to the text file. A confirmation dialog box appears.
- **21.** Click the OK button.

## 22.5 Exporting Data to XML

DBMaker supports the export of data from a table to an XML file. Columns may be stored as individual elements, or as attributes of the table element. When an XML file is created, an associated DTD file is created. The DTD contains information necessary for defining the elements and attributes of the XML file. The structure of both the DTD and XML file will vary depending on whether the columns are stored as attributes or elements.

Consider how the following settings affect the XML file produced by the Export to XML wizard.

- Column as Element: If columns are represented as elements in the resultant files, then schema information will be retained as element attributes (data type, column name, length, etc.) in the DTD. Columns are child elements, and the table is represented as the parent element. If the XML file is later imported back into the database, then the table's structure will be exactly replicated. File objects are referenced as entities in the DTD file if Column as Element is chosen.
- Column as Attribute: Columns are represented as attributes of the table element in the DTD. There is no record of the table's schema. An element in the XML file represents each record.
- Export file link name for FILE type data: Select this original for the full path to reference system and user file objects, otherwise, when unselected file type data is treated as Long Varbinary.
- Translate all tag names to uppercase: All tag names are converted to uppercase characters.
- Build temp file to store LONGVARCHAR and LONGVARBINARY data type column constant: If this option is chosen, BLOB data will be stored in a temporary directory under the directory the XML file resides in. If this option is not selected, BLOB data is stored directly in the XML file.

 XML file cannot include DTD file reference: if this option is selected, no DTD is created. No information about the elements will be preserved in the DTD if this option is selected.

#### Example 1

Assume the table 'supportqueries' with columns 'LOGINID' CHAR(10); 'REQUEST' SQL\_LONGVARCHAR; 'REQUESTTIME' SQL\_TIMESTAMP; 'ATTACHMENT' 'SQL\_FILE; 'BINARY\_C' SQL\_BINARY(10); DECIMAL\_C SQL\_DECIMAL(10, 3). The table has two records. The entire table is exported to an XML file with columns as elements. File link names are exported, temp files are built to store BLOB data, and the DTD is included. The resulting XML file is:

```
<?xml version="1.0" encoding="BIG5"?>
<!DOCTYPE WEBDB SYSTEM "Support.dtd">
<WEBDB>
 <SUPPORTOUERIES>
   <LOGINID>A_HOWARD
                                 </LOGINID>
   <REQUEST>&BLBTMP_TXT0;</REQUEST>
   <REQUESTTIME>2001-09-09 12:47:05.000</REQUESTTIME>
   <a trachment>&DBMAKER FO 0;</attachment>
   <BINARY_C>100000000000000000000</BINARY_C>
    <DECIMAL C>10.250</DECIMAL C>
  </SUPPORTOUERIES>
  <SUPPORTOUERIES>
   <LOGINID>A HOWARD
                                </LOGINID>
   <REQUEST>&BLBTMP_TXT1;</REQUEST>
   <REQUESTTIME>2001-09-22 10:14:21.000</REQUESTTIME>
   <artachment>&DBMAKER_FO_1;</artachment>
   <BINARY C>2000000000000000000/BINARY C>
    <DECIMAL C>13.550</DECIMAL C>
  </SUPPORTOUERIES>
```

</WEBDB>

The associated DTD is:

```
<!ELEMENT SUPPORTQUERIES (LOGINID, REQUEST, REQUESTTIME, ATTACHMENT, BINARY_C,
DECIMAL_C)>
<!ELEMENT LOGINID (#PCDATA)>
<!ATTLIST LOGINID
TYPE CDATA #FIXED "SQL_CHAR"
```

```
NAME CDATA #FIXED "LOGINID"
     LENGTH CDATA #FIXED "20"
     ISNULL (true false) 'true'
     xml:space (default|preserve) 'preserve'
 >
<! ELEMENT REQUEST (#PCDATA)>
 <!ATTLIST REQUEST
     TYPE CDATA #FIXED "SQL_LONGVARCHAR"
     NAME CDATA #FIXED "REQUEST"
     ISNULL (true false) 'true'
     xml:space (default preserve) 'preserve'
  >
<! ELEMENT REQUESTTIME (#PCDATA)>
  <!ATTLIST REQUESTTIME
     TYPE CDATA #FIXED "SQL_TIMESTAMP"
     NAME CDATA #FIXED "REQUESTTIME"
     STORAGE CDATA #FIXED "29"
     ISNULL (true false) 'true'
     xml:space (default|preserve) 'preserve'
 >
<! ELEMENT ATTACHMENT (#PCDATA)>
 <!ATTLIST ATTACHMENT
     TYPE CDATA #FIXED "SQL_FILE"
     NAME CDATA #FIXED "ATTACHMENT"
     ISNULL (true false) 'true'
     xml:space (default|preserve) 'preserve'
 >
<! ELEMENT BINARY C (#PCDATA)>
 <!ATTLIST BINARY_C
     TYPE CDATA #FIXED "SQL_BINARY"
     NAME CDATA #FIXED "BINARY_C"
     LENGTH CDATA #FIXED "10"
     ISNULL (true false) 'true'
     xml:space (default preserve) 'preserve'
  >
<!ELEMENT DECIMAL_C (#PCDATA)>
 <!ATTLIST DECIMAL_C
     TYPE CDATA #FIXED "SQL_DECIMAL"
     NAME CDATA #FIXED "DECIMAL_C"
```

```
LENGTH CDATA #FIXED "(10, 3)"
ISNULL (true|false) 'true'
xml:space (default|preserve) 'preserve'
>
<!ENTITY BLBTMP_TXT0 SYSTEM "blobtmpdir0\blbtmpf0.txt">
<!ENTITY BLBTMP_TXT0 SYSTEM "blobtmpdir0\blbtmpf0.txt">
<!ENTITY DBMAKER_FO_0 SYSTEM "C:\DBMAKER\5.4\BIN\WEBDB\FO\ZZ000000.GIF">
<!ENTITY BLBTMP_TXT1 SYSTEM "blobtmpdir0\blbtmpf1.txt">
<!ENTITY BLBTMP_TXT1 SYSTEM "C:\DBMAKER\5.4\BIN\WEBDB\FO\ZZ000001.GIF">
<!ENTITY BLBTMP_TXT1 SYSTEM "blobtmpdir0\blbtmpf1.txt">
<!ENTITY BLBTMP_TXT1 SYSTEM "blobtmpdir0\blbtmpf1.txt">
<!ENTITY BLBTMP_TXT1 SYSTEM "blobtmpdir0\blbtmpf1.txt">
<!ENTITY BLBTMP_TXT1 SYSTEM "blobtmpdir0\blbtmpf1.txt">
<!ENTITY BLBTMP_TXT1 SYSTEM "blobtmpdir0\blbtmpf1.txt">
<!ENTITY BLBTMP_TXT1 SYSTEM "blobtmpdir0\blbtmpf1.txt">
<!ENTITY BLBTMP_TXT1 SYSTEM "blobtmpdir0\blbtmpf1.txt">
<!ENTITY BLBTMP_TXT1 SYSTEM "blobtmpdir0\blbtmpf1.txt">
<!ENTITY BLBTMP_TXT1 SYSTEM "blobtmpdir0\blbtmpf1.txt">
<!ENTITY BLBTMP_TXT1 SYSTEM "blobtmpdir0\blbtmpf1.txt">
<!ENTITY BLBTMP_TXT1 SYSTEM "C:\DBMAKER\5.4\BIN\WEBDB\FO\ZZ000001.GIF">
<!ENTITY BLBTMP_TXT2 SYSTEM "blobtmpdir0\blbtmpf2.txt">
<!ENTITY BLBTMP_TXT2 SYSTEM "blobtmpdir0\blbtmpf2.txt">
<!ENTITY BLBTMP_TXT2 SYSTEM "blobtmpdir0\blbtmpf2.txt">
<!ENTITY BLBTMP_TXT2 SYSTEM "blobtmpdir0\blbtmpf2.txt">
<!ENTITY BLBTMP_TXT2 SYSTEM "blobtmpdir0\blbtmpf2.txt">
<!ENTITY BLBTMP_TXT2 SYSTEM "blobtmpdir0\blbtmpf2.txt">
<!ENTITY BLBTMP_TXT2 SYSTEM "blobtmpdir0\blbtmpf2.txt">
<!ENTITY BLBTMP_TXT2 SYSTEM "blobtmpdir0\blbtmpf2.txt">
<!ENTITY BLBTMP_TXT2 SYSTEM "blobtmpdir0\blbtmpf2.txt">
<!ENTITY BLBTMP_TXT2 SYSTEM "blobtmpdir0\blbtmpf2.txt">
<!ENTITY BLBTMP_TXT2 SYSTEM "blobtmpdir0\blbtmpf2.txt">
<!ENTITY BLBTMP_TXT2 SYSTEM "blobtmpdir0\blbtmpf2.txt">
<!ENTITY BLBTMP_TXT2 SYSTEM "blobtmpdir0\blbtmpf2.txt">
<!ENTITY BLBTMP_TXT2 SYSTEM "blobtmpdir0\blbtmpf2.txt">
<!ENTITY BLBTMP_TXT2 SYSTEM "blobtmpdir0\blbtmpf1.txt">
<!ENTITY BLBTMP_TXT2 SYSTEM "blobtmpdir0\blbtmpf1.txt">
<!ENTITY BLBTMP_TXT2 SYSTEM "blobtmpdir0\blbtmpf1.txt">
<!ENTITY BLBTMP_TXT2 SYSTEM "blobtmpdir0\blbt
```

#### **S** Example 2

Given the same table as example 1, but with the entire table exported with columns as attributes. The resulting XML file is:

```
<?xml version="1.0" encoding="BIG5"?>
<!DOCTYPE WEBDB SYSTEM "Support.dtd">
<WEBDB>
<SUPPORTQUERIES
LOGINID="A_HOWARD&#x20;&#x20;&#x2
```

The associated DTD is:

| ELEMENT SUPPORTQUERIES</th <th>EMPTY&gt;</th>      | EMPTY>          |
|----------------------------------------------------|-----------------|
| ATTLIST SUPPORTQUERIE</th <th>ES</th>              | ES              |
| LOGINID                                            | CDATA #IMPLIED  |
| REQUESTTIME                                        | CDATA #IMPLIED  |
| ATTACHMENT                                         | ENTITY #IMPLIED |
| BINARY_C                                           | CDATA #IMPLIED  |
| DECIMAL_C                                          | CDATA #IMPLIED  |
| >                                                  |                 |
| ELEMENT WEBDB (SUPPORTS</td <td>QUERIES*)&gt;</td> | QUERIES*)>      |

- **Constraints** Exporting a table to an XML file:
  - **1.** Open the JData Transfer Tool.
  - 2. Select Export to XML from the main console or the Transfer menu. The Welcome to Export to XML File Wizard window appears.

| Export to XML File Wizard | d - Welcome to Export to XML File Wizard                                                                                                    | × |
|---------------------------|----------------------------------------------------------------------------------------------------|---|
| XML DBM                   | elcome to Export to XML File Wizard<br>aker supports exporting data from a database to an XML file. This wizard will guide you<br>ugh the process of exporting data to an XML file with the following steps.<br>. Choose a source database.<br>. Table or quey export<br>. Table export(Quey export).<br>. Name the XML file<br>. XML file format setting.<br>. Customized XML header.<br>. Customized element name. |   |
| A Rest                    | Next ເ∳ 🔰 💥 Çancel 🛛 🂡 Help                                                                                                    |   |

3. Click Next. The Choose a Source Database window appears.

| Export to XML File | Wizard - Choose a Source Database                                                                                                    | × |
|--------------------|----------------------------------------------------------------------------------------------------|---|
| 1                  | Choose a Source Database<br>Data source is one of dmconfig ini file sections. You need specify login ID and password if<br>necessary. |   |
|                    | Database : v v v v v v v v v v v v v v v v v v                                                                                        |   |
| XML                |                                                                                                    |   |
|                    |                                                                                                    |   |
|                    | Previous Next • Cancel <u>? Help</u>                                                                                                  | 1 |

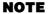

The user must have CONNECT or higher authority to login.

- **4.** Select a database from the **Database** menu. Enter a user name and password into the appropriate fields.
- 5. Click Next. The Table or Query Export window appears.

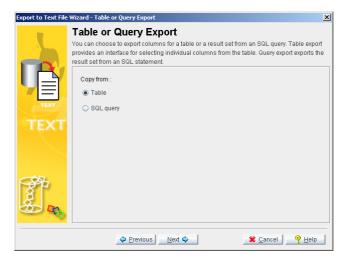

- 6. If you selected Table from the Table or Query Export window, the Table Export window will open. If you selected SQL query, then proceed to step 13.
- 7. Click Next, the Table Export window appears.

| Export to XML File | Wizard - Table Export |                                  |                          |                                                                    | × |
|--------------------|-----------------------|----------------------------------|--------------------------|--------------------------------------------------------------------|---|
| 4                  |                       | pecfiy table co<br>olumns are ac | lded in the order you se | an export all columns or select<br>lect them. Click and drag colur |   |
|                    | Table name :          |                                  |                          | -                                                                  |   |
|                    | Select column(s) to   | export                           |                          |                                                                    |   |
| XML                |                       |                                  |                          |                                                                    |   |
| XIVIL              |                       |                                  |                          |                                                                    |   |
|                    |                       |                                  | Add 🧇                    |                                                                    |   |
|                    |                       |                                  | Remove                   |                                                                    |   |
|                    |                       |                                  | Add All >>               |                                                                    |   |
| And Road           |                       |                                  | Remove All               |                                                                    |   |
|                    | ۵.                    | Previous                         | lext 🔿                   | 🗱 <u>C</u> ancel  🤗 <u>H</u> elp                                   |   |

- **8.** Select a table to export from the **Table name** menu. The user with DBA authority or higher can select all tables. The user with RESOURCE authority can select tables owned to him or on which the select privilege is granted to him. The user with CONNECT authority can select tables on which the select privilege is granted to him. A list of columns in the table will appear in the **Select columns to export** field.
- **9.** Select columns by clicking on the column name and clicking Add, or select all columns by clicking Add All. Selected column names will appear in the right hand field.

| Export to XML File | Wizard - Table Export                                                                                                    |
|--------------------|----------------------------------------------------------------------------------------------------|
| 5                  | Table Export           Choose a table and specify table columns for export. You can export all columns or select individual columns. Columns are added in the order you select them. Click and drag columns in the right-hand field to change their order. |
| XIII<br>XML        | Table name : (Table)'SAMPLE".CARD                                                                                                    |
|                    | Previous Next      Equation 1      Cancel 9 Help                                                                                                    |

- **10.** Click Next. The Name the XML File window appears. Please proceed to step 16.
- **11.** If you selected **SQL query** from the **Table or Query Export** window, the **Query Export** window will open.
- **12.** Enter a valid SQL select statement into the SQL query field.

| Export to XML File V | Vizard - Query Export                                                                                                    | x |
|----------------------|----------------------------------------------------------------------------------------------------|---|
| XML<br>XML           | Query Export         You can write an SQL statement in the text box below to get a result set to export.         SQL query         select*from SAMPLE.CARD; |   |
|                      | ◆ Previous Next ↔ Cancel ? Help                                                                                                    |   |

**13.** Click Next. The Name the XML File window appears.

| Export to XML File | Wizard - Name the XML File                  | × |
|--------------------|---------------------------------------------|---|
|                    | Name the XML File Specify an XML file name. |   |
| Xall               | XML file :                                  |   |
| Store B            | Previous   Mext ⊕ Sancel  ? Help            |   |

- **14.** Enter the full path of an XML file to export to, or select one by using the browse button.
- **15.** Click Next. The XML File Format Setting window appears.

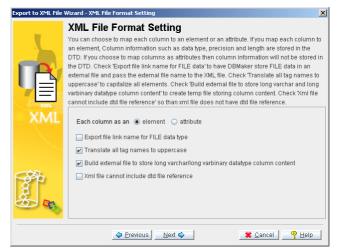

- **16.** Select the appropriate settings for the format of the new XML file.
- **17.** Click Next. The Customized XML Header window appears.

| Export to XML File | Wizard - Customized XML Header                                                                                                    | × |
|--------------------|----------------------------------------------------------------------------------------------------|---|
|                    | Customized XML Header                                                                                                    |   |
| 5                  | You can add character strings to the header of your XML file, such as style sheet information,<br>namespace definitions, comments, etc. xml version="1.0"? is always included in the<br>output file and does not need to be duplicated here. |   |
|                    | XML header                                                                                                    |   |
|                    |                                                                                                    |   |
| XML                |                                                                                                    |   |
|                    |                                                                                                    |   |
| <del>了</del> 第     |                                                                                                    |   |
|                    |                                                                                                    |   |
|                    |                                                                                                    |   |
|                    | Previous Next 💠 Sancel 🤶 Help                                                                                                    |   |

- **18.** Enter appropriate information, such as namespace and style sheet definitions, if relevant.
- **19.** Click Next. The Customized Element Name window appears.

| Export to XML File                      | Wizard - Customized Elemen | Name                   | ×                                        |
|-----------------------------------------|----------------------------|------------------------|------------------------------------------|
|                                         | Customized Eler            | nent Name              |                                          |
|                                         |                            |                        | our output file. Root tag denotes the    |
|                                         |                            |                        | / enter new names into these two fields. |
|                                         | For column names, enter ne | w element names into i | he 'Replace Tag Name' column.            |
|                                         | Root tag name :            | DBSAMPLE5              |                                          |
|                                         | Table tag name :           | CARD                   |                                          |
| XML                                     | Column tag name            |                        |                                          |
| AIVIL                                   | Source Co                  | lumn                   | Replace Tag Name                         |
|                                         | ID                         |                        |                                          |
|                                         | FNAME                      |                        |                                          |
|                                         | LNAME                      |                        |                                          |
|                                         | TITLE                      |                        |                                          |
|                                         | рното                      |                        |                                          |
| 84                                      |                            |                        |                                          |
| ۲<br>Ц                                  |                            |                        |                                          |
| to m                                    |                            |                        |                                          |
| ~~~~~~~~~~~~~~~~~~~~~~~~~~~~~~~~~~~~~~~ |                            |                        |                                          |
|                                         | L                          |                        |                                          |
|                                         | 💠 Previou                  | s <u>E</u> xecute 🛃    | 🗱 <u>C</u> ancel  🤗 <u>H</u> elp         |

- **20.** It is possible to modify the tag definitions. Enter new tag definitions into the **Replace Tag Name** column. The name of the corresponding column will be changed in the resulting XML file.
- **21.** Click Execute to export the table to the XML file. A confirmation window will appear.
- **22.** Click OK.

# 23 Monitoring a Database

DBMaker provides two interfaces for monitoring the status of a database: the Database Monitor Tool and the Database Monitor tree object.

The Database Monitor Tool provides a graphical representation of various aspects of the database over time. It is ideally suited for monitoring overall database performance.

The Database Monitor tree object should be familiar to users who have experience with previous versions of JDBA Tool. It provides a series of tables that allow the viewer to monitor the status of individual connections.

# 23.1 Database Monitor Tool

The Database Monitor Tool is a separate user interface that may be accessed through the Tool menu of the JDBA Tool or through the Windows Start menu. Opening the Database Monitor Tool allows performance related statistics to be viewed on a graph that plots a statistical value on the Y-axis and time on the X-axis. Statistical parameters (or 'objects') to display on the graph are selected from a menu at the bottom of the screen. Each statistical parameter is sampled for a period of time, and the values are plotted on the x-axis. The scale of the graph determines the sample period.

The Database Monitor Tool provides an interface to customize aspects of the view, including the following:

- Items: track up to 34 statistical parameters
- Customize the line color, line width, and scale of each item
- Select from sample periods of 5 seconds, 2 minutes, 1 hour, and 1 day
- Specify the grid color and background color of the chart
- Specify the scale of the chart's Y-axis

The Database Monitor Tool can track 34 performance-related statistical parameters. Table 20-1 summarizes the statistical parameters.

| PARAMETER                           | DESCRIPTION                                                       |
|-------------------------------------|-------------------------------------------------------------------|
| Number of Transactions<br>Started   | The number of transactions started within the sample period.      |
| Number of Transactions<br>Committed | The number of transactions committed within the sample period.    |
| Number of Transactions<br>Aborted   | The number of transactions aborted during the sample period.      |
| Number of Checkpoints               | The number of checkpoints that occurred within the sample period. |
| Number of Lock<br>Requests          | The total number of locks requested during the sample period.     |

| Number of Deadlocks    | The number of deadlocks occurring within the                       |
|------------------------|--------------------------------------------------------------------|
| Detected               | sample period.                                                     |
| Number of Journal      | The number of journal blocks read from file                        |
| Block Reads            | within the sample period.                                          |
| Number of Journal      | The number of journal blocks written to file                       |
| Block Writes           | within the sample period.                                          |
| Number of Journal      | The number of journal records generated during                     |
| Record Writes          | the sample period.                                                 |
| Number of Journal      | The number events within the sample period that                    |
| Forced Writes          | flush dirty journal buffer to disk.                                |
| Number of Commit       | The number of transactions within the sample                       |
| Waits                  | period waiting for group commit transactions.                      |
| Number of Logical      | The number of page/frame read events from the                      |
| Reads                  | data buffer within the sample period.                              |
| Number of Logical      | The number of page/frame write events from the                     |
| Writes                 | data buffer within the sample period.                              |
| Number of Physical     | The number of page/frame read events from disk                     |
| Reads                  | within the sample period.                                          |
| Number of Physical     | The number of page/frame write events from disk                    |
| Writes                 | within the sample period.                                          |
| Number of Index Page   | The number of index pages split within the                         |
| Splits Occurring       | sample period.                                                     |
| Number of Data Pages   | The number of data pages reorganized within the                    |
| Compressed             | sample period.                                                     |
| Number of Row to Page  | The number of events within the sample period                      |
| Lock Escalations       | causing escalation from row locks to page locks.                   |
| Number of Page to      | The number of events within the sample period                      |
| Table Lock Escalations | causing escalation from page locks to table locks.                 |
| Number of Failed       | The number of events within the sample period                      |
| Events due to Lock     | that failed due to a lock time-out.                                |
| Timeout                |                                                                    |
| Number of Events       | The number of events within the sample period                      |
| Waiting for Locks      | that were required to wait for the release of a lock on an object. |
| Number of SELECT       | The number of SELECT statements within the                         |
| Operations             | sample period.                                                     |
| Number of INSERT       | The number of INSERT statements within the                         |
| Operations             | sample period.                                                     |

| Number of UPDATE        | The number of UPDATE statements within the      |
|-------------------------|-------------------------------------------------|
| Operations              | sample period.                                  |
| Number of DELETE        | The number of DELETE statements within the      |
| Operations              | sample period.                                  |
| Number of               | The number of SQLPrepare() calls within the     |
| SQLPrepare() Calls      | sample period.                                  |
| Number of               | The number of SQLExecute() calls within the     |
| SQLExecute() Calls      | sample period.                                  |
| Number of               | The number of SQLExecDirect() calls within the  |
| SQLExecDirect() Calls   | sample period.                                  |
| Number of Fetches       | The number of fetch operations within the       |
|                         | sample period.                                  |
| CPU Usage*              | The average percentage of total CPU processing  |
|                         | capacity experienced within the time period.    |
| Peak Number of          | The maximum number of simultaneous              |
| Connections             | connections occurring within the sample period. |
| Free Physical Memory    | The average amount of free physical memory      |
| (KB)                    | occurring within the sample period.             |
| Total Swap Space        | The total operating system memory swap space    |
| (Bytes)                 | allocated on disk.                              |
| Free Swap Space (Bytes) | The total operating system memory swap space    |
|                         | available on disk.                              |

Table 23-1 Database Monitor Tool Statistical Parameters

#### **•** Viewing statistical parameters with the Database Monitor Tool:

**1.** Open the **Database Monitor Tool** from the Windows **Start** menu or from the Tool menu in the JDBA Tool. The **Database Monitor Tool** will start.

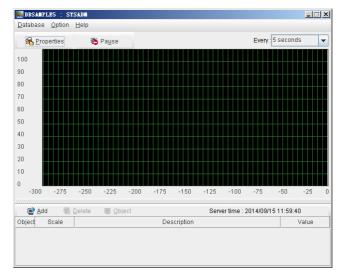

2. If the Database Monitor Tool is started from the Tool menu in JDBA Tool it is automatically connected to the database. If the Database Monitor Tool is started from the Windows Start menu, connecting to the database must be performed manually. Connect to a database by selecting Connect Database from the Database menu. The Login window appears.

| atabase name : | DBSAMPLE5 | R CK              |
|----------------|-----------|-------------------|
| User name :    | SYSADM    | - <u>X</u> Cancel |
| Password :     |           | <u>? H</u> elp    |
|                | 1         |                   |

**3.** Select a database and enter a username and password into the appropriate fields. You will return to the Database Monitor Tool.

#### The user must have DBA authority or higher to login.

**4.** Click the Add button to add a statistical parameter to the chart. The Add Item dialog box will open.

NOTE

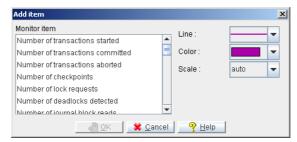

- **5.** Select the item to monitor.
- **6.** Select the line type, color, and scale.
- **7.** Click **OK**. The **Add Item** dialog box will disappear and the monitor item will appear on the graph. Monitoring begins the moment you click **OK**. The newly plotted data will not appear until after the first sample period has elapsed.

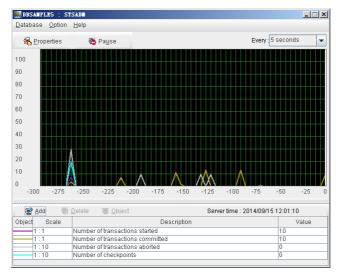

**8.** To change the sample period of the chart, select a value from the Every menu. The values of items will change in proportion to the new sample period.

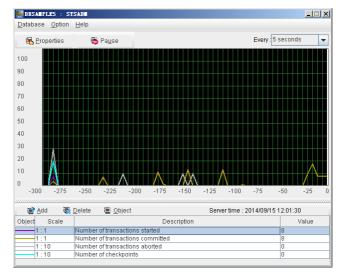

- **9.** To change the properties of the chart:
  - a) Click Properties. The Properties dialog appears.

| Properties                                          | ×                    |
|-----------------------------------------------------|----------------------|
| −Chart color<br>Background color<br>Grid line color | <b>•</b>             |
| -Chart scope<br>Maximum<br>Minimum                  |                      |
| 🦓 <u>o</u> k 🔰 🗱 <u>c</u>                           | ∑ancel9 <u>H</u> elp |

- **b)** Select a background color and grid line color.
- **c)** Enter a chart scope; minimum value will reflect the bottom of the chart, maximum value will reflect the top of the chart.

NOTE

The maximum value must be greater than the minimum value by at least 10, and the difference between minimum and maximum values must be a factor of 10. Maximum range (10 –

9,000,000). Minimum range (0 – 8,999,990)

**d)** Click **OK**. The chart changes to reflect in the changes.

| <b>DBSALP</b><br>Database | LES : SI<br>Option | ISADE<br>Help  |                           |            |       |             |      |             |         |         |       |   |
|---------------------------|--------------------|----------------|---------------------------|------------|-------|-------------|------|-------------|---------|---------|-------|---|
| 🛃 <u>P</u> roj            | perties            | 5              | Pa <u>u</u> se            |            |       |             |      |             | Every : | 5 secon | ds    | - |
| 100                       |                    |                |                           |            |       |             |      |             |         |         |       |   |
| 90                        |                    |                |                           |            |       |             |      |             |         |         |       |   |
| 80                        |                    |                |                           |            |       |             |      |             |         |         |       |   |
| 70                        |                    |                |                           |            |       |             |      |             |         |         |       |   |
| 60                        |                    |                |                           |            |       |             |      |             |         |         |       |   |
| 50                        |                    |                |                           |            |       |             |      |             |         |         |       |   |
| 40                        |                    |                |                           |            |       |             |      |             |         |         |       |   |
| 30                        |                    |                |                           |            |       |             |      |             |         |         |       |   |
| 20                        |                    |                |                           |            |       |             |      |             |         |         |       |   |
| 10                        |                    |                |                           |            |       |             |      |             |         |         |       |   |
| o 📘                       | N                  | $\wedge$       | $\mathbb{A}$              | MA         |       | $^{\prime}$ |      |             |         |         |       |   |
| -300                      | -275               | -250           | -225                      | -200       | -175  | -150        | -125 | -100        | -75     | -50     | -25   |   |
| 🛋 😭                       |                    | <u>D</u> elete | 🦲 <u>O</u> bj             |            |       |             |      | er time : 2 |         |         |       |   |
| Object                    | Scale              |                | <b>H L</b> <sup>(1)</sup> |            | De    | scription   |      |             |         |         | Value |   |
| 1:1                       |                    | Number         | oftransa                  | ctions sta |       |             |      |             |         | 8       |       |   |
| <u> </u>                  |                    |                |                           | ctions co  |       |             |      |             |         | 8       |       |   |
| 1 : 1                     |                    |                |                           | ctions ab  | orted |             |      |             |         | 0       |       |   |
| 1:1                       | 0                  | Number         | ofcheckp                  | points     |       |             |      |             |         | 0       |       |   |

- **10.** To change the line type of an item:
  - **a)** Select one of the items.
  - **b)** Click **Object**. The **Line Style** window will open.

| Line style   | ×                    |
|--------------|----------------------|
| Line :       |                      |
| Color :      | <b>-</b>             |
| Scale :      | 1:10 👻               |
|              |                      |
| 🛛 🖉 ок 🔰 🗱 с | ancel <u>? H</u> elp |

- **c)** Select a new line type, color, and scale.
- d) Click OK.
- **11.** To delete an item:
  - **a)** Select one of the items.
  - **b)** Click **Delete**. The item will be removed from the chart.
- **12.** Click **Pause** to stop the progress of the chart.

# **23.2 Export to File Options**

The export to file feature allows DBA to look at log files created by Jmonitor over an extended period of time. The DBA can then analyise the data and then adjust his database for optimal performance.

You have several options when setting the view of the created log files.

- Display the log data in column or row format
- Set the caption break for headings of monitored items by row or day
- Set the number of log files that will be created
- Set the size of the log files that be created

When setting the output of the log file to display in a column or row format. In a column format, the log file will list the monitored items in columns. For example:

|                     | [Free swap space (KB)] | [Total swap space (KB)] |
|---------------------|------------------------|-------------------------|
| 2004/06/21 19:45:20 | 459216                 | 633044                  |
| 2004/06/21 19:45:25 | 459408                 | 633044                  |

In a row format, the monitored items in the log file will be listed in a row. For example:

| Item Name               | Data   | Time                |
|-------------------------|--------|---------------------|
|                         |        |                     |
| [Free swap space (KB)]  | 457176 | 2004/06/21 19:59:25 |
| [Total swap space (KB)] | 633044 | 2004/06/21 19:59:25 |

You can set the caption break for headings of monitored items, like Date, Data and Item Names, to appear in the log file after a specified number of rows or days. When specifying the caption break for a number of rows the valid range is between 10 and 200. The default value is *25*. When specifying caption break value in days the valid range is from 1 to 30, with the default value set at 2.

The JMonitor export monitor item to external file function supports multi file exporting. You can set the number of log files for exporting. The exporting file function will create a new file and rename the previous exporting file with another file name. The current monitor item information will write into the new log file. The file count follows an ascending value. The valid range is between 10 and 20, with the default value set at 10.

#### Example

If we set the file count as 10, the first log created will be Message.log. After Message.log reaches its maximum size (which is set in the File Size field), the system will create a new log Message0.log. The contents of Message.log are transferred to Message0.log. The most current data is stored in Message.log.Once the log Message.log reaches its specified maximum size Message1.log is created. The contents of Message.log are transferred to Message0.log, and the contents of Message0.log are transferred to Message1.log. This process continues.

The file size option allows you to limit the size of the logs to a manageable size. The valid range is between 1MB to 10MB, with the default value set at 1 MB.

#### **O** Accessing the export to file options:

- **1.** Select **Option** from the menu bar. A menu list appears.
- 2. Select Preferences from the menu list. The Preferences dialog box appears.

| Preferences X                               |
|---------------------------------------------|
| Enable the export to external file function |
| Log directory : C:\DBMaker\5.4\bin          |
| Output Format Setting - Row/Column          |
| Row view                                    |
| 🔾 Column view                               |
| Coutput File Setting - Count/Size           |
| File size : 1                               |
| File count : 10                             |
| Break Line Caption Setting                  |
| Break by row                                |
| Repaint caption every (rows) : 25           |
| <ul> <li>Break by day</li> </ul>            |
| Repaint caption every (days) : 2            |
| والم 🕺 Cancel 🦿 Help                        |

- **3.** Set the **Enable the export to external file function** check box. The fields in the **Preferences** dialog box become active. This check box is checked by default. To disable the feature clear the check box.
- **4.** Enter a file path for the log files in the **Log directory** field. Or select a path by clicking the **Browse** button. The default path is ...\*DBMaker\5.4\bin*.
- **5.** Select an output format from the **Output Format Setting Row\Column** portion of the dialog box.
- 6. Set the out put file size number of files to be created in the Output File Settings Count\Size portion of the dialog box.
- **7.** Select the caption break for the log files in the **Break Line Caption Setting** portion of the dialog box.
- **8.** Click **OK** after setting all options. You are returned to the **JMonitor** screen.

# 23.3 Database Monitor (Tree)

JDBA Tool provides monitoring functions that allow you to view the status of individual user connections, transactions, and upper memory handling. The statistics provided by the monitoring functions can be useful for database performance evaluation and tuning. There are six database-monitoring functions provided by JDBA Tool: Session information, Lock status, Database status, Pending Transaction status, System Configuration and Update Statistics.

- Session information shows all connections with the database (users, backup demon, IO daemon...), and information related to the connection. Sessions can be terminated by the DBA with the Kill connection function.
- Lock status is for viewing database objects that have locks on them, and the type of lock on the object.
- Database status allows the DBA to view statistics relating to journal files and buffers, as well as view the current database setup.
- Pending Transaction status provides information on distributed transactions that have been prepared to commit but have not been committed yet.
- System Configuration information allows the DBA to view all server configuration setting.
- Update Statistics information allows DBA to monitor database update statistics progress.

| DBSAUPLES : SYSAD          |                                     |
|----------------------------|-------------------------------------|
| Database Object Statistics | AutoIndex Option Tool Help          |
| 🛛 🖡 🖻 触 🍣                  | •                                   |
| 🖪 🛱 Tablespaces 📤          | Database Monitor                    |
| 🗉 🎛 Tables 🔤               | Number of users 5                   |
| 🕑 🔜 Views                  | Number of daemons 3                 |
| - 🚠 Indexes                | Number of users waiting for locks 2 |
| — 🛉 Signature Text         | Number of CPUs 4                    |
| - 💽 IVF Text Indexe        |                                     |
| — 🧰 Foreign Key            |                                     |
| 😥 🐜 Triggers               |                                     |
| 🗈 🚏 Stored Comm            |                                     |
| B Tored Proced             |                                     |
| — 🍡 Database Link          |                                     |
| 🗉 🚯 Replication Sc         |                                     |
| 🗉 🖬 Replication            |                                     |
| - 😹 Domain 👘               |                                     |
| — 🌉 Synonym                |                                     |
| 🗉 🖁 User                   |                                     |
| 🖬 🎇 Group                  |                                     |
| — 🏣 Schema                 |                                     |
| - 😭 Access Contro          |                                     |
| 🖃 🖂 Database Mor           |                                     |
| - 🐻 Session                |                                     |
| - 🔒 Lock                   |                                     |
| 🗕 📥 Status                 |                                     |
| — 🔂 Pending Ti             |                                     |
| – 🚹 System Co              |                                     |
| 🗕 🔚 Update Sta 👻           |                                     |
|                            |                                     |
|                            |                                     |

# **Monitoring Database Sessions**

Session information allows you to view information that relates to users connected to the database and resources used by each user. Session Information is organized by five categories:

- Login Information
- Execution Information
- Statistical Information
- Transaction Information
- Waiting Information

#### **•** Viewing session information:

**1.** Select the **Database Monitor** node from the tree. Six nodes will appear, select the **Session** node. The following window appears.

|                     | Auto Index Opțion Tool Help                                                 |                        |
|---------------------|-----------------------------------------------------------------------------|------------------------|
| 🖪 🖼 🖄 🖗             | 0                                                                           |                        |
| 🗄 😭 Tablespaces 🔺   | Session Information                                                         |                        |
| ∎ Tables ∎ Views    | 🚫 Refresh 🛛 🥵 Kill Connection 📃 Set Affinity 📃 Set Pri                      | ority 🛛 🖌 Auto Refresh |
| - 🏥 Indexes         | 🖌 Login Info. 🖌 Execution Info. 🖌 Statistics Info. 🖌 Transaction Info. 🖌 Wa | iting Info.            |
| - 🛉 Signature Text  | Connection User Name Login Time Login IP Log                                | ain Host Current SQL   |
| - 👔 IVF Text Indexe | 384* SYSADM 2014/09/15 12:03:58 127.0.0.1 RD-PIN                            | E-XPS [EXEC] select    |
| - Tereign Key       | 264 SYSADM 2014/09/1511:59:40 127.0.0.1 RD-PIN                              | IE-XPS [EXIT] select S |
| Triggers            | 3652 BACKUP_SERV 2014/09/15 11:56:54 local local                            |                        |
| 🗉 🚏 Stored Comm     | 3356 SERVICE_SER 2014/09/1511:56:54 local local                             |                        |
| Stored Proced       | 444 IO_SERVER 2014/09/1511:56:54 local local                                |                        |
| — 🏪 Database Link   |                                                                             |                        |
| Replication Sc      |                                                                             |                        |
| 🖻 🏣 Replication     |                                                                             |                        |
| - 🚓 Domain          |                                                                             |                        |
| – 🖳 Synonym         |                                                                             |                        |
| 🗄 🖁 User            |                                                                             |                        |
| 🖻 🚮 Group           |                                                                             |                        |
| – 📷 Schema          |                                                                             |                        |
| - 🚰 Access Contro   |                                                                             |                        |
| 🖃 🗖 Database Mor    |                                                                             |                        |
| - 🗐 Session         |                                                                             |                        |
| - A Lock            |                                                                             |                        |
| - A Status          |                                                                             |                        |
| - 🔗 Pending Ti      |                                                                             |                        |
| - 🕞 System Co       |                                                                             |                        |
|                     |                                                                             |                        |

- **2.** You can view session information by sliding the scroll bar at the bottom of the page, or by selecting the appropriate check boxes next to each category.
- **3.** After a refresh, newly updated information appears in red. Information that remains the same appears in black.

|            | A <b>LIPLES : SYSADE</b><br>ise <u>O</u> bject <u>S</u> tatist | tics | <u>A</u> uto Index Option T | Foo <u>l H</u> elp    |                  |                  |                 | _ 0           |
|------------|----------------------------------------------------------------|------|-----------------------------|-----------------------|------------------|------------------|-----------------|---------------|
| P          | 🖷 🛃 🏝 🤅                                                        | Z    | ?                           |                       |                  |                  |                 |               |
| E (        | 😭 Tablespaces 占                                                | 1    | Session Information         |                       |                  |                  |                 |               |
|            | 📰 Tables                                                       |      | 🖒 Refresh                   | Kill Connection       | Set Aff          | Viniti /         | Set Priority    | Auto Refresh  |
|            | 🔜 Views                                                        |      | O Reliesi                   | 29 Fill Connection    | E Set An         |                  | SetEnonty       | Auto Refresh  |
|            | 🟥 Indexes                                                      |      | 🖌 Login Info. 🖌 Exec        | cution Info. 🔽 Statis | stics Info. 🔽 Tr | ransaction Info. | 🖌 Waiting Info. |               |
|            | 🛉 Signature Text                                               |      | Connection User             | r Name Log            | n Time           | Login IP         | Login Host      | Current SQL   |
|            | 👔 IVF Text Indexe                                              |      | 384* SYSADM                 |                       | 5 12:03:58 123   |                  | RD-PINE-XPS     | [EXEC] select |
|            | 🛅 Foreign Key                                                  |      | 264 SYSADM                  |                       | 5 11:59:40 121   |                  | RD-PINE-XPS     | EXIT select S |
|            | 👗 Triggers                                                     |      | 3652 BACKUP                 | P_SERV 2014/09/1      | 5 11:56:54 loc   | al               | local           |               |
|            | 🚏 Stored Comm:                                                 |      |                             | E_SER 2014/09/1       |                  |                  | local           |               |
|            | 🚏 Stored Proced                                                |      | 444 IO_SER                  | VER 2014/09/1         | 5 11:56:54 loc   | al               | local           |               |
|            | 🐴 Database Link                                                |      |                             |                       |                  |                  |                 |               |
|            | 🚯 Replication Sc                                               |      |                             |                       |                  |                  |                 |               |
|            | Replication                                                    |      |                             |                       |                  |                  |                 |               |
|            | 🕀 Domain 👘                                                     |      |                             |                       |                  |                  |                 |               |
|            | 🖳 Synonym                                                      |      |                             |                       |                  |                  |                 |               |
|            | 8 User                                                         |      |                             |                       |                  |                  |                 |               |
| • <b>1</b> | 🖓 Group                                                        |      |                             |                       |                  |                  |                 |               |
| 1          | 📷 Schema 👘                                                     |      |                             |                       |                  |                  |                 |               |
| -          | 😭 Access Contro                                                |      |                             |                       |                  |                  |                 |               |
| 0          | 🖂 Database Mor                                                 |      |                             |                       |                  |                  |                 |               |
|            | 🗒 Session                                                      |      |                             |                       |                  |                  |                 |               |
|            | – 🎽 Lock                                                       |      |                             |                       |                  |                  |                 |               |
|            | - 👗 Status                                                     |      |                             |                       |                  |                  |                 |               |
|            | - 🔗 Pending Ti                                                 |      |                             |                       |                  |                  |                 |               |
|            | - 🕞 System Co                                                  |      |                             |                       |                  |                  |                 |               |
|            | 🗐 Update Sta 🗸                                                 |      |                             |                       |                  |                  |                 |               |
|            |                                                                | 18   |                             |                       |                  |                  |                 |               |

### LOGIN INFORMATION

This category contains the user's name, information relevant to the connection and information about the computer their using.

| DBSAMPLES : STSAD          |                                               |                        |                   |                      | _ 🗆 🗡          |
|----------------------------|-----------------------------------------------|------------------------|-------------------|----------------------|----------------|
| Database Object Statistics | s <u>A</u> uto Index Option Too <u>l H</u> el | p                      |                   |                      |                |
| n 🖪 🖻 🕸 🍣                  | ?                                             |                        |                   |                      |                |
| 🗖 🛱 Tablespaces 🔺          | Session Information                           |                        |                   |                      | <b>^</b>       |
| 🖽 📰 Tables 👘               |                                               |                        |                   |                      |                |
| 🕀 🔛 Views                  | 🔁 🙆 Refresh 🛛 🖗 Kill C                        | connection 📃 🔏 Se      | t Affinity        | Set <u>P</u> riority | 🖌 Auto Refresh |
| - 🚠 Indexes                | 🖌 🖌 Login Info. 🔄 Execution Info              | . 🔲 Statistics Info. 📘 | Transaction Info. | Viaiting Info.       |                |
| – 📺 Signature Text         | Connection User Name                          | Login Time             | Login IP          | Login Host           | Affinity Mask  |
| - 👔 IVF Text Indexe        |                                               | 2014/09/15 12:03:58    |                   | RD-PINE-XPS          | 1111           |
| - 🧰 Foreign Key            | 264 SYSADM                                    | 2014/09/15 11:59:40    |                   | RD-PINE-XPS          | 1111           |
| 🕀 🕌 Triggers               |                                               | 2014/09/15 11:56:54    |                   | local                | 1111           |
| E Stored Comm              |                                               | 2014/09/15 11:56:54    |                   | local                | 1111           |
| B- P Stored Proced         | 444 IO_SERVER                                 | 2014/09/15 11:56:54    | local             | local                | 1111           |
| Database Link              |                                               |                        |                   |                      |                |
| Replication St             |                                               |                        |                   |                      |                |
| - Domain                   |                                               |                        |                   |                      |                |
| - 🔂 Synonym                |                                               |                        |                   |                      |                |
| ⊡ 🖁 User                   |                                               |                        |                   |                      |                |
| 🖬 🚮 Group                  |                                               |                        |                   |                      |                |
| Schema                     |                                               |                        |                   |                      |                |
| - 🚰 Access Contro          |                                               |                        |                   |                      |                |
| 🗈 🖂 Database Mor           |                                               |                        |                   |                      |                |
| - 📻 Session                |                                               |                        |                   |                      |                |
| - 🔒 Lock                   |                                               |                        |                   |                      |                |
| 🗕 🜲 Status                 |                                               |                        |                   |                      |                |
| — 💕 Pending Ti             |                                               |                        |                   |                      |                |
| – 🚹 System Co              |                                               |                        |                   |                      |                |
| 🗕 🔚 Update Sta 🗨           |                                               |                        |                   |                      |                |
|                            |                                               |                        |                   |                      |                |
|                            |                                               |                        |                   |                      |                |

Figure 23-1 Session Information: Login Information

| COLUMN NAME DESCRIPTION                          |                                                  |  |
|--------------------------------------------------|--------------------------------------------------|--|
| Connection ID                                    | The ID of the session                            |  |
| User_Name                                        | The name of the user using the session           |  |
| Login_Time                                       | The time that the user connected to the database |  |
| Login_IP_Addr                                    | The IP address of the user using the session     |  |
| Login_Host                                       | The host computer using the session              |  |
| Affinity Mask                                    | The CPU affinity of the session                  |  |
| Priority Level The Priority Level of the session |                                                  |  |
| CPU Usage The CPU usage of the session           |                                                  |  |

Table 23-2 Login Information

### **EXECUTION INFORMATION**

This category describes the type and status of SQL commands being executed by each user.

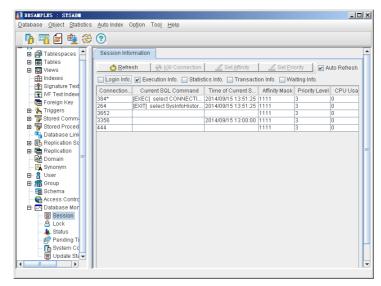

Figure 23-2 Session Information: Execution Information

| COLUMN NAME   | DESCRIPTION           |
|---------------|-----------------------|
| Connection ID | The ID of the session |

| COLUMN NAME                    | DESCRIPTION                                                                                             |
|--------------------------------|----------------------------------------------------------------------------------------------------|
| Current SQL<br>Command         | The most recently executed SQL command and the command status. The command status can be the following: |
|                                | [PRE] - The SQL command is being prepared.                                                              |
|                                | [EXEC] - The SQL command is being executed from SQLExecute call.                                        |
|                                | [EXDIR] - The SQL command is being executed from SQLExecDirect call.                                    |
|                                | [FETCH] - The operation is in the fetch data phase.                                                     |
|                                | [EXIT] - The SQL command is finished with the prepare, execute or fetch operation.                      |
| Time of Current<br>SQL Command | The time when the most recently used SQL command was executed                                           |
| Affinity Mask                  | The CPU affinity of the session                                                                         |
| Priority Level                 | The Priority Level of the session                                                                       |
| CPU Usage                      | The CPU usage of the session                                                                            |

Table 23-3 Execution Information

### **STATISTICAL INFORMATION**

This category displays statistics relevant to the data.

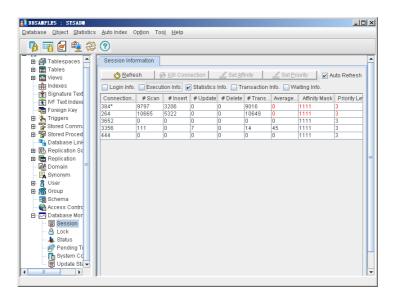

Figure 23-3 Session Information: Statistical Information

| COLUMN NAME                                 | DESCRIPTION                                                                |
|---------------------------------------------|----------------------------------------------------------------------------|
| Connection ID                               | The ID of the session                                                      |
| #Scan                                       | The number of SELECT operations in the session                             |
| #Insert                                     | The number of INSERT operations in the session                             |
| #Update                                     | The number of UPDATE operations in the session                             |
| #Delete                                     | The number of DELETE operations in the session                             |
| #Transaction                                | The number of transactions in the session                                  |
| Average Journal<br>Bytes Per<br>Transaction | The average number of journal bytes used per<br>transaction in the session |
| Affinity Mask                               | The CPU affinity of the session                                            |
| Priority Level                              | The Priority Level of the session                                          |
| CPU Usage                                   | The CPU usage of the session                                               |

Table 23-4 Statistical Information

### **TRANSACTION INFORMATION**

Displays journal file activity, specifically the start and end points of transactions within the journal.

| DBSAMPLES : SYSADM                                                                                                    |                      |            |                  |            |             |                 |                      |                |   |
|----------------------------------------------------------------------------------------------------|----------------------|------------|------------------|------------|-------------|-----------------|----------------------|----------------|---|
| Database Object Statistics                                                                                                    | <u>A</u> uto Index ( | Option To  | o <u>l H</u> elp |            |             |                 |                      |                |   |
| n 🕞 📲 🖉 🎨                                                                                                    | ?                    |            |                  |            |             |                 |                      |                |   |
| 🗖 🛱 Tablespaces 🛋                                                                                                    | Session Info         | rmation    |                  |            |             |                 |                      |                | - |
| <ul> <li>Image: Tables</li> <li>Image: Tables</li> <li>Image: Tables</li> <li>Image: Tables</li> <li>Image: Tables</li> </ul> | <u>© R</u> efre      |            | 🏂 🖄 Kill Conr    |            | 🔏 Set Affi  |                 | Set <u>P</u> riority | 🖌 Auto Refresh |   |
| - 🏥 Indexes                                                                                                    | 🔲 Login Info.        | Execu      | tion Info. [     | Statistics | Info. 🖌 Tra | ansaction Info. | □ Waiting Inf        | 0.             |   |
| - 🛉 Signature Text<br>- 😨 IVF Text Indexe                                                                                     | Connection           | . First Wr | First Wr         | #Joum      | Journal     | Affinity Mask   | Priority Level       | CPU Usage      |   |
| - m Foreign Key                                                                                                    | 384*                 | 0          | 0                | 0          |             |                 |                      | 0              |   |
| Triggers                                                                                                    | 264                  | 0          | 0                | 0          |             |                 |                      | 0              |   |
| E Stored Commi                                                                                                    | 3652<br>3356         | 0          | 0                | 0          |             |                 |                      | 0              |   |
| E Stored Proced                                                                                                    | 444                  | 0          | 0                | 0          |             |                 |                      | 0              |   |
| - 🖣 Database Link                                                                                                    | 444                  | 0          | 0                | 0          | 0           |                 | 5                    | 0              |   |
|                                                                                                    |                      |            |                  |            |             |                 |                      |                |   |
| 🖻 🖬 Replication                                                                                                    |                      |            |                  |            |             |                 |                      |                | = |
| - 🙀 Domain                                                                                                    |                      |            |                  |            |             |                 |                      |                |   |
| - 🗛 Synonym                                                                                                    |                      |            |                  |            |             |                 |                      |                |   |
| 🖽 🔏 User                                                                                                    |                      |            |                  |            |             |                 |                      |                |   |
| 🕀 🖓 Group                                                                                                    |                      |            |                  |            |             |                 |                      |                |   |
| — 🏣 Schema                                                                                                    |                      |            |                  |            |             |                 |                      |                |   |
| —  Access Contro                                                                                                    |                      |            |                  |            |             |                 |                      |                |   |
| 🖻 🖂 Database Mor                                                                                                    |                      |            |                  |            |             |                 |                      |                |   |
| - 拱 Session                                                                                                    |                      |            |                  |            |             |                 |                      |                |   |
| – 🔒 Lock                                                                                                    |                      |            |                  |            |             |                 |                      |                |   |
| — 🜲 Status                                                                                                    |                      |            |                  |            |             |                 |                      |                |   |
| – 🔗 Pending Ti                                                                                                    |                      |            |                  |            |             |                 |                      |                |   |
| – 🚹 System Cc                                                                                                    |                      |            |                  |            |             |                 |                      |                |   |
| 🗕 🔚 Update Sta 💌                                                                                                    |                      |            |                  |            |             |                 |                      |                |   |
|                                                                                                    |                      |            |                  |            |             |                 |                      |                | - |
|                                                                                                    |                      |            |                  |            |             |                 |                      |                |   |

Figure 23-4 Session Information: Transaction Information

| COLUMN NAME                                              | DESCRIPTION                                                                     |
|----------------------------------------------------------|---------------------------------------------------------------------------------|
| Connection ID                                            | The ID of the session                                                           |
| First Written Journal<br>block of Current<br>Transaction | The first journal block that is fully written to in the current transaction     |
| First Written Journal<br>file of Current<br>Transaction  | The first journal file that is fully written to in the current transaction      |
| # Journal Bytes of<br>Current Transaction                | The total amount of journal data used in the current transaction in the session |

| COLUMN NAME                                          | DESCRIPTION                                                                                                  |
|------------------------------------------------------|----------------------------------------------------------------------------------------------------|
| Journal Blocks<br>Distance of Current<br>Transaction | The distance of the current journal block from the first<br>written journal block in the current transaction |
| Affinity Mask                                        | The CPU affinity of the session                                                                              |
| Priority Level                                       | The Priority Level of the session                                                                            |
| CPU Usage                                            | The CPU usage of the session                                                                                 |

Table 23-5 Transaction Information

### WAITING INFORMATION

Displays information on which users are waiting for locks on objects and which users have the locks on the objects being waited for.

| DBSAMPLES : SYSAD                                  |                      |                  |                  |           |           |                |              | l × |
|----------------------------------------------------|----------------------|------------------|------------------|-----------|-----------|----------------|--------------|-----|
| <u>D</u> atabase <u>O</u> bject <u>S</u> tatistics | <u>A</u> uto Index O | ption Tool       | <u>H</u> elp     |           |           |                |              |     |
| 🖪 🖥 🖻 🍨 🍣                                          | 0                    |                  |                  |           |           |                |              |     |
| 🗄 🛱 Tablespaces 🔺                                  | Session Info         | mation           |                  |           |           |                |              | -   |
| Tables                                             | C Refre              | sh <b>l</b> a‰ik | ill Connection   | L Set Aff | inity 🖉 🏒 | Set Priority   | Auto Refresh |     |
| ⊡                                                  |                      | 1.10             | Info. 🔲 Statisti |           |           |                |              |     |
| - 🛱 Signature Text                                 |                      |                  |                  |           |           |                |              |     |
| - 👬 IVF Text Indexe                                | Connection<br>384*   | Waiting For      |                  |           |           | CPU Usage<br>0 |              |     |
| - 🤖 Foreign Key                                    | 264                  |                  |                  |           | 3         | 0              |              |     |
| 🖬 🦄 Triggers                                       | 3652                 |                  |                  |           | 3         | 0              |              |     |
| E 🚰 Stored Comm                                    | 3356                 |                  |                  |           | 3         | 0              |              |     |
| Stored Proced                                      | 444                  |                  | ŀ                | 1111      | 3         | 0              |              |     |
| - Catabase Link                                    |                      |                  |                  |           |           |                |              |     |
| Replication                                        |                      |                  |                  |           |           |                |              | -   |
| - Domain                                           |                      |                  |                  |           |           |                |              |     |
| - 强 Synonym                                        |                      |                  |                  |           |           |                |              |     |
| 🖽 🔏 User                                           |                      |                  |                  |           |           |                |              |     |
| 🖽 📆 Group                                          |                      |                  |                  |           |           |                |              |     |
| — 📷 Schema                                         |                      |                  |                  |           |           |                |              |     |
| - 😭 Access Contro                                  |                      |                  |                  |           |           |                |              |     |
| 🖻 🖂 Database Mor                                   |                      |                  |                  |           |           |                |              |     |
| - 🖶 Session                                        |                      |                  |                  |           |           |                |              |     |
| - 🔒 Lock                                           |                      |                  |                  |           |           |                |              |     |
| – 🌲 Status<br>– 🌮 Pending Ti                       |                      |                  |                  |           |           |                |              |     |
| - 🕞 Pending n                                      |                      |                  |                  |           |           |                |              | н   |
| 🗐 Update Sta 👻                                     |                      |                  |                  |           |           |                |              |     |
|                                                    |                      |                  |                  |           |           |                |              | -   |
|                                                    |                      |                  |                  |           |           |                |              |     |

Figure 23-5 Session Information: Waiting Information

| COLUMN NAME    | DESCRIPTION                                                                                                    |
|----------------|----------------------------------------------------------------------------------------------------|
| Connection ID  | The ID of the session                                                                                                    |
| Waiting For    | The connection ID number of a user that has a lock<br>on an object that the current user's transaction is<br>waiting for |
| Be Waited By   | The connection ID of a user that is waiting for release<br>of a lock on an object held by the current user               |
| Affinity Mask  | The CPU affinity of the session                                                                                          |
| Priority Level | The Priority Level of the session                                                                                        |
| CPU Usage      | The CPU usage of the session                                                                                             |

Table 23-6 Waiting Information

### **KILLING CONNECTIONS**

You can choose to terminate an active connection.

#### S Killing a connection:

- **1.** Select the **Database Monitor** node from the tree. Six nodes will appear, select the **Session** node. The **Session Information** page will appear.
- **2.** Select a connection from the list in the **Session Information** table. It will highlight blue and the **Kill Connection** field will be active.

| DBSAMPLES : SYSAD                         |                                                             |                         |                   |                 |                 |
|-------------------------------------------|-------------------------------------------------------------|-------------------------|-------------------|-----------------|-----------------|
| Database Object Statistic                 | s <u>A</u> utoIndex Op <u>t</u> ion Too <u>l</u> <u>H</u> e | alp                     |                   |                 |                 |
| 🖪 🖥 🖻 👰 🍣                                 | 0                                                           |                         |                   |                 |                 |
| 🔲 😭 Tablespaces 🔺                         | Session Information                                         |                         |                   |                 | -               |
| ⊕- III Tables<br>⊡- III Views             | 🚫 <u>R</u> efresh 🛛 🔂 Kill                                  | Connection 📔 🛃 Se       | t Affinity 🛛 📕    | Set Priority    | Auto Refresh    |
| - 🚠 Indexes                               | 🖌 Login Info. 🖌 Execution Inf                               | o. 🖌 Statistics Info. 🖡 | Transaction Info. | 🖌 Waiting Info. |                 |
| - 🏦 Signature Text<br>- 💼 IVF Text Indexe | Connection User Name                                        | Login Time              | Login IP          | Login Host      | Current SQL     |
| - Im Foreign Key                          |                                                             | 2014/09/15 12:03:58     | 127.0.0.1         | RD-PINE-XPS     | [EXEC] select   |
| ·                                         |                                                             | 2014/09/15 11:59:40     |                   | RD-PINE-XPS     | [EXIT] select S |
|                                           |                                                             | 2014/09/15 11:56:54     |                   | local           |                 |
| 🖽 🕎 Stored Commi                          |                                                             | . 2014/09/15 11:56:54   |                   | local           |                 |
| 🕀 😼 Stored Proced                         | 444 IO_SERVER .                                             | 2014/09/15 11:56:54     | local             | local           |                 |
| - 崎 Database Link<br>🕀 🚯 Replication Sc   |                                                             |                         |                   |                 |                 |

**3.** Clicking **Kill Connection** will terminate the connection.

### **SET AFFINITY**

You can set one connection's affinity to improve the performance of the whole system.

#### **Set affinity:**

- **1.** Select the **Database Monitor** node from the tree. Six nodes will appear, select the **Session** node. The **Session Information** page will appear.
- **2.** Select a connection from the list in the **Session Information** table. It will highlight blue and the **Set Affinity** field will be active.

| DBSAUPLES : STSADU                                                                                                    |                 |                       |                        |                                                 |                   | _ 🗆 ×         |
|----------------------------------------------------------------------------------------------------|-----------------|-----------------------|------------------------|-------------------------------------------------|-------------------|---------------|
| Database Object Statistics                                                                                                    | Auto Index Opți | ion Ioo <u>l H</u> el | p                      |                                                 |                   |               |
| - 🖡 🖷 🖻 🎨 🍣                                                                                                    | ?               |                       |                        |                                                 |                   |               |
| 🔄 🛱 Tablespaces 🔺                                                                                                    | Session Informa | ation                 |                        |                                                 |                   | <b>^</b>      |
| 🖬 📰 Tables 👘                                                                                                    | A Detroit       |                       |                        | 1.000 at 1. 1. 1. 1. 1. 1. 1. 1. 1. 1. 1. 1. 1. | Courses 1         |               |
| 🗈 🔛 Views                                                                                                    | <u> </u>        | <u>₩ K</u> iii C      | onnection 🛛 🛃 Se       | t <u>A</u> ffinity                              | Set Priority      | Auto Refresh  |
| - 🛗 Indexes                                                                                                    | 🖌 Login Info. 🖌 | Execution Info        | . 🖌 Statistics Info. 🖌 | Transaction Info.                               | 🖌 🖌 Waiting Info. |               |
| - 📺 Signature Text                                                                                                    | Connection      | User Name             | Login Time             | Login IP                                        | Login Host        | Current SQL   |
| - IVF Text Indexe                                                                                                    |                 |                       | 2014/09/15 13:54:12    |                                                 | RD-PINE-XPS       | [EXEC] select |
| - 🧰 Foreign Key                                                                                                    | 3652 BA         |                       | 2014/09/15 11:56:54    |                                                 | local             |               |
| 🕀 🕌 Triggers                                                                                                    |                 |                       | 2014/09/15 11:56:54    |                                                 | local             |               |
| Image: Image: Barrier Barrier Barr | 444 10          | _SERVER               | 2014/09/15 11:56:54    | local                                           | local             |               |
| - The Database Link                                                                                                    |                 |                       |                        |                                                 |                   |               |
| E Replication Sc                                                                                                    |                 |                       |                        |                                                 |                   |               |
| Replication                                                                                                    |                 |                       |                        |                                                 |                   |               |
| - Domain                                                                                                    |                 |                       |                        |                                                 |                   |               |
| - 强 Synonym                                                                                                    |                 |                       |                        |                                                 |                   |               |
| 🗈 🔏 User                                                                                                    |                 |                       |                        |                                                 |                   |               |
| 🖽 🚮 Group                                                                                                    |                 |                       |                        |                                                 |                   |               |
| — 📻 Schema                                                                                                    |                 |                       |                        |                                                 |                   |               |
| - 😭 Access Contro                                                                                                    |                 |                       |                        |                                                 |                   |               |
| 🖻 🖂 Database Mor                                                                                                    |                 |                       |                        |                                                 |                   |               |
| - 🗟 Session                                                                                                    |                 |                       |                        |                                                 |                   |               |
| – 🖰 Lock                                                                                                    |                 |                       |                        |                                                 |                   |               |
| - 👃 Status                                                                                                    |                 |                       |                        |                                                 |                   |               |
| - 🔗 Pending Ti                                                                                                    |                 |                       |                        |                                                 |                   |               |
| – 🚹 System Co<br>– 🗐 Update Sta 🗸                                                                                                    |                 |                       |                        |                                                 |                   |               |
| → (□) Opuate Sta                                                                                                    |                 |                       |                        |                                                 |                   |               |
|                                                                                                    | <b>1</b>        |                       |                        |                                                 |                   | 1             |
|                                                                                                    |                 |                       |                        |                                                 |                   |               |

**3.** Click **Set Affinity**. The **Affinity Setting** page will appear.

| 🗿 Affinity Setti | ng            | × |
|------------------|---------------|---|
| 🗌 cpu0 🖌 cpu1    | 🔄 cpu2 🔄 cpu3 |   |
|                  |               |   |
|                  |               |   |
|                  |               |   |
|                  |               |   |
|                  | 🖑 OK          |   |

**4.** Slect a check box and click **OK**. The selected connection CPU affinity value will be set.

### **SET PRIORITY**

You can set one connection's priority to improve the performance of the whole system.

#### **Set priority:**

- **1.** Select the **Database Monitor** node from the tree. Six nodes will appear, select the **Session** node. The **Session Information** page will appear.
- **2.** Select a connection from the list in the **Session Information** table. It will highlight blue and the **Set Priority** field will be active. If there is only one CPU on user's computer, disable "Set Priority" button.

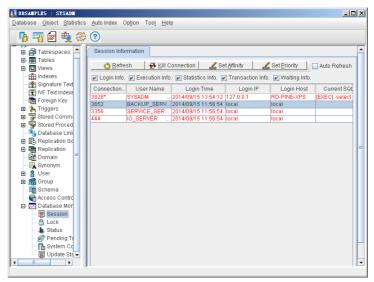

**3.** Click **Set Priority**. The **Priority Setting** page will appear.

| 2 | Priority Setting           | × |
|---|----------------------------|---|
|   | Priority                   |   |
|   | O Lowest                   |   |
|   | O Lower                    |   |
|   | <ul> <li>Normal</li> </ul> |   |
|   | O Higher                   |   |
|   | ⊖ Highest                  |   |
|   | 에 OK 🛛 😫 Cancel 🧕 🤗 Help   |   |

4. This dialog has five radio buttons: Lowest, Lower, Normal, Higher, Highest.

The default value of CPU priority is Normal. Choose a priority and click **OK** button at the bottom, the selected connection CPU priority value will be set.

### **Monitoring Database Locks**

You can monitor details of the locks used in the database. This information includes the lock table, lock granularity, lock status, and lock modes for all data objects.

| Ітем          | DESCRIPTION                                                                                                    |  |  |  |  |
|---------------|----------------------------------------------------------------------------------------------------|--|--|--|--|
| Object Name   | The object name for a locked object, or an object that a lock is requested for                                                                                                    |  |  |  |  |
| Level         | The current lock level. Four lock levels exist for an object:<br>System, Table, Page, and Row.                                                                                                    |  |  |  |  |
| Object ID     | An identifying number unique to each table, page, or row in the database                                                                                                    |  |  |  |  |
| Login Name    | Name of the user that has the lock on the object                                                                                                    |  |  |  |  |
| Connection ID | The ID of the session                                                                                                    |  |  |  |  |
| Lock Mode     | The current lock mode of an object. The shown lock modes<br>are either S, IS, IX, X and SIX. IS, SIX, and IX denote that<br>the object has an intention lock; part of the lock on the object<br>is specified at a lower granularity.                                                        |  |  |  |  |
| Waiting Mode  | The lock mode that the user is requesting. It can be "none",<br>indicating that the user does not desire a new lock on the<br>object, or "S", "IS", "IX", "X" or "SIX", indicating that the<br>user has requested the corresponding lock type on the object<br>and is waiting for the lock. |  |  |  |  |

The following table summarizes the items on the lock page:

| Ітем   | DESCRIPTION                                                                                                    |
|--------|----------------------------------------------------------------------------------------------------|
| Status | Status indicates the condition of the Waiting Mode.<br>"Granted" indicates that the user has been granted the<br>requested lock and should correspond to a waiting mode of<br>"none". "Waiting" indicates that the user has not yet been<br>granted the requested object lock and should correspond to a<br>Waiting mode of "S", "IS", "IX", "X" or "SIX". "Convert"<br>indicates that the user has requested a change in lock level (for<br>example, from "S" to "X") and the user is waiting for the new<br>lock level on the object. |

Table 23-7 Database Lock items

### **•** Viewing database lock status:

**1.** Select the Lock node from the Database Monitor node in the tree. The following window appears.

| Lock              |                      |            |           |                |
|-------------------|----------------------|------------|-----------|----------------|
| 👌 <u>R</u> efresh |                      |            |           | 📄 Auto Refresh |
| Show system table | Object:              | All        |           | -              |
| Show system level | Connection ID:       | All        |           | -              |
| Object Name Level | Object ID Login Name | Connection | Lock Mode | Waiting Mo     |
|                   |                      |            |           | · ·            |
|                   |                      |            |           |                |
|                   |                      |            |           |                |
|                   |                      |            |           |                |
|                   |                      |            |           |                |
|                   |                      |            |           |                |
|                   |                      |            |           |                |
|                   |                      |            |           |                |
|                   |                      |            |           |                |
|                   |                      |            |           |                |
|                   |                      |            |           |                |
|                   |                      |            |           |                |
|                   |                      |            |           |                |
| •                 |                      |            |           | Þ              |
|                   |                      |            |           |                |

2. Click Refresh at any time to update the statistics shown on this page. You may

also choose what information to display on the Lock page.

- Selecting Show System Table allows you to see any locks placed on the system table.
- Selecting Show System Level allows the DBA to see locks placed on objects in the system level.
- You can choose to view locks only on certain objects. Select an object name from the Object menu.
- You can choose to view locks on all objects associated with a user. Select a connection ID from the Connection ID menu.

## **Monitoring Database Status**

The database status node of the database monitor tree item gives access to database statistics stored in the SYSINFO system table. Database status items are grouped into eight categories of related items. Each category is grouped together on a tabbed page. The categories include:

- Locks
- Connection
- Data Operation
- Database Info
- System Info
- Page and I/O
- Journal
- Transaction

### VIEWING LOCK STATUS

Lock status items are statistics related to the cumulative number of locks, lock escalations, deadlocks, and failed events due to lock timeouts. The lock status page

| LOCK STATUS<br>Item  | DESCRIPTION                                      |
|----------------------|--------------------------------------------------|
| Number of Page       | The accumulated number of row locks that have    |
| Locks Escalation     | been escalated to page locks.                    |
|                      | (NUM_ROW_LOCK_UPG)                               |
| Number of Table      | The accumulated number of page locks that have   |
| Locks Escalation     | been escalated to table locks.                   |
|                      | (NUM_PAGE_LOCK_UPG)                              |
| Number of fail locks | The accumulated number of actions failing due to |
| because of timeout   | a timeout while waiting to acquire a lock on an  |
|                      | object. (NUM_LOCK_TIMEOUT)                       |
| Number of Locks      | The accumulated number of events waiting to      |
| Waited               | place locks on objects. (NUM_LOCK_WAIT)          |
| Number of Locks      | The accumulated number of locks requested on     |
| Requested            | data objects. (NUM_LOCK_REQUEST)                 |
| Number of deadlocks  | The accumulated number of deadlocks detected.    |
| detected             | (NUM_DEADLOCK)                                   |

displays lock information statistics from the SYSINFO table. Table 23-8 summarizes the lock status items and their corresponding SYSINFO.INFO values.

Table 23-8 Lock Status Items

#### **•** Viewing lock status:

- **1.** Select the **Status** node from the **Database Monitor** node in the tree.
- **2.** Select the Lock tab. The following page appears.

| Page & I/O Journal Transaction Lock Connection Data Operation | Database Info. System Info. |
|---------------------------------------------------------------|-----------------------------|
| Number of page locks escalation                               | 0                           |
| Number of table locks escalation                              | 0                           |
| Number of fail locks because of timeout                       | 0                           |
| Number of locks waited                                        | 0                           |
| Number of locks requested                                     | 4363                        |
| Number of deadlocks detected                                  | 0                           |
|                                                               |                             |
|                                                               |                             |
|                                                               |                             |
|                                                               |                             |
|                                                               |                             |
| 2                                                             |                             |

### VIEWING CONNECTION STATUS

The connection status page displays connection information statistics from the

SYSINFO table. Table 23-9 summarizes the connection status items and their corresponding SYSINFO.INFO values.

| CONNECTION<br>STATUS ITEM                                  | DESCRIPTION                                                                                                    |
|------------------------------------------------------------|----------------------------------------------------------------------------------------------------|
| Maximum number of<br>allowed connections<br>for a database | The hard limitation of connections. This value is<br>determined by the DB_MaxCo keyword when the<br>database is created or started with a new journal.<br>(NUM_MAX_HARD_CONNECT) |
| Maximum number of allowed connections at a time            | The soft limitation of connections, which is less<br>than or equal to the number of hard connections.<br>(NUM_MAX_SOFT_CONNECT)                                                  |
| Number of currently active connections                     | The current number of connections to the database.<br>(NUM_CONNECT)                                                                                                    |
| Maximum number of active connections at a time             | Records the largest number of active connections<br>experienced by the database since the database was<br>started. (NUM_PEAK_CONNECT)                                            |

Table 23-9 Connection Status items

#### • Viewing connection status:

- **1.** Select the **Status** node from the **Database Monitor** node in the tree.
- **2.** Select the **Connection** tab. The following page appears.

| Page & I/O Journal Transaction Lock Connection Data Operation D | atabase Info. System Info. |
|-----------------------------------------------------------------|----------------------------|
| Maximum number of allowed connections for a database            | 240                        |
| Maximum number of allowed connections at a time                 | 240                        |
| Number of currently active connections                          | 3                          |
| Maximum number of active connections at a time                  | 4                          |
|                                                                 |                            |
|                                                                 |                            |
|                                                                 |                            |
|                                                                 |                            |
|                                                                 |                            |
|                                                                 |                            |
|                                                                 |                            |

### VIEWING DATA OPERATION STATUS

The data operation status page displays data operation statistics from the SYSINFO table. Table 23-10 summarizes the data operation status items and their corresponding SYSINFO.INFO values.

| DATA OPERATION<br>STATUS ITEM                            | DESCRIPTION                                                                                                  |
|----------------------------------------------------------|----------------------------------------------------------------------------------------------------|
| Number of SELECT<br>Operation                            | The total number of SELECT operations<br>performed since the database was started.<br>(NUM_SQL_SELECT)       |
| Number of INSERT<br>(including INSERT<br>INTO) Operation | The total number of SELECT operations<br>performed since the database was started.<br>(NUM_SQL_ INSERT)      |
| Number of UPDATE<br>Operation                            | The total number of UPDATE operations<br>performed since the database was started.<br>(NUM_SQL_UPDATE)       |
| Number of DELETE<br>Operation                            | The total number of DELETE operations<br>performed since the database was started.<br>(NUM_SQL_DELETE)       |
| Number of<br>SQLPrepare() call to<br>server              | The total number of SQLPrepare() calls to the database since the database was started. (NUM_SQL_PREPARE)     |
| Number of<br>SQLExecute() call to<br>server              | The total number of SQLExecute()calls to the database since the database was started. (NUM_SQL_EXECUTE)      |
| Number of<br>SQLExecDirect() call<br>to server           | The total number of SQLExecDirect()calls to the database since the database was started. (NUM_SQL_EXEDIRECT) |
| Number of passing<br>fetched data across the<br>network  | The total number of fetch operations performed by clients since the database was started. (NUM_SQL_FETCH)    |

Table 23-10 Data Operations Status items

#### • Viewing data operation status:

- **1.** Select the **Status** node from the **Database Monitor** node in the tree.
- **2.** Select the **Data Operation** tab. The following page appears.

| Page & I/O Journal Transaction Lock Connection Data Operation | Database Info. System Info. |
|---------------------------------------------------------------|-----------------------------|
| Number of SELECT operation                                    | 391                         |
| Number of INSERT (including INSERT INTO) operation            | 0                           |
| Number of UPDATE operation                                    | 0                           |
| Number of DELETE operation                                    | 0                           |
| Number of SQLPrepare() call to server                         | 0                           |
| Number of SQLExecute() call to server                         | 0                           |
| Number of SQLExecDirect() call to server                      | 393                         |
| Number of passing fetched data across the network             | 0                           |
|                                                               |                             |
|                                                               |                             |

### VIEWING DATABASE INFORMATION

The database information page displays database information statistics from the SYSINFO table. Table 23-11 summarizes the database information items and their corresponding SYSINFO.INFO values.

| DATABASE<br>Information<br>Items                  | DESCRIPTION                                                                                                    |
|---------------------------------------------------|----------------------------------------------------------------------------------------------------|
| Time of the counter of<br>SYSINFO being restarted | The last time and date that data in the SYSINFO<br>table was reset. The SYSINFO table gets reset when<br>one of the counters overflows, or the SET SYSINFO<br>CLEAR command is used.<br>(SYSINFO_RESET_TIME)                                      |
| Total size of DCCA                                | Total memory size of the Database Communication<br>and Control Area (DCCA). Refer to the <i>Database</i><br><i>Administrators Guide</i> for detailed descriptions of the<br>DCCA. (DCCA_SIZE)                                                     |
| Available size of DCCA                            | Amount of memory available in the DCCA.<br>(FREE_DCCA_SIZE)                                                                                                    |
| DDB Mode                                          | Distributed Database Mode. (DDB_MODE)                                                                                                    |
| Backup Mode                                       | Indicates whether incremental backups can be<br>performed. It also indicates whether the incremental<br>backup will include BLOB files, 1 means to backup<br>the data file only, and 2 means to backup both data<br>and BLOB files. (BACKUP_MODE) |
| User File Object Mode                             | Shows if user file objects have been enabled. A value<br>of 1 means user file objects are enabled.<br>(USER_FO_MODE)                                                                                                    |

| DATABASE<br>INFORMATION<br>ITEMS                      | DESCRIPTION                                                                                                    |
|-------------------------------------------------------|----------------------------------------------------------------------------------------------------|
| Read-Only Mode                                        | Shows if the database has been started in read-only<br>mode. A value of 1 means he database has been started<br>in read-only mode. (READ_ONLY_MODE) |
| Blob Frame Size (Bytes)                               | The size of each BLOB frame in bytes.<br>(FRAME_SIZE)                                                                                               |
| Time of database creation                             | The date and time the database was created.<br>(CREATE_DB_TIME)                                                                                     |
| Time of database start                                | The date and time the database was last started.<br>(START_DB_TIME)                                                                                 |
| DBMaker version                                       | The version number of the DBMaker engine.<br>(VERSION)                                                                                              |
| Database file version                                 | The version number of the database<br>(FILE_VERSION)                                                                                                |
| Time of database<br>startup with force new<br>journal | The date and time the database was last started in new journal mode. (FORCE_NEW_JNL_TIME)                                                           |
| Time of turning the journal on                        | The most recent date and time the journal was started. (END_NO_JNL_TIME)                                                                            |
| Time of turning the journal off                       | The most recent date and time the journal was stopped. (START_NO_JNL_TIME)                                                                          |
| Max allowed memory<br>size allocated for ITT          | The max size of allowed memory for internal<br>temporary tables. (in bytes)<br>(MAX_ITT_SIZE)                                                       |
| Current memory size allocated for ITT                 | The current size of internal temporary tables. (in bytes)<br>(CURRENT_ITT_SIZE)                                                                     |
| Full backup cost<br>(second)                          | The last full backup time cost. (in seconds)<br>(FULL_BACKUP_COST)                                                                                  |
| Differential backup<br>cost (second)                  | The last differential backup time cost. (in seconds)<br>(DIFF_BACKUP_COST)                                                                          |
| Differential backup<br>PCT                            | (The last diff backup size) / (Database size) * 100%<br>(DIFF_BACKUP_PCT)                                                                           |

Table 23-11 Database Information Items

#### **•** Viewing Database Information:

- 1. Select the Status node from the Database Monitor node in the tree.
- **2.** Select the **Database Info** tab. The following page appears.

| Page & I/O Journal Transaction Lock Connection Data O | peration Database Info. System Info. |
|-------------------------------------------------------|--------------------------------------|
| Time of the counter of SYSINFO being restarted        | 2017/03/10 09:55:26                  |
| Total size of DCCA (byte)                             | 26640384                             |
| Available size of DCCA (byte)                         | 6525744                              |
| Distributed database mode                             | OFF                                  |
| Backup mode                                           | NON-BACKUP                           |
| User file object mode                                 | OFF                                  |
| Read-only mode                                        | OFF                                  |
| BLOB frame size                                       | 32768                                |
| Time of database creation                             | 2017/01/05 17:39:30                  |
| Time of database start                                | 2017/03/10 09:55:26                  |
| DBMaker version                                       | 5.41                                 |
| Database file version                                 | 5.41                                 |
| Time of the database startup with force new journal   |                                      |
| Time of turning the journal off                       |                                      |
| Time of turning the journal on                        |                                      |
| Max allowed memory size allocated for ITT             | 1023049728                           |
| Current memory size allocated for ITT                 | 0                                    |
| Full backup cost (second)                             | 0                                    |
| Differential backup cost (second)                     | 0                                    |
| Differential backup PCT                               | 0                                    |

### VIEWING SYSTEM INFORMATION

The system information page displays operating system statistics from the SYSINFO table. Table 23-12 summarizes the system information items and their corresponding SYSINFO.INFO values.

JMonitor tool get sytem history information via sysinfohistory2(). However, sysinfohistory() is still used to get system history information.

| System<br>Information Item                                         | DESCRIPTION                                                                                                 |
|--------------------------------------------------------------------|----------------------------------------------------------------------------------------------------|
| The average CPU load<br>during a short period<br>(about 5 seconds) | The maximum percentage of total CPU<br>processing capacity experienced within a time<br>period. (CPU_USAGE) |
| Total physical memory                                              | The total physical memory available to the system (TOTAL_MEMORY)                                            |
| The current free<br>physical memory (KB)                           | The amount of free physical memory.<br>(TOTAL_FREE_MEMORY)                                                  |
| Total swap space (Bytes)                                           | The total operating system memory swap space allocated on disk. (TOTAL_SWAP_SPACE)                          |
| The current free swap<br>space (Bytes)                             | The total operating system memory swap space<br>available on disk.<br>(TOTAL_FREE_SWAP_SPACE)               |

Table 23-12 System Information items

#### Viewing system information:

- **1.** Select the **Status** node from the **Database Monitor** node in the tree.
- **2.** Select the **System Info** tab. The following page appears.

| he average CPU load during a short period (about 5 seconds)         0           otal physical memory (byte)         536068096           he current free physical memory (byte)         61832512           otal sphysical previous differences         4696000576           he current free swap space (byte)         4256821248 | Page & I/O Journa         | I Transaction        | Lock       | Connection | Data Operation | Dat | tabase Info. | System Info. |  |
|----------------------------------------------------------------------------------------------------|---------------------------|----------------------|------------|------------|----------------|-----|--------------|--------------|--|
| The current free physical memory (byte)         61632512           Total swap space (byte)         4696600576                                                                                                    | The average CPU load d    | uring a short period | (about 5 s | econds)    |                |     | 0            | -            |  |
| otal swap space (byte) 4696600576                                                                                                    | otal physical memory (b   | yte)                 |            |            |                |     | 536068096    |              |  |
|                                                                                                    | The current free physical | memory (byte)        |            |            |                |     | 61632512     |              |  |
| The current free swap space (hyte) 4256821248                                                                                                    | otal swap space (byte)    |                      |            |            |                |     | 4696600576   |              |  |
|                                                                                                    | The current free swap sp  | ace (byte)           |            |            |                |     | 4256821248   |              |  |
|                                                                                                    |                           |                      |            |            |                |     |              |              |  |
|                                                                                                    |                           |                      |            |            |                |     |              |              |  |
|                                                                                                    |                           |                      |            |            |                |     |              |              |  |
|                                                                                                    |                           |                      |            |            |                |     |              |              |  |
|                                                                                                    |                           |                      |            |            |                |     |              |              |  |

### VIEWING PAGE AND I/O STATUS

The page and I/O status page displays operating system statistics from the SYSINFO table. Table 23-13 summarizes the page and I/O status items and their corresponding SYSINFO.INFO values.

| PAGE AND I/O<br>Status Items             | DESCRIPTION                                                                                                    |
|------------------------------------------|----------------------------------------------------------------------------------------------------|
| Number of Index<br>Page Splits Occurring | The accumulated number of index pages split in the current run time. (NUM_IDX_SPLIT)                                                 |
| Number of Data<br>Pages Compressed       | The accumulated number of data pages<br>reorganized in the current run time.<br>(NUM_PAGE_COMPRESS)                                  |
| Number of Physical<br>Reads              | The accumulated page number of page/frame disk<br>reads in the current run time.<br>(NUM_PHYSICAL_READ)                              |
| Number of Physical<br>Writes             | The accumulated number of page/frame disk<br>writes in the current run time.<br>(NUM_PHYSICAL_WRITE)                                 |
| Number of Logical<br>Reads               | The accumulated page number of logical reads<br>(reading data from page buffer cache) in the<br>current run time. (NUM_LOGICAL_READ) |

| PAGE AND I/O<br>STATUS ITEMS                | DESCRIPTION                                                                                                    |
|---------------------------------------------|----------------------------------------------------------------------------------------------------|
| Number of Logical<br>Writes                 | The accumulated number of logical writes (writing data into page buffer cache) in the current run time. (NUM_LOGICAL_WRITE) |
| Number of Page<br>Buffers                   | The number of page buffers currently used by the database. (NUM_PAGE_BUF)                                                   |
| Number of database<br>data page size (byte) | Page size of the database (byte).<br>(DB_PAGE_SIZE)                                                                         |
| System control area<br>size (page)          | The size of the System Control Area in the shared<br>memory (page).<br>(DB_SCA_SIZE)                                        |
| Jounal buffer size<br>(page)                | The number of the journal buffers in the shared<br>memory (page).<br>(NUM_JOURNAL_BUF)                                      |
| System control block<br>size (byte)         | The size of internal system control block in the<br>shared memory.(byte)<br>(DB_SYSCB_SIZE)                                 |
| Read Hit Ratio (%)                          | The page buffer read hit ratio. (%)<br>(READ_HIT_RATIO)                                                                     |
| Write Hit Ratio (%)                         | The page buffer write hit ratio. (%)<br>(WRITE_HIT_RATIO)                                                                   |

Table 23-13 Page and I/O Status items

### • Viewing page and I/O status:

- **1.** Select the **Status** node from the **Database Monitor** node in the tree.
- 2. Select the Page & I/O tab. The following page appears.

| Page & I/O Journal Transaction Lock Connection Data Operation Da | tabase Info. System Info. |
|------------------------------------------------------------------|---------------------------|
| Number of index page splits occurring                            | 0                         |
| Number of data pages compressed                                  | 0                         |
| Number of physical disk reads (page)                             | 125                       |
| Number of physical disk writes (page)                            | 1                         |
| Number of logical reads (page)                                   | 2528                      |
| Number of logical writes (page)                                  | 0                         |
| Number of page buffers (page)                                    | 2000                      |
| Number of database data page size (byte)                         | 8192                      |
| System control area size (page)                                  | 200                       |
| Jounal buffer size (byte)                                        | 64                        |
| System control block size (byte)                                 | 1107632                   |
| Read Hit Ratio (%)                                               | 95.06%                    |
| Write Hit Ratio (%)                                              | 00.00%                    |
|                                                                  |                           |
|                                                                  |                           |
|                                                                  |                           |

### VIEWING JOURNAL STATUS

The journal status page displays operating system statistics from the SYSINFO table. Table 23-14 summarizes the journal status items and their corresponding SYSINFO.INFO values.

| JOURNAL STATUS<br>ITEMS                                  | DESCRIPTION                                                                                                    |
|----------------------------------------------------------|----------------------------------------------------------------------------------------------------|
| Number of journal<br>blocks read from<br>journal files   | The accumulated number of journal block reads in the current run time. (NUM_JNL_BLK_READ)                                                           |
| Number of journal<br>blocks written to<br>journal files  | The accumulated number of journal block writes in the current run time. (NUM_JNL_BLK_WRITE)                                                         |
| Number of journal records generated                      | The accumulated number of journal record writes in the current run time. (NUM_JNL_REC_WRITE)                                                        |
| Number of journal forced writes                          | The accumulated number of journal force writes in the current run time. (NUM_JNL_FRC_WRITE)                                                         |
| Number of journal files                                  | The number of blocks set in a journal file.<br>(NUM_JOURNAL_FILE)                                                                                   |
| Number of journal<br>blocks in a file                    | The number of journal blocks in each journal file.<br>(NUM_JOURNAL_BLOCKS)                                                                          |
| Number of free journal<br>blocks                         | The current number of free journal blocks in all journal files. (NUM_JNR_BLOCK_FREE)                                                                |
| The file number of the<br>currently used journal<br>file | For databases with multiple journal files, the<br>number of the current journal file.<br>(CURRENT_JOURNAL_FN)                                       |
| The current block<br>number of the journal<br>file       | The number of the currently used journal block.<br>(CURRENT_JOURNAL_BN)                                                                             |
| The current journal<br>flush rate (%)                    | (the number of journal file blocks written by<br>DMServer/the times of flush) the number of journal<br>files in buffer. (%)<br>(JOURNAL_FLUSH_RATE) |

Table 23-14 Journal Status items

#### • Viewing journal status:

- 1. Select the Status node from the Database Monitor node in the tree.
- **2.** Select the **Journal** tab. The following page appears.

| Number of journal blocks read from journal files (block)  | 13    |
|-----------------------------------------------------------|-------|
| Number of journal blocks written to journal files (block) | 18    |
| Number of journal records generated                       | 0     |
| Number of journal forced writes                           | 0     |
| Number of journal files                                   | 1     |
| Number of journal blocks in a file (block)                | 16000 |
| Number of free journal blocks (block)                     | 15988 |
| The file number of the currently used journal file        | 0     |
| The current block number of the journal file              | 8089  |
| The current journal flush rate(%)                         | 0.00  |

### VIEWING TRANSACTION STATUS

The transaction status page displays operating system statistics from the SYSINFO table. Table 23-15 summarizes the transaction status items and their corresponding SYSINFO.INFO values.

| TRANSACTION<br>STATUS ITEMS                    | DESCRIPTION                                                                                                    |
|------------------------------------------------|----------------------------------------------------------------------------------------------------|
| Number of started transactions                 | The cumulative number of transactions started during the current runtime. (NUM_STARTED_TRANX)                           |
| Number of committed transactions               | The cumulative number of committed transactions<br>during the current runtime.<br>(NUM_COMMITED_TRANX)                  |
| Number of aborted transactions                 | The cumulative number of transactions aborted in the current runtime. (NUM_ABORTED_TRANX)                               |
| Number of specified checkpoints                | The cumulative number of checkpoints made during the current runtime. (NUM_CHECKPOINTS)                                 |
| Number of transactions<br>waiting group commit | The cumulative number of transactions waiting for a group commit action during the current runtime. (NUM_COMMIT_WAITER) |

#### Table 23-15 Transaction Status items

#### • Viewing transaction status:

- **1.** Select the **Status** node from the **Database Monitor** node in the tree.
- 2. Select the Transaction tab. The following page will be displayed.

| Page & I/O Journal Transaction Lock Connection Data Operation Da | tabase Info. System Info. |
|------------------------------------------------------------------|---------------------------|
| Number of started transactions                                   | 797                       |
| Number of committed transactions                                 | 789                       |
| Number of aborted transactions                                   | 5                         |
| Number of specified checkpoints                                  | 3                         |
| Number of transactions waiting group commit                      | 0                         |
|                                                                  |                           |
|                                                                  |                           |

# **Monitoring Pending Transactions**

In a distributed database environment, transactions can be made across multiple databases. DBMaker effectively manage this sort of transaction using a two-phase commit method. The user inputs a command affecting the remote databases at the coordinator database. First, the coordinator database sends the command to the appropriate remote databases where they prepare to commit the transaction. After confirmation that all remote databases are prepared, the coordinator database sends a COMMIT transaction command to the remote databases, where the transaction is completed. It is possible that a network failure can occur between these two phases. The global transaction recovery daemon is responsible for logging all such errors and holding them as pending transactions until they can be committed at a later time. Pending transactions can be viewed using the JDBA Tool and can also be committed or aborted.

#### Viewing pending transactions:

- **1.** Select Pending Transaction from the Database Monitor node of the tree
- **2.** A list of current pending transactions will appear.

| repared Time Global Transaction |
|---------------------------------|
|                                 |
|                                 |
|                                 |
|                                 |
|                                 |
|                                 |
|                                 |
|                                 |
|                                 |
|                                 |
|                                 |
|                                 |
|                                 |
|                                 |
|                                 |
|                                 |
|                                 |

**3.** Select the **Refresh** button to view the current pending transaction status.

#### **Commiting pending transactions:**

- 1. Select Pending Transaction from the Database Monitor node of the tree
- **2.** A list of current pending transactions will appear.

|                    | 36 Abort      |                       |
|--------------------|---------------|-----------------------|
| Transaction Format | Prepared Time | Olobal Transaction ID |

**3.** Select the transaction to commit from the list in the main console. It will highlight blue.

| Pending Transaction | Accession of the |                     |                       |
|---------------------|------------------|---------------------|-----------------------|
| C Refresh           | Commit           | Short               |                       |
|                     | action Format    | Prepared Time       | Global Transaction ID |
| 22073               |                  | 2014/04/02 08:32:14 | DB1-81d82ae41         |

**4.** Click the **Commit** button at the top of the page. The transaction will commit and will no longer appear in the list. The next transaction will highlight blue.

| Refresh | Commit # 6    | boit .        |                       |
|---------|---------------|---------------|-----------------------|
|         | action Format | Prepared Time | Olobal Transaction ID |

#### Aborting pending transactions: 9

- 1. Select Pending Transaction from the Database Monitor node of the tree
- 2. A list of current pending transactions will appear.

| C Refresh          | Commit | 36 Abort            |                       |  |
|--------------------|--------|---------------------|-----------------------|--|
| Transaction Format |        | Prepared Time       | Global Transaction ID |  |
| 22873              |        | 2014/04/02 08:32:14 | DB1-81d82ae41         |  |

Select the transaction to abort from the list in the main console. It will З. highlight blue.

| C Refresh          | Commit | 🗱 Abort             |                       |  |
|--------------------|--------|---------------------|-----------------------|--|
| Transaction Format |        | Prepared Time       | Global Transaction ID |  |
| 22073              |        | 2014/04/02 08:32:14 | DB1-91d92se41         |  |

4. Click the Abort button at the top of the page. The transaction will abort and will no longer appear in the list. The next transaction will highlight blue.

# Monitoring System Configurations

During runtime, database settings may be altered. This makes it even more important for users, on the client site, to know the current server settings. Users can do this with either the JDBA tool or the SYSCONFIG system table.

The following table summarizes items found on the system configuration page: 

| ITEM    | DESCRIPTION                      |
|---------|----------------------------------|
| Keyword | The keyword used in dmconfig.ini |
| Value   | Current value of the setting     |

Table 23-16 System Configuration Items

#### Э. Viewing system configuration information:

- 1. From the Database Monitor node select System Configuration.
- 2. A list of current server system settings appears.

| C Refresh   |                                                                                                    |
|-------------|----------------------------------------------------------------------------------------------------|
| KeyWord     | Value                                                                                                    |
| DB_ATCMT    | I III IIII IIII IIIIIIIIIIIIIIIIIIIIII                                                                                                    |
| DB_ATRMD    | 0                                                                                                    |
| DB_BBFIL    | C1DBMakert5 4/SAMPLES/DATABASE/DRSAMPLE5 SBB                                                                                                    |
| DB_BFRSZ    | 22768                                                                                                    |
| DB_BKCMP    | 1                                                                                                    |
| DB_BKDIR    | CIDBMaker(5.4)SAMPLESIDATABASElbackupl                                                                                                    |
| DB BKFOM    |                                                                                                    |
| DB_BKFRM    | a a a a a a a a a a a a a a a a a a a                                                                                                    |
| DB_BKFUL    | 90                                                                                                    |
| DB_BKITV    | a Marine Company and Company and Company |
| DB_BKODR    |                                                                                                    |
| DB BKRTS    | 1                                                                                                    |
| DB BKSPM    | 0                                                                                                    |
| DB BKSVR    | Ŏ.                                                                                                    |
| DB BKTIM    |                                                                                                    |
| DB_BKZIP    | 0                                                                                                    |
| DB BMODE    | 0                                                                                                    |
| DB_CBMOD    | 2                                                                                                    |
| DB_CLILCODE | ASCI                                                                                                    |
| DB_CTBLM    | 3                                                                                                    |
| DB_DAIFM    |                                                                                                    |
| DB_DAOFM    | 9999-mm-dd                                                                                                    |
| DB_DBDIR    | C 1DBM sken5 4\SAMPLESIDATABASE                                                                                                    |
| DB DBFIL    | C \DBMaker\5.4\SAMPLES\DATABASE\DBSAMPLE5.SDB                                                                                                    |
| DB_DBKMX    | 10                                                                                                    |
| DB_DBKTV    |                                                                                                    |
| DB_ERMSV    |                                                                                                    |
| DB_ERRLCODE | en                                                                                                    |
|             |                                                                                                    |

3. Click the Auto Refresh button to refresh the system configuration information.

# **Monitoring Update Statistics**

The Update Statistics status node of the database monitor tree item gives access to database update statistics information stored in the SQL\_CMD column of the SYSUSER system table. You can monitor details of the Update Statistics status used in a database's update statistics progress. This information includes the three parts: total, table and index. Total means all update statistics objects. Table means one table statistics, includes indexes belong to it and data page. Index means index statistics or data page statistics.

| Ітем          | DESCRIPTION                                       |
|---------------|---------------------------------------------------|
| Connection ID | The objects ID of the Update Statistics           |
| Total         | All update statistics objects                     |
| Start Time    | The start times of all update statistics objects  |
| Execute Time  | The execute time of all update statistics objects |
| Remain Time   | The remain time of all update statistics objects  |

The following table summarizes the items on the Update Statistics page:

| Ітем                | DESCRIPTION                                                                   |
|---------------------|-------------------------------------------------------------------------------|
| Complete<br>Percent | The complete percent of all update statistics objects                         |
| Table Name          | The name of one table statistics, includes indexes belong to it and data page |
| Start Time          | The start times of one table statistics                                       |
| Execute Time        | The execute times of one table statistics                                     |
| Remain Time         | The remain times of one table statistics                                      |
| Complete<br>Percent | The complete percent of one table update statistics                           |
| Index Name          | The names of one index statistics or data page statistics                     |
| Start Time          | The start times of one index statistics                                       |
| Execute Time        | The execute times of one index statistics                                     |
| Remain Time         | The remain times of one index statistics                                      |
| Complete<br>Percent | The complete percent of one index update statistics                           |

Table 23-17 Update Statistics Items

#### **•** Viewing Update Statistics information:

- **1.** From the **Database Monitor** node select **Update Statistics**.
- **2.** A list of current Update Statistics status information appears.
- 3. Click the Auto Refresh button to refresh the Update Statistics information.

#### **Stopping the update statistics process:**

- **1.** From the **Database Monitor** node select **Update Statistics**.
- **2.** A list of current Update Statistics status information appears.
- **3.** Select a single session of list and click **Abort**.
- **4.** A confirm dialog should be shown and ask if user wants to stop the update statistics process.

# 24 Setting JDBA Options

The JDBA Options menu gives access to the following menu items:

- Preferences: Provides a method for adjusting the way certain information is presented in the user interface. Preferences include language setting, autorefresh, table, and SQL command display options.
- Run Time settings: The Run Time Settings window provides an interface for changing database configuration parameters while the database is running. Settings include Backup settings, file object settings, system control settings (including distributed database mode and autoextend tablespace options), and connection settings.
- Refresh: The Refresh option gets current database information to display on the JDBA window, and renews the screen.
- Query by Example Interface: The query by example (QBE) interface provides a streamline, user-friendly, and efficient interface for creating SQL query strings.

# 24.1 Altering Run Time Settings

Certain database configuration parameters may be changed while the database is online. JDBA Tool provides an interface for changing these settings quickly. These settings include:

- Backup settings: Allows you to modify automatic full backup frequency and location, set file object backup mode, or disable the backup server daemon.
- Differential and Incremental settings: Allows you to modify automatic differential and incremental backup frequency.
- File object settings: Allows you to enable or disable user file objects and modify the location of system file objects.
- System control settings: Allows you to enable distributed database mode for synchronous table replication and set the number of pages or frames to extend autoextend tablespaces.
- Log system settings: Allows you to enable and set options for the Log System.
- Character Set settings: Allows client side users to select the language code for the database and error messages.
- Statistics settings: Allows you enable and set options for the Update Statistics.
- Auto Index settings: Allows you enable and set options for the Auto Index.
- Schedule Daemon settings: Only allows you set the schedule daemon interval and the number of tasks.
- Connection settings: Provides the option to block new connections.

#### **Content** Accessing the Run Time settings window:

**1.** Select **Run Time Settings** from the **Option** menu on the menu bar.

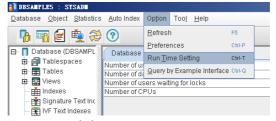

**2.** The **Run Time Setting** dialog appears.

| Run Time Setting                      | ×                                                            |
|---------------------------------------|--------------------------------------------------------------|
| Database name : DBSAMPLE5             | write to dmconfig.ini                                        |
| CharSet Encoding Statistics Auto Inde | x Schedule Daemon Connection                                 |
| Backup Differential Incremental Backu | p File Object System Control Log System                      |
| Start backup server                   |                                                              |
| Directory of backup files             | IPLES\DATABASE\backup\                                       |
| Compress backup files                 | Check Database                                               |
| Compress backup mes                   | Do not check database                                        |
| Backup read only tablespace           | <ul> <li>Check database and stop backup if failed</li> </ul> |
| Backup stored procedure               | Check database and backup bad databas                        |
| Incremental Backup mode               | Backup file object mode                                      |
| Do not backup                         | Do not backup file objects                                   |
| <ul> <li>Backup data only</li> </ul>  | <ul> <li>Backup system file objects only</li> </ul>          |
| O Backup data and blob                | <ul> <li>Backup system and user file objects</li> </ul>      |
| Settings for full backup process      |                                                              |
| Start time of full backup             | 1970/01/01 yyy/mm/dd 00:00:00 hh:mm:ss                       |
| Full backup daemon interval           | 0 🔶 days 00:00:00 hh:mm:ss                                   |
| Directory of previous full backup     | Edit                                                         |
|                                       |                                                              |

- **3.** To use the updated settings in the next session, make sure that the write to dmconfig.ini check box is enabled.
- **4.** To allow the updated settings to apply to the current session only, clear the checkmark in the **dmconfig.ini** check box.

**NOTE** The write to dmconfig.ini option is only available on the server side.

- **5.** Set the following options:
  - Backup Settings
  - Differential and Incremential Settings
  - File Object Settings
  - System Control

- Log System
- Character Set
- Statistics
- Auto Index
- Schedule Daemon
- Connection

## **Changing Backup Settings**

The following backup settings may be altered during run-time: Start backup server, Directory of backup files, Compress backup files, Backup read only tablespace, Backup stored procedure, Check Database, Incremental Backup Mode, Backup file object mode, Settings for backup process. During run-time, backup modes can be changed but only to a state that backs up less data than does the current state. In the case of file objects, this exception does not apply. For example, this may be useful to free up resources by changing the backup mode from "backup data and BLOB" to "backup data".

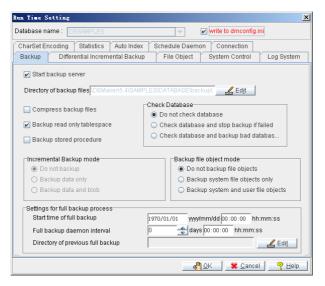

Figure 24-1 The Backup page of the Run Time Settings dialog

#### **START BACKUP SERVER**

Enabling the **Start Backup Server** check box activates the Backup Server demaon. Some settings can be changed during run-time. Do this from the **Backup** tab and the **Differential Incremental Backup** tab. Please note, settings for **Incremental Backup Mode** cannot be adjusted during run-time. All other items found in the **Backup** and **Differential Incremental Backup** tabs are disabled.

#### **COMPRESS BACKUP FILES**

Selecting **Compress Backup files** activates backup file compression. When activated, the Backup Server compresses backup files during full backups.

#### **BACKUP READ-ONLY TABLESPACE**

Selecting this check box tells Backup Server to backup read-only tablespace files when performing a full backup. Deselecting this check box tells Backup Server to skip backup of read-only tablespace files. Please note, a full backup must be performed after setting a tablespace to read-only. If you don't backup the latest files, serious errors may result when restoring, from a full backup, databases containing a read-only tablespace.

## **BACKUP STORED PROCEDURES**

Selecting this check box tells Backup Server to backup stored procedures when performing a full backup. Deselecting this check box tells Backup Server to skip backup of stored procedures.

## **DIRECTORY OF BACKUP FILES**

The Backup Server stores back up files such as journal files in the backup directory. The backup directory sand the database files should not be located on the same disk. The default path for backup files is the database directory */backup* and DBMaker automatically creates it. The total length of the backup directory path must not exceed 255 characters.

#### **CHECK DATABASE**

You can choose to check databases before full or differential backups. The following table describes how the check modes operate.

| CHECK MODE                                             | DESCRIPTION                                                                                                    |
|--------------------------------------------------------|----------------------------------------------------------------------------------------------------|
| Do not check database                                  | Backup Server does not check databases before full backup or differential backups.                                                                                                    |
| Check database and<br>stop backup if failed            | Backup Server checks databases before full<br>and differential backups. Error messages are<br>logged and the backup is terminated when a<br>database is damaged.                                                                                                    |
| Check database and<br>backup bad database if<br>failed | Backup Server checks databases before full<br>and differential backups. Error message are<br>logged and when a damaged database is first<br>detected, the backup continues with the<br>damaged files copied to the BKDIR/BADDB<br>directory. During subsequent back up<br>operations, Backup Server logs error messages<br>but does not copy damaged databases.<br>Damaged databases that subsequently report<br>no damage are backed up normally and<br>Backup Server removes the damaged copy of<br>the database from the BKDIR/BADDB<br>directory. |

Table 24-1 Check Database Modes

Incremental backup files are always generated follow full and differential backups. Backup Server places incremental backup files associated with a damaged database into BKDIR/BADDB. The incremental backup files are moved back to BKDIR when the associated database is no longer damaged.

#### **INCREMENTAL BACKUP MODE**

You can choose to turn off the incremental backup mode, or turn off just backup BLOB mode. Run time settings only allow for deactivation of the incremental backup

mode, either deactivating backup BLOB, or deactivating backup data.

To change the backup mode to Backup Data or Backup Data and BLOB you must shut down the database, start the database, select the **Setup** button, and make the changes to the **Backup** page of the **Start Database Advanced Settings** window.

The following backup modes are available.

| BACKUP MODE          | DESCRIPTION                                 |
|----------------------|---------------------------------------------|
| Do not backup        | Disables the incremental backup daemon. In  |
|                      | this mode, journal files are not backed up. |
| Backup data only     | Sets the incremental backup daemon to       |
|                      | backup all data journal pages.              |
| Backup data and blob | BLOB data is written to the journal and the |
|                      | incremental backup daemon backs up all      |
|                      | journal files.                              |

Table 24-2 Incremental backup Modes

## FILE OBJECT BACKUP MODE

You can choose what types of file objects to backup during incremental backups by changing the file object backup mode. The following file object backup modes are available.

| FO BACKUP MODE         | DESCRIPTION                                  |
|------------------------|----------------------------------------------|
| Do not backup file     | No file objects are backed up during full or |
| objects                | incremental backups                          |
| Backup system file     | System file objects are backed up during any |
| objects only           | full or incremental backup.                  |
| Backup system and user | System and user file objects are backed up   |
| file objects           | during any full or incremental backup.       |

Table 24-3 File Object Backup Modes

#### START TIME OF FULL BACKUP

The date and time values that you set in the yyyy/mm/dd and hh:mm:ss fields specifie when the database's first full backup will begin. Please careful input this two values.

#### FULL BACKUP DAEMON INTERVAL

This value specifies, in days, the full backup time interval. The adjacent field accepts a value, in hours, minutes, and seconds, and specifies this portion of the full backup time interval. The total time interval between full backups is determined by adding the two values. For example, inputting 1 for the **days** field and inputting 12:00:00 for the **hh:mm:ss** field specifies a full backup execution every day and a half.

#### DIRECTORY OF PREVIOUS FULL BACKUP

This Directory of previous full backup specifies the directory where backup server saved previous versions of full backup files.

#### Changing backup settings:

- **1.** Select the **Start backup server** check box.
- 2. Select the Compress backup files check box to enable backup compression.
- **3.** Select the **Backup read-only tablespace** check box to include read-only tablespace files when performing a full backup.
- **4.** Select the **Backup stored procedure** check box to backup stored procedures when performing a full backup.
- **5.** Enter a path into the **Directory of backup files** field or click the adjacent **Edit** button **I** button **I** to specify a destination for the backup files.
- 6. Select one of the check modes from the Check Database box.
  - Select **Do not check database** to skip checking databases before full and differential backups.
  - Select Check database and stop backup if failed to check database before full and differential backups. Additionally, with this option, Backup Server logs error messages, and upon discovering a damaged database, terminates the backup operation.
  - Select Check database and backup bad database if failed to check database before full and differential backups. Additionally, Backup Server logs error messages but continues to back up damaged databases, placing them in the *BKDIR/BADDB* directory.

- 7. Select a backup mode from the incremental backup mode box.
  - To change the backup mode to backup data only, select the **Backup data only** option button.
  - To change the backup mode to backup data and blob, select the **Backup data and blob** option button.
  - To turn off the backup mode, select the **Do not backup** option button.
- **8.** Select a file object backup mode from the **Backup file object mode** box.
  - Select **Do not backup file objects** to exclude file objects from the backup.
  - Select Backup system file objects only to backup system file objects.
  - Select **Backup system and user file objects** to backup system and user file objects.
- **9.** Establishing settings for a full backup process from the **Settings for full backup process** area.
  - Use the **Start time of full backup** fields to specify a date and a time when full backups will begin.
  - Enter the number of days, hours, minutes, and seconds between each successive full backup in the **Full backup daemon interval** fields.
  - Enter a path in the **Directory of previous full backup** field or select the adjacent **Edit** button *Leat* to specify a destination for Backup Server to put previous version of full backup files.
- **10.** Select one of the other tabs at the top (to change other runtime settings) or click the **OK** button at the bottom of the **Run Time Settings** window to save your changes.

# Changing Differential and Incremental Backup Settings

Differential and incremental backup settings page allows users to specify details for their differential and incremental backup processes.

| m Time Setting                                                |                                          |
|---------------------------------------------------------------|------------------------------------------|
| atabase name : DBSAMPLE5                                      | write to dmconfig.ini                    |
| CharSet Encoding Statistics Auto Index                        | Schedule Daemon Connection               |
| Backup Differential Incremental Backup                        | File Object System Control Log System    |
|                                                               | 0 days 00:00:00 hh:mm:ss                 |
| wax number in reserve.                                        |                                          |
| Settings for incremental backup process<br>Backup file format |                                          |
| Start time of incremental backup                              | 1970/01/01 yyyy/mm/dd 00:00:00 hh:mm:ss  |
| Time interval to start incremental backup                     | 0 🚖 days 00:00:00 hh:mm:ss               |
| Enable compact backup                                         |                                          |
| Start incremental backup when journal file                    | e: OBackup when any journal file is full |
|                                                               |                                          |
|                                                               |                                          |
|                                                               |                                          |
|                                                               |                                          |
|                                                               |                                          |
|                                                               |                                          |

Figure 24-2 The Differential and Incremental Backup page of the Run Time Settings dialog

## TIME INTERVAL TO START DIFFERENTIAL BACKUP

This number specifies, in days, the interval at which differential backups occur. Beside the combo box is a field to input an hours, minutes and seconds time value. The sum of these three values determines the total time interval between differential backups. For example, entering 1 in the **days** field and entering 12:00:00 in the **hh:mm:ss** field will cause Backup Server to execute a differential backup every day and a half.

## MAX NUMBER IN RESERVE

The value specifies the maximum number of differential backups, after a full backup (i.e., the differential base), that Backup Server retains. When the number of saved differential backups exceeds this value, Backup Server removes the oldest differential backup. The default value is *10*. Set this value to 0 to save an unlimited number of differential backups.

#### **BACKUP FILE FORMAT**

This value specifies the naming format Backup Server uses for incremental backup journal files. The backup filename format may include both text constants and format sequences (e.g., escape sequences), that represent special character strings.

#### START TIME OF INCREMENTAL BACKUP

This value specifies when the database's first incremental backup begins. Enter your desired date in the **yyyy/mm/dd** field and time in the **hh:mm:ss** field.

#### TIME INTERVAL TO START INCREMENTAL BACKUP

This number specifies, in days, the interval at which incremental backups occur. Beside the combo box is a field to input an hours, minutes and seconds time value. The sum of these three values determines the total time interval between incremental backups. For example, entering 1 in the **days** field and entering 12:00:00 in the **hh:mm:ss** field will cause Backup Server to execute a incremental backup every day and a half.

#### **ENABLE COMPACT BACKUP**

Enable Compact Backup Mode ensures that Backup Server only copies needed journal files when performing incremental backups. As a result, less storage space is required at the backup location, however, restoring a database may take more time.

#### START INCREMENTAL BACKUP WHEN JOURNAL FILE

DBMaker can initiate an incremental backup before the journal file is full. Backup Server performs an online incremental backup when a journal file fills to the percent value specified by the journal trigger. Journal trigger values between 50 and 100 are valid. You can combine a journal trigger value with the backup schedule to ensure a regular schedule of database backups.

#### Changing differential and incremental backup settings:

**1.** Setting up a differential backup process from the **Settings for differential backup process** area.

- Enter the number of days, hours, minutes and seconds between each successive full backup in the **Time interval to start differential backup** time fields.
- Enter a maximum value in the Max number in reserve fields.
- 2. Setting up an incremental backup process from the Settings for incremental backup process area.
  - Enter a format the Backup Server will use to name incremental backup journal files.
  - Indicate a date and a time in the **Start time of incremental backup** fields to specify when incremental backups will begin.
  - Enter the number of days, hours, minutes and seconds between each successive full backup in the **Time interval to start incremental backup** time fields.
- **3.** To enable compact backups, select the **Enable Compact Backup** check box.
- **4.** Incremental backups can automatically execute when journal files have filled to a predetermined percent. Next to **Start incremental backup when journal file**:
  - Select the **Backup when any journal file is full** option button to set incremental backups to execute when any journal file is full.
  - Enter a value from 50 to 100 in the 50 100 % field to set incremental backups to execute when any journal file has filled to the value entered.

## **Changing File Object Settings**

Selecting the File Object tab in the Run Time Settings window allows the user to enable external user file objects and change the storage location of system file objects. DBMaker can automatically create subdirectories within the FO directory. Each subdirectory is filled with new file objects up to a threshold value. When the threshold is reached, DBMaker creates a new FO subdirectory.

| an Time Setting                          |                |                             | ×          |
|------------------------------------------|----------------|-----------------------------|------------|
| Database name : DBSAMPLE5                | -              | write to dmconfig.ir        | 1i         |
| CharSet Encoding Statistics Auto Index   | Schedule Daer  | non Connection              |            |
| Backup Differential Incremental Backup   | File Object    | System Control              | Log System |
| Enable user file object                  |                |                             |            |
| File object directory C:\DBMaker\5.4\SAM | PLES\DATABAS   | βΕ\fo                       |            |
| Files per FO subdirectory :              | the same direc | tory                        |            |
| O 100 ~ 100                              | 000 100        | <u>×</u>                    |            |
|                                          |                |                             |            |
|                                          |                |                             |            |
|                                          |                |                             |            |
|                                          |                |                             |            |
|                                          |                |                             |            |
|                                          |                |                             |            |
|                                          |                | M <u>O</u> K <b>S</b> ancel | <u> </u>   |

Figure 24-3 The File Object page of the Run Time Settings dialog

#### • Changing file object settings:

- **1.** Select the **File Object** tab from the **Run Time Setting** window.
- 2. To enable the database to use external file objects, click on the Enable User File Object check box.
- **3.** Enter a path into or select the **browse** button in next to the **File Object Directory** field to indicate the location of the System File Object Directory.
- 4. Select from Files per FO Subdirectory:
  - To have DBMaker always store system file objects in the system file object directory, select always in the same directory.
  - To have DBMaker create subdirectories with a set number of file objects in each subdirectory, select the option button next to 100 ~10000 and enter the threshold number of file objects (between 100 and 10000) at which a subdirectory is declared full and a new one created.
- **5.** Select one of the other tabs at the top (to change other runtime settings) or select **OK** from the bottom of the **Run Time Settings** window.

## **Changing System Control Settings**

The system control page allows settings to be changed that directly affect database performance. It also allows distributed mode to be enabled during the runtime and allows for the number of pages to extend a file when an autoextend tablespace is full.

| Run Time Setting                                                                                                    | x |
|----------------------------------------------------------------------------------------------------|---|
| Database name : DBSAMPLES                                                                                                    |   |
| CharSet Encoding Statistics Auto Index Schedule Daemon Connection                                                                                                    |   |
| Backup Differential Incremental Backup File Object System Control Log System                                                                                                    |   |
| Synchronize journal file write-to-disk upon commit transaction<br>Disabling this setting will dramatically increase performance of commit transaction, however,<br>transaction records may be lost if the system crashes. |   |
| Display SQL command monitor                                                                                                    | 7 |
| Disabled                                                                                                    |   |
| Show SQL command and approximate time                                                                                                    |   |
| <ul> <li>Show SQL command and exact time</li> </ul>                                                                                                    |   |
| Enable distributed database mode                                                                                                    |   |
| Pages to extend when extending file 20                                                                                                    | 7 |
| Extend from the first file always                                                                                                    |   |
| Extend until it's bigger than the smallest file     12800     The page                                                                                                    |   |
|                                                                                                    |   |
| 🦓 <u>O</u> K 🔰 🗱 <u>Cancel</u> 🤗 <u>H</u> elp                                                                                                    |   |

Figure 24-4 The System Control page of the Run Time Setting dialog

#### JOURNAL FILE SYNCHRONIZATION

Under normal operating conditions, when a transaction is committed, DBMaker initiates a two-step process with regards to the journal blocks involved in the transaction. The first step is to flush the relevant journal blocks into the file system of the operating system, or the operating system's cache. The second step is to force the operating system to write these journal blocks to disk, so that the transaction is preserved in the event of a system crash.

Omitting the second step may greatly increase the performance of the commit transaction process. The journal blocks in this case remain in the operating system's cache until the operating system writes them to disk. However, if the system crashes at this point, the records of any transactions that were still in the operating system's cache will be lost.

#### DISPLAY MODE OF SQL COMMAND MONITOR

Display Mode affects the display content of the SQL\_CMD and TIME\_OF\_SQL\_CMD columns in the SYSUSER system table. JDBA Tool Users can view information about users accessing the database with the Database Monitor function. Session Information displays users currently connected to the database. The columns *Current SQL command* and *Time of Current SQL Command* display the most recent SQL transaction committed by the user and the time of execution, respectively. Display Mode of SQL Command Monitor sets the configuration for how these attributes is displayed. No SQL commands are shown if Disabled is clicked. The most recent SQL command executed by the user and its approximate time of execution are shown if Show SQL command and approximate time is clicked. The most recent SQL command executed by the user and its exact time of execution are shown if Show SQL command and approximate time of execution uses more CPU resources and slows down the database. The default mode is *Show SQL command and approximate time*.

#### **ENABLE DISTRIBUTED DATABASE MODE**

This setting enables use of the database in distributed mode. It must be enabled for synchronous table replication to work. Synchronous table replication is set using the JDBA Tool. For more information on distributed data, synchronous table replication, or coordinator and participant databases, refer to the *JDBA Tool User's Guide*, or the *Database Administrator's Guide*.

#### PAGES TO EXTEND WHEN EXTENDING A FILE

When all pages in a data file or BLOB file are full, DBMaker can automatically extend the number of pages or frames in the file to allow the database to grow. The **Pages to extend when extending file** setting tells DBMaker how many pages or frames to add to the full file in the event that it is full. Select a greater number, to reduce the frequency of file appendages, if the database administrator expects that the database will grow very quickly. One page can be 4 KB, 8 KB, 16 KB, or 32 KB.

#### AUTO EXTEND TABLESPACE EVENLY

When a tablespace is full, DBMaker automatically extends the number of pages or frames in the file to allow the tablespace to grow. The Extend from the first file always setting tells DBMaker automatically expand the tablespace from the first file always, it can obtain good performance, but all files in the tablespace are not be expanded evenly. The Extend from the smallest file always setting keeps all files in a tablespace in even expansion, but performance may be bad because all rows of a table may be scattered into all files in turn. The Extend until it's bigger than the smallest file setting expands from the smallest file firstly, after that, continue to expand this file and does not switch to the second smallest file until the current file's size is bigger than the sway, both performance and balance of file size can be taken into account.

#### **Changing system settings:**

- **1.** To disable synchronized journal block writing to disk, remove the check mark from the **Synchronize journal file write-to-disk upon commit transaction** checkbox.
- **2.** Select a setting for the SQL command monitor:
  - Select **Disabled** to not display any SQL commands.
  - Select **Show SQL command and approximate time** to show the most recent SQL command executed by the user and its approximate time of execution.
  - Select **Show SQL command and exact time** to show the most recent SQL command executed by the user and its exact time of execution.
- **3.** To enable distributed database mode, check the Enable Distributed Database Mode box.
- 4. Enter the number of pages to extend a file in the Pages to extend when extending file field.
- **5.** Select a setting for the **Auto Extend Tablespace Evenly**.
  - Select **Extend from the first file always** to expand the tablespace from the first file always.
  - Select Extend from the smallest file always to expand the tablespace

from the smallest file always.

- Select Extend until it's bigger than the smallest file field to expand a tableapce from the smallest file firstly, after that, continue to expand this file and does not switch to the second smallest file until the current file's size is bigger than the sum of the second smallest file's size and the specified value. The **setting** can be altered by inputting a value in the field or by using the arrows to the right of the field. There are three unit options for page size: Page, M (megabytes), and G (gigabytes).
- 6. Select one of the other tabs at the top (to change other runtime settings) or select OK from the bottom of the Run Time Setting window.

# **Changing Log System Settings**

Selecting the Log System tab in the Run Time Settings window allows the user to set the log correlative setting. The options on this page apply only to the server.

| Run Time Setting                         | ×                                                  |
|------------------------------------------|----------------------------------------------------|
| Database name : DBSAMPLE5                | write to dmconfig.ini                              |
| CharSet Encoding Statistics Auto Index S | chedule Daemon Connection                          |
| Backup Differential Incremental Backup   | File Object System Control Log System              |
| Server log level                         | Do not log at all 👻                                |
| Error log level                          | Normal, abort, disconnect, or DB crash error 🛛 🗨 👘 |
| Log slow operations exceeding threshold  | 5                                                  |
| Log SYSINFO                              | Log basic information: execution time, rc, co 💌    |
| Max log file size (10-1500 MB)           | 100                                                |
| Max number of log files (2-255)          | 20                                                 |
| Log SQL statements                       | Log all SQL statements 🗸 🗸                         |
| Log execution plan                       | Do not log execution plan 🗸 🗸                      |
| Log value of input parameter             | Do not log value of input parameter 🛛 👻            |
| Log lock information                     | Do not log extra lock information when error 💌     |
| Server log directory                     | C:\DBMaker\5.4\SAMPLES\DATABASE\lgdin              |
| Log ZIP                                  | Log keep days: 30                                  |
|                                          |                                                    |
|                                          |                                                    |
|                                          |                                                    |
|                                          |                                                    |
|                                          | OKX Cancel <u>9 H</u> elp                          |

Figure 24-5 The Log System page of the Run Time Setting dialog

#### SERVER LOG LEVEL

Users specify when and what operations are logged according to set the Server log level. DBMaker provides seven log levels as follows:

- **Do not log at all**: disables the log system
- Log error, see DB\_LGERR for details: logs errors and the default errors according to the logging level specified in Error log level
- Log slow operation, see DB\_LGSTM for details: logs operations that exceed the threshold specified by Log slow stmt over the number of seconds
- Log error and slow operation: logs both errors (see Log error, see DB\_LGERR for details above) and slow operations (see Log slow operation, see DB\_LGSTM for details above)
- Log SQL, see DB\_LGSQL for details: logs connects, disconnects, commits, rollbacks, SQL command executions, errors, and slow operations
- Log all operation on exit: logs all operations during the exit process
- Log all operation on startup/exit: logs all operations during the enter process and the exit process.

## **ERROR LOG LEVEL**

Users can specify the level of detail that will be recorded when server logging is enabled as specified by the **Server log level** setting including log error. The **Error log level** indicates what kind of errors will be logged according to the five levels described here:

- **Core dumped or DB crash error:** logs all errors that occur having error codes > 30000
- Disconnect error or DB crash error: logs all errors that occur having error codes > 20000
- Abort, disconnect or DB crash error: logs all errors that occur having error codes > 10000
- Normal, abort, disconnect or DB crash error: logs all errors that occur having

error codes > 100

• Warning or other error: logs all errors (i.e., all errors that occur having error codes > 0)

This setting corresponds to the DB\_LgErr keyword in the dmconfig.ini file. The default level is Normal, abort, disconnect or DB crash error.

#### LOG SLOW STMT OVER THE NUMBER OF SECONDS

Users can specify the threshold value in seconds to record statements that execute too slowly (i.e., execution time exceeds the specified threshold) when server logging is enabled as specified by the **Server log level** setting including log slow statement. Users can enter a value into the field or adjust the field's value using the up and down arrows located to the right of the field.

## LOG SYSINFO

Users can specify what system information will be logged using Log SYSINFO when server logging is enabled. There are three SYSINFO logging settings for recording different levels of information detail:

- Log basic information: execution time, rc, connection id, etc.
- Log above information plus SYSUSER and SYSINFO information
- Log above information plus SYSTEM memory information if detectable

#### **MAXIMUM LOG FILE SIZE**

This setting specifies, in megabytes, the maximum file size for log and text files. DBMaker stores the log as DBNAME\_1.LOG. When the log file size reaches the specified value, subsequent logs are generated as follows: DBNAME\_2.LOG, DBNAME\_3.LOG, ..., DBNAME\_n.LOG, where n is the value specified by **DB\_LgFNo** or when **DB\_LgFNo** is unspecified the default value of 20 is used. Log files are over written starting from DBNAME\_1.LOG after the final log file reaches the maximum file size. Users can enter a value into the field or adjust the value using the up and down arrows located to the right of the field.

#### MAXIMUM NUMBER OF LOG FILES

This setting specifies the number of the log files that are generated before the log rollsover (i.e., the first log file is overwritten with new log information). DBMaker stores the log as DBNAME\_1.LOG. When the log file size reaches the default value of 100 MB or the size specified by **DB\_LgFSz**, the log information is logged to a subsequent log file as follows: DBNAME\_2.LOG, DBNAME\_3.LOG, ..., DBNAME\_n.LOG where n is the number of log files. The log information will be written to next log file until either the default of 20 log files have been generated or the number of log files generated is equal to the value specified by this setting. At this point, the log rolls-over. In other words, log files are erased and recreated with the new log information beginning with log file DBNAME\_1.LOG. Users can enter a value into the field or adjust the existing value using the up and down arrows located to the right of the field.

## LOG SQL STATEMENT

Users can specify what system information will be logged using Log SQL when server logging is enabled for Log SQL, detail in DB\_LgSQL(DB\_LgSvr= 4). There are three SQL logging settings for recording different levels of information detail:

- Do not log SQL statements
- Log non-select SQL statements
- Log all SQL statements

#### LOG EXECUTION PLAN

This setting specifies whether to log the execution plan for select, update, and delete statements. There are two logging options:

- Do not log execution plan
- Log execution plan

#### LOG INPUT PARAMETER'S VALUE

User can specify whether to log the input parameter's value. DBMaker provides five logging options. Each offers a different amount of information detail:

- Do not log value of input parameter
- Log value of input parameter
- Log value of input parameter and SQL commands executed by stored procedures
- Log trigger's SQL statement and parameter
- Log both stored procedure and trigger's SQL statement and parameter

#### LOG LOCK INFORMATION

User can specify whether to log lock timeout and deadlock events when the log server is enabled for error logging. DBMaker provides two logging options each offering a different amount of information detail:

- Do not log extra lock information when error code is lock time out or deadlock
- Log extra lock time out information

## SERVER LOG DIRECTORY

The directory path of the log files can be specified according to a user's needs. It may be entered manually or selected by using the **browse** button (a). Selecting the **browse** button (a) opens a dialog box.

## LOG ZIP

Consider that the number of log files might grow, so packing/zipping the earlier closed log files would be necessary in order to save some storage. DBMaker provides the log zip function to compress the earlier log files.

## LOG KEEP DAYS

Server log can include current date in the log filename, so the log filename would be unique and will not be overwritten. User can specify the number of days that the log files will be kept available. The expired log file would be removed by the daemon service.

#### **Changing the Log System Settings:**

- **1.** Select a Level for Log Server:
  - Select **Do not log at all** to shut down the Log System function
  - Select Log errors, see DB\_LGERR for details to log the error informations
  - Select Log slow operations, see DB\_LGSTM for details to log the operations those runs too slowly
  - Select Log errors and slow operations to log both the errors and slow operations
  - Select Log SQL, see DB\_LGSQL for details to log the SQL command, connection, disconnections, commit,rollback, errors and slow operations
  - Select Log all operations on exit to log all operations when exit from database
  - Select Log all operations on startup/exit to log all operations when both connection and disconnect the server
- **2.** Select a error log level for logging errors:
  - Select Core dumped or DB crash error to log the error which code > 30000
  - Select Disconnect error or DB crash error to log the error which code > 20000
  - Select Abort, disconnect, or DB crash error to log the error which code > 10000
  - Select Normal, abort, disconnect, or DB crash error to log the error which code > 100
  - Select **Warning or other error** to log all errors which code > 0
- **3.** Specify the threshold for the slow operations. The unit is second.
- **4.** Select Log SYSINFO options:

- Select Log basic information: execution time, rc, connection id, etc. to log the basic system information.
- select Log above information plus SYSUSER and SYSINFO information to log SYSUSER and SYSINFO as well as basic information
- Select Log above information plus SYSTEM memory information if detectable to log both the above and the SYSTEM memory information.
- **5.** Specify the maximum size of the Log file and the unit is MB.
- 6. Specify the maximum numbers of the Log file.
- **7.** Select the Log SQL action:
  - Select **Do not log SQL statements** to do not log the SQL statement
  - Select Log non-select SQL statements to log the SQL statement except the SELET statement
  - Select Log all SQL statements to log all kinds of SQL statement
- **8.** Specify whether to log the execution plan.
- **9.** Specify whether to log the input parameter's value:
  - Do not want to log the input parameter's value, select **Do not log value** of input parameter
  - Select Log value of input parameter to log the input parameter's value
  - Select Log value of input parameter and SQL commands executed by stored procedures to log both input parameter's value and the stored procedure's SQL command
  - Select Log trigger's SQL statement and parameter to log both input parameter's value and the trigger's SQL command
  - Select Log both stored procedure and trigger's SQL statement and parameter to log both input parameter's value and the stored procedure and the trigger's SQL command

- **10.** Specify whether to log the lock information when time out or deadlock.
- Specify the log directory in the Server Log Directory filed or click the borwse button (a) to select a path.
- **12.** Specify whether to zip the earlier log file to save the storage. Select the check box to start the zip function.
- **13.** Input how many days the log file can be kept.

## **Changing Character Set Encoding Settings**

The **CharSet Encoding** tab found on the **Run Time Settings** window allows clientside users to set a database's language code and error message code.

| Database n | ame : DBS   | SAMPLE5     |              | •             | ₽ W          | rite to dmconfig. | ini                 |
|------------|-------------|-------------|--------------|---------------|--------------|-------------------|---------------------|
| CharSet E  | ncoding     | Statistics  | Auto Index   | Schedule Daem | non          | Connection        |                     |
| Backup     | Differen    | tial Increm | ental Backup | File Object   | S            | ystem Control     | Log System          |
| Olivertie  |             |             |              | 2010          |              |                   |                     |
| Clientia   | nguage cod  | e: Europea  | n Language(A | SUII)         | •            |                   |                     |
| Error lar  | iguage code | English.    | ASCII        |               | -            |                   |                     |
|            |             |             |              |               |              |                   |                     |
|            |             |             |              |               |              |                   |                     |
|            |             |             |              |               |              |                   |                     |
|            |             |             |              |               |              |                   |                     |
|            |             |             |              |               |              |                   |                     |
|            |             |             |              |               |              |                   |                     |
|            |             |             |              |               |              |                   |                     |
|            |             |             |              |               |              |                   |                     |
|            |             |             |              |               |              |                   |                     |
|            |             |             |              |               |              |                   |                     |
|            |             |             |              |               |              |                   |                     |
|            |             |             |              |               |              |                   |                     |
|            |             |             |              |               |              |                   |                     |
|            |             |             |              |               |              |                   |                     |
|            |             |             |              |               |              |                   |                     |
|            |             |             |              |               |              |                   |                     |
|            |             |             |              |               |              |                   |                     |
|            |             |             |              |               | <u>ћ о</u> к | X Cance           | el 📔 🤗 <u>H</u> elp |

Figure 24-6 The CharSet Encoding page of the Run Time Setting dialog

#### **CLIENT LCODE**

Client-side users can choose a language code for connecting to UTF-8 Database Servers (i.e., the Database Server's Lcode is set to 10) when using multilingual database. The client-side language codes are:

- DEFAULT
- European Language (ASCII)
- European Language (ISO-8859-1)
- European Language (ISO-8859-2)
- European Language (ISO-8859-3)
- European Language (ISO-8859-4)
- European Language (ISO-8859-5)
- European Language (ISO-8859-7)
- European Language (ISO-8859-9)
- European Language (ISO-8859-10)
- European Language (ISO-8859-13)
- European Language (ISO-8859-14)
- European Language (ISO-8859-15)
- European Language (ISO-8859-16)
- European Language (KO18-R)
- European Language (KO18-U)
- European Language (KO18-RU)
- European Language (CP1250)
- European Language (CP1251)
- European Language (CP1252)
- European Language (CP1253)
- European Language (CP1254)
- European Language (CP1257)
- European Language (CP850)

- European Language (CP866)
- European Language (MACROMAN)
- European Language (MACCENTRALEUROPE)
- European Language (MACICELAND)
- European Language (MACCROATIAN)
- European Language (MACROMANIA)
- European Language (MACCYRILLIC)
- European Language (MACUKRAINE)
- European Language (MACGREEK)
- European Language (MACTURKISH)
- European Language (MACINTOSH)
- Semitic Language (ISO-8859-6)
- Semitic Language (ISO-8859-8)
- Semitic Language (CP1255)
- Semitic Language (CP1256)
- Semitic Language (CP862)
- Semitic Language (MACHEBREW)
- Semitic Language (MACARABIC)
- Japanese (SHIFT-JIS)
- Japanese (SHIFT-JP)
- Japanese (CP932)
- Japanese (ISO-2022-JP)
- Japanese (ISO-2022-JP-1)
- Japanese (ISO-2022-JP-2)

- Chinese (GBK)
- Chinese (GB18030)
- Chinese (BIG5)
- Chinese (EUC-CN)
- Chinese (EUC-TW)
- Chinese (CP936)
- Chinese (CP950)
- Korean (EUC-KR)
- Korean (CP949)
- Korean (JOHAB)
- Georgian (GEORGIAN-ACADEMY)
- Georgian (GEORGIAN-PS)
- Tajik (KO18-T)
- Kazakh (PT154)
- Thai (TIS-620)
- Thai (CP874)
- Thai (MACTHAI)
- Laotian (MULELAO-1)
- Laotian (CP1133)
- Vietnamese (VISCII)
- Vietnamese (TCVN)
- Vietnamese (CP1258)
- Unicode (UTF-8)

#### **ERROR LCODE**

In multilingual database, client side can set their own output locale codes of error message. They can be:

- DEFAULT
- English ASCII
- English ISO-8859-1
- English ISO-8859-2
- English ISO-8859-5
- English ISO-8859-7
- English UTF-8
- Japanese Shift-JIS
- Japanese EUC
- Japanese UTF-8
- Simple chinese GBK
- Simple chinese GB18030
- Simple chinese UTF-8
- Traditional chinese Big5
- Traditional chinese UTF-8

#### **Changing the Character Set setting:**

- **1.** Select the **Client language code**.
- **2.** Select the **Error language code** for the client side.

# **Changing Statistics Settings**

Selecting the **Statistics** tab in the **Run Time Settings** window allows the user to enable update statistics server daemon and set the process of statistics. User also can set the

| Run Time Setting 🔀                                                                                                    |
|----------------------------------------------------------------------------------------------------|
| Database name : DBSAMPLE5                                                                                                    |
| CharSet Encoding         Statistics         Auto Index         Schedule Daemon         Connection           Backup         Differential Incremental Backup         File Object         System Control         Log System                                                                                  |
| Statistics server     Statistics mode     General mode     Every table setting mode                                                                                                    |
| Start time of statistics:       1970/01/01       yyyyfmm/dd p3:00:00       hh.mm:ss         Statistics interval:       1       1       1       1       1         Statistics sample       Smart sample ratio       0       Not do update statistics         Image: Sample ratio:       100       %       % |
|                                                                                                    |
| 🦧 OK 🛛 🗱 Cancel 🤄 🧐 Help                                                                                                    |

update statistics data page sample in the Sample ratio field.

Figure 24-7 The Statistics page of the Run Time Setting dialog

#### **START STATISTICS SERVER**

DBMaker keeps statistical information about database objects in the system tables. Periodically the database needs to be scanned for recalculating the statistics. The updated statistics are then written to the system tables to ensure efficient database operation. Enabling **Update statistics** ensures that DBMaker automatically and periodically recalculates database statistics according to an internal scheduling daemon.

Selecting the **Start statistics server** check box enables the automatically update statistics server daemon. This keyword corresponds to the **DB\_StSvr** keyword in the **dmconfig.ini** file. The default setting is *enabled*.

#### **STATISTICS MODE**

The settings in the **Statistics Mode** field specify the Updated Statistics daemon mode for a database. Selecting **general mode** enables startup update statistics daemon in general mode and the sample ratio will be decided by value of the keyword DB\_StsSp in dmconfig.ini. Selecting every table setting mode enables startup update statistics daemon in every table setting mode, that is to say, the sample ratio will be decided by every table's mode and sample ratio. Users can set every table's mode and sample ratio with the command "UPDATE STATISTICS SET".

#### **START TIME OF STATISTICS**

Specify when the first update statistics will begin for the database by entering a date in the yyyy/mm/dd field and a time in the hh:mm:ss field. This setting corresponds to the DB\_StsTm keyword in the dmconfig.ini file. Default value is *1970-01-01* 03:00:00.

#### **STATISTICS INTERVAL**

The number in the combo box specifies, in days, the time interval at which the Update Statistics Daemon is activated. Next to the combo box is a field for time input, which specifies the time interval in hours, minutes, and seconds. The total time interval is determined by adding the two values together. For example, inputting 1 in **days** and inputting 12:00:00 in **hh:mm:ss** causes the Update Statistics Daemon to be activated every day and a half. The number of days can be manually entered into the combo box, or increased or decreased by clicking the arrows to the right; the number of hours, minutes, and seconds are manually entered. This setting corresponds to the **DB\_StsTv** keyword in the **dmconfig.ini** file.

#### SAMPLE RATIO

Users can set update statistics sample ratio in **Statistics sample** field of **Statistics** page. This setting corresponds to the **DB\_StsSp** keyword in the **dmconfig.ini** file. **Smart sample ratio** indicates the database intelligently obtain sample ratio; **Not do update statistics** indicates the database doesn't update statistics value. Additional, users can set sample ratio to a number between 1 and 100.

#### **Changing statistics settings:**

**1.** Select the **Start statistics server** check box to enable the auto update statistics server daemon.

- **1.** Select an update statistics mode from the **Statistics mode** box.
  - To change the update statistics mode to startup update statistics daemon in general mode, select the **General mode** option button.
  - To change the update statistics mode to startup update statistics daemon in every table setting mode, select the **Every table setting mode** option button.
- **2.** Use the **Start time of statistics** fields to specify a date and a time when the first update statistics will begin.
- **3.** Enter the number of days, hours, minutes, and seconds between each update statistics in the **Statistics interval** fields.
- **4.** Select an update statistics sample ratio from the **Statistics sample** box.
  - Select the **Smart sample ratio** option button to enable the database intelligently obtain sample ratio.
  - Select the **Not do update statistics** option button to not update statistics database value.
  - Enter a value from 1 to 100 in the **Sample Ratio** field to set sample ratio value.

# **Changing Auto Index Settings**

Selecting the Auto Index tab in the Run Time Settings window allows the user to set the Auto Index setting option.

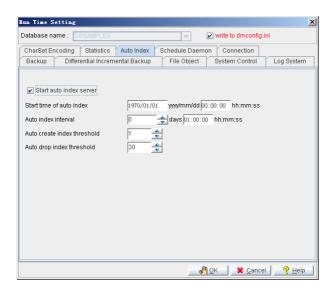

Figure 24-8 The Auto Index page of the Run Time Setting dialog

## START AUTO INDEX SERVER

Auto indexes can be created automatically by the auto index daemon. Meanwhile, auto indexes can be dropped by the auto index daemon automatically if the index can merged with other indexes or it is not be used exceed the number of specified dropped days. The maximum column number of an auto index is 16. Creating an auto index requires U lock when set *COMMIT ON*.

DBMaker also supports "SET LOADAUTOINDEX ON|OFF" syntax and ODBC function SQLSetConnectOption for user to decide whether load auto index or not. For more information on ODBC functions, please refer to the ODBC Programmer's Guide.

Selecting the **Start auto index server** check box enables the auto index daemon. This setting corresponds to the **DB\_IdxSv** keyword in the **dmconfig.ini** file. The default setting is *enabled*.

## START TIME OF AUTO INDEX

Specify the first time of the auto index daemon to perform auto index by entering a

date in the yyyy/mm/dd field and a time in the hh:mm:ss field. Reenter the numbers if they appear incorrectly the first time. This setting corresponds to the DB\_IdxTm keyword in the dmconfig.ini file. Default value is *1970-01-01 00:00:00*.

#### SETTING AUTO INDEX INTERVAL

The number in the combo box specifies, in days, the time interval at which the auto index daemon is activated. Next to the combo box is a field for time input, which specifies the time interval in hours, minutes, and seconds. The total time interval is determined by adding the two values together. For example, inputting 1 in **days** and inputting 12:00:00 in **hh:mm:ss** causes the auto index daemon to be activated every day and a half. The number of days can be manually entered into the combo box, or increased or decreased by clicking the arrows to the right; the number of hours, minutes, and seconds are manually entered. This setting corresponds to the **DB\_IdxTv** keyword in the **dmconfig.ini** file.

#### SETTING AUTO CREATE INDEX THRESHOLD

This number specifies the threshold value for auto creating an auto index by auto index daemon. If the number of scan log (these logs with the same table id, table version and the column id list) reaches or exceeds this value, auto index daemon will create an auto index according to the serial log. This number can be manually entered into the combo box, or increased or decreased by clicking the arrows to the right. This setting corresponds to the **DB\_IdxLn** keyword in the **dmconfig.ini** file. The default value is *1*.

#### SETTING AUTO DROP INDEX THRESHOLD

This number specifies auto drop index threshold for auto index daemon, if an index not be used reaches or exceeds n days will be dropped by auto index daemon. This number can be manually entered into the combo box, or increased or decreased by clicking the arrows to the right. This setting corresponds to the **DB\_IdxDp** keyword in the **dmconfig.ini** file. The default value is *30*.

#### Changing auto index settings:

1. Select the Start auto index server check box to activate the auto index daemon.

- 2. Use the Start time of auto index fields to specify a date and a time when auto indexes will begin.
- **3.** Enter the number of days, hours, minutes, and seconds between each auto index in the **Auto index interval** fields.
- **4.** Enter the number in the **Auto create index threshold** field to specific the threshold value for auto creating an auto index by auto index daemon.
- **5.** Enter the number in the **Auto drop index threshold** field to specific the threshold value for auto dropping an auto index by auto index daemon.

# **Changing Schedule Daemon Settings**

The Schedule Daemon page of the Run Time Setting dialog allows the user to set the dmschsvr server daemon setting option. The options on this page apply only to the server.

| Run Time Se                            | tting   |               |              |   |                  |                         |        | ×              |
|----------------------------------------|---------|---------------|--------------|---|------------------|-------------------------|--------|----------------|
| Database na                            | ame : D | BSAMPLE5      |              |   | -                | write to dmconfi        | g.ini  |                |
| CharSet Er                             | ncoding | Statistics    | Auto Index   | 6 | Schedule Daemo   | n Connection            |        |                |
| Backup                                 | Differ  | ential Increm | ental Backup |   | File Object      | System Control          | 7      | Log System     |
| ✓ Start so     Number of     dmschsvr3 | tasks   | aemon serve   | 30           |   | asks' error mess | age and dmschsv         | r's op | iera 💌         |
|                                        |         |               |              |   |                  | <u>OK</u> 🗱 <u>C</u> an | cel    | 🤗 <u>H</u> elp |

Figure 24-9 The Schedule Daemon page of the Run Time Setting dialog

## START SCHEDULE DAEMON SERVER

The Start schedule daemon server option is only applied to the server, so user must

first start the **dmschsvr** daemon server by JConfigration Tool, and then restart the database server, the **dmschsvr** daemon server will be activated. This setting corresponds to the **DB\_SchSv** keyword in the **dmconfig.ini** file. Please refer to the *JConfiguration Tool Reference* for more information on Schedule Daemon settings.

#### NUMBER OF TASKS

The Number of tasks field value is used to specify the number of task can be aroused by dmschsvr at the same time. This setting corresponds to the DB\_TskNo keyword in the dmconfig.ini file. The default value is *30*.

## **DMSCHSVR LOG LEVEL**

Users can specify what schedule daemon log information will be output according to the following five output levels. This setting corresponds to the **DB\_SchLgLev** keyword in the **dmconfig.ini** file. The default value is *I*. DBMaker provides five dmschsvr's log levels as follows:

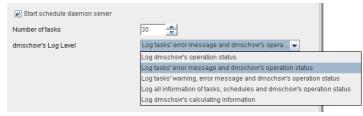

- Log dmschsvr's operation status: Value of DB\_SchLgLev should be set to 0, and only log dmschsvr's operation status
- Log task's error message and dmschsvr's operation status: Value of DB\_SchLgLev should be set to 1, and log tasks' error message and dmschsvr's operation status
- Log tasks' warning, error message and dmschsvr's operation status: Value of DB\_SchLgLev should be set to 2, and log tasks' warning, error message and dmschsvr's operation status
- Log all information of tasks, schedules and dmschsvr's operation status: Value of DB\_SchLgLev should be set to 3, and log all information of tasks,

schedules and dmschsvr's operation status

• Log dmschsvr's calculating information: Value of DB\_SchLgLev should be set to 4, and log dmschsvr's calculating information, so that a user can monitor whether dmschsvr is running normally

#### Changing schedule daemon settings:

- **1.** Select the **Start backup server** check box by JConfigration Tool to activate the **dmschsvr** server daemon.
- **2.** Restart the database server.
- **3.** Select the **Schedule Daemon** tab from the **Run Time Setting** window.
- 4. Enter the number of task can be aroused by **dmschsvr** at the same time in the Number of tasks field.
- **5.** Select a Level for **dmschsvr** log:
  - Select Log dmschsvr's operation status to set the DB\_SchLgLev value is 0, and only log dmschsvr's operation status
  - Select Log task's error message and dmschsvr's operation status to set the DB\_SchLgLev value is 1, and log tasks' error message and dmschsvr's operation status
  - Select Log tasks' warning, error message and dmschsvr's operation status to set the DB\_SchLgLev value is 2, and log tasks' warning, error message and dmschsvr's operation status
  - Select Log all information of tasks, schedules and dmschsvr's operation status to set the DB\_SchLgLev value is 3, and log all information of tasks, schedules and dmschsvr's operation status
  - Select Log dmschsvr's calculating information to set the DB\_SchLgLev value is 4, and log dmschsvr's calculating information, so that a user can monitor whether dmschsvr is running normally

# **Changing Connection Settings**

The Connection page of the Run Time Setting dialog allows you to prevent new

connections handles from being made. This is useful if the database is experiencing performance problems and needs to be evaluated, or to allow more processor resources to be used for critical database operations. Database administrators may enable or disable this function at any time from the DBMaker server.

| Database name : DBBAMPLES                                                                    |                              |
|----------------------------------------------------------------------------------------------|------------------------------|
| Backup Differential Incremental Backup File Obje<br>Block connection<br>Allow new connection |                              |
| Block connection                                                                             | ct System Control Log System |
| Allow new connection                                                                         |                              |
|                                                                                              |                              |
| Block new connection                                                                         |                              |
|                                                                                              |                              |
|                                                                                              |                              |
|                                                                                              |                              |
|                                                                                              |                              |
|                                                                                              |                              |
|                                                                                              |                              |
|                                                                                              |                              |
|                                                                                              |                              |
|                                                                                              |                              |
|                                                                                              |                              |
|                                                                                              |                              |
|                                                                                              |                              |
|                                                                                              |                              |
|                                                                                              |                              |
|                                                                                              |                              |
|                                                                                              | 🖑 OK 🛛 🗱 Cancel 🛛 🤗 Help     |

Figure 24-10 The Connection page of the Run Time Setting dialog

## **Changing connection settings:**

- **1.** To allow new connections to be made to the database, select **Allow new** connection.
- 2. To prevent new connections from being made to the database, select Block new connection.

# 24.2 Setting Preferences

JDBA Tool allows you to set preferences for the GUI. The following settings are available in the user preference window:

Language Preference: JDBA Tool supports English, Chinese, and Japanese interfaces.

**Refresh rate**: Determines the rate at which database monitor information is updated to the screen.

Show System Table: Shows system objects in the tree view.

Show SQL Script: Allows the DBA to view and edit the SQL script that corresponds to functions carried out in JDBA Tool.

#### Accessing the Preferences window:

**1.** Select **Preferences** from the **Option** menu on the menu bar.

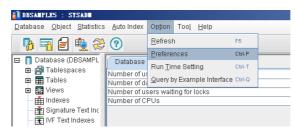

**2.** The User Preference window will appear with the General page displayed.

## **Setting General Options**

Items included on the General Options page of the User Preference window are language selection and auto refresh options. Language selection toggles the GUI language; currently English and Chinese are supported by the user interface.

The Auto Refresh for Database Monitor check box activates or deactivates the automatic refresh function. All statistics shown in the Database Monitor are

| User preference           | ×                     |
|---------------------------|-----------------------|
| General Table             |                       |
| Language Choice:          | English               |
| Auto Refresh for Database |                       |
| Auto Refresh Time: 10     | Seconds               |
|                           |                       |
|                           |                       |
|                           |                       |
| <u> </u>                  | Cancel <u>9 H</u> elp |

periodically automatically updated by the automatic refresh function. The time interval is indicated in the **Auto Refresh Time** field.

Figure 24-11 The General page of the User Preference Window

## **Changing the GUI language setting:**

**1.** Select the language for the GUI from the Language Choice drop down menu.

NOTE

To view Chinese your operating system must support Big 5 Chinese character coding.

| User preference               | ×                     |
|-------------------------------|-----------------------|
| General Table                 |                       |
|                               | ]                     |
| Language Choice:              | English               |
|                               | English               |
| 🔲 Auto Refresh for Database N | Simplified Chinese    |
| Auto Refresh Time: 10         |                       |
| Additioned in the first       |                       |
|                               |                       |
|                               |                       |
|                               |                       |
|                               |                       |
|                               |                       |
|                               |                       |
| Mary 1 An                     |                       |
| 🦓 <u>o</u> k 🛛 🗱 🤅            | ⊇ancel <u>? H</u> elp |

### **To Change the Auto Refresh for Database Monitor settings:**

- **1.** Selecting the check box toggles the automatic refresh function
- 2. To change the Auto Refresh Time, click the field and enter a new value.

## **Setting Table Options**

The Table page of the User Preference window contains the following settings:

- Show System Table: Shows system objects in the tree view.
- Show SQL Script: Allows the DBA to view and edit the SQL script that corresponds to functions carried out in JDBA Tool.
- **Records Retrieved**: sets the number of records to retrieve from a table at one time when viewing a large number of records.

You can choose to disable this feature by changing the setting in the user preference window, or by enabling **Do not show SQL commands** at the bottom of the **Alter SQL Command** window.

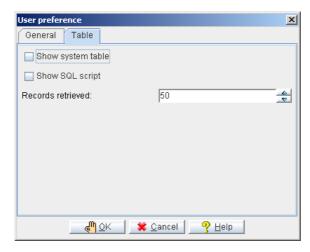

Figure 24-12 The Table page of the User Preference Window.

**NOTE** Setting a low Auto Refresh Time will use more processor resources and can substantially slow down the database.

## **•** Viewing system tables in the tree view:

**1.** Select the check box next to **Show system table**. A check mark in the box indicates that system tables are shown.

## **•** Viewing SQL scripts:

- 1. Select the check box next to Show SQL script. A check mark in the box indicates that the Alter SQL Command window will open before execution.
- **2.** Subsequent actions in JDBA that have a corresponding SQL Command will open a window as shown the following figure.

| SQL Command              |
|--------------------------|
| UPDATE STATISTICS        |
|                          |
|                          |
|                          |
|                          |
|                          |
|                          |
|                          |
|                          |
|                          |
| o not show SQL command   |
| 🦺 OK 🛛 🗰 Cancel 🦳 🤗 Help |

#### 

- Select the check box next to Show SQL script on the Table Page of the User Preferences window. A check mark in the box indicates that the Alter SQL Command window will open before execution.
- **2.** Follow the procedure of the function that you want to apply to the database.
- **3.** Clicking the OK button at the end of the procedure displays the Alter SQL Command window. You can edit the SQL command in the text field as needed.
- **4.** Clicking the OK button executes the command. Clicking the **Cancel** button aborts the command.

# 24.3 Query by Example (QBE)

QBE is a query language included with DBMaker. The query by example (QBE) interface provides a streamline, user-friendly, and efficient interface for creating SQL query strings. The QBE interface guides you through the creation of SQL query strings. SQL programming knowledge is not required. Both advanced users and beginners will find the interface makes the creation of SQL query strings a quick and easy process by offering these functions:

- Single and multi table queries
- Table/Column alias names
- WHERE CLAUSE improvement: LIKE, MATCH, CONTAIN, IN/NOT IN, IS NULL/IS NOT NULL, BETWEEN
- Wildcards
- DISTINCT function for removing duplicate records
- Projection column operations: +, -, ×, /, ||
- Projection column aggregate/UDF functions: AVG, COUNT, MAX, MIN, SUM
- GROUP BY/HAVING clause
- ORDER BY CLAUSE
- Manual SQL query editing

The QBE interface guides you through each step while creating a SQL string. Base the SQL string on a single table or multiple tables. The interface provides a complete list of all tables and views in the database.

In subsequent steps, columns are selected in tables that are affected by the query string. You can set an alias name for the tables or the columns. The GROUP BY clause will produce summary data within a group. The table and column order can also be set.

- **Creating a SQL string using QBE:** 
  - **1.** Select **Query by Example Interface** from the **Option** menu.

| 🚺 DBSAMPLES : SYSAD                                |                    |                                           |           |
|----------------------------------------------------|--------------------|-------------------------------------------|-----------|
| <u>D</u> atabase <u>O</u> bject <u>S</u> tatistics | <u>A</u> uto Index | Op <u>t</u> ion Too <u>l</u> <u>H</u> elp |           |
| 🖪 🖪 🖉 🛍 🍣                                          | ?                  | <u>R</u> efresh                           | F5        |
| Database (DBSAMPL                                  |                    | Preferences                               | Ctrl-P    |
| Tobloopooo                                         | Database           | Run <u>T</u> ime Setting                  | Ctrl-T    |
| ⊡ mables                                           | Number of us       | Query by Example Interfac                 | ce Ctrl-Q |
|                                                    |                    | sers waiting for locks                    |           |
|                                                    | Number of C        |                                           |           |
| — 🚠 Signature Text Inc                             |                    |                                           |           |

**2.** The **Create QBE Wizard Introduction** dialog box appears.

| Create QBE Wizard Introduction | <u>×</u>                                                                                                    |
|--------------------------------|----------------------------------------------------------------------------------------------------|
|                                | <ul> <li>Welcome to QBE Interface.</li> <li>DBMaker provides the Query by Example Interface to help you build<br/>an SQL query using a streamlined, user-triendly interface.</li> <li>This wizard helps you build a SQL by going through the following<br/>steps.</li> <li>Choose table(s)/Column(s).</li> <li>Adjust the selected column(s) order and specify an alias name.</li> <li>Where Clause.</li> <li>Having Clause.</li> <li>Order by Clause.</li> <li>Building SQL Review.</li> </ul> |
|                                | Next 🗢 📔 🗮 Cancel 🛛 🦓 Help                                                                                                    |

**3.** Click the Next button. The Choose Table(s)/Column(s) window appears.

| Create QBE Wizard - | - Choose Table(s)/Colur | mn(s) X                                                                                                    |
|---------------------|-------------------------|----------------------------------------------------------------------------------------------------|
|                     |                         | Choose Table(s)/Column(s)<br>You can choose one table or multiple tables. When you specifing a<br>table, the list on the left will show all columns. Use the Add, Add All,<br>Remove and Remove All buttons to move projection columns. All<br>selected columns will appear in list on the right. Repeat the<br>previous actions again for multiple target tables.                                                                                                    |
| Table Name :        |                         | <b>•</b>                                                                                                    |
|                     |                         | Add III Add All III Add All IIII Add All III Add All III Add All III Add All III Add All III Add All III Add All III Add All III Add All III Add All III Add All III Add All III Add All III Add All III Add All III Add All III Add All III Add All IIII Add All III Add All IIII Add All III Add All III Add All III Add All III Add All III Add All III Add All III Add All III Add All III Add All IIII Add All III Add All IIII Add All IIIIII Add All IIII Add All IIIII Add All IIIII Add All IIIII |
|                     |                         | Previous Next 🗣 🌋 Cancel 🤗 Help                                                                                                    |

**4.** Choose one table/view or multiple tables/views from the **Table Name** drop down list. The user with DBA authority or higher can select all tables. The user with RESOURCE authority can select tables owned to him or on which the select privilege is granted to him. The user with CONNECT authority can select tables on which the select privilege is granted to him. When specifying a table or view, the columns contained in the selected table(s)/view(s) appear on the left side of the window.

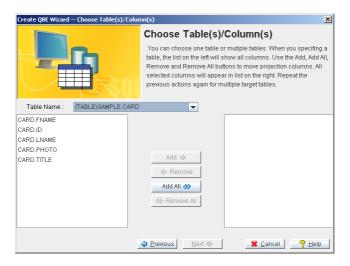

**5.** Double-clicking a column name selects the column. Alternatively, click once on a column then click the Add button. The Add all button adds all columns to the replication. All the selected columns appear in the list box to the right. Likewise, columns are removed from the replication by double-clicking the column name or selecting the column and clicking the **Remove** button.

| Create QBE Wizard        | Choose Table(s)/Colu | mn(s)                                                        | ×                                                                                                    |
|--------------------------|----------------------|--------------------------------------------------------------|----------------------------------------------------------------------------------------------------|
|                          | 5                    | table, the list on the left will<br>Remove and Remove All bi | or mutiple tables. When you specifing a<br>show all columns. Use the Add, Add All,<br>uttons to move projection columns. All<br>ear in list on the right. Repeat the |
| Table Name :             | (TABLE)SAMPLE.CARE   |                                                              |                                                                                                    |
| CARD.FNAME<br>CARD.TITLE |                      | Add 🧄<br>🐟 Remave<br>Add All 💸                               | CARD.ID<br>CARD.LNAME<br>CARD.PHOTO                                                                                                    |
|                          |                      |                                                              | 🗙 <u>C</u> ancel 🧕 🤗 <u>H</u> elp                                                                                                    |

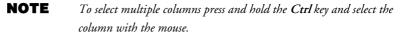

6. Click the Next button. The Adjust Selected Column's Order dialog box appears.

| Create QBE Wizard Ad | ijust Selected Column(: | s) Order       |                                                     |                              | ×                |
|----------------------|-------------------------|----------------|-----------------------------------------------------|------------------------------|------------------|
|                      | L .                     | Use the Up, Do | ected Colu<br>wn and Remove b<br>Specify an alias n | uttons to adjust             | the selected     |
| Use wildcard         | Remove duplicate re     | cord option :  | Default (All)                                       | <ul> <li>Distinct</li> </ul> |                  |
| Table/0              | olumn                   |                | Alias Name                                          |                              | ⊕ <u>U</u> p     |
| 🗉 🛅 (TABLE)SAMPLE    | .CARD                   | CARD           |                                                     |                              |                  |
| - 🖻 CARD.ID          |                         | ID             |                                                     |                              | <u>bown</u>      |
| CARD.LNAM            |                         | LNAME          |                                                     |                              | 🚈 <u>R</u> emove |
| CARD.PHOT            | J                       | РНОТО          |                                                     |                              |                  |
|                      | \$                      | Previous       | Next 🗣                                              | 🗱 <u>C</u> ancel             | <u> 9 H</u> elp  |

- **7.** Enabling the Use wildcard setting is helpful for fetching all the table's records using wildcards. Optionally click the Use wildcard checkbox to enable this feature.
- **8.** Select a **Remove duplicate record** option. The **Default** (**ALL**) radio button fetches all records. In other words, duplicate records are not exclused from the results. The **Distinct** radio button option removes duplicate data records from the results of a query (i.e., only unique data record are included in the results).
- **9.** To expand the table to view to include all of the available columns double-click the table or click the expanding icon (𝔅) at the side of table name.
- **10.** Select a column from the column list. The selected column highlights. Rightclick the column to set an aggregate function or remove it from the projected column using a pop-up menu. QBE supports five aggregate functions: AVG, COUNT, MAX, MIN and SUM.

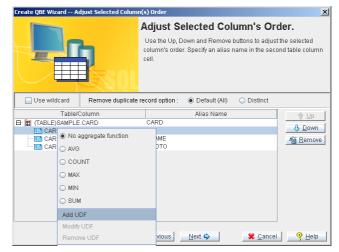

11. QBE can apply UDF functions into projected columns. Click the Add UDF button and the following window appears. Column Name and Column Type fields show the selected column's name and type. Select a UDF from the Match Function Name drop down menu, the selected UDF appears in the Description area. To help illustrate the UDF, examples appear in the Example area. Click the OK button.

| Choose suitable UDF function                                                                                              | × |
|----------------------------------------------------------------------------------------------------|---|
| Choose suitable UDF function                                                                                              |   |
| Column name : ID                                                                                                    |   |
| Column type : SERIAL                                                                                                    |   |
| Match function name : SIN                                                                                                 |   |
| Description :                                                                                                    |   |
| The SIN function returns the sine of number, expressed in radians, as a double precision floating-point number.<br>number |   |
| Return value                                                                                                    |   |
| SIN (number)                                                                                                    |   |
|                                                                                                    |   |
|                                                                                                    |   |
|                                                                                                    |   |
|                                                                                                    |   |
|                                                                                                    |   |
| Example :                                                                                                    |   |
| Example                                                                                                    |   |
| The following returns the value of 4.79425538604203e-001.                                                                 |   |
| SIN(0.5)                                                                                                    |   |
|                                                                                                    |   |
|                                                                                                    |   |
|                                                                                                    |   |
|                                                                                                    |   |
|                                                                                                    |   |
|                                                                                                    | _ |
| e <sup>th</sup> <u>O</u> K Scancel <u>♀</u> Help                                                                          |   |

- **12.** Click the **Modify UDF/Remove UDF** buttons to modify or remove the selected UDF function.
- **13.** Click the Setting button. The Projected Column Operation window appears as shown below. You can choose one operator from the Operator drop down list. Choose one column from the Table(alias).Column drop down list. Click the Add button. The operation appears in the Preview area below the window. Use the Up, Down and Remove buttons to adjust the selected column's order. Click the OK button.

| rojected Column Operat | ion                  |               |
|------------------------|----------------------|---------------|
| Operator               | Table(alias).Co      | lumn          |
| +                      |                      | 💌 📑 Add       |
| SIN(CARD.ID)           |                      | 🔶 Up          |
|                        |                      | 👃 Down        |
|                        |                      | 🚈 Remove      |
|                        |                      |               |
|                        |                      |               |
|                        |                      |               |
|                        |                      |               |
| Preview                |                      |               |
| SIN(CARD.ID)           |                      |               |
|                        |                      |               |
|                        |                      |               |
|                        |                      |               |
|                        | 🖉 <u>O</u> K 🕺 🖄 🖉 🍘 | <u> H</u> elp |

- **14.** Double-click the Alias Name field for a column to specify an alias name.
- **15.** Select a column from the **Table/Column** field using the mouse. The selected columns highlight. Click the **Up**, **Down**, or **Remove** buttons to adjust or drop the selected column.
- **16.** Click the Next button. The Where Clause window appears.

| Create QBE Wizard Where Clause                                                                                                    | <u> ×</u>                                                                                                    |
|----------------------------------------------------------------------------------------------------|----------------------------------------------------------------------------------------------------|
| Where Clause           If some selected tables have a PK/FK relationship, QBE will make the default PK/FK relation a where condition. The QBE interface supplies you with ten functions -           Up/Down/Remove(AND/ORN/OT+ (4-)+0,6).           Up: Moves the condition item from the current position to the previous position. |                                                                                                    |
|                                                                                                    | Deprator Table(alias).Column  Table(alias).Column  Add  Down  Down  Column  Column  Co |
| Preview                                                                                                    |                                                                                                    |
|                                                                                                    | Previous Next 💠 🗱 Cancel 🦿 Help                                                                                                    |

- **17.** Select a column from the Table(alias).Column(alias) drop down list on the left.
  - Select an operator from the Operator drop down list. QBE supports following operators: =, >, <, >=, <=, <>, +, -, \*, /, ||, between, is null/is not null, in/not in, like/not like, match/not match, and contain/not contain.
  - Enter a value in the Table(alias).Column(alias) field on the right or select a column from the drop down list.
  - Click the Add button. The where condition appears in the panel below the window.

| Create QBE Wizard Where Clause |                                         |                                                                                                    |                                                                                                    | × |
|--------------------------------|-----------------------------------------|----------------------------------------------------------------------------------------------------|----------------------------------------------------------------------------------------------------|---|
|                                | make the d<br>interface su<br>Up/Down/R | lected tables have a PK/FK<br>efault PK/FK relation a whe<br>upplies you with ten function<br>temove/AND/OR/NOT/+ (/+ )<br>s the condition item from th | re condition.The QBE<br>ns -<br>)/+0/-0.                                                                                                    |   |
|                                | Dperator<br>= 💌                         | Table(alias).Column                                                                                                    | Ad     Ad     Ad |   |
| Preview ( CARD.LNAME = wang )  |                                         |                                                                                                    | 0           0           0           0                                                                                                    |   |
|                                | Previous                                | Next 🗘                                                                                                    | 🗱 <u>C</u> ancel 📃 🤗 <u>H</u> elp                                                                                                    |   |

**NOTE** If some selected tables have a PK/FK relationship, QBE makes the default PK/FK relation a where condition.

- **18.** Optionally, add a UDF function by clicking the **Import** button (<sup>1)</sup>) on the right of the **Table(alias).Column(alias)** field to add a UDF function.
- **19.** Click the **Export** button (🖾) to cancel the selected UDF function.
- **20.** The QBE interface supports ten functions:
  - Up: Moves the condition item from the current position to the previous position
  - Down: Moves the condition item from current position to the next position
  - Remove: Removes the selected condition item
  - AND : Adds an AND operator into the next position
  - OR: Adds an OR operator into the next position
  - NOT: Adds a NOT operator into the previous position
  - +(: Adds a left bracket into the previous position
  - +): Adds a right bracket into the next position

- +(): Adds brackets into the selected condition item
- -(): Removes brackets from the selected condition item
- **21.** Click the Next button. The Group by Clause window appears.

| Create QBE Wizard Group By Clause | ×                                      |
|-----------------------------------|----------------------------------------|
|                                   | Group By Clause                        |
|                                   | Select columns to use group by clause. |
| Group By :                        |                                        |
| CARD.FNAME                        |                                        |
| CARD.ID                           |                                        |
| CARD.LNAME                        |                                        |
| CARD.PHOTO                        | Add 🚸                                  |
| CARD.TITLE                        | Remove                                 |
|                                   | Add All >>                             |
|                                   |                                        |
|                                   | Kemove All                             |
|                                   |                                        |
|                                   |                                        |
|                                   |                                        |
|                                   | ◆ Previous Next ◆ X Cancel 9 Help      |

- **22.** Select columns to use **Group by Clause**. A group is a set of rows having the same values of group by columns. A single row of aggregate results is generated for each group.
- **23.** Click the Next button. The Having Clause window appears.

| Create QBE Wizard Having Claus | e                                                                                                    | ×                                 |
|--------------------------------|----------------------------------------------------------------------------------------------------|-----------------------------------|
|                                | clause; pressing left button o<br>launch a dialog to show UDF<br>interface supplies you with te<br>Up/Down/Remove/AND/OR/N |                                   |
| Table(alias).Column            | Operator Table(alias).Col                                                                                                  | lumn                              |
| Preview                        |                                                                                                    |                                   |
|                                |                                                                                                    | ()<br>()<br>()<br>()              |
|                                | Previous Next                                                                                                    | 🗱 <u>C</u> ancel 🥂 🦓 <u>H</u> elp |

**24.** Click the Next button when you are satisfied with the clauses. The Order by Clause window appears.

| Create QBE Wizard Order by Clause |                                 | ×                                 |
|-----------------------------------|---------------------------------|-----------------------------------|
|                                   | Order by Clause                 |                                   |
|                                   | Select columns to use the order | by clause.                        |
| Order by :                        |                                 |                                   |
| CARD.ID<br>CARD.LNAME             |                                 |                                   |
| CARD.PHOTO                        |                                 |                                   |
|                                   | Add 🚸                           |                                   |
|                                   | Remove                          |                                   |
|                                   | Add All >>>                     |                                   |
|                                   |                                 |                                   |
|                                   | Kemove All                      |                                   |
|                                   |                                 |                                   |
|                                   |                                 |                                   |
|                                   | Previous Next C                 | 🗱 <u>C</u> ancel 🦳 🤗 <u>H</u> elp |

- **25.** Select the sort order for the columns using the **Order by Clause** dialog box. The order by clause can sort query results by the values contained in selected columns.
- **26.** Click the Next button. The Building SQL Review dialog box appears. QBE make a SQL script automatically, you can modify it manually. For the final

Create QBE Wizard -- Building SQL Review × View the SQL by QBE building Select SIN(CARD.ID), CARD.LNAME, CARD.PHOTO from "SAMPLE".CARD where ( CARD.LNAME = wang ) group by CARD.ID order by CARD.LNAME **Build SQL Review** After the all previous steps set, QBE make a SQL automatically, you can modify SQL manually. For the final SQL, you can save an external file, create it as stored command, create it as view or preview the execution SQL result. 📄 S<u>a</u>ve Preview 😴 Create as stored command Create as view Previous 🗱 <u>C</u>lose

SQL, you can save an external file, create it as stored command, create it as view, or preview the execution SQL result.

27. Click the Save button to save the query. The Save dialog box appears.

| Save                       |                  |                   |            |
|----------------------------|------------------|-------------------|------------|
| Look <u>i</u> n: 📑 bin     |                  | - G â             |            |
| 📑 endorsed                 | 🗋 dmdttut.dll    | 🗋 dmjdbct3c.jar   | 🗋 dmppsp   |
| 🗋 dbghelp.dll              | 🗋 dmjdbaut.dll   | 🗋 dmjsvrut.dll    | 🗋 dmresto  |
| 🗋 dbname.exe               | 🗋 dmjdbc20.jar   | 🗋 dmole54.dll     | 🗋 dmserve  |
| 🗋 dmapi54.dll              | 🗋 dmjdbc20xa.jar | 🗋 dmppc32.exe     | 🗋 dmserve  |
| 🗋 dmapi54a.dll             | 🗋 dmjdbc30.jar   | 🗋 dmppc_en_US.dll | 🗋 dmservid |
| 🗋 dmclassloader.jar        | 🗋 dmjdbc54.dll   | 🗋 dmppcc.exe      | 🗋 dmset.dl |
| •                          |                  |                   | •          |
| File name:                 |                  |                   |            |
|                            |                  |                   |            |
| File of types: All files ( | *.*)             |                   | •          |
|                            |                  | Save              | Cancel     |

- Enter a name and location for the query in the dialog box and click the **Save** button.
- **28.** To save the query as a stored command, click the **Save as stored command** button. The **Input stored command name** dialog box appears.

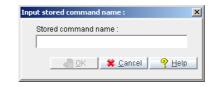

- Enter a name in the **Stored command name** field.
- Click the OK button. A message saying the stored command is created successfully is displayed.

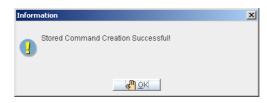

- Click OK. The created SQL command saves as stored command appears in the stored command list.
- **29.** To preview the query, click the **Preview** button. The **Preview QBE Result** dialog box appears.

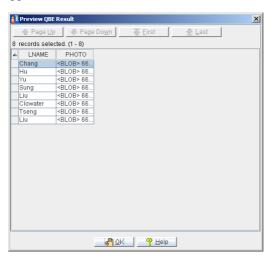

• Browse the results using the scroll bars. For large results use the Page Up, Page Down, First and Last buttons.

**30.** To create a view on the query, click the **Create as view** button. The **Input view name** dialog box appears.

| View name : |       |        |          |
|-------------|-------|--------|----------|
| view name . |       |        |          |
| 1           |       |        |          |
|             |       |        |          |
|             | < 1 🗶 | Cancel | 🛛 🦓 Help |

- Enter a name for the view in the **View name** field.
- Click **OK**. A message confirming successful creation appears.

| Information               | × |
|---------------------------|---|
| View Creation Successful! |   |
|                           |   |

- Click the **OK** button.
- **31.** Click **Previous** to return to prior windows or click the **Close** button when you are satisfied with the QBE.